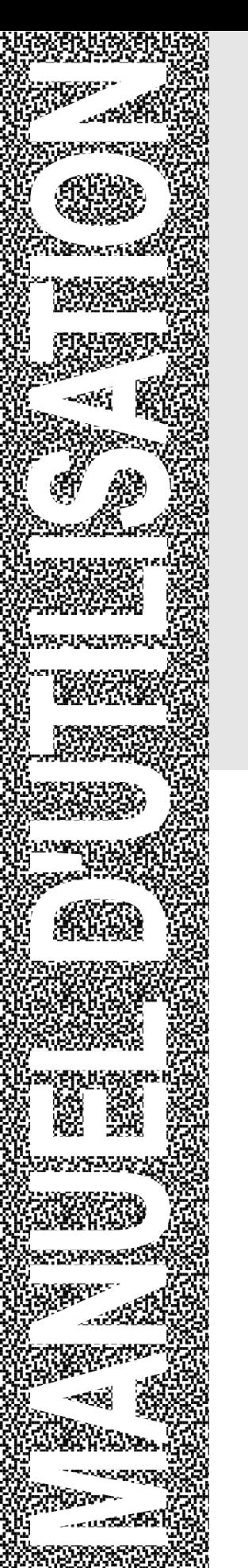

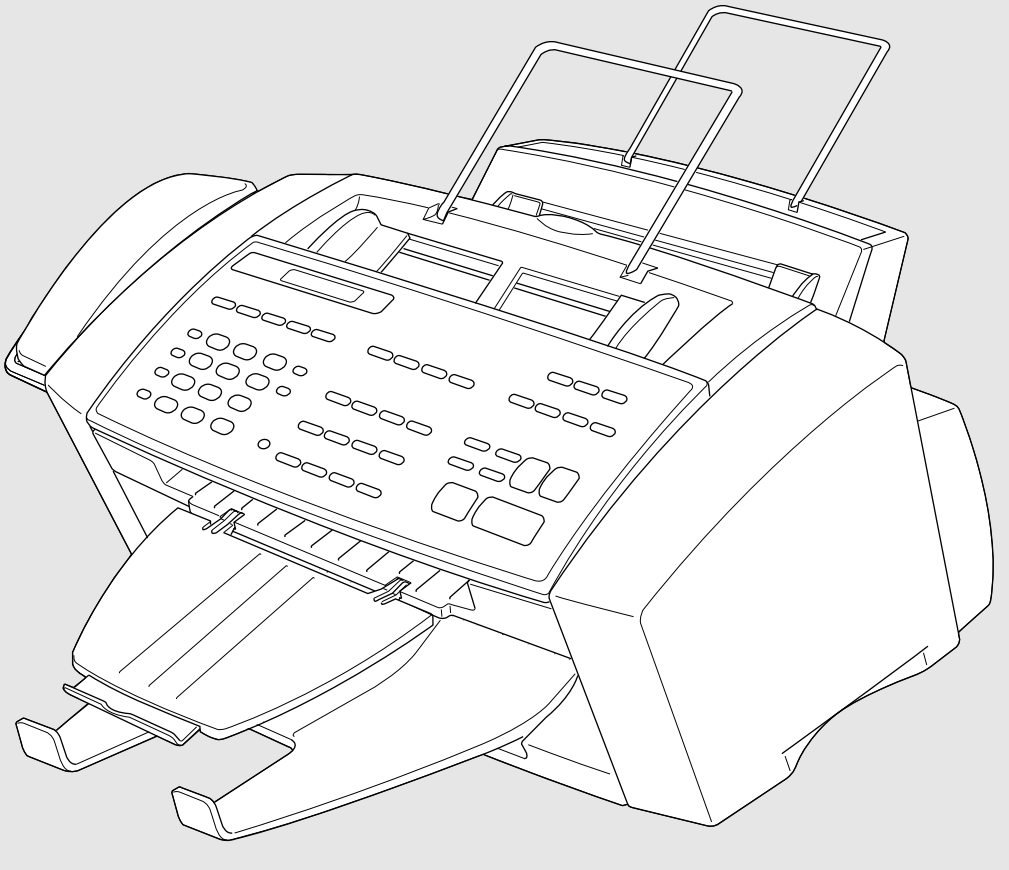

# **MFC 7150C MFC 7160C**

**brother.** 

## **Conformité avec l'an 2000**

Brother s'efforce de régler tous les problèmes reliés à l'an 2000 pour tous ses télécopieurs et centres multifonctions. Nous visons à garantir que nos logiciels de tiers regroupés continueront de traiter adéquatement les données de date et d'heure après le 1er janvier 2000.

Les télécopieurs et centres multifonctions Brother fonctionneront correctement après le 1er janvier 2000, pourvu que le matériel, les logiciels et les micrologiciels non Brother utilisés par nos clients avec les télécopieurs, MFC et logiciels regroupés Brother échangent correctement les données de date avec les produits Brother.

Veuillez continuer de consulter notre page Web au **http://www.brother.com** pour rester informés en matière de conformité avec l'an 2000. Toutes les solutions seront fournies à chacun des clients sous forme de programmes de correction téléchargeables ou disponibles du Service à la clientèle Brother.

Cet appareil est un modèle bilingue; vous pourez donc le faire fonctionner en français ou en anglais. L'anglais est réglé en usine. Pour le faire fonctionner en français, procédez comme suit:

1) Veuillez coller les étiquettes incluses dans la boîte sur les noms correspondants du panneau de contrôle.

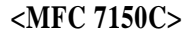

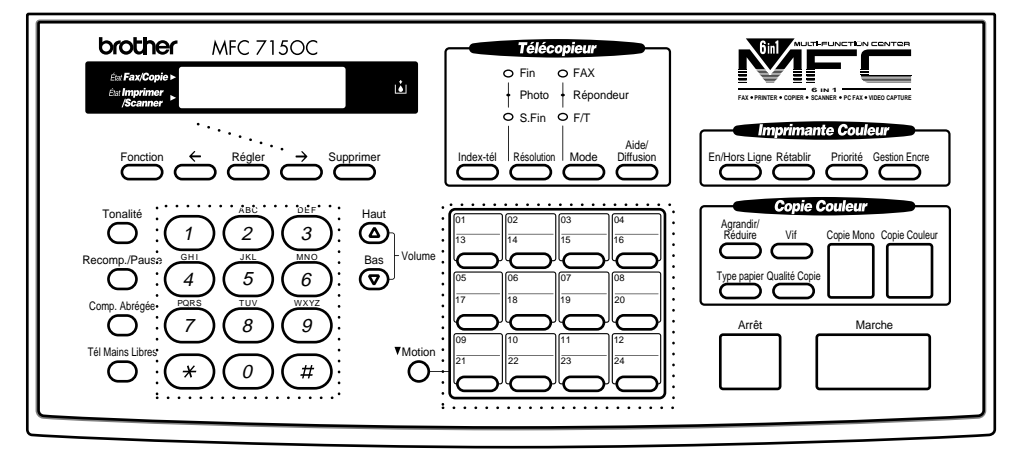

#### **<MFC 7160C>**

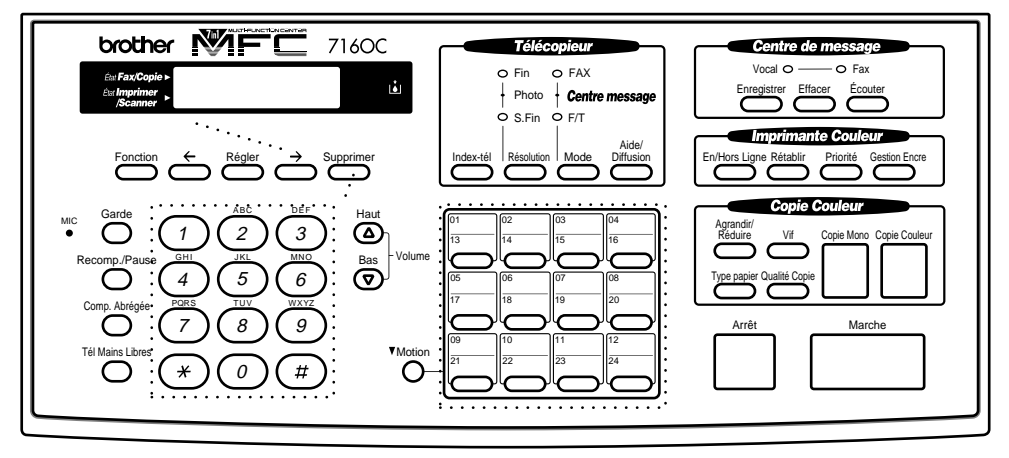

- 2) Les messages de l'écran LCD peuvent apparaître en français. Pour changer de langue :
	- **1** Appuyez sur Fonction, 1, 1, 6. L'écran affiche

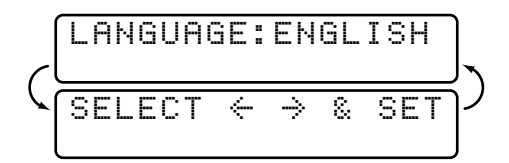

- **2** Appuyez sur  $\bigodot$  ou sur  $\bigodot$  pour sélectionner FRENCH.
- **3** Appuyez sur Régler.
- **4** Appuyez sur  $\overline{Arref}$ .

**ii**

# **Numéros Brother**

## **Système de renvoi de télécopie**

Le service clientèle de Brother a mis en place un système de renvoi de télécopie simple à utiliser, qui vous permet d'obtenir des réponses immédiates aux questions techniques et aux demandes d'informations les plus courantes pour tous les produits Brother. Ce système est disponible 24 heures sur 24, 7 jours sur 7. Vous pouvez l'utiliser pour obtenir l'envoi de télécopies vers n'importe quel télécopieur, et pas seulement celui d'où vous appelez.

Si vous ne trouvez pas de solution à votre problème dans ce manuel, appelez notre système de renvoi de télécopie et suivez les instructions vocales pour obtenir des instructions sur l'utilisation du système, ainsi qu'un index de sujets.

**Depuis le Canada :** 1-800-681-9838

Le numéro de renvoi de télécopie Brother (États-Unis seulement) a été préprogrammé sur la monotouche [01].

## **Brother sur le Web**

Vous trouverez des informations sur les produits Brother, notamment des fiches techniques et des Forums aux questions (FAQ) sur le Web. Adresse

#### **http://www.brother.com**

## **Babillard Brother**

Le numéro de babillard de Brother est **Depuis le Canada :** 1-514-685-2040

## **Service clientèle**

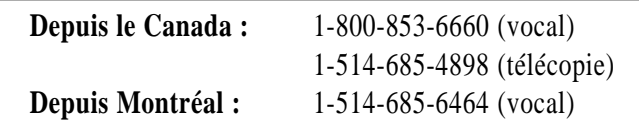

## **Accessoires et fournitures**

Pour obtenir les meilleurs résultats, n'utilisez que des accessoires d'origine Brother en vente chez la plupart des revendeurs Brother. Si vous ne les trouvez pas, commandez-les directement chez Brother si vous disposez d'une carte de crédit Visa, MasterCard, Discover ou American Express.

**Depuis le Canada:** 1-800-668-2768 (vocal)

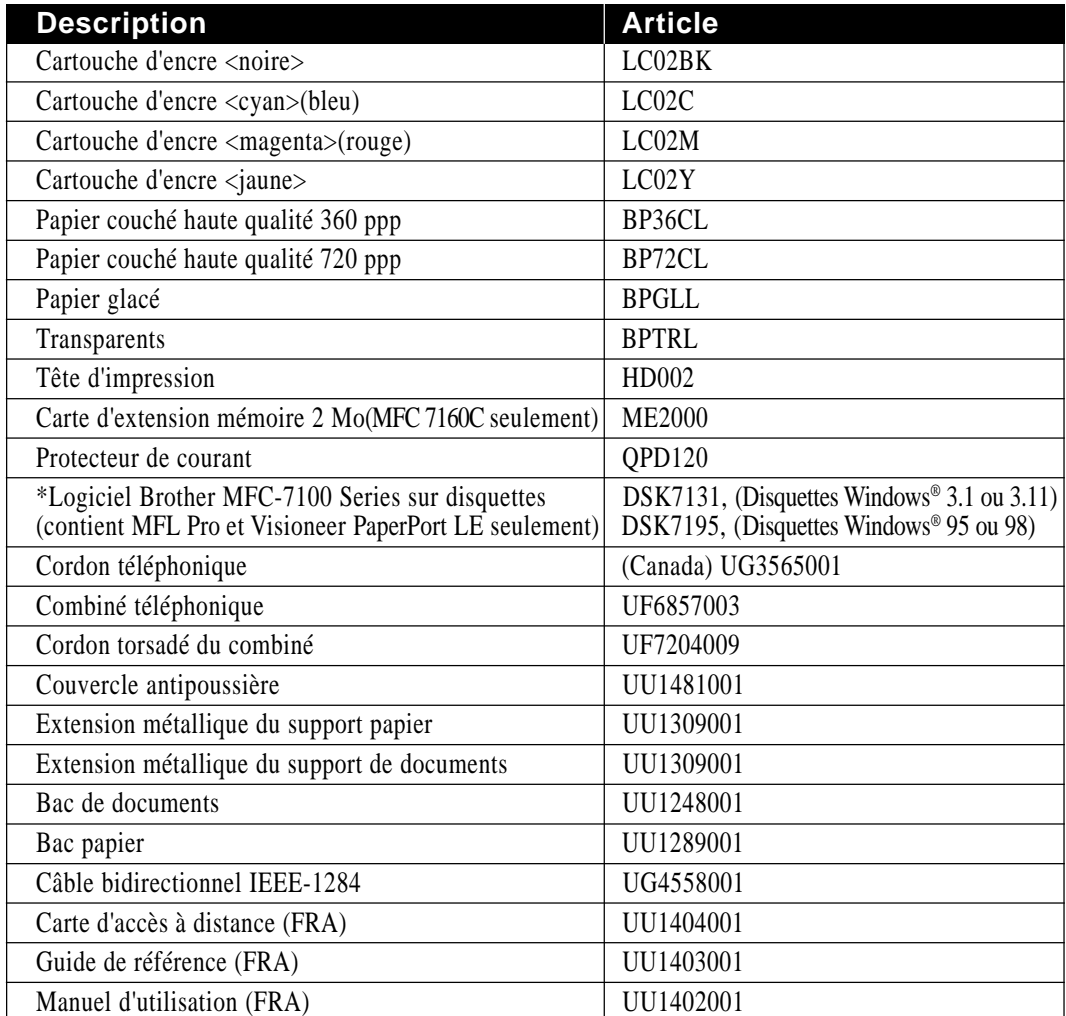

\*Le logiciel n'est pas disponible sur disquettes pour Windows NT® Workstation Version 4.0.

Le papier couché Brother est du papier jet d'encre.

## Table des matières

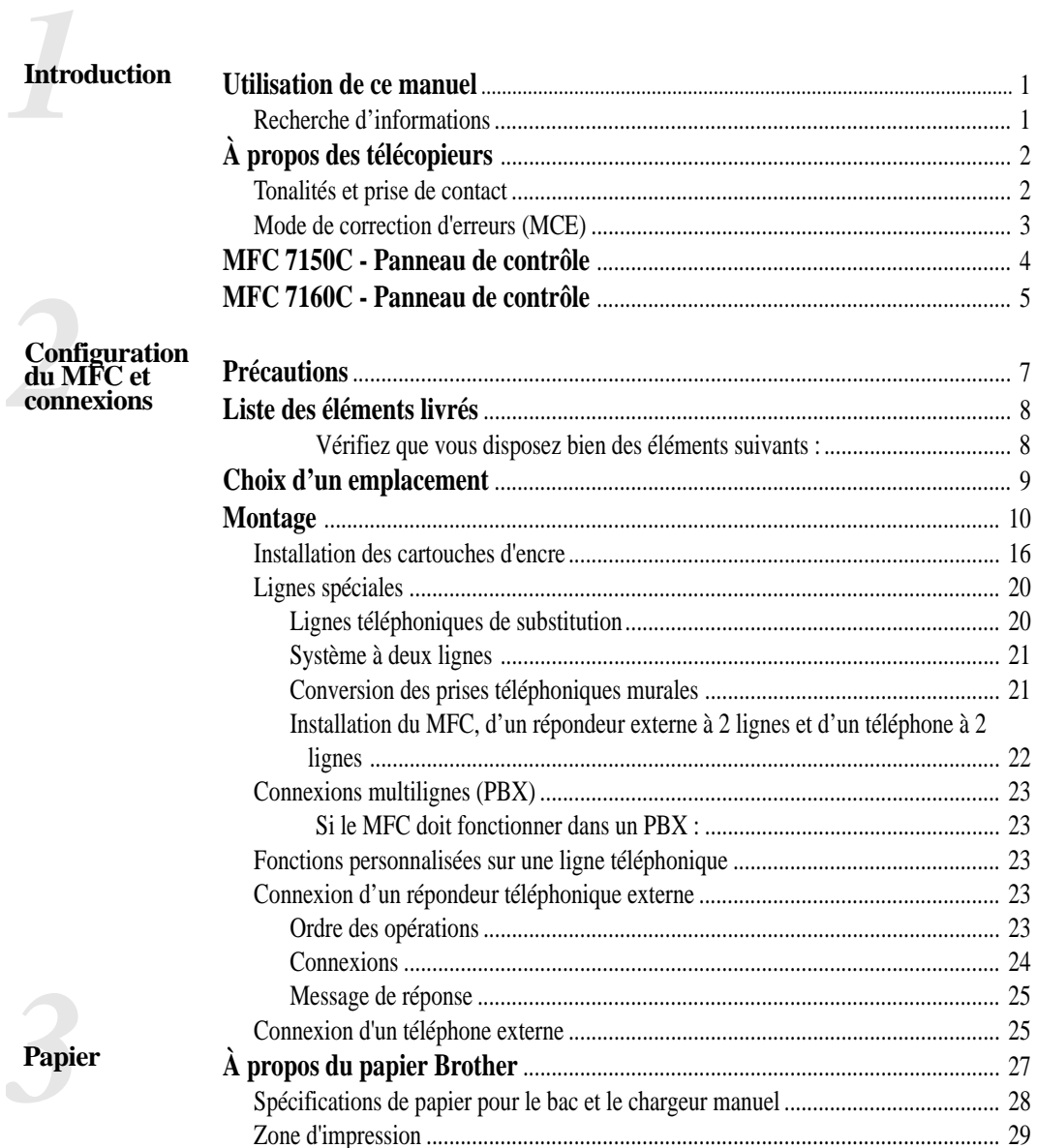

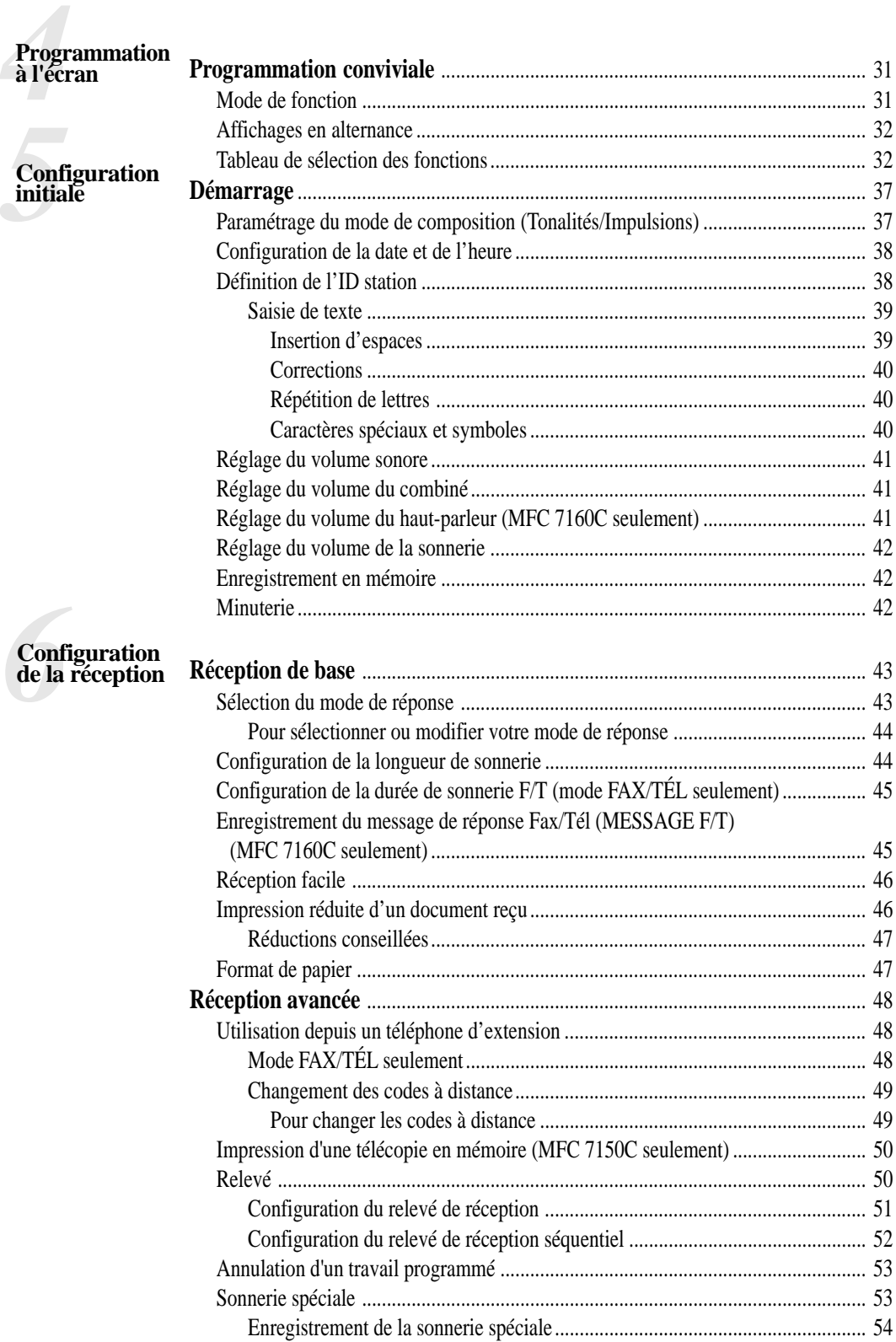

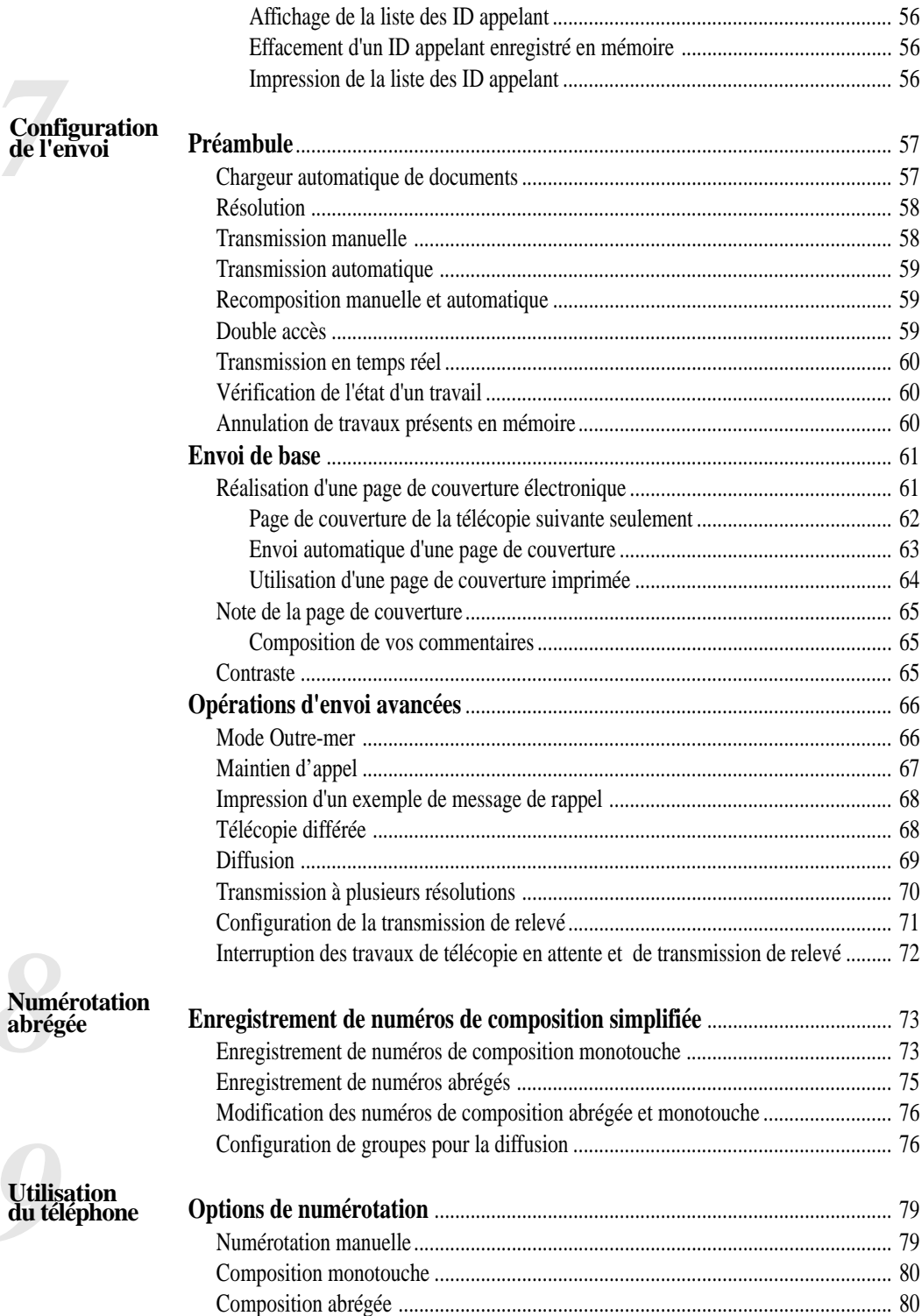

vii

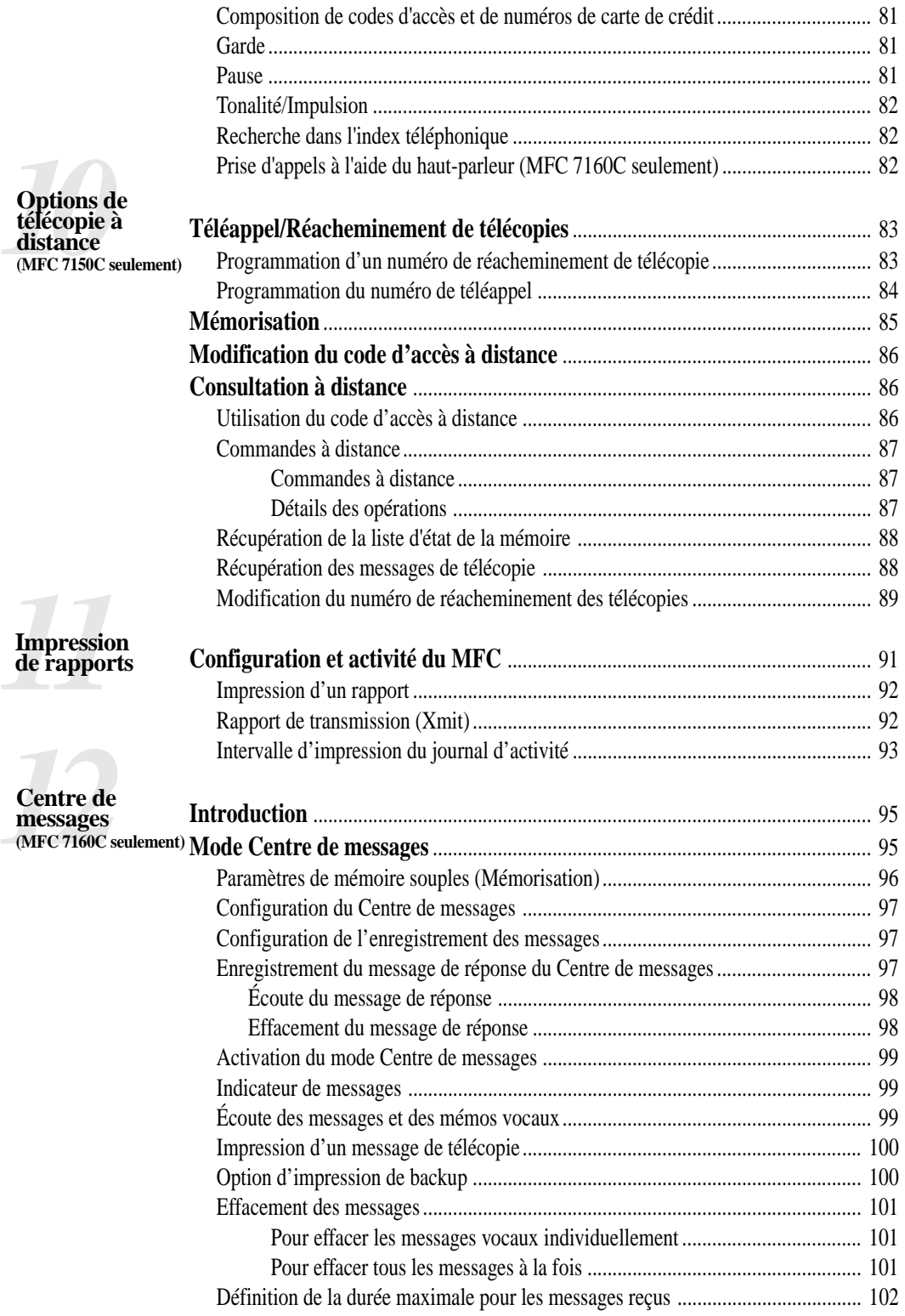

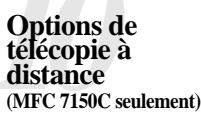

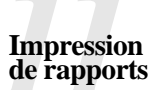

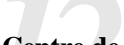

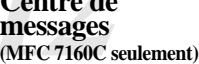

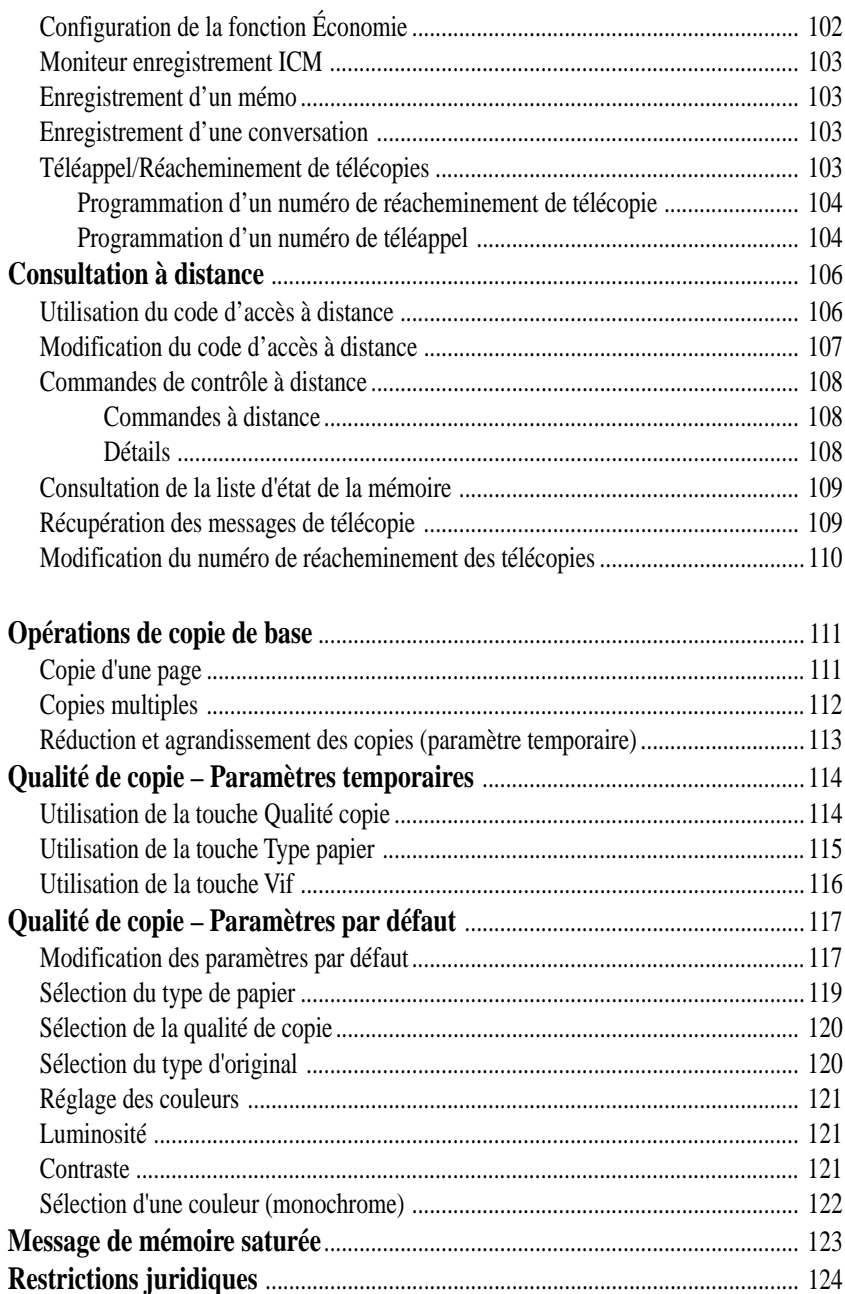

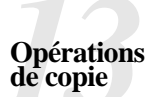

**1444**<br>**1444**<br>**1444**<br>**1444** 

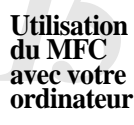

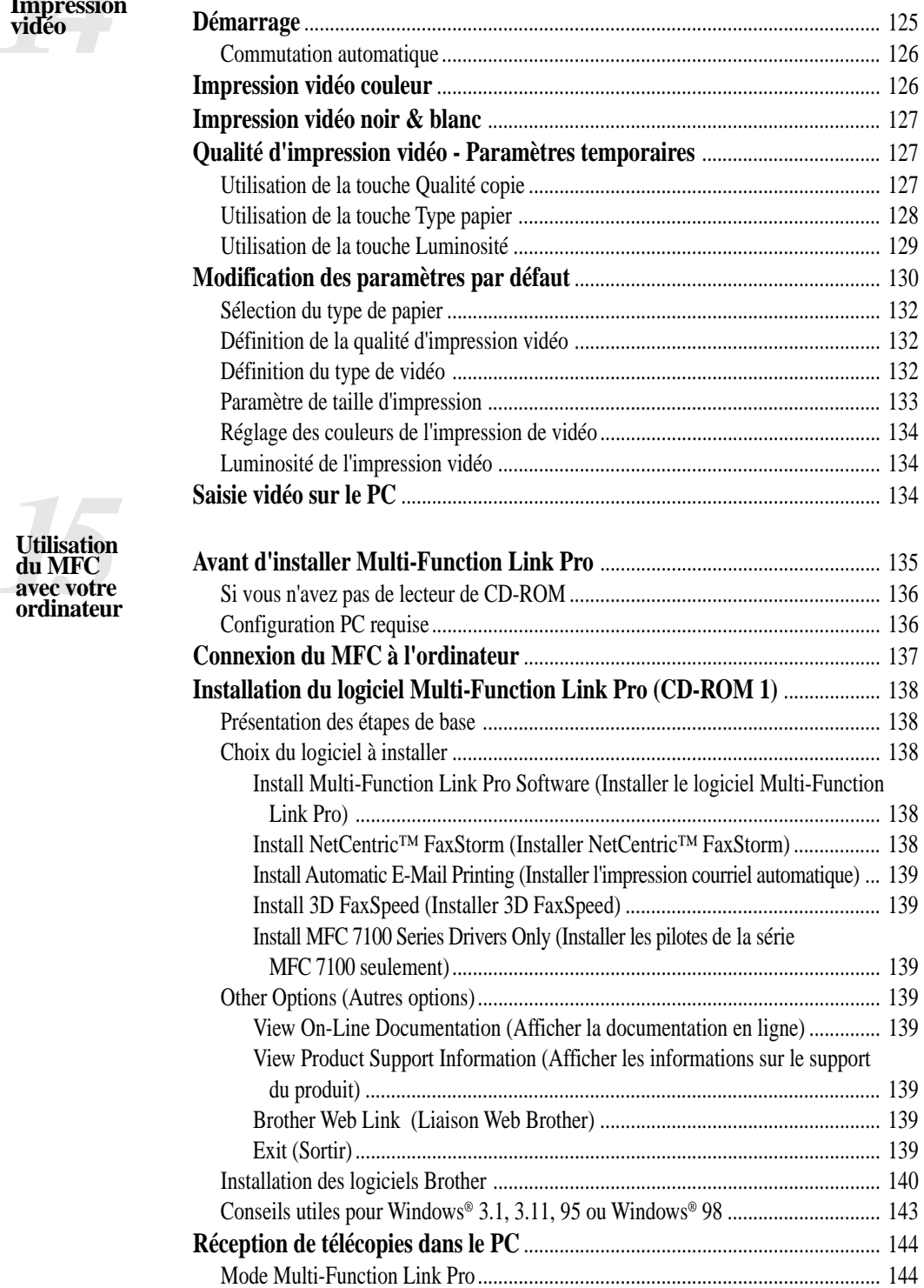

Xİ

**Utilisation du<br>MFC comme<br>imprimante** 

e.<br>Se

 $\sqrt{2}$ 

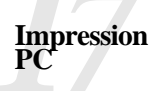

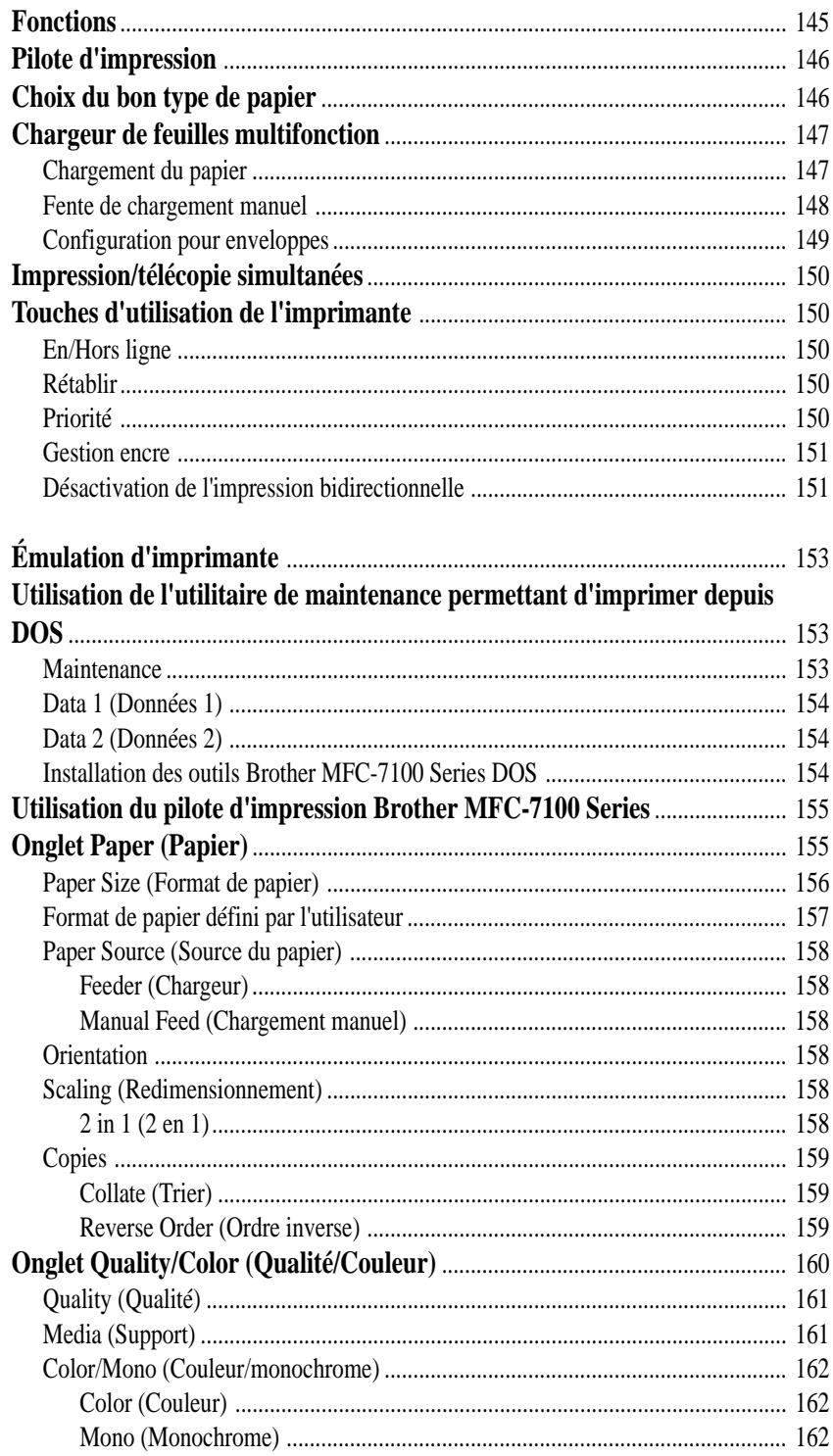

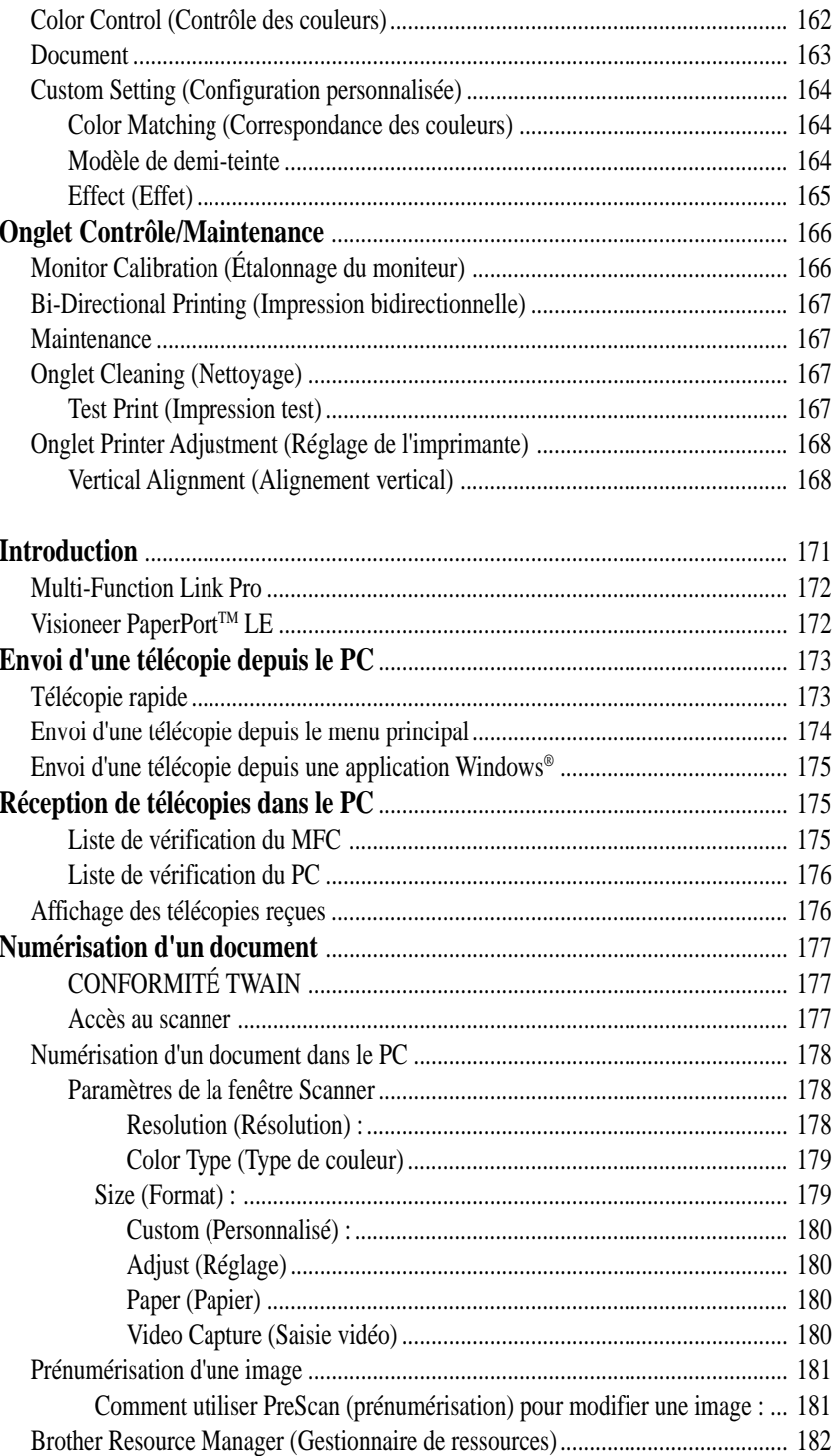

70 Utilisation du<br>logiciel<br>Multi-Function<br>Link Pro

xii

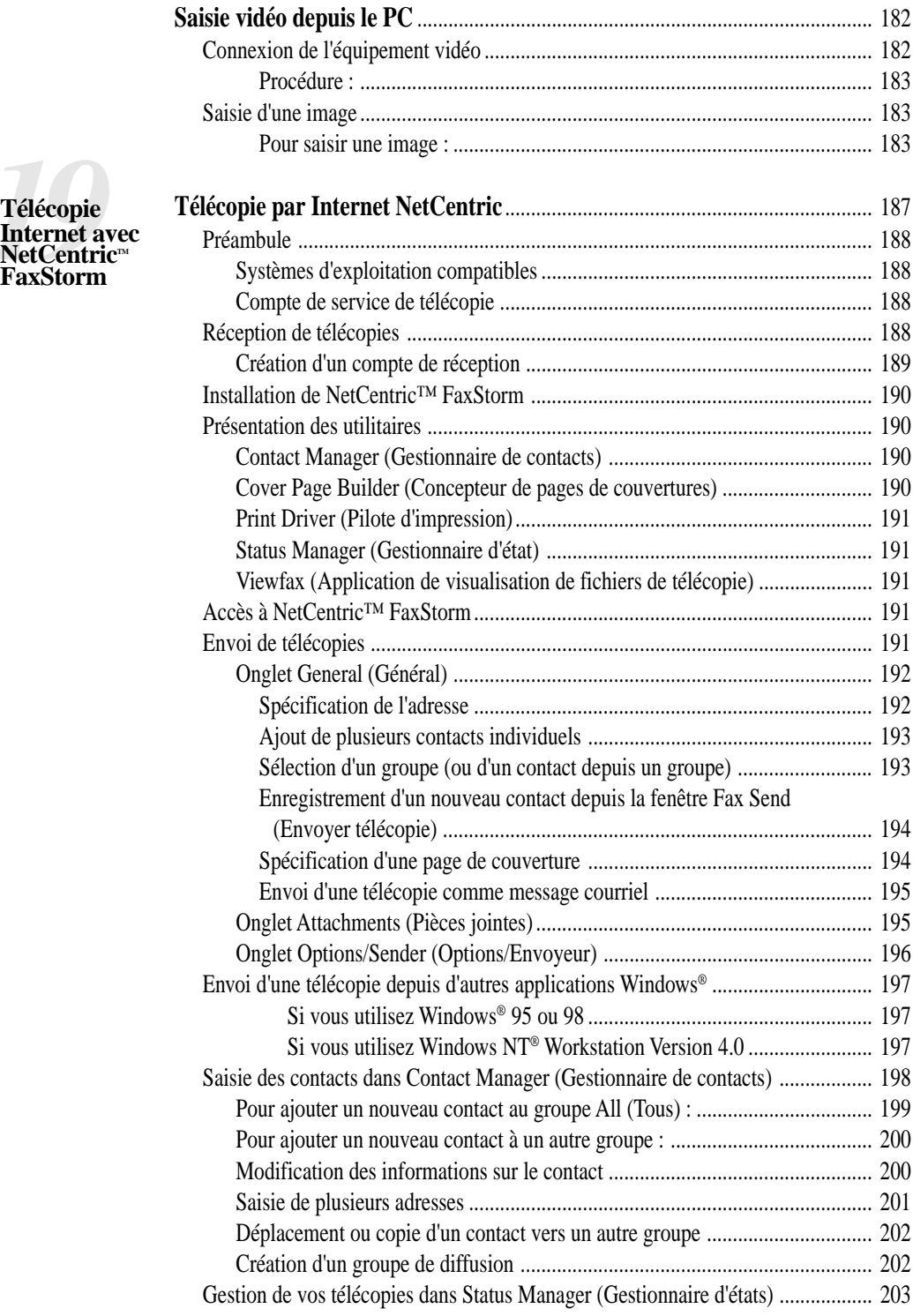

*19***Télécopie**

**NetCentric**™ **FaxStorm**

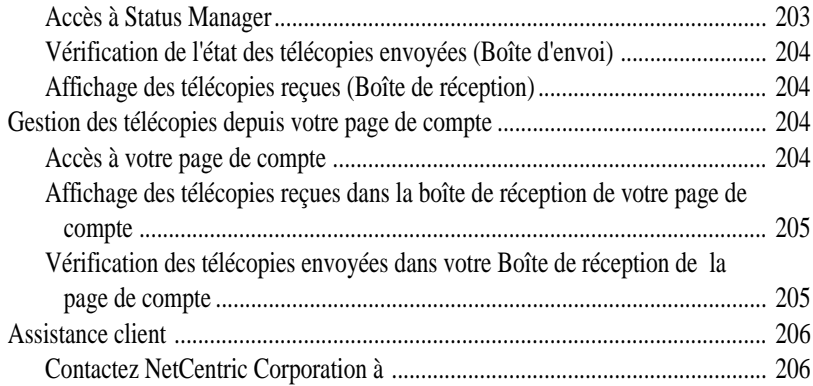

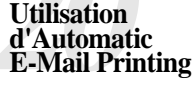

### **Automatic E-Mail Printing**

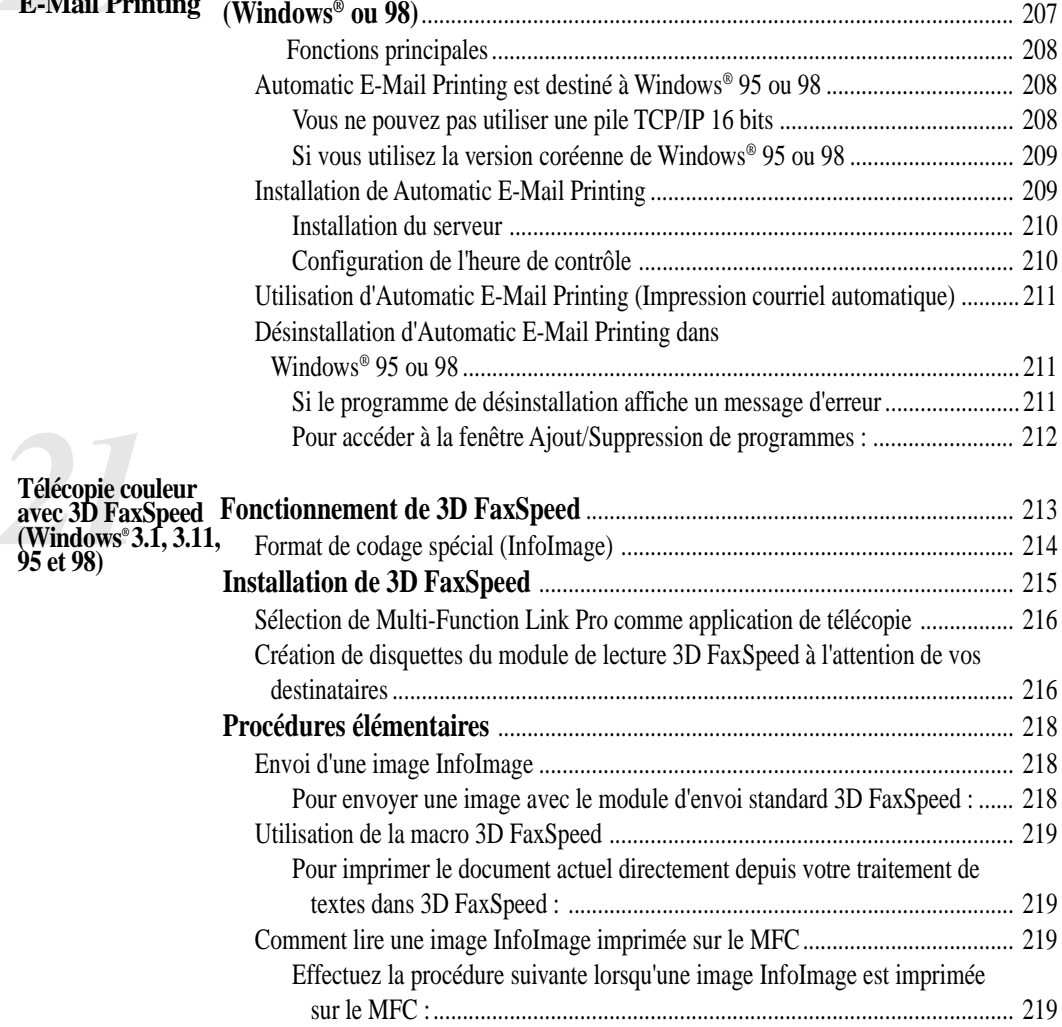

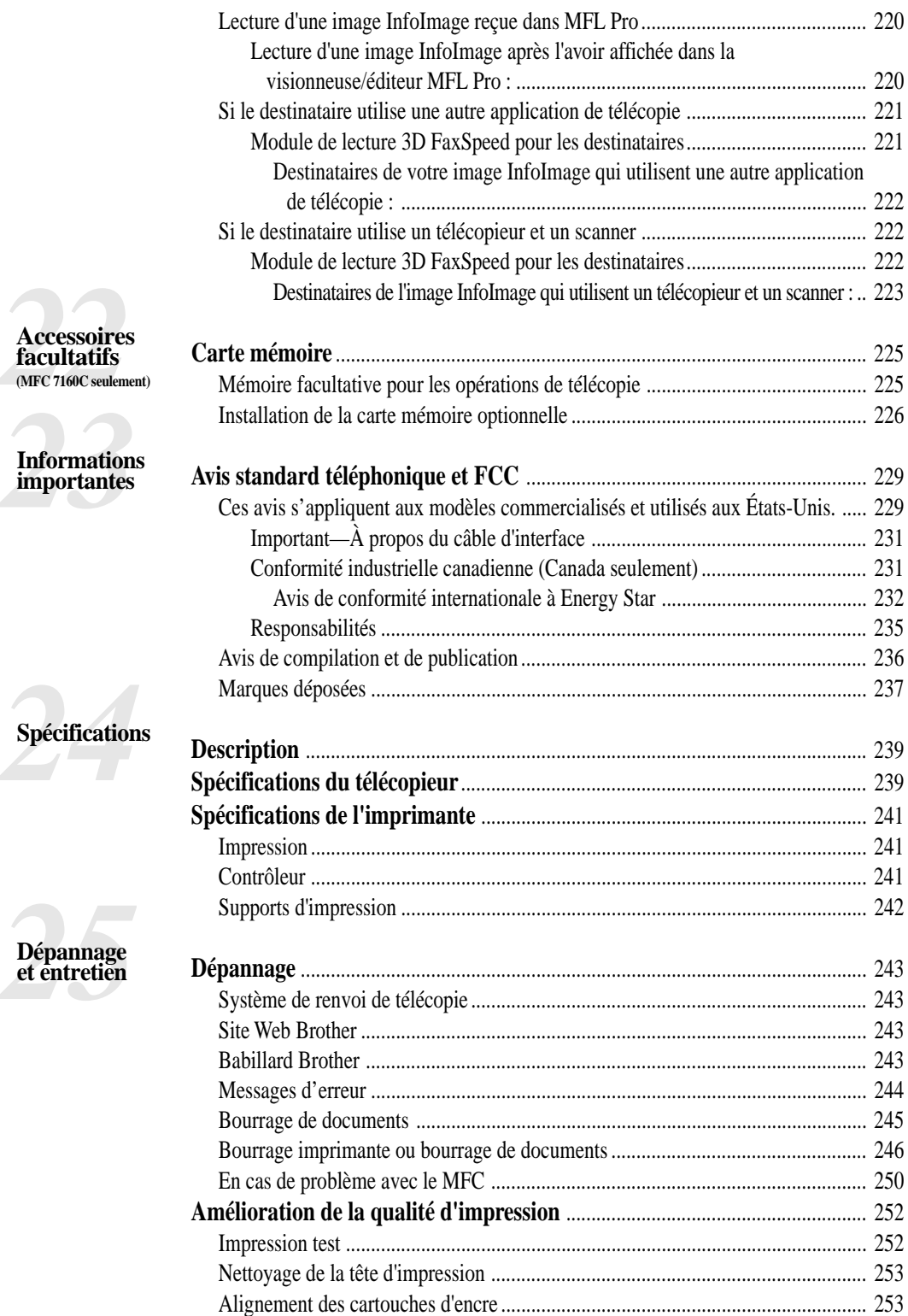

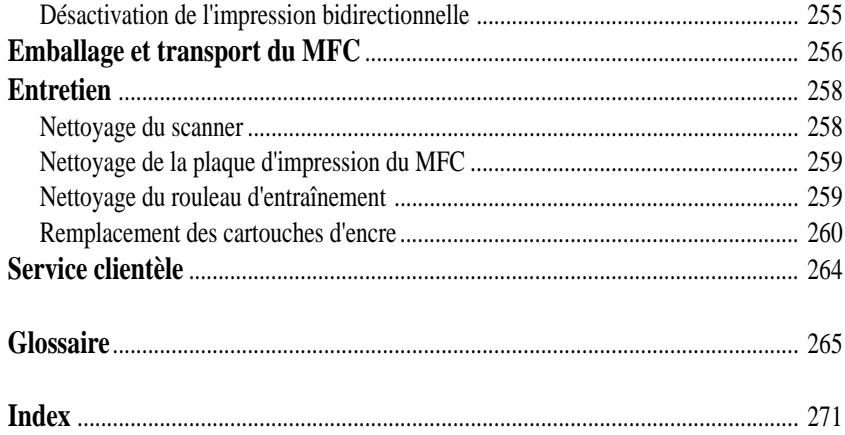

## CHAPITRE 1

# PERTERE 1 **Introduction**

## **Utilisation de ce manuel**

Merci d'avoir choisi un centre multifonction Brother (MFC). Ce MFC a été conçu pour être simple à utiliser, grâce à des messages sur écran LCD permettant de vous guider dans les différentes fonctions. Toutefois, vous utiliserez votre MFC au mieux en consultant pendant quelques minutes ce manuel.

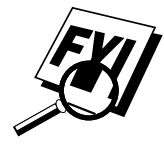

Votre MFC dispose également d'une touche d'aide. Appuyez sur Aide/Diffusion pour imprimer la liste des étapes et des fonctions de base.

## **Recherche d'informations**

Les titres et sous-titres de chapitres sont répertoriés dans la table des matières. Pour trouver des informations sur une fonction spécifique, consultez l'index situé à la fin de ce manuel. De même, vous rencontrerez des symboles spéciaux signalant des informations importantes, des références croisées et des avertissements. Certains messages écrans sont illustrés, ce qui vous aide à savoir sur quelles touches appuyer.

## **À propos des télécopieurs**

*Voir Définition de l'ID station pp. 38–39* Si c'est la première fois que vous utilisez un MFC, son fonctionnement est peut-être quelque peu mystérieux. Vous apprendrez vite à vous familiariser aux tonalités de télécopie émises par votre ligne téléphonique, et serez rapidement à même d'envoyer et de recevoir des télécopies.

#### **Tonalités et prise de contact**

Lorsque quelqu'un envoie une télécopie, le MFC émet des signaux sonores à 4 secondes d'intervalle, (tonalités CNG). Vous les entendez lorsque vous composez le numéro et appuyez sur [Marche]. Ces tonalités se font entendre pendant 40 secondes après la composition. Pendant cette période, le télécopieur d'envoi doit commencer la procédure de "prise de contact" avec l'appareil de réception. Chaque fois que vous utilisez des procédures automatiques pour envoyer une télécopie, vous envoyez des tonalités CNG sur la ligne téléphonique. Vous apprendrez vite à reconnaître ces signaux sonores lorsque vous répondrez à un appel sur la ligne du MFC.

Le télécopieur de réception répond à l'aide de tonalités de réception (sons stridents). Un télécopieur de réception émet ce signal sonore sur la ligne téléphonique pendant 40 secondes. L'écran affiche RÉCEPTION. Si le MFC est en mode FAX, il répond à chaque appel automatiquement avec ces tonalités. Même si le correspondant raccroche, le MFC continue à émettre ces signaux sonores pendant 40 secondes et l'écran à afficher RÉCEPTION.

Lorsque le MFC est en mode FAX/TEL, il écoute les tonalités CNG, puis répond par des tonalités de réception.

La "prise de contact" correspond au moment pendant lequel les tonalités du télécopieur d'envoi et de celui de réception s'exécutent en même temps. Cette prise de contact doit durer au moins 2 à 4 secondes, de sorte que chaque télécopieur puisse comprendre le mode d'envoi et de réception de la télécopie. La prise de contact ne peut pas commencer tant que le télécopieur de réception n'a pas répondu et les tonalités CNG ne durent que 40 secondes après la composition du numéro. Aussi, il est important que le télécopieur de réception réponde à l'appel le plus rapidement possible.

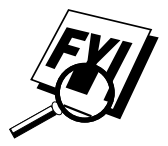

Lorsqu'un répondeur externe est présent sur la ligne du MFC, c'est lui qui détermine le nombre de sonneries avant le décrochage. Consultez les instructions du chapitre Installation sur la connexion d'un répondeur au MFC.

## **Mode de correction d'erreurs (MCE)**

Le mode de correction d'erreurs (MCE) permet au MFC de contrôler que lors d'une transmission de télécopie, l'opération s'effectue correctement. Les transmissions MCE ne sont possibles qu'entre télécopieurs dotés de cette fonction. Si tel est le cas, vous pouvez envoyer et recevoir des télécopies dont la qualité de transmission sera régulièrement contrôlée.

Cette fonction requiert que votre MFC ait une mémoire suffisante.

## **MFC 7150C - Panneau de contrôle**

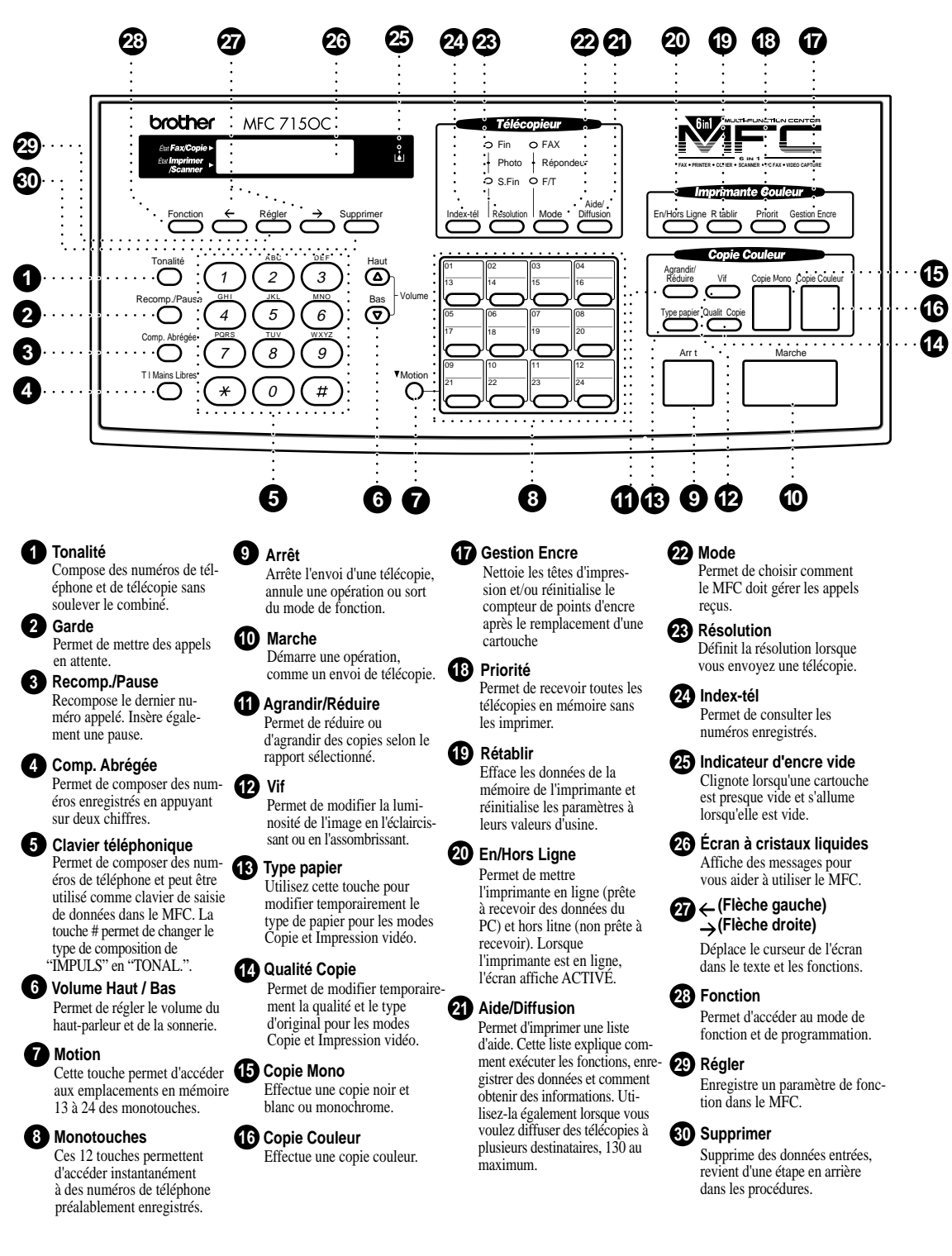

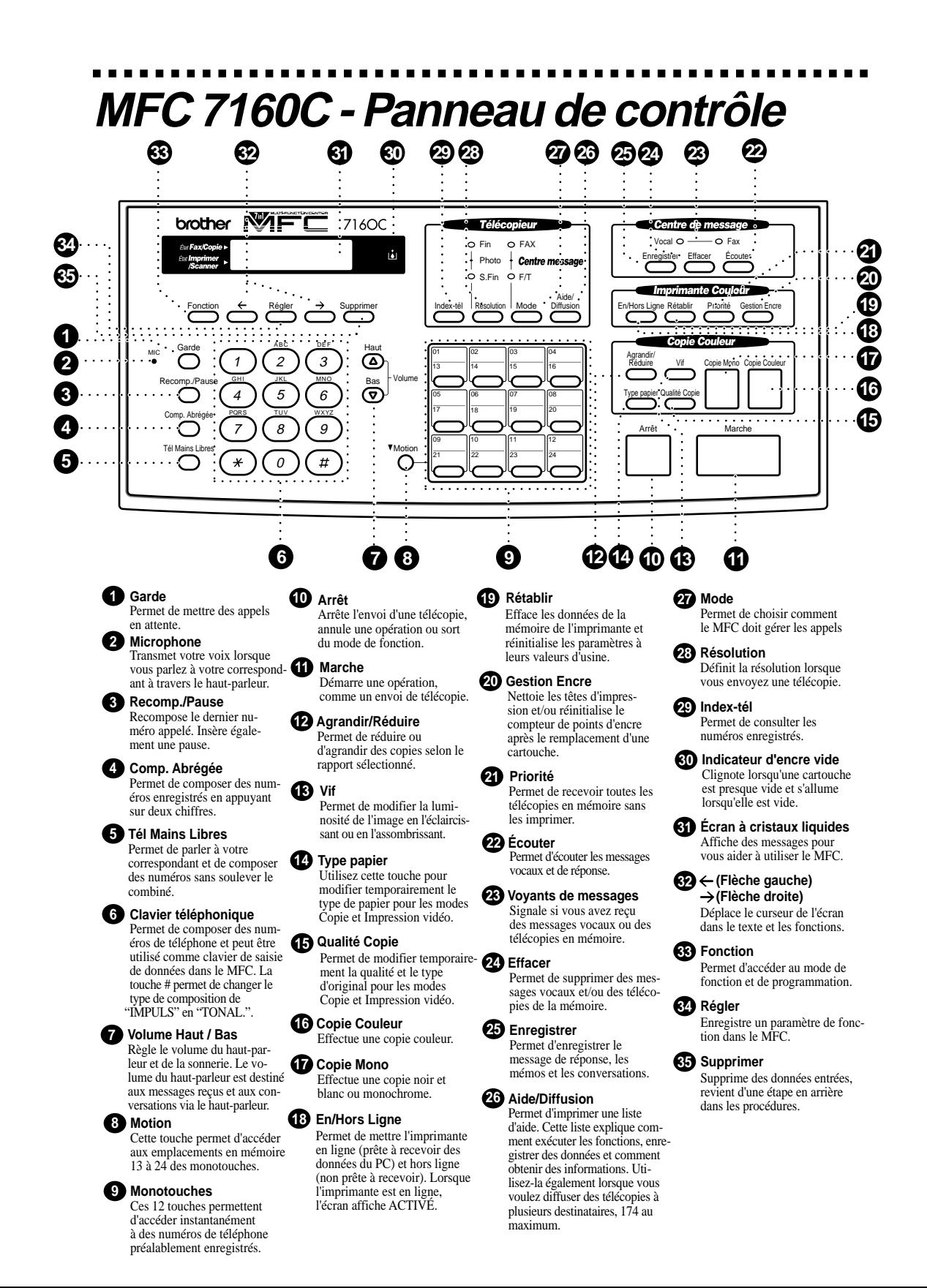

# **CONS CHAPITRE Configuration du MFC et connexions**

## **Précautions**

N'installez jamais les câbles téléphoniques pendant un orage.

Il est conseillé d'utiliser ce produit avec un équipement de protection contre les surintensités en cas d'orage.

N'installez jamais de prise téléphonique dans un endroit humide sauf si cette prise est prévue pour ce type d'environnement.

Ne touchez jamais des câbles ou des terminaux téléphoniques non isolés sauf si la ligne est déconnectée de l'interface réseau.

Respectez les précautions d'usage lorsque vous installez ou modifiez des lignes téléphoniques.

Évitez d'utiliser le téléphone (sauf un téléphone sans fil) pendant un orage. Un risque d'électrocution par la foudre est possible.

N'utilisez pas le téléphone pour signaler une fuite de gaz dans les environs proches de cette fuite.

Avec les ÉQUIPEMENTS ENFICHABLES, la prise femelle doit être située près de l'équipement et doit être facilement accessible.

## **Liste des éléments livrés**

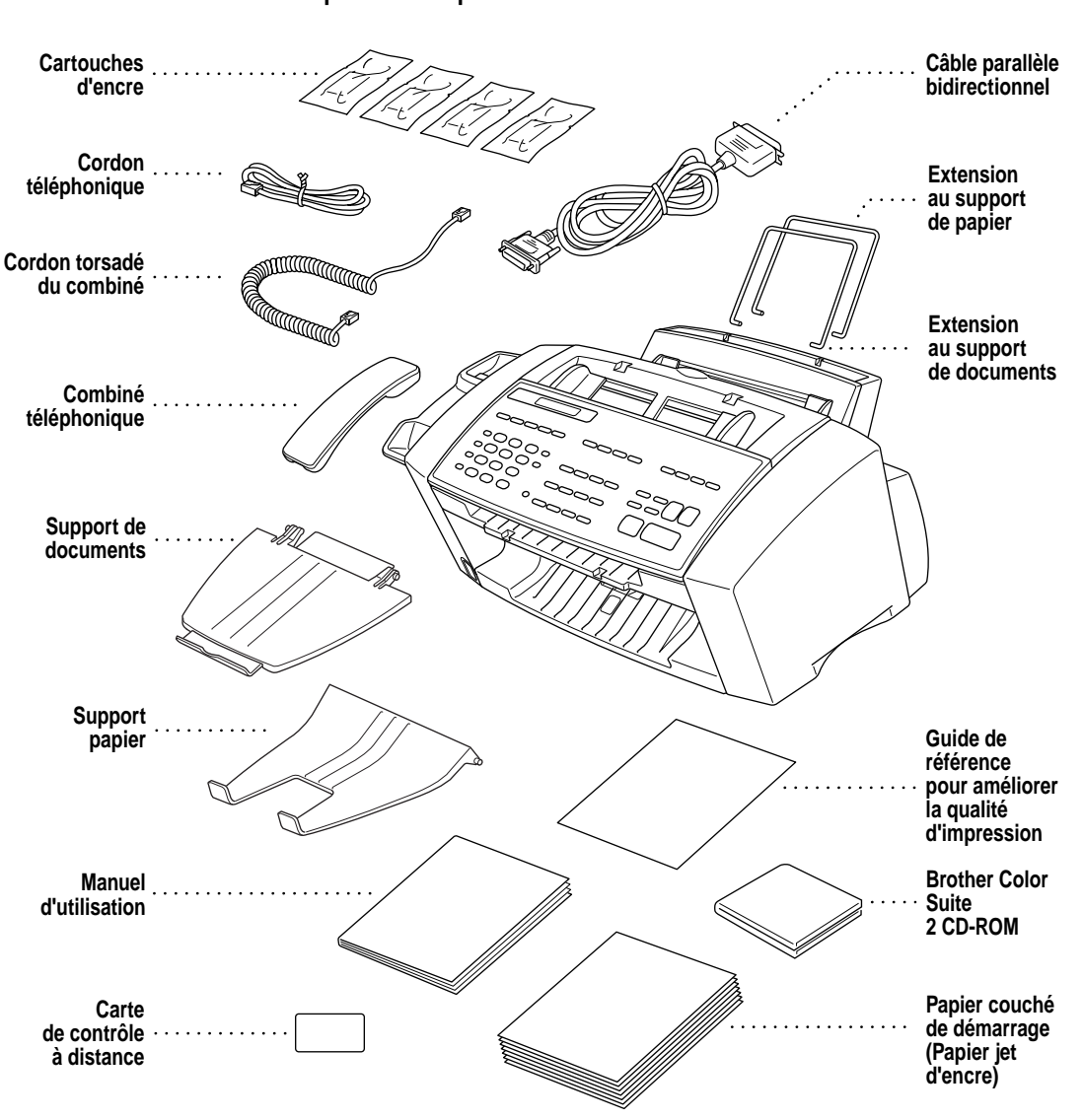

**Vérifiez que vous disposez bien des éléments suivants :**

S'il manque un élément, contactez le service clientèle Brother au 1-800-853-6660 (**depuis le Canada**) ou au 1-514-685-6464 (**depuis Montréal**). Pour connaître les références exactes des éléments, consultez Accessoires et fournitures à la page ii.

Lorsque vous transportez le MFC, utilisez les matériaux d'emballage livrés avec le MFC. Si vous n'emballez pas le MFC correctement, la garantie risque d'être annulée.

## **Choix d'un emplacement**

Placez votre MFC sur une surface plane et stable, telle qu'un bureau. Choisissez un endroit non soumis aux vibrations ni aux chocs. Placez-le près d'une prise téléphonique et d'une prise d'alimentation standard avec terre. La température doit toujours se situer entre 50°F et 95°F (10° et 35°C).

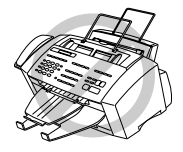

Ne placez pas le MFC dans un endroit où de nombreuses personnes circulent. Éloignez-le des chauffages, des climatiseurs, de l'eau, des produits chimiques ou des réfrigérateurs. N'exposez pas le MFC à la lumière directe du soleil, à une chaleur excessive, à l'humidité ou à la poussière. Ne le connectez pas à une prise électrique commandée par interrupteur mural ni à un système de minuterie automatique. Une coupure de courant peut effacer les informations présentes en mémoire. Ne connectez pas le MFC à une prise électrique située sur le même circuit que des équipements lourds ou susceptibles de provoquer une coupure de courant. Évitez les sources d'interférence, tels que les hauts-parleurs ou les bases de téléphones sans fil.

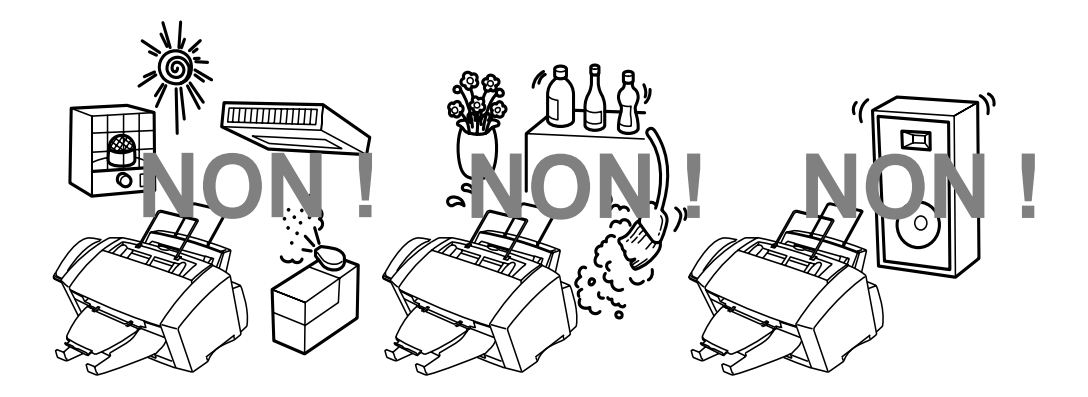

## **Montage**

**1** Connectez le combiné**.**

Connectez le cordon torsadé du combiné à la base du combiné et au côté gauche du MFC.

**2** Branchez le cordon d'alimentation**.**

Le MFC ne comporte pas d'interrupteur de mise en marche. Lorsque vous branchez le cordon d'alimentation, l'appareil est mis sous tension et l'écran affiche en alternance :

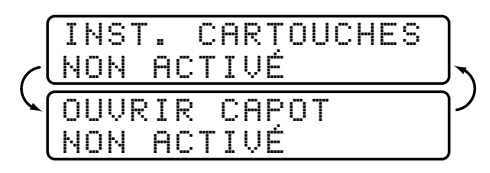

#### **3 Connectez le cordon téléphonique.**

Branchez une extrémité du cordon de la ligne téléphonique sur la prise du MFC et l'autre extrémité sur une prise murale modulaire.

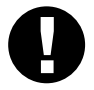

#### **Attention**

**L'utilisation du MFC avant l'installation des cartouches d'encre endommagera définitivement la tête d'impression.**

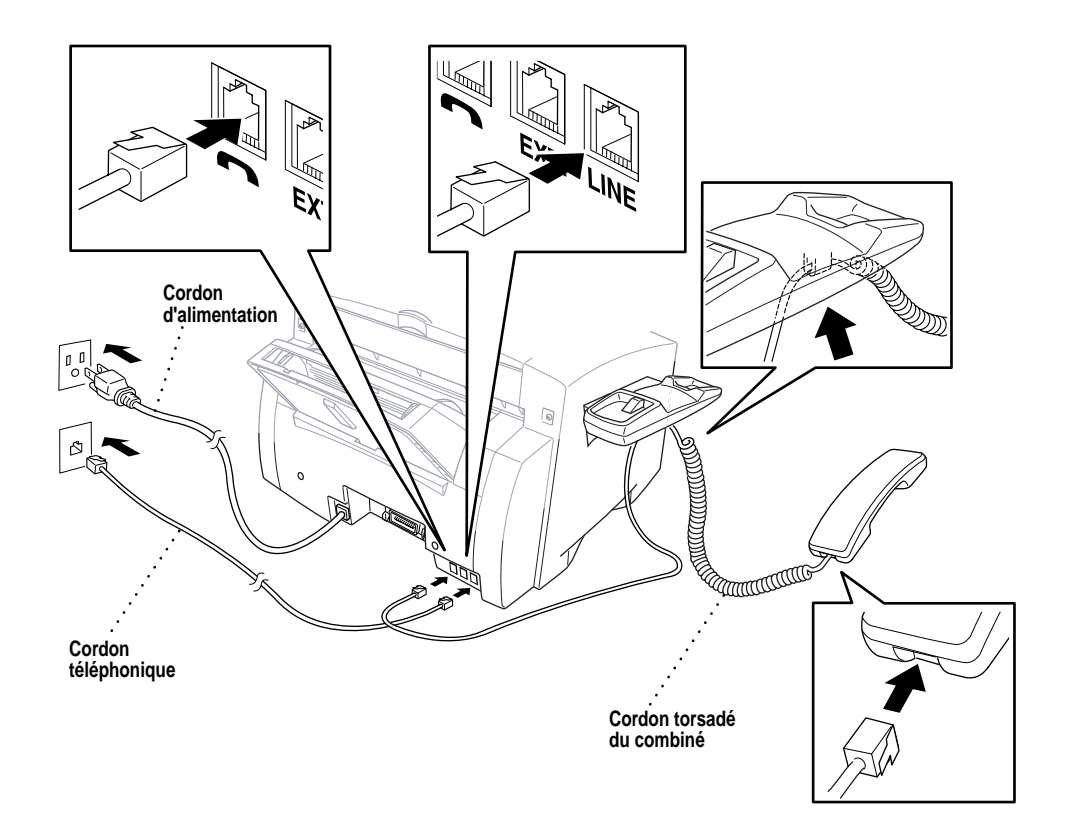

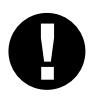

#### **Attention**

- Ce MFC doit être mis à la terre à l'aide d'une prise à trois broches.
- La mise à la terre étant assurée par la prise d'alimentation, vous pouvez vous protéger des risques électriques sur le réseau téléphonique en laissant votre MFC sous tension lorsque vous le connectez à une ligne téléphonique. De même, lorsque vous déplacez l'appareil, vous pouvez vous protéger en débranchant d'abord la ligne téléphonique puis le cordon d'alimentation.
- La foudre et les surtensions peuvent endommager cet appareil ! Nous vous conseillons d'utiliser un dispositif de protection contre les surtensions sur la ligne d'alimentation et sur la ligne téléphonique ou de débrancher les lignes en cas d'orage.

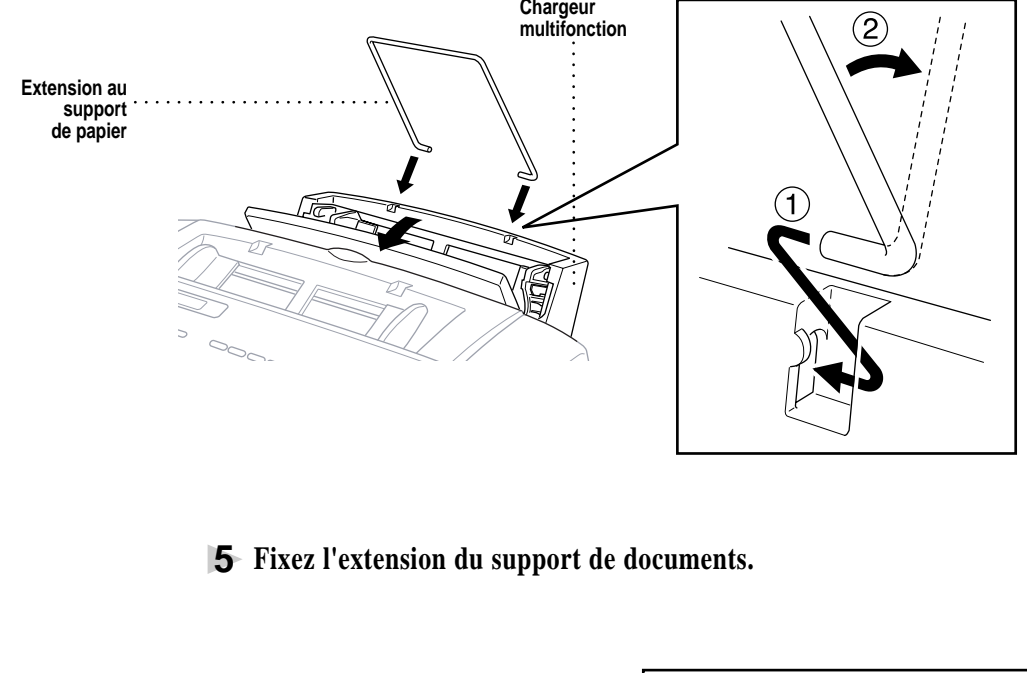

#### **4 Fixez l'extension métallique au chargeur multifonction.**

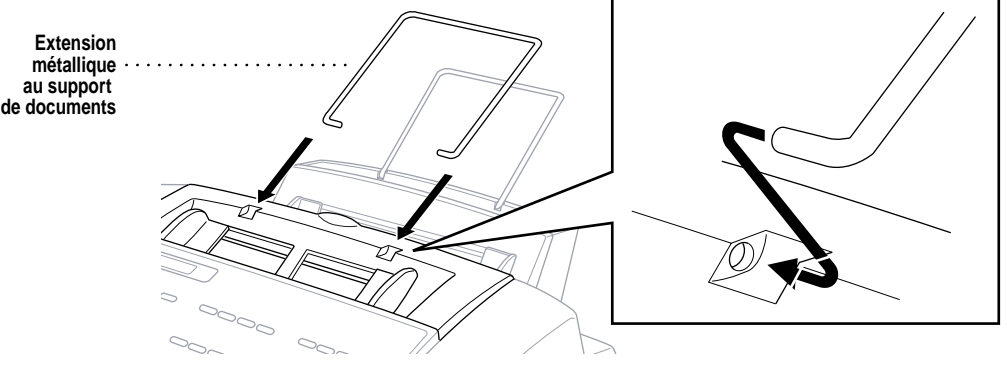

#### **6 Fixez le support papier sur l'emplacement qui lui est destiné.**

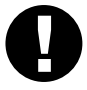

## **Attention**

N'oubliez pas de monter le support papier pour éviter tout bourrage et assurer une bonne qualité d'impression.

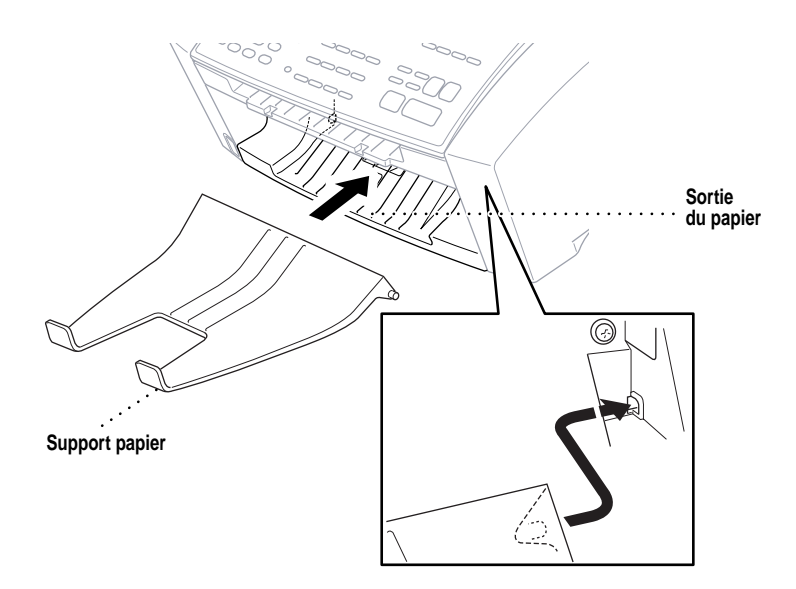

**7 Fixez le bac de documents.**

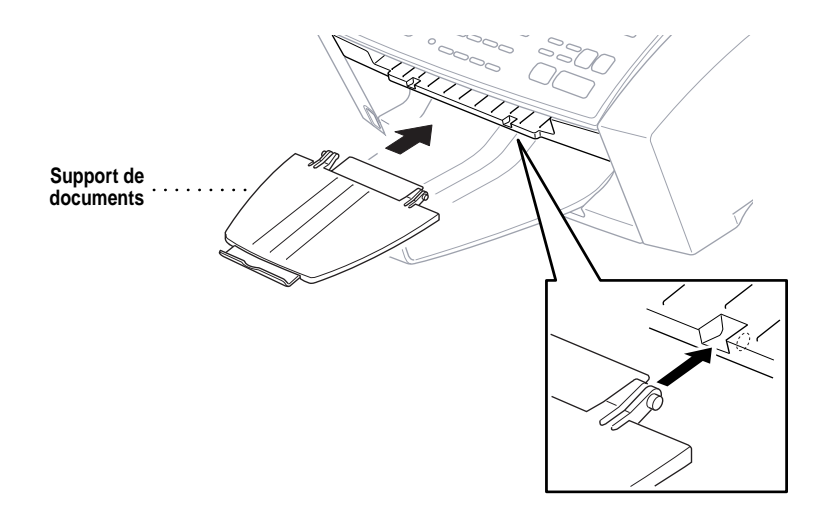

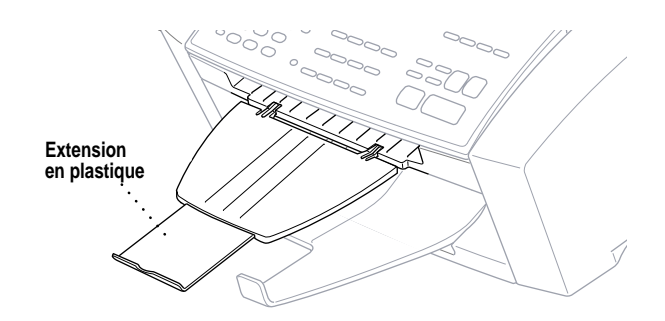

## **8 Étirez l'extension en plastique du bac de documents.**

#### **9 Chargez du papier dans le chargeur multifonction (bac papier).**

**A** Ouvrez le capot du chargeur multifonction.

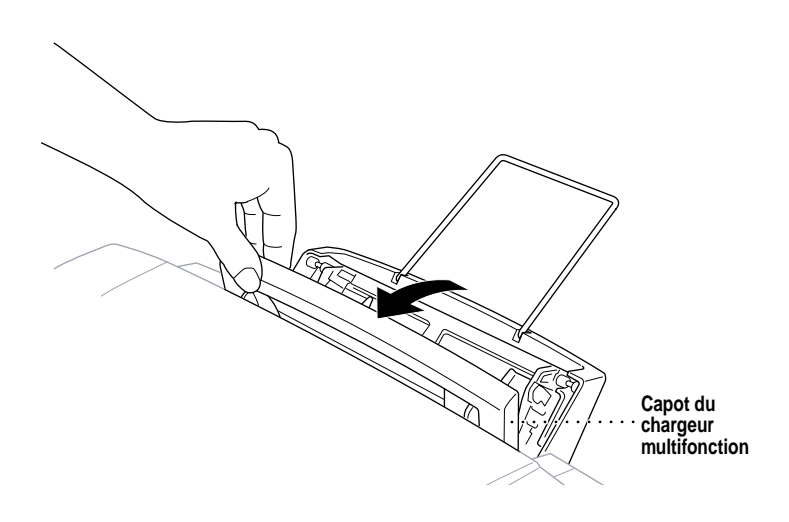

**B** Feuilletez le papier et insérez-le. Assurez-vous que le côté d'impression vous fait face et que le niveau du papier est inférieur à la ligne du guide papier.

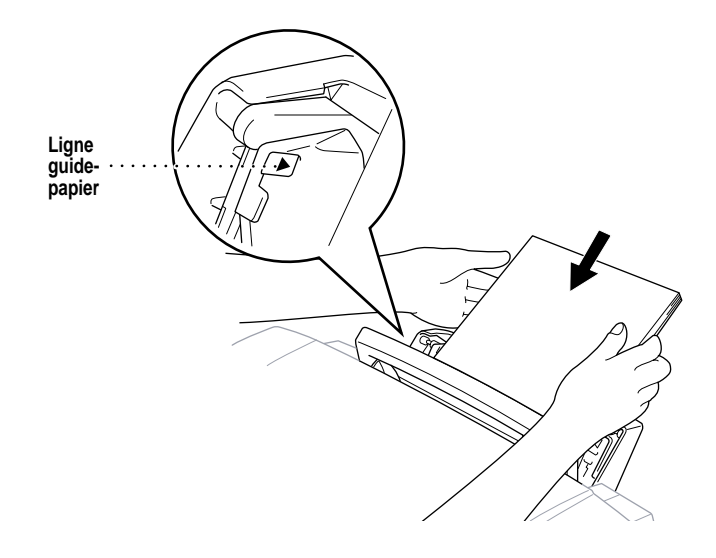

**C** Adaptez les guides à la largeur du papier.

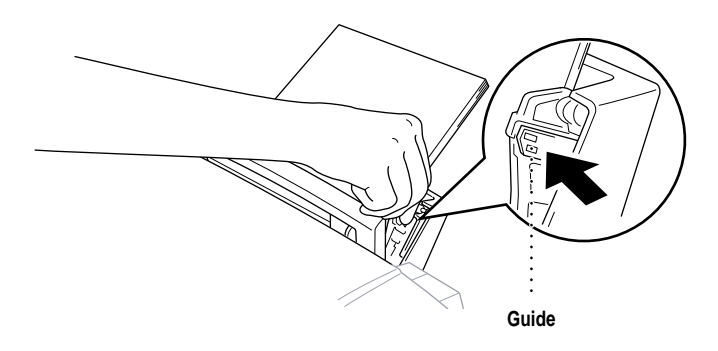

## **Installation des cartouches d'encre**

**1** Vérifiez que l'appareil est sous tension. L'écran doit afficher en alternance

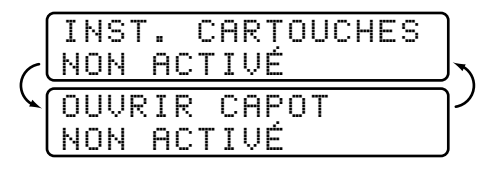

**2** Ouvrez le couvercle supérieur en le soulevant vers vous. Après quelques secondes, la tête d'impression doit se déplacer vers la gauche jusqu'à sa position de remplacement.

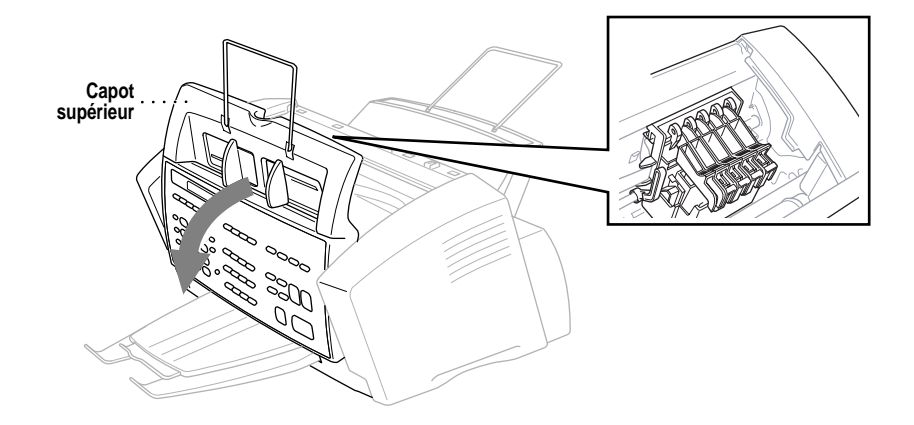

**3** Ouvrez les couvercles des cartouches d'encre en appuyant simultanément sur les attaches comme le présente l'illustration.

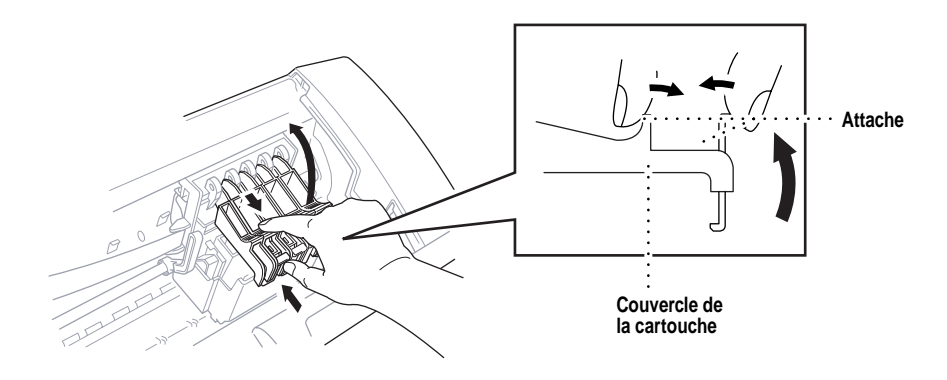

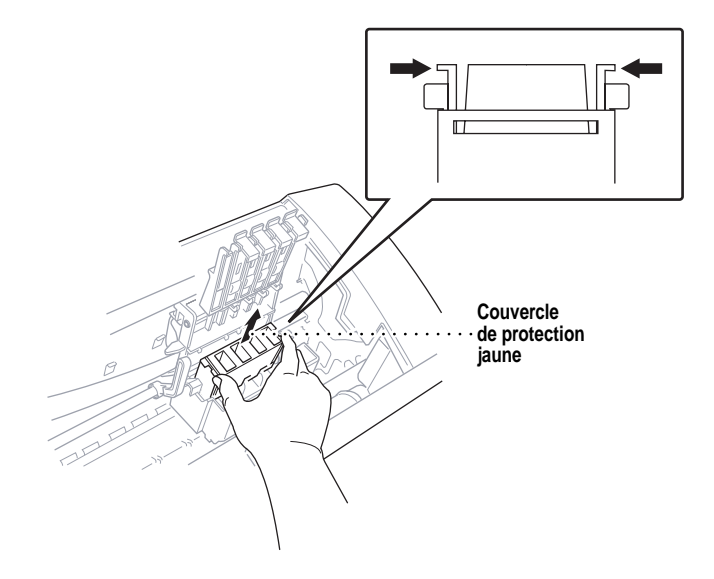

**4** Soulevez le couvercle de protection jaune pour le retirer.

Nous vous conseillons d'installer les cartouches d'encre de gauche à droite dans l'ordre suivant : Noir, Jaune, Cyan, Magenta.

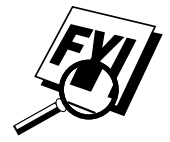

Gardez le couvercle jaune de protection dans un endroit sûr. Vous en aurez besoin plus tard lorsque vous remplacerez la tête d'impression.

- **5** Ouvrez l'emballage de la cartouche noire et retirez la cartouche.
- **6** Retirez avec précaution le ruban adhésif fixé sur le côté de la cartouche d'encre. Pensez à tirer sur le ruban vers l'extérieur.

#### **Important**

Pour éviter de faire couler de l'encre et de vous tacher les mains et les vêtements, retirez le ruban délicatement et lentement. Ne touchez pas aux orifices destinés au passage de l'encre sur la cartouche ni au ruban adhésif.

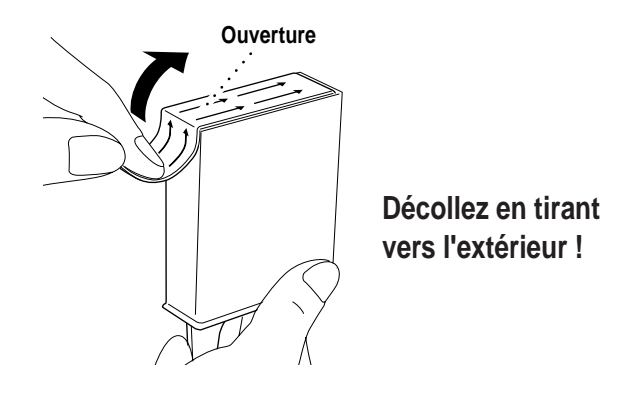

**7** Chaque couleur dispose de sa propre position correcte. Insérez délicatement la cartouche d'encre noire, en utilisant les marques d'indication des couleurs présentes sur la tête d'impression. Prenez garde de ne pas appuyer sur la barre de fixation (voir illustration) lorsque vous insérez une cartouche.

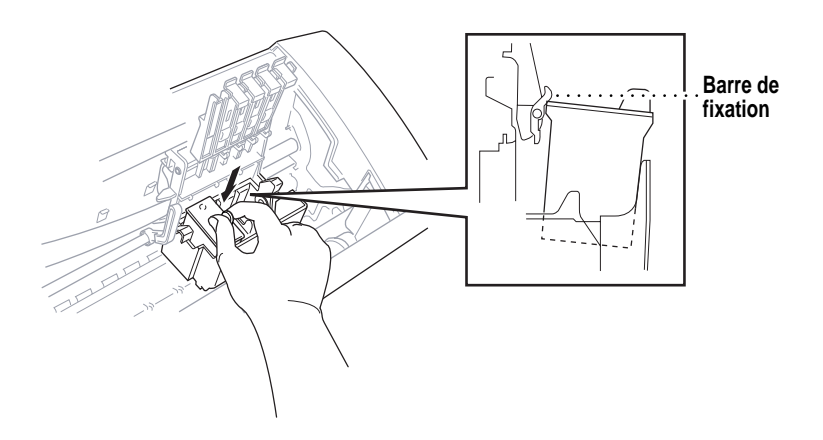

**8** Répétez les étapes 5 à 7 pour installer toutes les cartouches de couleur. **9** Fermez les couvercles de la cartouche jusqu'à ce qu'ils s'enclenchent.

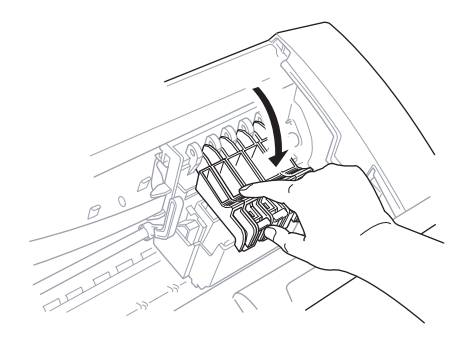
**10** Une fois toutes les cartouches installées, fermez le couvercle supérieur jusqu'à ce qu'il s'enclenche. Le MFC se prépare maintenant à un "nettoyage des têtes" et il passe en ligne afin de pouvoir initialiser le compteur de points d'encre. Le MFC vous demande si vous avez changé toutes les cartouches.

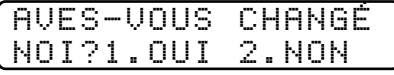

**11** Appuyez sur la touche  $\boxed{1}$  du clavier téléphonique pour chaque couleur, comme vous y êtes invité (configuration initiale seulement) avant 1 minute. Le MFC passe en mode de nettoyage pendant environ 6 minutes. L'écran affiche en alternance **NETTOYER NOIR** et **ATTENDRE SVP**. Le compteur de points d'encre est défini automatiquement pour chaque couleur, de sorte que le MFC puisse vous avertir à l'aide d'un message d'erreur lorsqu'il n'y a presque plus d'encre.

Assurez-vous que le papier est chargé dans le bac, puis appuyez sur Marche avant 1 minute.

Lorsque le MFC a terminé le cycle de nettoyage, le MFC commence à imprimer la feuille de test.

**12** Seulement à l'installation initiale de la cartouche d'encre, l'écran affiche.

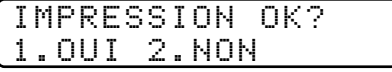

Vérifiez la qualité de la feuille de test. Si elle n'est pas bonne, nettoyez la tête d'impression à nouveau en appuyant sur [2]. L'écran vous demande si la qualité d'impression est OK pour chaque couleur. Appuyez sur  $\lfloor 2 \rfloor$  pour chaque couleur posant un problème. Vous pouvez choisir plusieurs couleurs. Une fois le nettoyage terminé, appuyez sur Marche.

Le MFC commence à imprimer la feuille de test No. 2.

**13** Réglez l'alignement vertical en suivant les instructions imprimées sur la page de test.

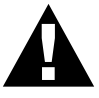

#### **AVERTISSEMENT**

Si de l'encre vous éclaboussait les yeux, nettoyez-les immédiatement à l'eau et consultez un médecin si vous avez des doutes.

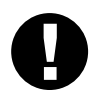

#### **Attention**

- NE RETIREZ PAS les cartouches d'encre si vous ne devez pas les remplacer. Sinon, la quantité d'encre peut être réduite et le MFC ne pourra pas déterminer la quantité encore présente dans la cartouche.
- NE SECOUEZ PAS les cartouches d'encre. Sinon, l'encre risque d'éclabousser lorsque vous retirez le ruban adhésif. Si de l'encre venait à tacher vos vêtements ou vous-même, nettoyez-vous immédiatement avec du savon ou de la lessive.
- Si vous installez une cartouche d'encre à un emplacement de couleur incorrect, vous devez nettoyer la tête d'impression plusieurs fois après correction du problème et avant l'impression car les couleurs sont mélangés.
- Après avoir ouvert une cartouche d'encre, installez-la dans le MFC et utilisez-le dans les six mois d'installation. Utilisez les cartouches d'encre non ouvertes avant la date d'expiration qui figure sur l'emballage de la cartouche.
- NE REMPLISSEZ PAS les cartouches d'encre. Toute tentative d'utilisation de cartouches recyclés peut endommager la tête d'impression ce qui entraîne l'annulation de la garantie.

Si le message d'erreur ENCRE XXXX VIDE s'affiche après l'installation des cartouches d'encre, vérifiez qu'elles sont bien en place.

#### **Lignes spéciales**

#### **Lignes téléphoniques de substitution**

Un système téléphonique de substitution est un groupe de plusieurs lignes distinctes qui se transmettent les appels lorsqu'elles sont occupées. Les appels sont généralement transmis à la prochaine ligne libre dans un ordre pré-établi.

Votre MFC peut fonctionner dans un système de substitution tant qu'il s'agit du dernier élément de la séquence, de sorte que l'appel ne puisse être transmis. Ne le placez sur aucune autre ligne : lorsqu'elles sont occupées et qu'une autre télécopie est reçue, l'appel correspondant est transféré sur une ligne non équipée de télécopieur. Cet appareil fonctionnera parfaitement sur une ligne dédiée.

#### **Système à deux lignes**

*Voir Réception facile p. 46* Un système à deux lignes est constitué de deux numéros de téléphone distincts sur une même prise murale. Les deux numéros peuvent se trouver sur des connecteurs (RJ11) distincts ou sur un même connecteur (RJ14). Votre MFC doit être branché sur un connecteur RJ11. Les connecteurs RJ11 et RJ14 peuvent être de même taille et de même aspect, et ils peuvent contenir 4 câbles (noir, rouge, vert, jaune). Pour connaître le type du connecteur, branchez-le sur un téléphone à deux lignes et essayez de déterminer s'il peut accéder aux deux lignes. Si c'est le cas, vous devez utiliser une ligne distincte pour votre MFC.

#### **Conversion des prises téléphoniques murales**

Vous pouvez passer en prise RJ11 de trois manières différentes. Les deux premières méthodes peuvent nécessiter l'aide de votre compagnie de téléphone. Vous pouvez transformer les prises murales simples RJ14 en deux connecteurs RJ11 ou faire installer une prise RJ11 et y asservir ou y connecter provisoirement un des numéros de téléphone.

La troisième méthode est la plus simple. Elle consiste à acquérir un adaptateur triplex. Vous pouvez brancher un adaptateur triplex sur un connecteur RJ14. Il sépare les câbles en deux connecteurs distincts (Ligne 1, Ligne 2) et un troisième connecteur RJ14 (Lignes 1 et 2). Branchez le MFC sur la Ligne 2 de l'adaptateur triplex.

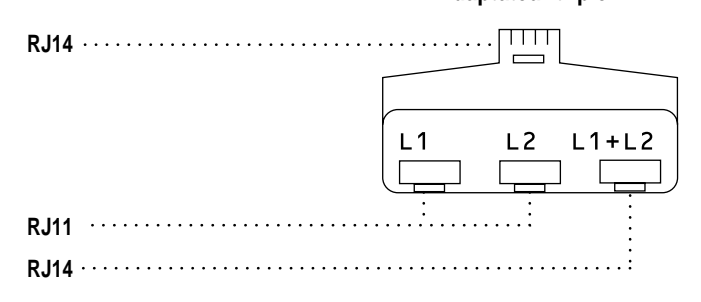

**Adaptateur triplex**

#### **Installation du MFC, d'un répondeur externe à 2 lignes et d'un téléphone à 2 lignes**

Lorsque vous installez un répondeur **externe** à 2 lignes et un téléphone à deux lignes, le MFC doit être isolé sur une ligne à la fois côté prise murale et côté répondeur. La connexion la plus courante consiste à brancher le MFC à la ligne 2. L'arrière du répondeur à deux lignes doit disposer de deux connecteurs : un étiqueté L1 ou L1/L2, et l'autre L2. Vous devez disposer d'au moins trois cordons téléphoniques, celui livré avec le MFC et deux pour le répondeur externe à deux lignes. Vous devrez disposer d'un quatrième cordon si vous ajoutez un téléphone à deux lignes.

- **1** Placez le répondeur à deux lignes et le téléphone à deux lignes près de votre MFC.
- **2** Branchez une extrémité du cordon téléphonique pour le MFC dans le connecteur L2 de l'adaptateur triplex. Connectez l'autre extrémité au connecteur **LINE** situé sur le côté gauche du MFC.
- **3** Branchez une extrémité du cordon de la première ligne téléphonique pour le répondeur sur le connecteur L1 de l'adaptateur triplex. Connectez l'autre extrémité au connecteur L1 ou L1/L2 du répondeur à deux lignes.
- **4** Branchez une extrémité du cordon de la seconde ligne pour le répondeur sur le connecteur L2 du répondeur à deux lignes. Branchez l'autre extrémité dans le connecteur **EXT.** situé sur le côté gauche du MFC.

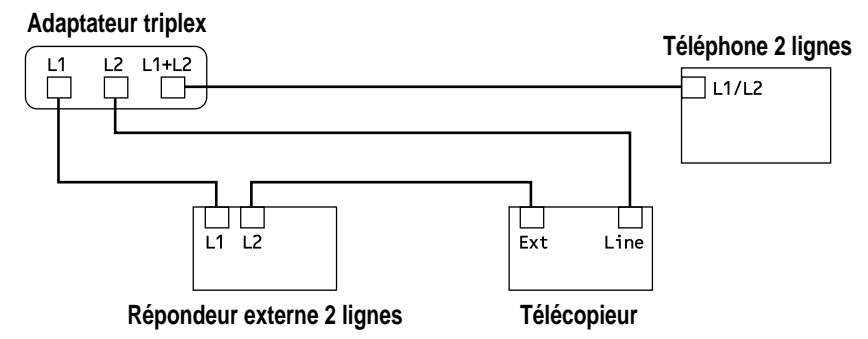

Vous pouvez conserver les téléphones à deux lignes sur les autres prises murales. Il existe deux méthodes pour ajouter un téléphone à deux lignes à la prise murale du MFC. Vous pouvez brancher le cordon téléphonique depuis le téléphone à deux lignes sur le connecteur L1+L2 de l'adaptateur triplex. Vous pouvez également brancher le téléphone à deux lignes sur le connecteur TEL du répondeur à deux lignes.

#### **Connexions multilignes (PBX)**

La plupart des bureaux utilisent un système téléphonique centralisé (standard). Il est généralement simple de connecter le MFC à un système à touches ou à un PBX (autocommutateur privé). Nous vous suggérons de prendre contact avec la société qui a installé votre système et de lui demander d'établir la connexion. Il est conseillé de disposer d'une ligne dédiée au MFC. Vous pouvez ainsi le laisser en mode FAX pour recevoir des télécopies à n'importe quel moment.

Si le MFC doit être connecté à un système multiligne, demandez à l'installateur de connecter l'unité à la dernière ligne du système. Cela évite d'activer l'unité à chaque réception d'appel.

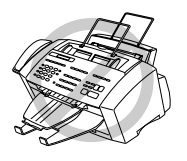

Comme pour tous les télécopieurs, celui-ci doit être connecté à un système à deux câbles. Si votre ligne dispose de plus de deux câbles, il est impossible de connecter correctement le MFC.

#### **Si le MFC doit fonctionner dans un PBX :**

- **1** Il n'est pas certain que l'unité fonctionnera correctement dans tous les cas avec un PBX. En cas de problème, prenez contact d'abord avec la compagnie qui gère votre PBX.
- **2** Si un standardiste répond à tous les appels entrants, il est conseillé de positionner le mode de réponse en MANUEL. Tous les appels entrants doivent être considérés initialement comme des appels vocaux.
- **3** Il est possible d'utiliser le MFC en mode de composition par tonalités ou par impulsions.

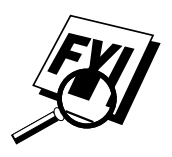

#### **Fonctions personnalisées sur une ligne téléphonique**

Pour savoir comment les fonctions personnalisées peuvent affecter le fonctionnement du MFC, consultez le chapitre Dépannage et maintenance, p. 243.

#### **Connexion d'un répondeur téléphonique externe**

#### **Ordre des opérations**

Bien que le MFC 7160C intègre un répondeur, vous pouvez choisir de connecter un répondeur externe supplémentaire.

Lorsqu'un répondeur **externe** est connecté à la même ligne téléphonique que le MFC, le répondeur répond à tous les appels. Le MFC "écoute" les appels pour détecter les tonalités CNG. S'il les détecte, il prend en charge l'appel et réceptionne la télécopie. Sinon, il laisse le répondeur émettre votre message d'accueil et l'appelant peut laisser un message vocal.

Le répondeur doit répondre avant 4 sonneries (2 sonneries conseillées). Le MFC ne peut pas entendre les tonalités télécopieur tant que le répondeur ne répond pas à l'appel, or avec 4 sonneries il ne reste que 8 à 10 secondes de tonalités télécopieur pour que la "prise de contact" s'établisse. Veillez à suivre les instructions relatives à l'enregistrement du message d'accueil présentes dans ce manuel. N'utilisez pas de fonction de sonnerie "d'économie" sur le répondeur.

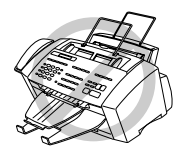

Ne connectez pas de répondeur à un autre emplacement sur la ligne téléphonique : le MFC et le répondeur essaieraient tous deux de contrôler la ligne.

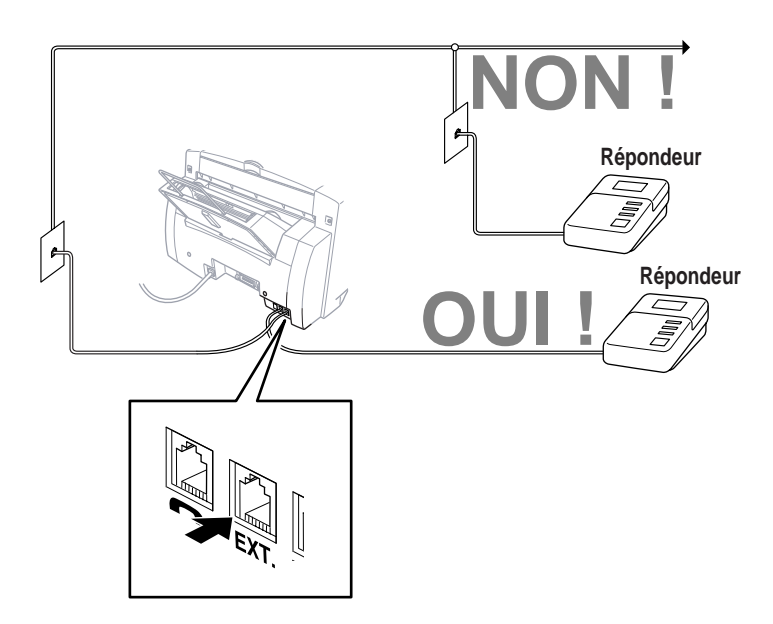

#### **Connexions**

Le répondeur externe doit être branché sur le connecteur EXT situé sur le côté gauche du MFC. Votre MFC ne fonctionnera pas correctement si vous branchez le répondeur sur une prise murale.

- **1** Connectez le cordon téléphonique de la prise murale au connecteur LINE situé sur le côté gauche du MFC.
- **2** Connectez le cordon téléphonique du répondeur au connecteur EXT. situé sur le côté gauche du MFC. (Assurez-vous que ce cordon est raccordé au connecteur de la ligne téléphonique côté répondeur et non sur la prise destinée au poste téléphonique.)
- **3** Configurez le répondeur pour qu'il réponde avant 4 sonneries au maximum. (Le paramètre Longueur de sonnerie du MFC n'est pas pris en compte).
- **4** Mettez le répondeur en mode de réception d'appels.
- **5** Enregistrez le message de réponse sur le répondeur externe (voir cidessous).
- **6** (MFC 7160C seulement) Mettez la fonction de stockage des messages en mode VOIX:EXT.
- **7** Appuyez sur Mode sur le MFC jusqu'à ce que les voyants FAX et FAX/ TÉL s'allument.

#### **Message de réponse**

La durée est très importante dans l'enregistrement de ce message.

- **1** Enregistrez un silence de 5 secondes au début du message. (Votre MFC a ainsi assez de temps pour entendre les tonalités CNG émises par les transmissions automatiques.)
- **2** Limitez votre message à 20 secondes.
- **3** Terminez votre message en donnant le code de réception des télécopies pour les personnes qui envoient des télécopies manuelles. Exemple : "Après le signal sonore, laissez un message ou envoyez une télécopie en appuyant sur  $\angle 51$  puis sur Marche."

#### **Connexion d'un téléphone externe**

Votre MFC est équipé d'un combiné que vous pouvez utiliser comme téléphone normal. Toutefois, vous pouvez également connecter un téléphone distinct (ou un répondeur téléphonique) directement dans le MFC.

Branchez la prise modulaire du cordon de la ligne téléphonique au connecteur EXT. situé sur le côté gauche du MFC.

Lorsque ce téléphone (ou répondeur) est en cours d'utilisation, l'écran affiche **TÉL.EXT. OCCUPÉ**, et, si vous décrochez le MFC, une alarme est émise. Pour interrompre l'appel sur le téléphone externe et rendre le contrôle au MFC, appuyez sur [Tonalité] ou sur [Tél Mains Libres]. Il est impossible d'utiliser le téléphone externe pendant l'exécution d'une

fonction sur le panneau de contrôle.

## CHAPITRE

# **<sup>27</sup>** *3* **Papier**

La qualité du document peut varier selon le type de papier que vous utilisez avec le MFC. Vous pouvez employer du papier ordinaire, du papier couché, des transparents, du papier glacé, du papier d'organiseur et des enveloppes. Nous vous conseillons de tester différents types de papier avant d'en acheter en grandes quantités. Pour obtenir les meilleurs résultats possibles, utilisez du papier couché, du papier glacé et des transparents Brother. (Pour plus d'informations sur la commande d'accessoires Brother, reportez-vous à la page ii).

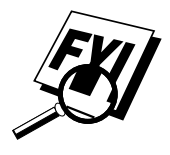

Lorsque vous effectuez des impressions sur du papier couché, des transparents ou du papier glacé, n'oubliez pas de sélectionner le bon support sur l'onglet "Quality/Color" (Qualité/Couleur) du pilote d'impression. Lorsque vous utilisez du papier couché ou des transparents, évitez tout empilement de feuilles en les retirant une après l'autre.

## **À propos du papier Brother**

Le papier Brother est destiné à ce MFC, afin d'obtenir une qualité d'impression optimale.

**Papier couché de qualité pour impression à jet d'encre couleur 360 ppp** — mode normal (BP36CL pour Lettre)

**Papier couché de haute qualité pour impression à jet d'encre couleur 720 ppp** — mode super fin (BP72CL pour Letter)

**Transparents à jet d'encre couleur** — mode fin (BPTRL pour Letter) **Papier glacé pour impression à jet d'encre couleur** — mode superfin (BPGLL pour Letter)

- Le papier couché Brother (jet d'encre) n'est couché que sur un côté. Le côté plus blanc doit vous faire face. Aussi, lorsque vous chargez du papier dans le bac, vérifiez que le côté plus blanc (le côté couché) vous fait face.
- Le côté couché du papier glacé brille. Ne touchez pas ce côté. Insérez ce type de papier dans le chargeur en vous assurant que le côté brillant vous fasse face.
- NE TOUCHEZ PAS au côté couché du papier ou aux deux côtés des transparents car il absorbe facilement l'eau et la transpiration et il peut réduire la qualité d'impression.
- Pour obtenir les meilleurs résultats d'impression, pensez à utiliser du papier adapté à votre paramètre de résolution.
- Stockez le papier hermétiquement dans son emballage d'origine. Conservez-le à plat dans un endroit sec non exposé à la chaleur ni à la lumière directe du soleil.
- Les transparents destinés aux imprimantes/copieurs laser peuvent tacher l'impression suivante. N'utilisez que des transparents conseillés.

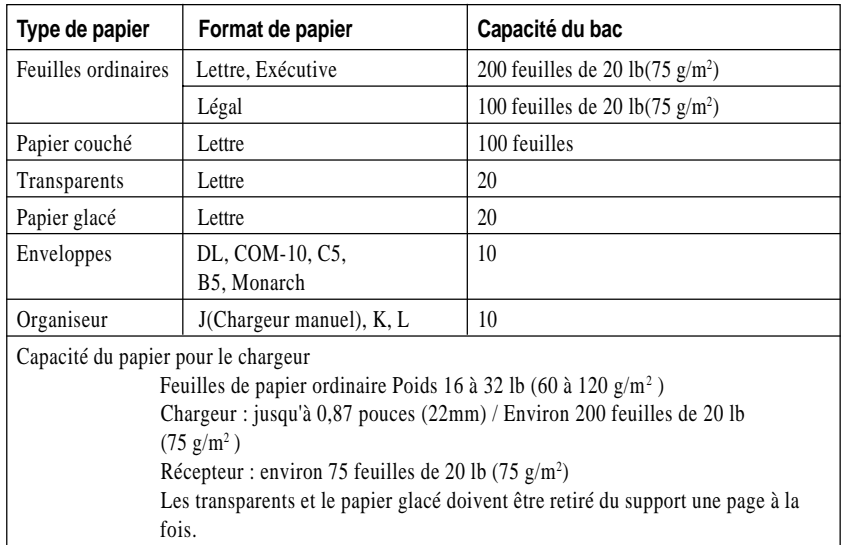

#### **Spécifications de papier pour le bac et le chargeur manuel**

 $(n_{\text{ouco}})$ 

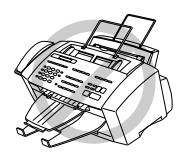

- Du papier plié ou endommagé peut entraîner des bourrages ou des problèmes de chargement. Si le papier est plié, redressez-le le plus possible en le pliant dans le sens inverse.
- Pour obtenir une qualité d'impression optimale, nous vous conseillons de n'utiliser que du papier Brother.
- Si le papier ne se charge pas depuis le chargeur, essayez la fente manuelle.
- Pour connaître le format de papier de réception de télécopies, reportezvous à la page 47.

#### **Zone d'impression**

La zone d'impression dépend des paramètres de l'application que vous utilisez. Les figures ci-dessous présentent les zones non imprimables sur les feuilles ordinaires et les enveloppes.

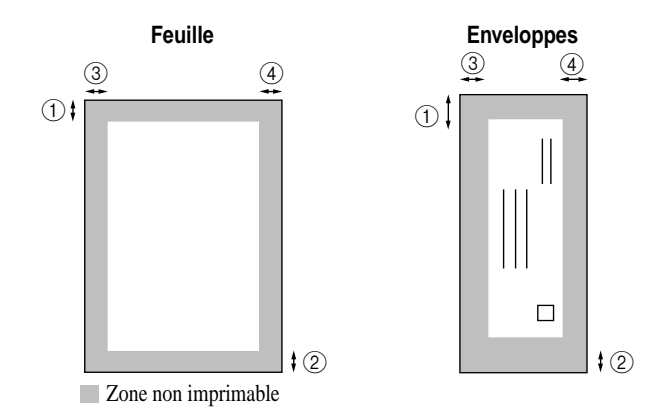

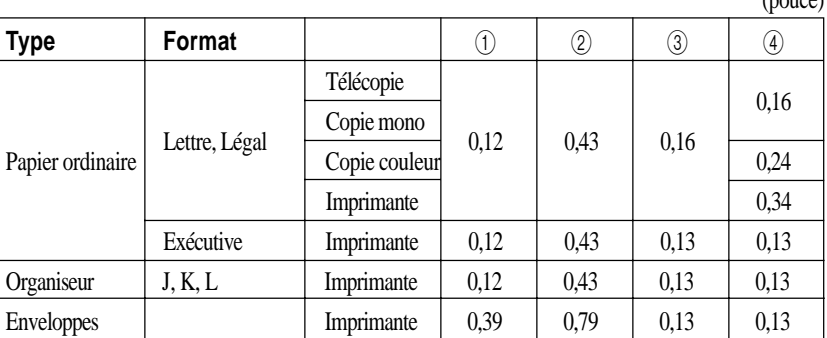

\*L'imprimante dépend du pilote.

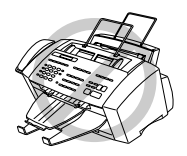

N'utilisez pas les types de papier et d'enveloppes suivants :

- Papier et enveloppes abîmés, pliés, froissés ou de formes irrégulières
- Papier et enveloppes très brillants ou à forte texture
- Enveloppes avec agrafes
- Enveloppes gonflées
- Enveloppes mal pliées
- Enveloppes en relief
- Papier et enveloppes préalablement imprimés sur une imprimante laser
- Enveloppes préimprimées à l'intérieur
- Papier et enveloppes impossibles à empiler uniformément

## CHAPITRE

## ERAPITRE 4 **Programmation à l'écran**

## **Programmation conviviale**

*Voir Utilisation de ce manuel p. 1*

Votre MFC dispose d'un système de programmation par écran et d'une touche d'aide. La programmation permet de mettre en oeuvre toutes les fonctions.

La programmation du télécopieur s'effectuant à l'aide de l'écran LCD, nous avons mis au point un système de messages par étapes. Il vous suffit de répondre aux messages pour sélectionner les menus de fonction et les options et paramètres de programmation.

#### **Mode de fonction**

Vous pouvez accéder au mode de fonction en appuyant sur Fonction. L'écran affiche

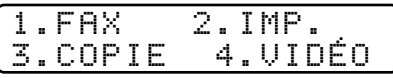

Ensuite, appuyez sur  $\lceil \cdot \rceil$  pour les fonctions de télécopie—**OU**—Appuyez sur  $\boxed{2}$  pour les fonctions d'imprimante—**OU**—Appuyez sur  $\boxed{3}$  pour les fonctions de copie— $OU$ —Appuyez sur  $\boxed{4}$  pour les fonctions vidéos. Lorsque vous entrez dans le mode de fonction, le MFC affiche la liste des

fonctions de niveau 1. Ces options apparaissent l'une après l'autre sur l'écran. Pour en sélectionner une, appuyez sur [Régler] lorsqu'elle s'affiche.

Vous pouvez accélérer le défilement en appuyant sur  $\rightarrow$ . Lorsque l'écran affiche votre choix, appuyez sur [Régler]. Utilisez  $\leftarrow$  pour revenir en arrière si votre choix est passé ou pour enregistrer des frappes de touches. Ces deux touches permettent d'afficher toutes les options, dans un ordre inverse.

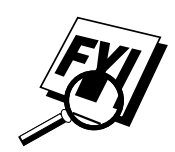

Si vous voulez quitter le mode de fonction, appuyez sur Arrêt.

#### **Affichages en alternance**

Lorsque l'écran affiche un autre message, c'est qu'il alterne entre l'option actuellement sélectionnée et un message d'aide donnant des instructions simples sur les opérations à suivre. L'écran qui s'affichera le plus souvent est présenté ci-dessous. Lorsque vous placez un document dans le chargeur, il indique que vous pouvez composer un numéro et envoyer une télécopie, ou que vous pouvez faire une copie.

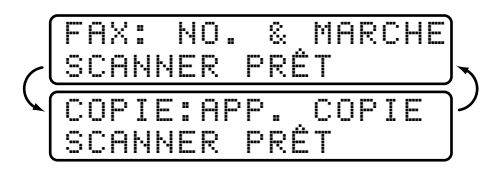

#### **Tableau de sélection des fonctions**

Vous pourrez effectuer la plupart des opérations sans consulter ce manuel d'utilisation. Pour vous aider à comprendre les sélections, options et paramètres qui caractérisent les programmes du MFC, consultez le tableau ci-dessous.

#### **1. Fonctions de télécopie**

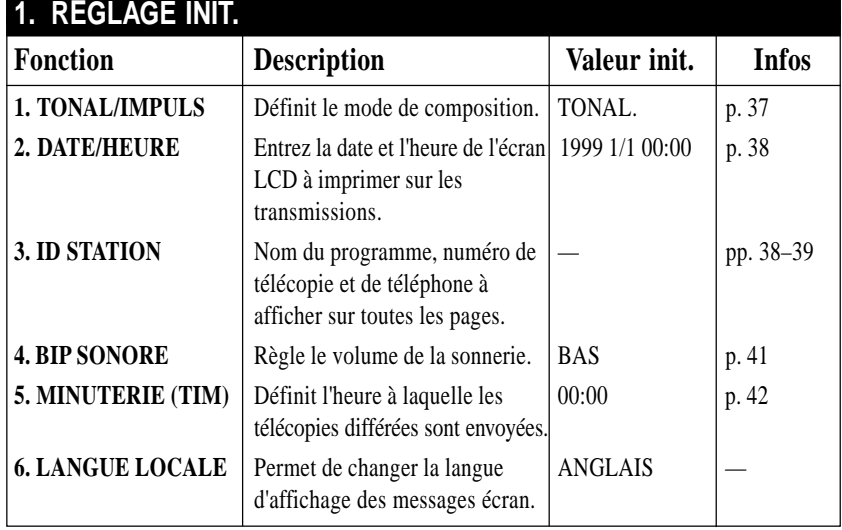

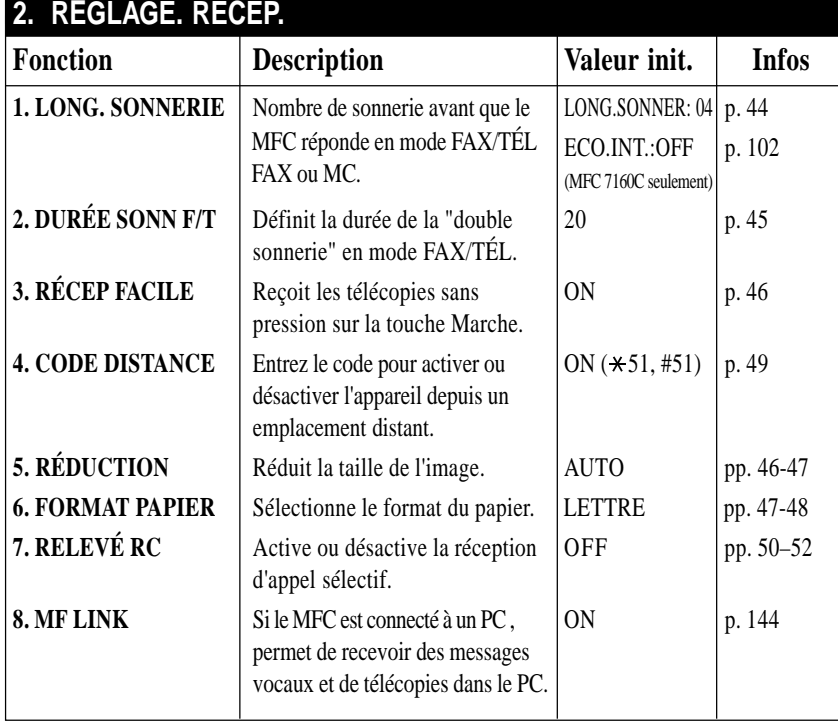

### **1. Fonctions de télécopie (suite)**

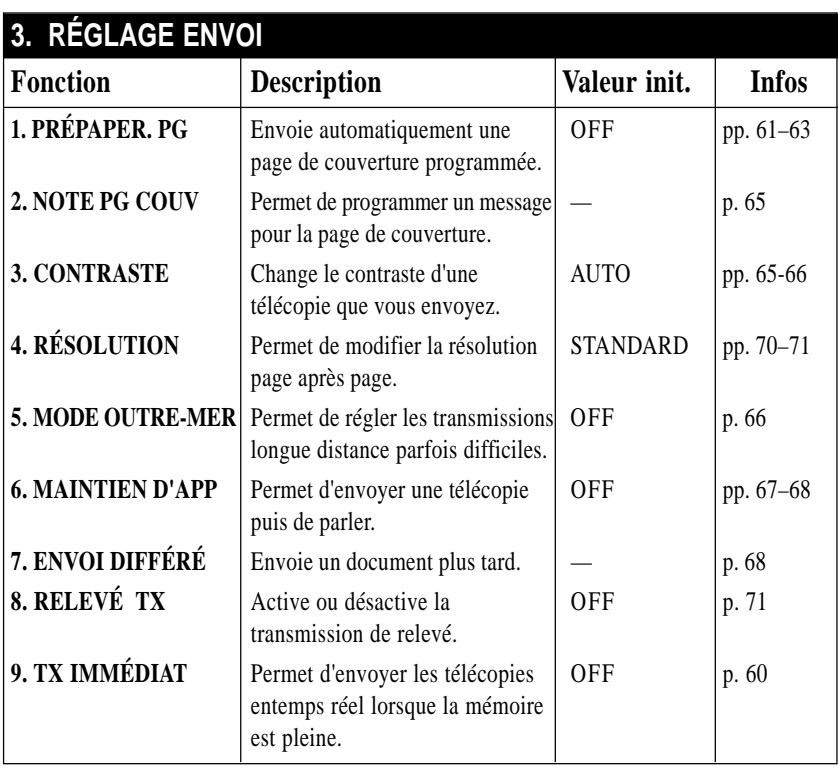

### **1. Fonctions de télécopie (suite)**

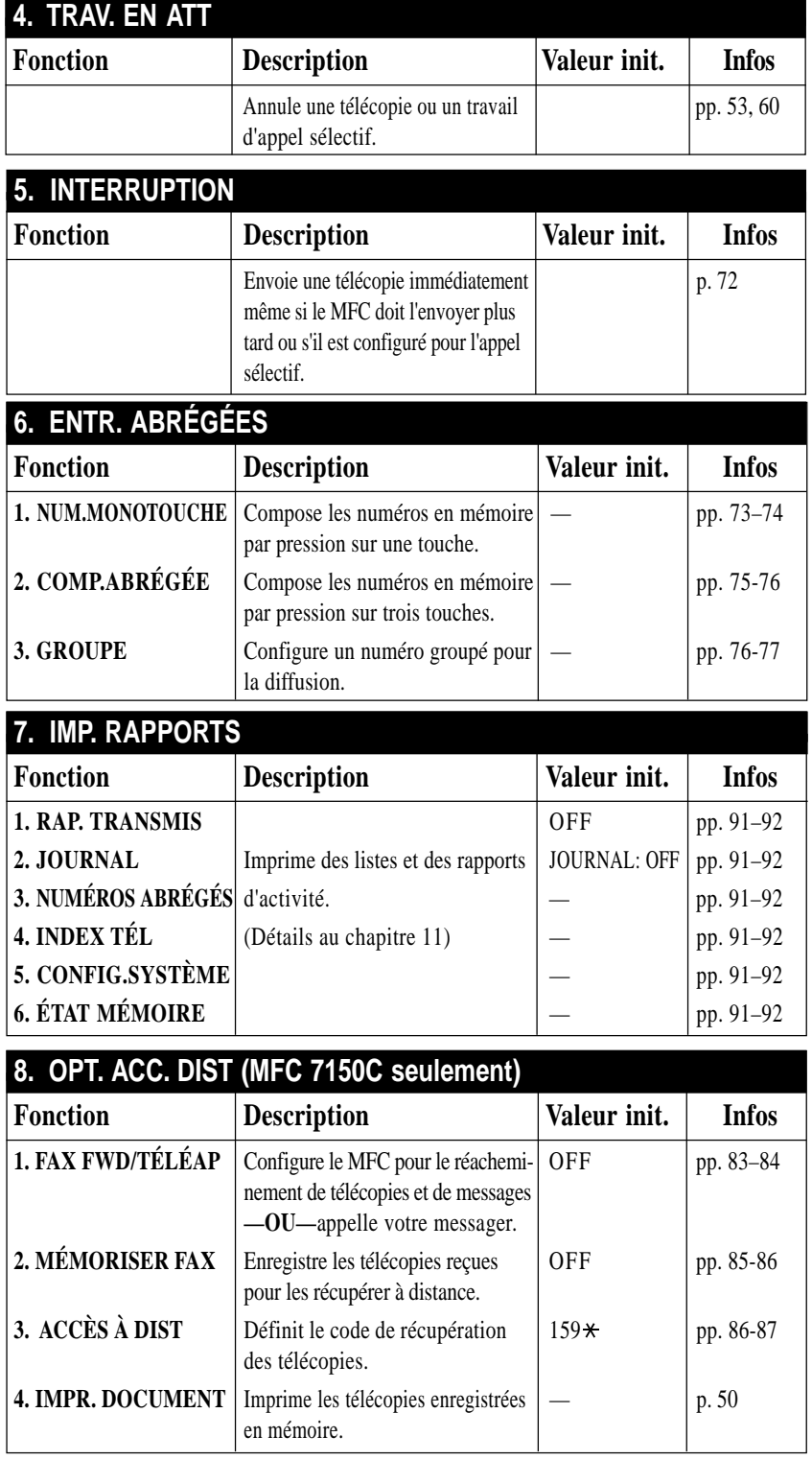

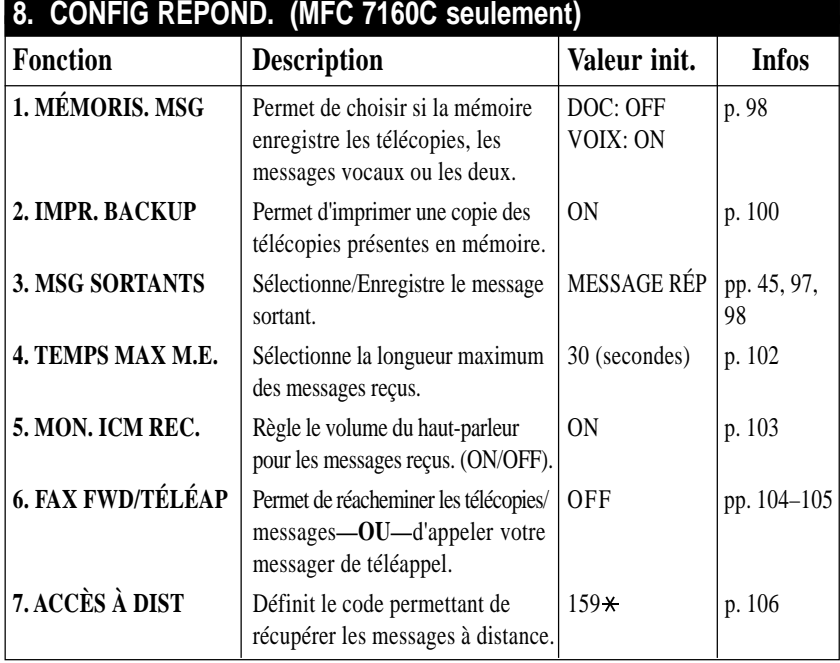

#### **1. Fonctions de télécopie (suite)**

#### **0. DIVERS**

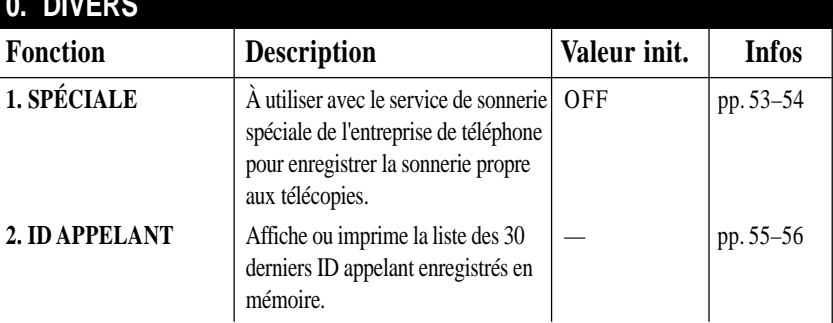

#### **2. Fonctions d'impression**

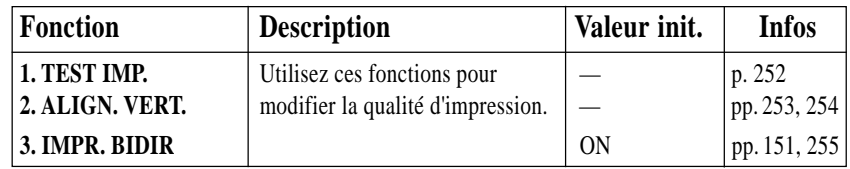

### **3. Fonctions de copie**

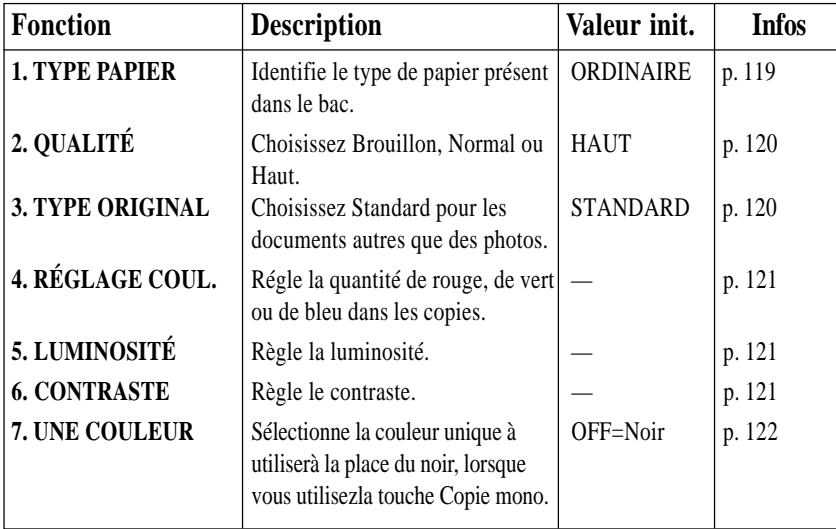

#### **4. Fonctions vidéos**

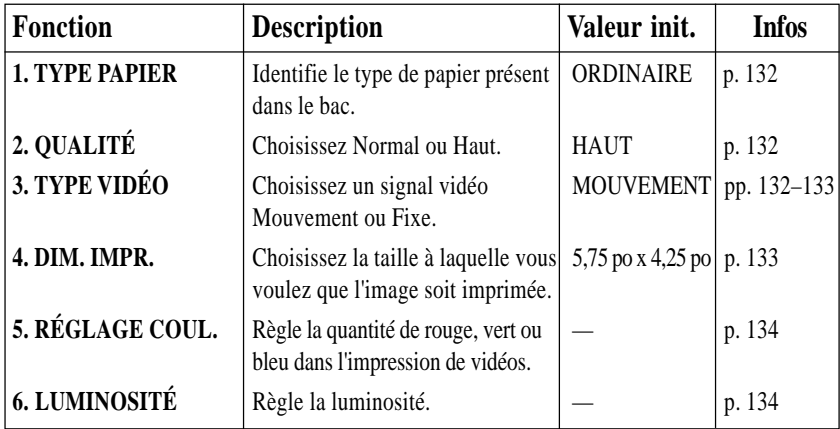

## CHAPITRE 5

## ERAPITRE 5 **Configuration initiale**

## **Démarrage**

#### **Paramétrage du mode de composition (Tonalités/Impulsions)**

Votre MFC est livré pour fonctionner sur une ligne à tonalités (fréquence vocale). Si votre ligne est de type à impulsions, vous devrez changer le mode de composition.

**1** Appuyez sur Fonction, 1, 1, 1, 1. L'écran vous invite à sélectionner TONAL. ou IMPULS.

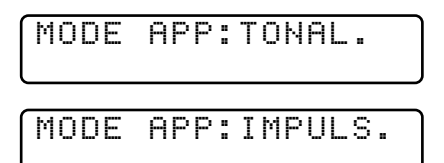

- **2** Utilisez  $\left(\frac{1}{2}\right)$  ou  $\left(\frac{1}{2}\right)$  pour choisir le mode de composition.
- **3** Appuyez sur Régler lorsque l'écran affiche le mode de composition voulu.
- **4** Appuyez sur **Arrêt** pour sortir.

#### **Configuration de la date et de l'heure**

Le MFC affiche la date et l'heure et les imprime sur toutes les télécopies que vous envoyez.

En cas de coupure d'alimentation, vous risquez de devoir réinitialiser la date et l'heure. Aucun autre paramètre n'est affecté.

**1** Appuyez sur Fonction,  $\begin{bmatrix} 1 \end{bmatrix}$ ,  $\begin{bmatrix} 1 \end{bmatrix}$ ,  $\begin{bmatrix} 2 \end{bmatrix}$ . L'écran vous invite à entrer l'année.

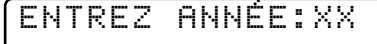

**2** Entrez les deux derniers chiffres de l'année et appuyez sur Régler. L'écran vous invite à entrer le mois.

```
ENTREZ MOIS:XX
```
**3** Entrez les 2 chiffres du mois (par exemple, entrez 09 pour septembre ou 10 pour octobre) et appuyez sur [Régler]. L'écran vous invite à entrer le jour.

```
ENTREZ JOUR:XX
```
**4** Entrez les deux chiffres du jour (par exemple 06) et appuyez sur Régler. L'écran vous invite à entrer l'heure.

```
ENTR.HEURE:XX:XX
```
- **5** Entrez l'heure au format 24 heures (par exemple, entrez 15:25 pour  $3:25$  PM) et appuyez sur  $\sqrt{$ Régler.
- **6** Appuyez sur **Arrêt**]. L'écran affiche la date et l'heure. Ces données restent en permanence à l'écran tant que le MFC est en pause.

#### **Définition de l'ID station**

Vous pouvez enregistrer votre nom, numéro de télécopie et numéro de téléphone pour qu'ils s'affichent sur toutes les pages de vos télécopies.

**1** Appuyez sur Fonction, 1, 1, 3. Vous êtes invité à entrer votre numéro de télécopie.

FAX:

- **2** Entrez votre numéro de télécopie (jusqu'à 20 chiffres).
- **3** Appuyez sur [Régler]. L'écran vous invite à entrer votre numéro de téléphone.

TÉL:

*Voir Réalisation d'une page de couverture électronique p. 61*

*Voir Saisie de texte pp. 39–40*

- **4** Entrez votre numéro de téléphone (jusqu'à 20 chiffres). Si le numéro de téléphone et le numéro de télécopie sont identiques, entrez à nouveau le numéro.
- **5** Appuyez sur Régler. Vous êtes invité à entrer votre nom ou le nom de votre société.

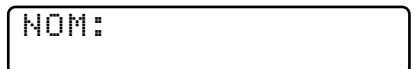

- **6** Utilisez le clavier téléphonique pour entrer votre nom (jusqu'à 20 caractères).
- **7** Appuyez sur [Régler] pour confirmer.
- **8** Appuyez sur  $\overline{Arref}$ . L'écran affiche la date et l'heure.

#### **Saisie de texte**

Lorsque vous configurez certaines fonctions, par exemple l'ID station, vous devez entrer du texte dans le MFC. Trois ou quatre lettres apparaissent audessus de la plupart des touches du clavier numérique, à l'exception de 0, # et  $\star$ , touches utilisées pour les caractères spéciaux.

En appuyant sur la touche numérique appropriée le bon nombre de fois, vous pouvez entrer le caractère voulu.

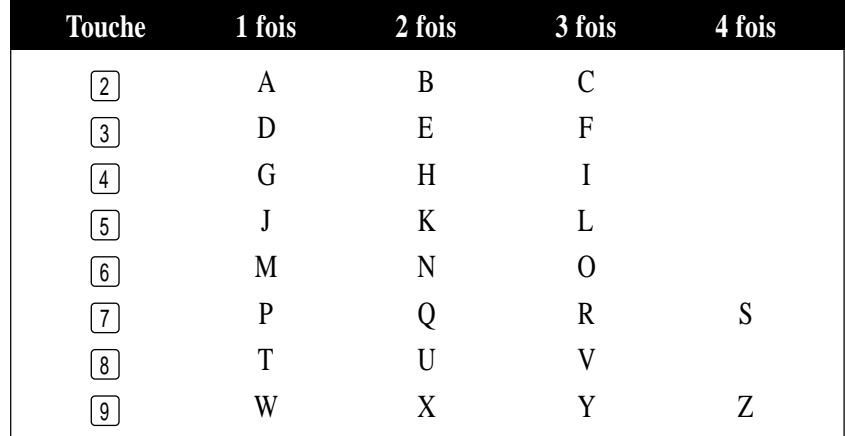

#### **Insertion d'espaces**

Pour entrer un espace, appuyez deux fois sur  $\rightarrow$ .

#### **Corrections**

Pour changer une lettre incorrecte, appuyez sur  $\leftarrow$  pour placer le curseur après la dernière lettre correcte. Ensuite, appuyez sur [Supprimer]. Toutes les lettres situées à droite du curseur sont supprimées. Entrez à nouveau le texte et/ou les chiffres corrects. Vous pouvez également revenir en arrière et remplacer les lettres incorrectes.

#### **Répétition de lettres**

Pour entrer un caractère affecté à la même touche que le caractère précédent, appuyez sur  $\rightarrow$  pour déplacer le curseur vers la droite.

#### **Caractères spéciaux et symboles**

Appuyez sur  $*$  pour (espace)! "  $\#\$\% \& ( ) \times +,-$ Appuyez sur # pour : ;  $\langle z \rangle$  ? @ [ ] ^ Appuyez sur  $\emptyset$  pour É À È Ê Î Ç Ë Ö 0

#### **AVIS**

La loi Telephone Consumer Protection de 1991 interdit à quiconque d'utiliser un ordinateur ou un dispositif électronique pour envoyer un message par MFC sauf si ce message spécifie clairement dans la marge supérieure ou inférieure de chaque page transmise ou sur la première page de la télécopie, la date et l'heure d'envoi, une identification de l'entreprise ou du particulier qui envoie le message, ainsi que le numéro du télécopieur d'envoi de cette entreprise ou de ce particulier.

Pour programmer ces informations dans le MFC, reportez-vous aux étapes décrites pages 39 et 40.

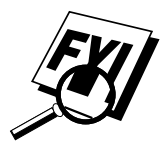

- Le numéro de téléphone que vous entrez n'est utilisé que pour les fonctions de message de rappel et de page de couverture.
- Si vous n'entrez pas de numéro de télécopie, aucune information supplémentaire ne peut être entrée.
- **Pour entrer un espace, appuyez sur**  $\rightarrow$  **une fois entre les chiffres et** deux fois entre les caractères.
- Si votre ID station est déjà programmé, l'écran invite à choisir "1" pour le changer ou "2" pour sortir sans le changer.

#### **Réglage du volume sonore**

Vous disposez de trois niveaux de volume sonore BAS, HAUT ou OFF. Le volume prédéfini est **BAS**. Lorsque vous choisissez BAS ou HAUT, le MFC émet un signal sonore chaque fois que vous appuyez sur une touche ou faites une erreur, ainsi qu'à la fin de l'envoi ou de la réception d'une télécopie.

- **1** Appuyez sur [Fonction],  $\begin{bmatrix} 1 \end{bmatrix}$ ,  $\begin{bmatrix} 1 \end{bmatrix}$ ,  $\begin{bmatrix} 4 \end{bmatrix}$ .
- **2** Appuyez sur  $\left(\frac{1}{2}\right)$  ou sur  $\left(\frac{1}{2}\right)$  pour sélectionner le volume voulu.
- **3** Lorsque l'écran affiche le volume voulu, appuyez sur Régler.
- **4** Appuyez sur **Arrêt** pour sortir.

#### **Réglage du volume du combiné**

Vous pouvez régler le volume de votre combiné à chacune de vos conversations téléphoniques. Il existe deux niveaux de volume de votre combiné, BAS et HAUT. Le volume prédéfini est **BAS**.

Appuyez sur  $\triangle$  ou  $\triangledown$  pour régler le niveau de volume. L'écran affiche le volume choisi.

Celui-ci reste en vigueur jusqu'à ce que vous en changiez à nouveau.

#### **Réglage du volume du haut-parleur (MFC 7160C seulement)**

Vous pouvez régler le volume du haut-parleur lorsque votre MFC est en mode [Tonalité]—OU— Tél Mains libres]. Vous pouvez désactiver le haut-parleur ou choisir un niveau de volume. Le paramètre par défaut est le volume le plus bas (Sur le MFC 7150C, le volume du haut-parleur [Tonalité] unidirectionnel).

Appuyez sur  $\boxdot$  ou sur  $\triangledown$  pour régler le volume sonore. L'écran affiche le volume choisi. Vous le modifiez chaque fois que vous appuyez sur une des touches. Il reste en vigueur jusqu'à ce que vous le changiez.

Sur le MFC 7160C, vous pouvez modifier le volume du haut-parleur pendant que vous écoutez votre message de réponse et les messages reçus.

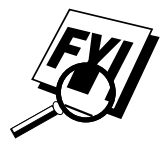

Si vous désactivez la fonction de surveillance des messages reçus ([Fonction],  $(1, 8, 5)$  sur le MFC 7160C, le haut-parleur permettant de filtrer les appels ne fonctionnera et vous n'entendrez pas les appelants laisser leur message. Le volume des autres opérations peut être contrôlé à l'aide de  $[\triangle]$ et de  $[\nabla]$ .

#### **Réglage du volume de la sonnerie**

Vous pouvez régler le volume de la sonnerie lorsque le MFC est inactif. Vous pouvez désactiver la sonnerie ou sélectionner un niveau de volume. Appuyez sur  $\triangle$  ou  $\triangledown$  pour régler le niveau du volume. Chaque fois que vous appuyez sur une des touches, le MFC sonne afin que vous entendiez le niveau du volume, et l'écran affiche celui que vous avez choisi. Vous le modifiez chaque fois que vous appuyez sur une des touches. Il reste en vigueur jusqu'à ce que vous le changiez.

#### **Enregistrement en mémoire**

En cas de coupure de courant, tous les paramètres des fonctions RÉGLAGE INIT., RÉGLAGE.RÉCEP., ENTR. ABRÉGÉES, OPT. ACC. DIST (MFC 7150C seulement), CONFIG RÉPOND. (MFC 7160C seulement) de même que PG COUV ON OFF et NOTE PG COUV (dans RÉGLAGE.ENVOI) sont enregistrés définitivement. Vous devrez peut-être réinitialiser la date et l'heure.

#### **Minuterie**

Vous pouvez définir l'heure à laquelle les télécopies différées seront envoyées.

- **1** Appuyez sur Fonction, 1, 1, 5.
- **2** Appuyez sur Régler. L'écran affiche

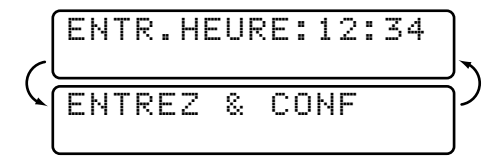

**3** Entrez l'heure (au format 24 heures) à laquelle vous voulez que les télécopies différées soient envoyées.

ENTR.HEURE:17:00

- **4** Appuyez sur [Régler].
- **5** Appuyez sur Arrêt pour sortir.

*Voir Télécopie différée p. 68*

## EHAPITRE6 CHAPITRE6 **Configuration de la réception**

## **Réception de base**

#### **Sélection du mode de réponse**

Votre MFC dispose de différents modes de réponse. Vous pouvez choisir celui vous convient le mieux en appuyant sur le bouton Mode jusqu'à ce que les voyants FAX et F/T correspondent au paramètre que vous voulez utiliser. Pour plus de détails sur un mode particulier, reportez-vous au numéro de page de la colonne de droite.

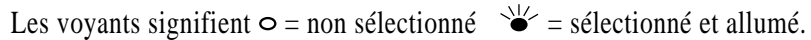

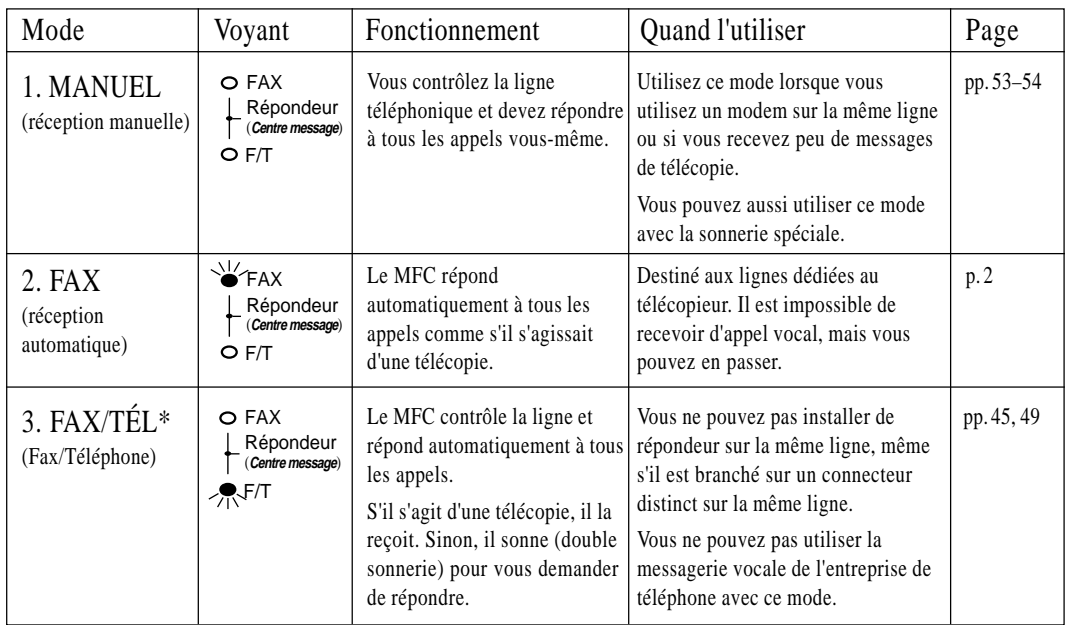

\* En mode FAX/TEL, vous devez configurer la longueur de sonnerie et la durée de sonnerie F/T. Si des téléphones d'extension sont présents sur la ligne, affectez à la longueur de sonnerie la valeur 4.

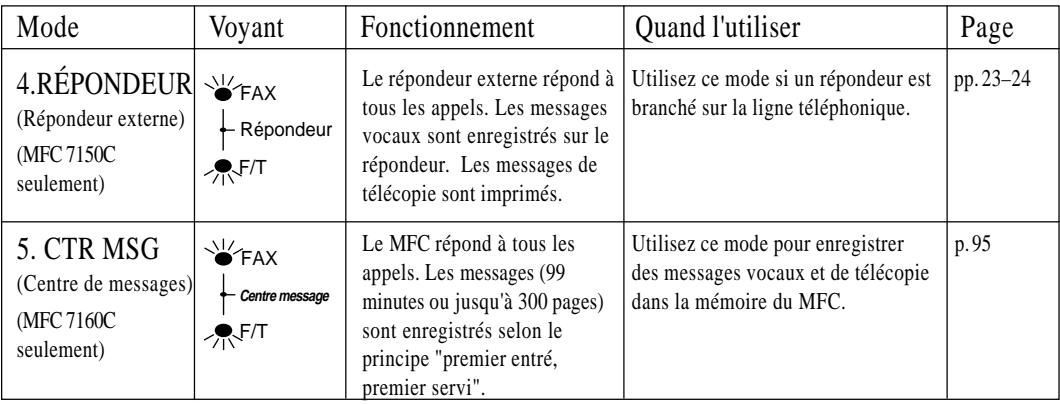

#### **Pour sélectionner ou modifier votre mode de réponse**

Appuyez sur Mode jusqu'à ce que les voyants FAX et F/T correspondent au mode de réponse voulu.

#### **Configuration de la longueur de sonnerie**

*Voir Réception facile p. 46 et Utilisation depuis un téléphone d'extension p. 48 et Mode FAX/TÉL seulement pp. 48-49* Le paramètre Longueur de sonnerie détermine le nombre de sonneries qu'émet le MFC avant de répondre. Si des téléphones d'extension sont installés sur la même ligne que le MFC, gardez la valeur par défaut de la Longueur de sonnerie, qui est **4**.

- **1** Appuyez sur Fonction,  $\begin{bmatrix} 1 \end{bmatrix}$ ,  $\begin{bmatrix} 2 \end{bmatrix}$ ,  $\begin{bmatrix} 1 \end{bmatrix}$ . Si vous avez un MFC 7150C, passez à l'étape 4.
- **2** Appuyez sur  $\bigodot$  ou  $\bigodot$  pour sélectionner Longueur de sonnerie.
- **3** Appuyez sur Régler.
- **4** Appuyez sur  $\ominus$  ou  $\ominus$  pour sélectionner le nombre de fois que doit sonner la ligne avant que le MFC réponde (00 à 04). Si vous choisissez 00, la ligne ne sonne pas.
- **5** Appuyez sur Régler lorsque l'écran affiche votre choix.
- **6** Appuyez sur Arrêt pour sortir.

#### **Configuration de la durée de sonnerie F/T (mode FAX/TÉL seulement)**

Si vous définissez le mode de réponse en FAX/TÉL, vous devrez déterminer pendant combien de temps le MFC émettra sa double sonnerie spéciale lorsque vous recevez un appel vocal. Cette sonnerie est émise *après* la sonnerie initiale émise par la compagnie de téléphone. Seul le MFC sonne pendant 20, 30, 40 ou 70 secondes. Aucun autre téléphone présent sur la même ligne n'émet cette double sonnerie.

- **1** Appuyez sur [Fonction],  $[1]$ ,  $[2]$ ,  $[2]$ .
- **2** Appuyez sur  $\leftarrow$  ou  $\rightarrow$  pour sélectionner la durée de sonnerie qu'émettra le MFC pour vous signaler un appel vocal.
- **3** Appuyez sur Régler lorsque l'écran affiche votre choix.

DURÉE SON:20 SEC

**4** Appuyez sur Arrêt pour sortir.

Désormais, lorsqu'un appel est reçu et que le MFC est en mode F/T, tous les téléphones présents sur cette ligne sonnent pendant la durée sélectionnée au paramètre Longueur de sonnerie.

Vous pouvez laisser le MFC répondre et détecter s'il s'agit d'un appel vocal ou de télécopie. Si c'est une télécopie, l'appareil l'imprime. S'il s'agit d'un appel vocal, l'appareil vous le signale avec une double sonnerie pendant la durée choisie au paramètre Durée de sonnerie F/T.

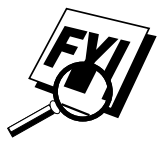

Même si l'appelant raccroche pendant la double sonnerie, le MFC continue de sonner pendant la durée définie.

#### **Enregistrement du message de réponse Fax/Tél (MESSAGE F/T) (MFC 7160C seulement)**

Il s'agit de l'annonce émise par votre MFC (et non un répondeur externe) lorsque quelqu'un appelle et que votre appareil est en mode FAX/TEL. Bien que les personnes qui appellent entendent votre message, elles ne peuvent pas laisser de message. Pour effacer l'annonce, suivez les instructions du paragraphe "Effacement du message de réponse" page 98.

- **1** Appuyez sur [Fonction], [1], [8], [3]. L'écran vous invite à choisir MESSAGE F/T ou MESSAGE RÉP.
- **2** Appuyez sur  $\leftarrow$  ou  $\rightarrow$  pour choisir MESSAGE F/T.

*Voir Utilisation depuis un téléphone d'extension p. 48*

- **3** Appuyez sur Régler.
- **4** Appuyez sur [Enregistrer], puis soulevez le combiné pour enregistrer un message.
- **5** Raccrochez. Vous entendez le message d'accueil.
- **6** Appuyez sur Arrêt pour sortir.

#### **Réception facile**

*Voir Utilisation depuis un téléphone d'extension p. 48 et Mode FAX/TÉL seulement pp. 48-49*

Lorsque vous utilisez cette fonction, vous n'êtes pas obligé d'appuyer sur Marche lorsque vous répondez à un appel de télécopieur et entendez les tonalités CNG. Il vous suffit de maintenir le combiné décroché et d'attendre quelques secondes. Lorsque l'écran affiche "RÉCEPTION" ou que vous entendez des tonalités de télécopieur dans le combiné d'un téléphone d'extension connecté à une autre prise murale, raccrochez pour que le MFC prenne en charge l'appel. Si vous choisissez **ON**, l'appareil reçoit les appels de télécopie automatiquement, même si vous décrochez le combiné d'un téléphone d'extension. Si vous sélectionnez **SEMI**, le MFC ne reçoit l'appel que si vous décrochez depuis le MFC. Si vous choisissez **OFF**, vous devez activer vous-même le MFC en appuyant sur Marche ou en composant  $[\star] \left[ 5 \right] \left[ 1 \right]$  si vous ne répondez pas depuis le MFC.

Si vous avez choisi ON pour cette fonction mais que votre MFC ne prend pas automatiquement en charge un appel de télécopieur lorsque vous décrochez le combiné d'un téléphone externe ou d'extension, composez le code de récupération des télécopies  $\mathbb{R}$  [5] [1]. Décrochez le combiné du MFC et appuyez sur [Marche].

- **1** Appuyez sur Fonction,  $\begin{bmatrix} 1 \\ 2 \end{bmatrix}$ ,  $\begin{bmatrix} 2 \\ 3 \end{bmatrix}$ .
- **2** Utilisez  $\leftarrow$  ou  $\rightarrow$  pour sélectionner **ON**, **SEMI** ou **OFF**.
- **3** Appuyez sur Régler lorsque l'écran affiche votre choix.
- **4** Appuyez sur **Arrêt** pour sortir.

#### **Impression réduite d'un document reçu**

Vous pouvez toujours réduire la taille d'une télécopie reçue à un pourcentage fixe, quel que soit le format du papier (jusqu'à Légal) dans votre MFC. Si vous choisissez AUTO, le MFC choisit pour vous le niveau de réduction.

**1** Appuyez sur [Fonction],  $\begin{bmatrix} 1 \end{bmatrix}$ ,  $\begin{bmatrix} 2 \end{bmatrix}$ ,  $\begin{bmatrix} 5 \end{bmatrix}$ . L'écran affiche

#### 5.RÉDUCTION

- **2** Utilisez  $\bigoplus$  ou  $\bigoplus$  pour choisir le rapport de réduction voulu—**AUTO**, **100%**, **88%**, **83%** ou **70%**. Choisissez 100% si vous ne voulez pas de réduction.
- **3** Appuyez sur Régler lorsque l'écran affiche votre choix.
- **4** Appuyez sur **Arrêt** pour sortir.

#### **Réductions conseillées**

Si votre papier est de format Lettre (8,5 po x 11 po), et que le format de la télécopie reçue est

> Lettre, choisissez 88% A4, choisissez 83% Légal, choisissez 70%

Si votre papier est de format Legal (8,5 po x 14 po), et que le format de la télécopie reçue est

> Lettre, choisissez 100% A4, choisissez 100% Légal, choisissez 88%

#### **Format de papier**

Vous pouvez utiliser 2 formats de papier pour imprimer vos télécopies (Lettre et Légal), bien que les écrans affichent trois sélections. Lorsque vous modifiez le type de papier chargé dans le MFC, vous devez modifier le paramètre de format de papier, pour que le MFC puisse savoir comment copier les télécopies reçues sur la page. Vous pouvez également sélectionner le niveau de réduction de la page pour que celle-ci soit adaptée au papier présent dans le MFC.

**1** Appuyez sur  $[Fontion], [1], [2], [6]$ . L'écran affiche

6.FORMAT PAPIER

- **2** Utilisez  $\infty$  ou  $\rightarrow$  pour sélectionner LETTRE ou LÉGAL.
- **3** Appuyez sur Régler lorsque l'écran affiche votre choix. L'écran affiche

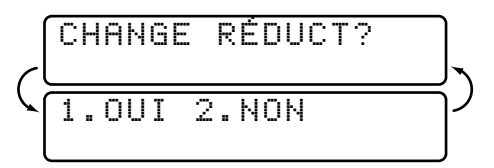

Appuyez sur  $\boxed{1}$  si vous devez modifier le paramètre de réduction — **OU—Appuyez sur [2] pour passer à l'étape 6.** 

- **4** Utilisez  $\infty$  ou  $\rightarrow$  pour sélectionner **AUTO**, 100%, 88%, 83% ou **70%**.
- **5** Appuyez sur [Régler] lorsque l'écran affiche votre choix.
- **6** Appuyez sur [Arrêt] pour sortir.

## **Réception avancée**

#### **Utilisation depuis un téléphone d'extension**

*Voir Réception facile p. 46*

*Voir Durée de la sonnerie F/T p. 45* Si vous répondez à un appel de télécopie sur un téléphone externe ou un téléphone branché sur la prise EXT., vous pouvez rendre la main au MFC en utilisant le code de réception des télécopies. Lorsque vous composez le code  $\mathbf{F}$  [5] [1], le MFC commence à recevoir une télécopie.

Si le MFC répond à un appel vocal et émet la double sonnerie pour vous permettre de prendre la main, utilisez le code de réponse par téléphone  $\overline{5}$   $\overline{1}$  pour répondre à l'appel sur un téléphone d'extension.

Si vous répondez à un appel, et qu'il n'y a personne sur la ligne, vous pouvez en déduire que vous recevez une télécopie. Sur le MFC, appuyez sur Marche, puis raccrochez. Sur un téléphone d'extension, appuyez sur  $\left[\frac{\star}{5}\right]$ <sup>1</sup> , attendez les tonalités de télécopies, puis raccrochez. Sur un téléphone externe, appuyez sur  $\mathbb{R}$  [5] [1] et attendez que le téléphone ait perdu la connexion (l'écran affiche RÉCEPTION) avant de raccrocher. (Votre correspondant devra appuyer sur Marchel pour envoyer la télécopie.)

#### **Mode FAX/TÉL seulement**

Lorsque le MFC est en mode FAX/TÉL, il utilise la durée de sonnerie F/T (double sonnerie) pour vous signaler qu'un appel vocal est reçu. Depuis le MFC, vous pouvez décrocher le combiné pour répondre à l'appel.

Depuis un téléphone d'extension, vous devrez décrocher le combiné pendant la durée de sonnerie  $F/T$  et appuyer sur  $\boxed{H}$   $\boxed{5}$   $\boxed{1}$  entre les double sonneries. S'il n'y a personne sur la ligne, ou si quelqu'un essaie de vous envoyer une télécopie, renvoyez l'appel vers le MFC en composant  $\mathcal{F}$  [5]  $\Box$ 

#### **Changement des codes à distance**

Avec certains systèmes téléphoniques, les codes à distance risquent de pas fonctionner. Le code de réception des télécopies prédéfini est le  $\mathbf{H}[\mathbf{s}]$  [1]. Le code de réponse par téléphone prédéfini est  $\boxed{\mathbf{H}}$  [5] [1].

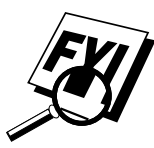

Si vous perdez la connexion chaque fois que vous accédez à votre répondeur téléphonique à distance, changez le code de réception des télécopies de  $\left(\frac{\mathcal{H}}{\mathcal{S}}\right)$  [1] en  $\left[\frac{\mathcal{H}}{\mathcal{S}}\right]$  et le code de réponse par téléphone de  $\boxed{1}$  5 1 à 9 9 9 9.

#### **Pour changer les codes à distance**

- **1** Appuyez sur [Fonction],  $[1]$ ,  $[2]$ ,  $[4]$ .
- **2** Appuyez sur  $\infty$  ou  $\ni$  pour sélectionner ON (ou OFF).

ACT.DISTANCE:ON

- **3** Appuyez sur Régler lorsque l'écran affiche votre choix.
- **4** Si vous le souhaitez, entrez un nouveau code de réception de télécopies, puis appuyez sur Régler.

CODE ACT:\*51

**5** Si vous le voulez, entrez un nouveau code de réponse par téléphone, puis appuyez sur [Régler].

CODE DEACT.:#51

**6** Appuyez sur Arrêt pour sortir.

#### **Impression d'une télécopie en mémoire (MFC 7150C seulement)**

*Voir Mémorisation p. 85*

Même si la fonction Mémorisation de télécopies est activée en consultation à distance, vous pouvez imprimer une télécopie en mémoire depuis le MFC.

- **1** Appuyez sur Fonction,  $\begin{bmatrix} 1 \end{bmatrix}$ ,  $\begin{bmatrix} 8 \end{bmatrix}$ ,  $\begin{bmatrix} 4 \end{bmatrix}$ .
- **2** Appuyez sur Marche.
- **3** Une fois l'impression terminée, appuyez sur [Arrêt] pour sortir.

#### **Relevé**

Le relevé consiste à récupérer des télécopies sur un autre télécopieur. Vous pouvez utiliser votre MFC pour "appeler" d'autres télécopieurs, ou quelqu'un peut appeler votre MFC.

Toutes les personnes impliquées dans le relevé doivent configurer leur télécopieur pour cette fonction. Lorsque quelqu'un appelle votre MFC pour recevoir une télécopie, c'est lui qui est facturé pour l'appel. Si c'est vous qui appelez le télécopieur de quelqu'un pour recevoir une télécopie, c'est vous qui êtes facturé.

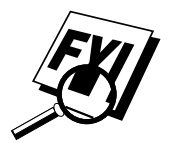

Certains télécopieurs ne réagissent pas à cette fonction.

#### **Configuration du relevé de réception**

Le relevé de réception consiste à appeler un autre télécopieur pour récupérer une télécopie.

**1** Appuyez sur Fonction, 1, 2, 7.

L'écran affiche

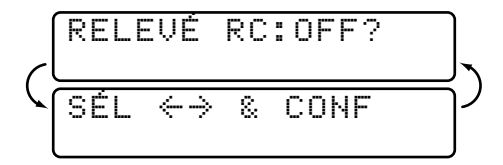

- **2** Appuyez sur  $\bigoplus$  ou  $\bigoplus$  pour sélectionner ON.
- **3** Appuyez sur Régler. L'écran affiche

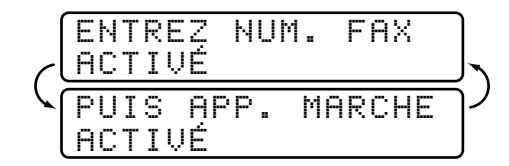

- **4** Entrez le numéro du télécopieur que vous voulez appeler.
- **5** Appuyez sur Marche. L'écran affiche COMPOS.

#### **Configuration du relevé de réception séquentiel**

Votre MFC peut demander des documents à différents télécopieurs, en une seule opération. Un rapport de relevé séquentiel s'imprime à la fin.

**1** Appuyez sur Fonction,  $\begin{bmatrix} 1 \\ 2 \end{bmatrix}$ ,  $\begin{bmatrix} 2 \\ 2 \end{bmatrix}$ ,  $\begin{bmatrix} 7 \\ 1 \end{bmatrix}$ .

L'écran affiche :

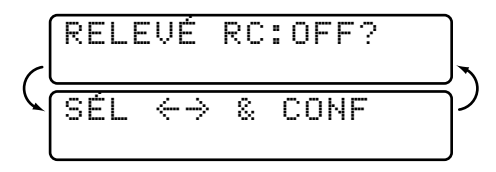

**2** Appuyez sur  $\bigoplus$  ou  $\bigoplus$  pour choisir ON.

```
RELEVÉ RC:ON
```
**3** Appuyez sur Régler. L'écran vous invite à entrer les numéros de télécopieurs que vous appelez.

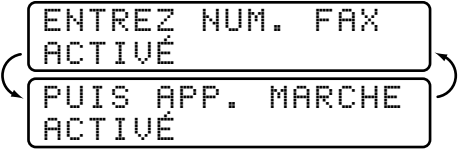

- **4** Entrez la destination des télécopieurs auxquels vous destinez l'appel de relevé à l'aide des numéros abrégés, des monotouches, des numéros groupés ou du clavier téléphonique. Vous devez appuyer sur Aide/Diffusion entre les emplacements.
- **5** Appuyez sur Marche.

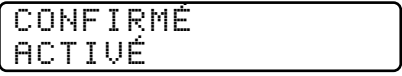

Le MFC appelle chaque numéro ou membre de groupe pour obtenir un document.

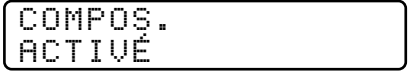

#### **Annulation d'un travail programmé**

*Voir Vérification de l'état d'un travail p. 60*

Vous pouvez annuler une tâche programmée, telle qu'une transmission différée, un relevé de réception ou d'envoi.

**1** Appuyez sur Fonction, [1], [4]. Tous les travaux en attente s'affichent. Si aucune travail n'est en attente, l'écran affiche PAS JOB EN ATT.

4.TRAV. EN ATT.

**2** Si vous avez plus de deux travaux en attente, utilisez  $\leftarrow$  ou  $\rightarrow$  pour sélectionner le travail que vous voulez annuler. Appuyez sur Régler lorsque l'écran affiche votre choix.

—**OU**—

Si vous n'avez qu'un travail en attente, passez à l'étape 3.

**3** Appuyez sur  $\begin{bmatrix} 1 \end{bmatrix}$  pour annuler—**OU**—Appuyez sur  $\begin{bmatrix} 2 \end{bmatrix}$  pour sortir sans annuler.

Pour annuler un autre travail, revenez à l'étape 2.

**4** Appuyez sur [Arrêt] pour sortir.

#### **Sonnerie spéciale**

Cette fonction permet d'utiliser le service de sonnerie spéciale que proposent certaines compagnies de téléphone, qui offre plusieurs numéros de téléphone sur une même ligne. Chaque numéro de téléphone dispose de sa propre sonnerie spéciale, ce qui vous permet de connaître le numéro appelé. Cette méthode permet de disposer d'un numéro de téléphone unique destiné au MFC.

Le MFC offre une fonction de sonnerie spéciale qui vous permet de dédier un numéro de téléphone à la réception des télécopies. Vous devez suivre les instructions ci-dessous pour "enregistrer" la nouvelle sonnerie spéciale, attribuée par la compagnie de téléphone, de sorte que votre MFC puisse distinguer les appels qui lui sont destinés. (Prenez contact avec la compagnie du téléphone si vous ne connaissez pas votre sonnerie.)

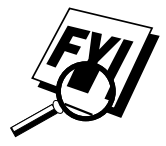

Vous pouvez modifier ou annuler la sonnerie spéciale à tout moment. Vous pouvez la désactiver momentanément, puis la réactiver. Lorsque vous obtenez un nouveau numéro de télécopieur, pensez à réinitialiser cette fonction.

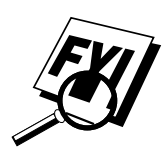

Vous ne pouvez enregistrer qu'une seule sonnerie spéciale avec le MFC. Il est impossible d'enregistrer certains types de sonnerie.

- Le MFC ne répond qu'aux appels destinés au numéro enregistré.
- Pour que votre répondeur ne réponde qu'au numéro principal, le MFC doit être en mode manuel.
- En mode FAX/TÉL ou FAX, le MFC répondra à tous les numéros sur la ligne téléphonique.

#### **Enregistrement de la sonnerie spéciale**

Si vous n'êtes pas sûr de votre type de sonnerie, appelez la compagnie de téléphone. Ensuite, attribuez cette sonnerie en suivant les étapes ci-dessous.

- **1** Débranchez le MFC d'un éventuel répondeur ou d'un système de messagerie vocale de l'entreprise de téléphone.
- **2** Mettez le MFC en mode MANUEL.
- **3** Appuyez sur [Fonction], [1], [0], [1]. L'écran affiche la configuration actuelle de cette fonction.
- **4** Appuyez sur  $\bigodot$  ou  $\bigodot$  pour choisir le mode RÉGLER. L'écran affiche

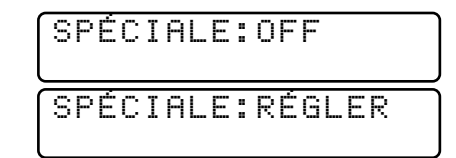

- 5 Appuyez sur Régler lorsque l'écran affiche SPÉCIALE:RÉGLER.
- **6** Appuyez sur  $\bigodot$  ou  $\bigodot$  pour choisir une sonnerie pré-enregistrée. (Vous entendrez les quatre types de sonneries en les faisant défiler.) Veillez à choisir la sonnerie assignée par l'entreprise de téléphone.
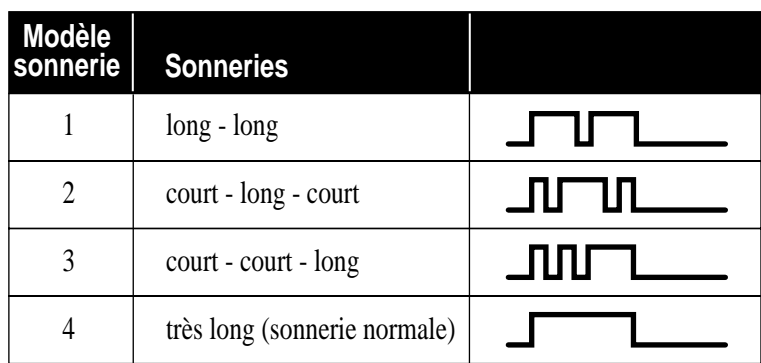

**7** Appuyez sur Régler.

**8** Appuyez sur Arrêt pour sortir.

Après avoir assigné le type de sonnerie spéciale dans le MFC, vous pouvez activer ou désactiver cette fonction. Pour modifier ce paramètre, suivez les étapes 1 à 4 ci-dessus, en choisissant ON ou OFF.

#### **ID appelant**

La fonction d'ID appelant du MFC permet d'utiliser le service d'abonnement ID appelant qu'offrent de nombreuses compagnies de téléphone. Ce service permet d'afficher sur l'écran le nom ou le numéro de téléphone de la personne qui appelle pendant l'émission de la sonnerie.

Après quelques sonneries, l'écran affiche le numéro de téléphone de l'appelant (ou son nom, si disponible). Lorsque vous décrochez le combiné, ces informations n'apparaissent plus à l'écran, mais elles restent enregistrées dans la mémoire ID appelant.

- Les 16 premiers caractères du numéro ou du nom apparaissent.
- Le message INDISPONIBLE signifie que l'appel provient d'une zone externe à la zone du service ID appelant.
- Le message ID NON TRANSMIS indique que l'appelant a volontairement bloqué la transmission des informations.
- Le message DÉCROCHEZ TÉL reste à l'écran lorsqu'aucune information d'ID appelant n'est transmise.

*Voir Impression de la liste des ID appelant , p. 56* Si le nom et le numéro sont reçus, l'écran n'affiche que le nom. Vous pouvez imprimer la liste des informations d'ID appelant reçues par votre MFC.

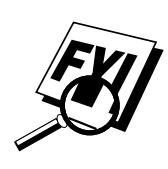

Le service ID appelant varie selon les opérateurs. Prenez contact avec votre entreprise de téléphone pour déterminer le type de service disponible dans votre zone.

#### **Affichage de la liste des ID appelant**

La mémoire ID appelant enregistre les informations relatives à 30 appels. Lorsque le 31e appel est reçu, les informations relatives au premier sont effacées. Vous pouvez faire défiler les informations ID appelant pour déterminer les appels reçus par votre MFC.

- **1** Appuyez sur Fonction,  $\begin{bmatrix} 1 \end{bmatrix}$ ,  $\begin{bmatrix} 0 \end{bmatrix}$ ,  $\begin{bmatrix} 2 \end{bmatrix}$ .
- **2** Appuyez sur  $\bigcirc$  ou  $\bigcirc$  pour choisir AFFICHER NO.
- **3** Appuyez sur [Régler]. L'écran affiche l'ID de l'appel le plus récent. Si le nom n'est pas reçu, il n'est pas affiché.
- **4** Appuyez sur  $\left(\frac{\epsilon}{\epsilon}\right)$  ou  $\left(\frac{\epsilon}{\epsilon}\right)$  pour faire défiler le contenu de la mémoire ID appelant et sélectionner celui que vous voulez afficher.
- **5** Appuyez sur [Régler] pour afficher des informations détaillées sur l'ID sélectionné. L'écran affiche le nom et le numéro de l'appelant ainsi que la date et l'heure de l'appel.
- **6** Appuyez sur  $\leq$  ou  $\geq$  pour retourner à la liste ID appelant  $\overline{OU}$  Appuyez sur [Arrêt] pour sortir.

#### **Effacement d'un ID appelant enregistré en mémoire**

Pour une utilisation efficace de la mémoire, il est conseillé d'effacer l'ID appelant enregistré en mémoire en appuyant sur Supprimer lorsque l'écran affiche le numéro ou le nom.

#### **Impression de la liste des ID appelant**

- **1** Appuyez sur [Fonction],  $[1]$ ,  $[0]$ ,  $[2]$ .
- **2** Appuyez sur  $\leftarrow$  ou  $\rightarrow$  pour sélectionner IMP.RAPPORT.
- **3** Appuyez sur Régler.
- **4** Appuyez sur Marche.

## PERTERE 7 CHAPITRE **Configuration de l'envoi**

## **Préambule**

- Les documents doivent être entre 2,75 et 8,5 pouces de large, et 5 et 14 pouces de long.
- Veillez à insérer les documents **face vers le bas, partie supérieure en premier**.
- Adaptez les guides papier à la largeur du document.

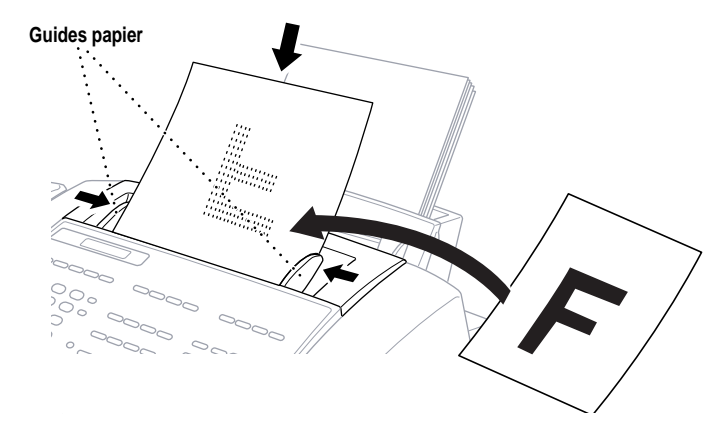

#### **Chargeur automatique de documents**

Le chargeur automatique de documents peut contenir jusqu'à 20 pages, chacune étant introduite individuellement dans le MFC. Utilisez du papier standard (20 lb/75g/m<sup>2</sup>) avec le chargeur automatique.

#### **Résolution**

*Voir Transmission à plusieurs résolutions pp. 70–71*

Appuyez sur Résolution (avant d'envoyer la télécopie) pour choisir la résolution du document que vous envoyez. Fin Photo

Résolution

**Standard**—à utiliser pour la plupart des documents dactylographiés. (les voyants Fin et S. Fin sont éteints.)

S.Fin

**Fin**—à utiliser pour les petits caractères ; transmission un peu plus lente qu'avec la résolution Standard. (Seul le voyant Fin est allumé.)

**Super Fin**—à utiliser pour les petits caractères ou les maquettes ; transmission plus lente qu'avec la résolution Fin. (Seul le voyant S. Fin est allumé.)

**Photo**—à utiliser lorsque le document a plusieurs tons de gris ; temps de transmission lent. (Les voyants Fin et S. Fin sont allumés.)

- **N'UTILISEZ PAS** de documents froissés, déchirés, pliés ou qui comportent des agrafes, des trombones, de la colle ou du papier adhésif. De même, **N'UTILISEZ PAS** de carton, de papier journal ni de tissu.
- Assurez-vous que les documents venant d'être imprimés sont totalement secs.

#### **Transmission manuelle**

La transmission manuelle vous permet d'entendre la tonalité, la sonnerie et les tonalités CNG avant d'envoyer la télécopie.

- **1** Insérez le document face vers le bas dans le chargeur.
- **2** Décrochez le combiné pour entendre la tonalité
	- —OU—Appuyez sur **Tonalité** ou **Tél Mains libres** pour entendre la tonalité.
- **3** Entrez le numéro du télécopieur que vous voulez appeler (vous pouvez entrer les chiffres à l'aide du clavier téléphonique, entrer un numéro monotouche ou abrégé ou appeler depuis l'index téléphonique).
- **4** Lorsque vous entendez les tonalités CNG, appuyez sur Marche.
- **5** Si vous utilisez le combiné, raccrochez.

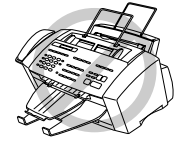

*Voir Composition monotouche p. 80*

#### **Transmission automatique**

Il s'agit de la manière la plus simple d'envoyer une télécopie. **IMPORTANT:** Ne soulevez pas le combiné et n'appuyez pas sur [Tonalité] ou

[ Tél Mains libres ].

**1** Insérez le document face vers le bas dans le chargeur.

*Voir Composition abrégée p. 80*

- **2** Entrez le numéro du télécopieur à l'aide d'un numéro monotouche, d'un numéro abrégé, de l'index téléphonique ou du clavier téléphonique.
- **3** Appuyez sur [Marche].

#### **Recomposition manuelle et automatique**

*Si vous envoyez une télécopie manuellement* et que la ligne est occupée, appuyez sur [Recomp./Pause] pour recomposer le numéro.

*Si vous envoyez une télécopie automatiquement*, et que la ligne est occupée, le MFC compose le numéro automatiquement jusqu'à 3 fois toutes les 5 minutes.

#### **Double accès**

Si le chargeur de documents est vide, vous pouvez placer un document dans le chargeur, définir des paramètres temporaires, composer un numéro et commencer la numérisation de la télécopie en mémoire, même si le MFC reçoit ou envoie une télécopie, ou pendant l'impression d'une télécopie depuis la mémoire. L'écran affiche le nouveau numéro du travail et indique la quantité de mémoire disponible.

Si le message MÉM. PLEINE apparaît lorsque vous numérisez la première page d'une télécopie, appuyez sur [Arrêt] pour annuler la numérisation. Si le message MÉM. PLEINE apparaît alors que vous numérisez une page suivante, vous pourrez appuyer sur Marche pour transmettre les pages déjà numérisées, ou sur [Arrêt] pour annuler l'opération.

#### **Transmission en temps réel**

Lorsque la mémoire est saturée, le MFC ne peut pas continuer à numériser les documents dans la mémoire avant de les envoyer. Toutefois, vous pouvez activer TX IMMÉDIAT.

- **1** Placez le document dans le chargeur.
- **2** Appuyez sur Fonction, 1, 3, 9.
- **3** L'écran affiche

9.TX IMMÉ DIAT

- **4** Appuyez sur  $\left(\frac{1}{2}\right)$  ou  $\left(\frac{1}{2}\right)$  pour choisir FAX SUIVANT UNIQ ou ON.
- **5** Appuyez sur Régler.
- **6** Appuyez sur Arrêt pour sortir.
- **7** Entrez le numéro du télécopieur et appuyez sur [Marche].
- **8** Dès que la ligne téléphonique est libre, le MFC compose le numéro et envoie la télécopie.

#### **Vérification de l'état d'un travail**

Vous pouvez vérifier les travaux présents en mémoire en attente d'envoi. Appuyez sur  $[Function], [1], [4]$  pour les vérifier. Pendant que le MFC envoie ou reçoit une télécopie, appuyez sur Arrêt . L'écran affiche les numéros des travaux. Appuyez sur  $\infty$  ou  $\rightarrow$  pour les visualiser.

#### **Annulation de travaux présents en mémoire**

Vous pouvez annuler des travaux programmés, par exemple une transmission de relevé ou des télécopies différées.

**1** Appuyez sur [Fonction], [1], [4]. Tous les travaux en attente apparaissent à l'écran. Si aucun travail n'est en attente, l'écran affiche PAS JOB EN ATT.

4.TRAV. EN ATT.

**2** S'il y a plusieurs travaux en attente, utilisez  $\leftarrow$  ou  $\rightarrow$  pour sélectionner le travail que vous voulez annuler. Appuyez sur [Régler] lorsque l'écran affiche votre choix.

—**OU**—

Si un seul travail est en attente, passez à l'étape 3.

*Voir Annulation de travaux présents en mémoire ci-dessous*

*Voir Vérification de l'état d'un travail ci-dessus*

- **3** Appuyez sur 1 pour annuler—OU—Appuyez sur 2 pour sortir sans annuler.
- **4** Appuyez sur **Arrêt** pour sortir.

## **Envoi de base**

#### **Réalisation d'une page de couverture électronique**

La page de couverture est imprimée sur le télécopieur du correspondant. Elle comprend le nom enregistré dans la mémoire des numéros monotouches ou abrégés. Si vous envoyez votre télécopie manuellement, le nom n'apparaît pas.

La page de couverture indique que la télécopie provient de votre ID station, ainsi que le nombre de pages que vous envoyez. Si votre configuration de page de couverture est sur ON ( $[Fontion]$ ,  $[1]$ ,  $[3]$ ,  $[1]$ ), le nombre de pages n'apparaît pas.

La plupart des fonctions de configuration de l'envoi sont des paramètres temporaires vous permettant d'effectuer des réglages pour chaque document envoyé. Toutefois, pour vous permettre de configurer votre page de couverture et vos commentaires par avance, les valeurs par défaut des fonctions Configuration de page de couverture et Message de page de couverture sont modifiées.

Vous pouvez choisir un commentaire à inclure dans votre page de couverture.

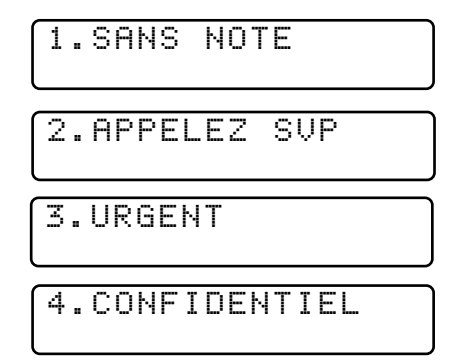

Au lieu d'utiliser l'un des commentaires ci-dessus, vous pouvez entrer jusqu'à deux notes personnalisées, chacune de 27 caractères de long. Utilisez le tableau de la page 39 pour vous aider à entrer les caractères.

*Composition monotouche p. 80 et Composition abrégée p. 80 Voir Définition de*

> *l'ID station pp. 38–39*

*Voir*

#### **Page de couverture de la télécopie suivante seulement**

Veillez à ce que l'ID station soit configurée (pp. 38–39). Cette fonction nécessite un ID station.

Vous pouvez configurer que le MFC envoie une page de couverture avec un document donné. Cette caractéristique ne fonctionne pas sans ID station.

- **1** Insérez le document dans le chargeur.
- **2** Appuyez sur Fonction,  $\begin{bmatrix} 1 \\ 1 \end{bmatrix}$ ,  $\begin{bmatrix} 3 \\ 1 \end{bmatrix}$ ,  $\begin{bmatrix} 1 \\ 1 \end{bmatrix}$ .
- **3** Lorsque l'écran affiche FAX SUIVANT UNIQ, appuyez sur Régler.
- **4** Appuyez sur  $\left( \infty \right)$  ou  $\left( \infty \right)$  pour choisir ON.
- **5** Appuyez sur Régler.
- **6** Appuyez sur  $\infty$  ou  $\ni$  pour afficher les commentaires.

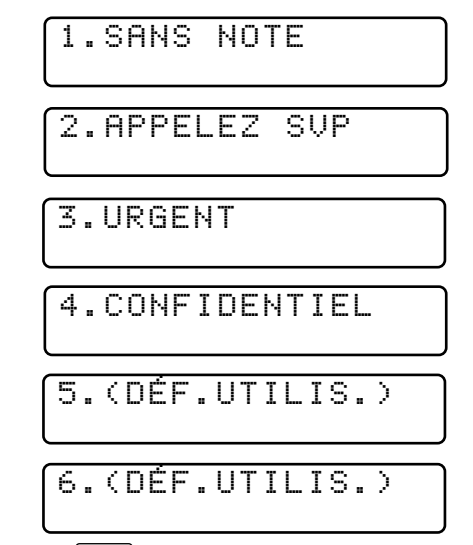

- **7** Appuyez sur Régler lorsque l'écran affiche votre choix.
- **8** Entrez deux chiffres pour indiquer le nombre de pages que vous

envoyez. (Entrez  $\lceil 0 \rceil$  o pour laisser le nombre de pages vide.) Si vous faites une erreur, appuyez sur  $\leftarrow$  pour recommencer et entrer à nouveau le nombre de pages.

**9** Appuyez sur Régler. L'écran affiche :

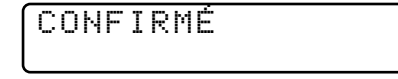

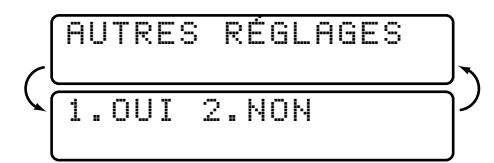

**10** Appuyez sur  $\boxed{1}$  si vous voulez sélectionner d'autres paramètres.

L'écran retourne au menu RÉGLAGE.ENVOI—OU—Appuyez sur <sup>[2]</sup> si vous avez fini de sélectionner les paramètres et passez à l'étape 11.

- **11** Entrez le numéro du télécopieur que vous appelez.
- **12** Appuyez sur [Marche].

#### **Envoi automatique d'une page de couverture**

Veillez à ce que l'ID station soit configurée (pp. 38–39). Dans le cas contraire, vous ne pourrez pas utiliser cette fonction.

Vous pouvez configurer le MFC pour envoyer une page de couverture chaque fois que vous envoyez une télécopie. Le nombre de pages de votre télécopie n'est pas indiqué lorque vous utilisez cette fonction.

- **1** Appuyez sur Fonction,  $\begin{bmatrix} 1 \end{bmatrix}$ ,  $\begin{bmatrix} 3 \end{bmatrix}$ ,  $\begin{bmatrix} 1 \end{bmatrix}$ .
- **2** Appuyez sur  $\infty$  ou  $\rightarrow$  pour faire votre choix.

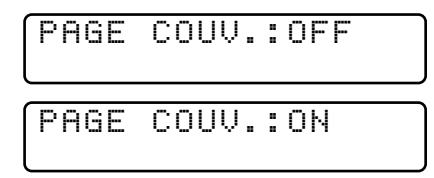

- **3** Appuyez sur Régler lorsque l'écran affiche PRÉPAPER.PGON. (Si vous choisissez ON, une page de couverture est automatiquement envoyée avec vos télécopies.)
- **4** Si vous avez choisi ON, vous devez choisir un commentaire. Utilisez  $\infty$  ou  $\geq$  pour afficher les différents choix (Vous pouvez choisir un commentaire personnalisé.)

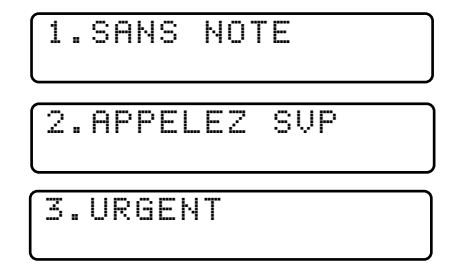

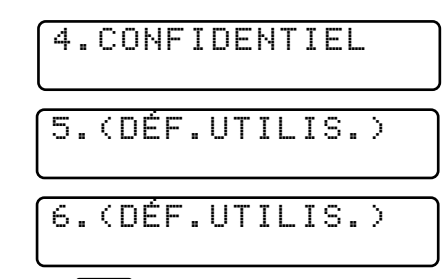

**5** Appuyez sur Régler lorsque l'écran affiche votre choix. L'écran affiche :

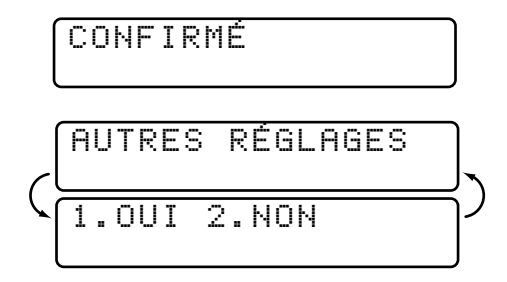

**6** Appuyez sur  $\boxed{1}$  si vous voulez sélectionner d'autres paramètres. L'écran retourne au menu RÉGLAGE.ENVOI**—OU—**Appuyez sur <sup>2</sup> pour sortir si vous avez terminé de sélectionner les paramètres.

#### **Utilisation d'une page de couverture imprimée**

Si vous préférez utiliser une page de couverture imprimée pour lui ajouter des notes manuscrites, vous pouvez en imprimer un exemplaire et joindre celui-ci à votre télécopie.

- **1** Appuyez sur Fonction, 1, 3, 1.
- **2** Appuyez sur  $\bigoplus$  ou  $\bigoplus$  pour choisir IMP.EXEMPLE.
- **3** Appuyez sur Régler lorsque l'écran affiche votre choix.
- **4** Appuyez sur Marche. Votre MFC imprime une copie de votre page de couverture.

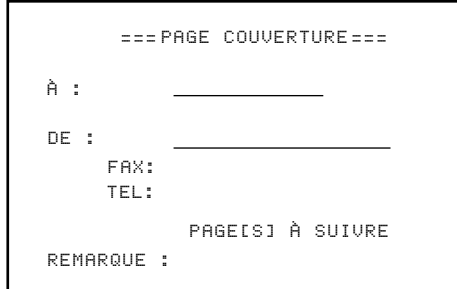

#### **Note de la page de couverture**

Vous pouvez configurer deux commentaires personnalisés.

#### **Composition de vos commentaires**

- **1** Appuyez sur Fonction, [1], [3], [2]. L'écran affiche : NOTE PG COUV.
- **2** Utilisez  $\leftarrow$  ou  $\rightarrow$  pour choisir l'emplacement 5 ou 6 pour votre commentaire personnalisé.

*Voir Saisie de texte p. 39*

- **3** Appuyez sur Régler.
- **4** Utilisez les touches téléphoniques pour entrer votre commentaire personnalisé.
- **5** Appuyez sur Régler. L'écran affiche :

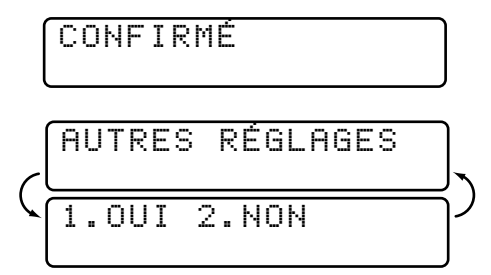

**6** Appuyez sur  $\boxed{1}$  si vous voulez sélectionner d'autres paramètres. L'écran retourne au menu RÉGLAGE.ENVOI**—OU—**Appuyez sur <sup>2</sup> pour sortir.

#### **Contraste**

Si votre document est très clair ou très sombre, vous pouvez régler le contraste. Utilisez CLAIR pour envoyer un document très clair ou FONCÉ pour un document très sombre.

- **1** Insérez le document dans le chargeur, face vers le bas.
- **2** Appuyez sur Fonction, 1, 3, 3.
- **3** Utilisez  $\infty$  ou  $\ni$  pour sélectionner AUTO, CLAIR ou FONCÉ.
- **4** Lorsque l'écran affiche votre choix, appuyez sur Régler. L'écran affiche :

CONFIRMÉ

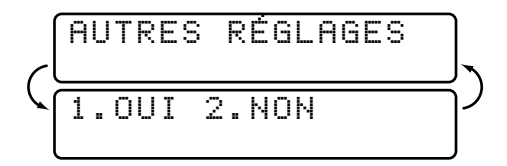

- **5** Appuyez sur  $\boxed{1}$  si vous voulez sélectionner d'autres paramètres. L'écran retourne au menu RÉGLAGE.ENVOI—**OU**—Appuyez sur <sup>2</sup> si vous avez terminé de sélectionner les paramètres et passez à l'étape 6.
- **6** Entrez un numéro de télécopieur et appuyez sur Marche pour envoyer une télécopie.

## **Opérations d'envoi avancées**

#### **Mode Outre-mer**

Cette fonction se désactive automatiquement après utilisation.

- **1** Insérez le document.
- **2** Appuyez sur Fonction, [1], [3], [5].

5.MODE OUTRE-MER

- **3** Appuyez sur  $\leftarrow$  ou  $\rightarrow$  pour sélectionner ON (ou OFF).
- **4** Appuyez sur Régler lorsque l'écran affiche votre choix. L'écran affiche

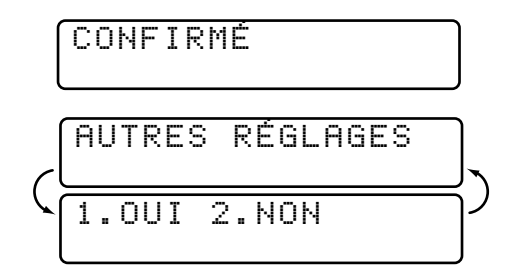

**5** Appuyez sur  $\boxed{1}$  si vous voulez sélectionner d'autres paramètres. L'écran retourne au menu RÉGLAGE.ENVOI**—OU—**Appuyez sur <sup>2</sup> si vous avez terminé de sélectionner les paramètres et passez à l'étape 6.

**6** Entrez le numéro du télécopieur que vous appelez.

**7** Appuyez sur [Marche].

#### **Maintien d'appel**

Vous pouvez envoyer une télécopie et indiquer à votre correspondant que vous voulez lui parler après la transmission. L'autre télécopieur sonne comme s'il recevait un appel téléphonique. Si le correspondant décroche le combiné, votre MFC sonne. Décrochez le combiné pour commencer la conversation.

Si vous activez les fonctions de maitien d'appel et de message de rappel, le MFC laisse un message si le correspondant ne répond pas.

- **1** Insérez le document dans le chargeur.
- **2** Appuyez sur  $[Fontion]$ ,  $[1]$ ,  $[3]$ ,  $[6]$ . L'écran affiche la configuration actuelle pour le maintien d'appel.

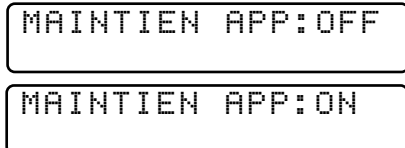

- **3** Appuyez sur  $\left(\frac{1}{2}\right)$  ou  $\left(\frac{1}{2}\right)$  pour choisir ON (ou OFF).
- **4** Si vous avez activé la fonction de maintien d'appel, appuyez sur Régler lorsque l'écran affiche votre choix. La configuration actuelle pour le message de rappel apparaît.

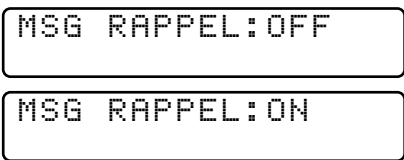

- **5** Appuyez sur  $\leftarrow$  ou  $\rightarrow$  pour sélectionner ON (ou OFF).
- **6** Appuyez sur Régler lorsque l'écran affiche votre choix. L'écran affiche

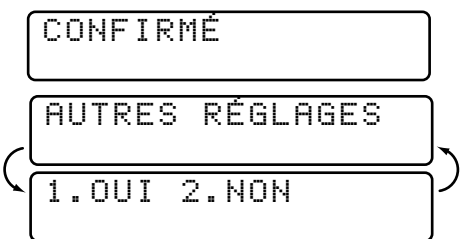

**7** Appuyez sur 1 si vous voulez sélectionner d'autres paramètres. L'écran retourne au menu RÉGLAGE.ENVOI**—OU—**Appuyez sur <sup>2</sup> si vous avez terminé de sélectionner les paramètres et passez à l'étape 8. L'écran vous invite à entrer le numéro du télécopieur que vous voulez appeler.

- **8** Entrez le numéro du télécopieur.
- **9** Appuyez sur [Marche].
- **10** Si vous avez activé le maintien d'appel, soulevez le combiné lorsque le MFC sonne.

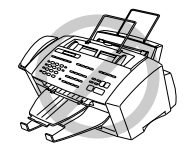

Vous ne pouvez pas utiliser la recomposition automatique avec le maintien d'appel. De même, il est impossible d'utiliser le maintien d'appel avec la transmission différée ou le relevé. Vous devez enregistrer votre ID station pour activer le message de rappel.

#### **Impression d'un exemple de message de rappel**

- **1** Appuyez sur  $[Fontion]$ ,  $[1]$ ,  $[3]$ ,  $[6]$ .
- **2** Appuyez sur  $\leftarrow$  ou  $\rightarrow$  pour sélectionner IMP.EXEMPLE.
- **3** Appuyez sur [Régler].
- **4** Appuyez sur [Marche].

#### **Télécopie différée**

*Voir Minuterie p. 42*

Après avoir défini l'heure de la journée pour l'envoi des télécopies différées, (fonction Horloge différée), vous pouvez utiliser cette fonction jusqu'à 50 fois par jour pour définir des télécopies différées.

- **1** Insérez le document dans le chargeur.
- **2** Appuyez sur Fonction,  $\begin{bmatrix} 1 \end{bmatrix}$ ,  $\begin{bmatrix} 3 \end{bmatrix}$ ,  $\begin{bmatrix} 7 \end{bmatrix}$ .
- **3** Appuyez sur Régler. L'écran affiche

1.DOC 2.MÉMOIRE

**4** Appuyez sur [1] pour laisser les documents originaux en attente dans le chargeur de documents—**OU**— Appuyez sur [2] pour numériser le document en mémoire.

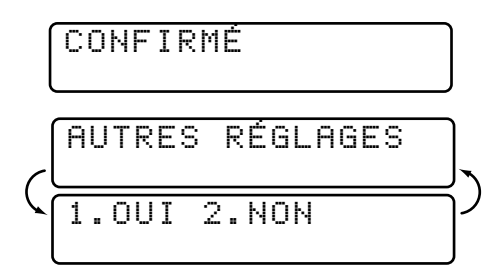

**5** Appuyez sur  $\boxed{1}$  si vous voulez sélectionner d'autres paramètres. L'écran retourne au menu RÉGLAGE.ENVOI**—OU—**Appuyez sur <sup>2</sup> si vous avez terminé d'effectuer des réglages et passez à l'étape 6. L'écran vous invite à entrer le numéro de télécopieur.

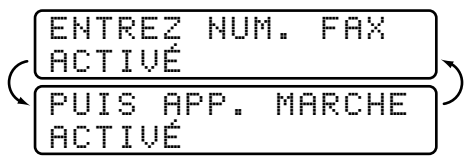

- **6** Entrez le numéro de télécopieur.
- **7** Appuyez sur Marche. Le MFC attend jusqu'à l'heure que vous avez entrée pour l'envoi de la télécopie.

#### **Diffusion**

*Voir Configuration de groupes pour la diffusion p. 76*

La diffusion consiste à envoyer automatiquement la même télécopie à plusieurs numéros de télécopieurs. À l'aide de la touche *Aide/Diffusion*, vous pouvez inclure des numéros monotouches, abrégés et jusqu'à 50 numéros manuels. Si vous n'avez pas utilisé d'emplacements pour les groupes, les codes d'accès ou les numéros de carte de crédit, vous pouvez "diffuser" des télécopies automatiquement jusqu'à 130 emplacements différents depuis le MFC 7150C et jusqu'à 174 emplacements avec le MFC 7160C. Toutefois, la mémoire disponible varie selon le type de travaux présents en mémoire et le nombre de numéros utilisés pour la diffusion. Si vous diffusez à plus de numéros que le maximum possible, vous ne pourrez pas configurer les transmissions à l'aide du double accès et de la minuterie.

La manière la plus simple pour diffuser consiste à associer des numéros monotouches et abrégés souvent utilisés sous forme d'un groupe, attribué à un numéro monotouche. (N'oubliez pas que jusqu'à six groupes et numéros de composition automatique peuvent être inclus dans plusieurs groupes). Ensuite, en appuyant sur *Aide/Diffusion* entre chaque numéro, vous pouvez inclure des numéros monotouches, abrégés, des groupes et des numéros manuels (composé avec le clavier téléphonique) dans une même diffusion. Utilisez l'index téléphonique pour choisir facilement les numéros.

À la fin de la diffusion, un rapport de diffusion est automatiquement imprimé, pour vous faire connaître les résultats.

Pour interrompre la diffusion en cours, appuyez sur  $\text{Arrefl}$ . L'écran LCD vous demande si vous voulez annuler l'envoi à tous les numéros ou à celui en cours.

- Entrez les longs numéros normalement, sans toutefois oublier que chaque touche correspond à un emplacement, de sorte que le nombre d'emplacements que vous pouvez appeler est limité.
- Si la ligne est occupée ou qu'une connexion n'a pu être établie lors de la diffusion, le MFC recompose automatiquement le numéro.
- Si la mémoire est saturée, appuyez sur  $\text{Arrefl}$  pour abandonner le travail, ou appuyez sur [Marche] pour envoyer la partie présente en mémoire (si plusieurs pages ont été numérisées.)
- **1** Insérez le document dans le chargeur.
- **2** Entrez un numéro à l'aide des monotouches, des numéros abrégés, des groupes, de l'index téléphonique ou du clavier téléphonique. Exemple : Numéro de groupe
- **3** Appuyez sur [Aide/Diffusion]. Vous êtes invité à appuyer sur le numéro suivant.
- **4** Entrez le numéro suivant. Exemple : Numéro abrégé
- **5** Appuyez sur [Aide/Diffusion]
- **6** Entrez le numéro suivant. Exemple : Composition manuelle, à l'aide du clavier téléphonique.
- **7** Appuyez sur Marche.

Votre MFC lit le document présent en mémoire, puis il commence à envoyer les télécopies à tous les numéros entrés.

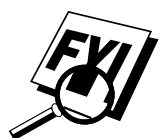

Les premiers travaux entrés en mémoire sont envoyés les premiers.

#### **Transmission à plusieurs résolutions**

Utilisez cette fonction pour sélectionner des configurations de résolution différentes pour chaque page de la télécopie que vous envoyez. Cette fonction peut être utile si vous envoyez une télécopie contenant des photos et du texte, ou lorsque certaines pages contiennent des caractères minuscules et d'autres normaux. Les paramètres de résolution reprennent la valeur STANDARD après l'envoi de la télécopie.

- **1** Insérez le document dans le chargeur, puis appuyez sur [Fonction], [1], [3],  $|4|$ .
- **2** Utilisez  $\infty$  ou  $\rightarrow$  pour sélectionner la résolution de la page 1, puis appuyez sur Régler].
- **3** Répétez l'étape 2 pour les pages suivantes.
- **4** Appuyez sur Arrêt lorsque vous avez terminé. L'écran affiche

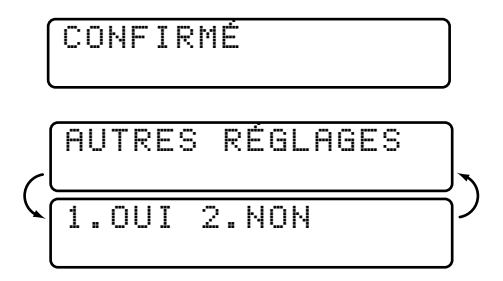

- **5** Appuyez sur  $\boxed{1}$  si vous voulez sélectionner d'autres paramètres. L'écran retourne au menu RÉGLAGE.ENVOI**—OU—**Appuyez sur <sup>2</sup> si vous avez terminé de sélectionner les paramètres, et passez à l'étape 6. L'écran vous invite à entrer le numéro du télécopieur appelé.
- **6** Entrez le numéro du télécopieur appelé.
- **7** Appuyez sur [Marche].

#### **Configuration de la transmission de relevé**

La transmission de relevé permet à votre MFC de conserver un document afin qu'un autre télécopieur le récupère.

- **1** Placez le document à récupérer dans le chargeur.
- **2** Appuyez sur Fonction, 1, 3, 8.
- **3** L'écran affiche

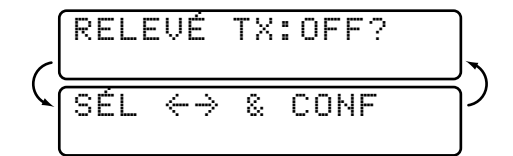

- **4** Appuyez sur  $\infty$  ou  $\rightarrow \infty$  pour choisir ON.
- **5** Appuyez sur Régler. L'écran affiche

1.DOC 2.MÉMOIRE

- **6** Appuyez sur 1 ou 2 pour faire votre sélection.
- **7** Appuyez sur *Arrêt*.
- 8 Appuyez sur Marche et attendez que le relevé soit effectué sur le télécopieur.

Une fois cette fonction définie, vous devrez interrompre la minuterie pour envoyer une télécopie ( $[Function], [1], [5]$ ).

#### **Interruption des travaux de télécopie en attente et de transmission de relevé**

Vous pouvez envoyer une télécopie ou faire une copie maintenant, même si le MFC est configuré pour envoyer une télécopie ultérieurement ou s'il est prêt pour le relevé. Toutefois, vous ne pouvez pas utiliser la recomposition automatique ou le mode de fonction.

- **1** Appuyez sur  $[Function], [1], [5]$ .
- **2** Patientez 2 secondes, puis retirez les documents présents dans le chargeur.

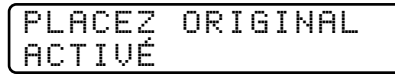

- **3** Placez le document que vous voulez envoyer dans le chargeur.
- **4** Entrez le nouveau numéro du télécopieur que vous voulez appeler.
- **5** Appuyez sur [Marche].
- **6** Une fois la transmission terminée, replacez les premiers documents dans le chargeur.
- **7** Appuyez sur Fonction, 1, 5 pour restaurer la télécopie différée et/ou le la transmission de relevé.

# EHAPITRE 8 **Numérotation abrégée**

### **Enregistrement de numéros de composition simplifiée**

CHAPITRE 8

Vous pouvez configurer le MFC pour qu'il effectue trois types de composition simplifiée : la composition monotouche, la composition abrégée et la définition de groupes pour la diffusion de télécopies.

#### **Enregistrement de numéros de composition monotouche**

*Voir Composition monotouche p. 80* Vous pouvez enregistrer 24 numéros de télécopie/téléphone pour les composer ensuite en appuyant sur une seule touche. Vous pouvez également enregistrer des noms pour les associer à ces numéros. Ainsi, lorsque vous appuyez sur un numéro de composition monotouche, l'écran affiche le nom ou le numéro pendant la composition.

*Les numéros de composition monotouche ne se trouvent pas sur le clavier téléphonique. Il s'agit des 12 touches (numéros de 01 à 24) situées à droite du clavier téléphonique.*

*On accède aux numéros 13 à 24 en maintenant la touche majuscule enfoncée et en appuyant sur le numéro de composition monotouche approprié.*

**1** Appuyez sur Fonction, 1, 6, 1.

**2** Appuyez sur le numéro de composition monotouche que vous voulez enregistrer. Pour enregistrer un numéro compris entre 13 et 24, appuyez sur la touche majuscule ( $\blacksquare$ Motion), puis sur une autre touche. (La touche 01 est préprogrammée pour le système de renvoi de télécopie de Brother (États-Unis seulement). Vous pouvez effacer le numéro de télécopie associé.) L'écran affiche le numéro sélectionné.

- **3** Entrez un numéro (jusqu'à 20 chiffres). Si vous voulez entrer une pause dans la composition (par exemple pour attendre une "ligne externe"), appuyez sur Recomp./Pause pendant la composition. Une pression sur Recomp./Pause entre une pause de 3,5 secondes lorsque le numéro est composé. Une barre oblique apparaît à l'écran.
- **4** Appuyez sur Régler. L'écran vous invite à associer un nom à ce numéro.

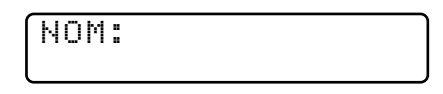

- **5** Utilisez le clavier pour entrer le nom (jusqu'à 15 caractères). Vous pouvez utiliser le tableau de la page 39 pour vous aider à entrer les lettres—OU—appuyez sur Régler et passez à l'étape 6 pour enregistrer le numéro sans lui associer de nom.
- **6** Appuyez sur [Régler]. L'écran vous invite à sélectionner le type de numéro. Utilisez
	- $\left\lfloor \leftarrow \right\rfloor$  ou  $\left\lfloor \rightarrow \right\rfloor$  pour sélectionner un type.
	- **FAX** numéro de télécopie seulement
	- **TÉL** numéro de téléphone (vocal)
	- **F/T** à la fois télécopie et vocal
- **7** Appuyez sur [Régler].
- **8** Revenez à l'étape 2 pour enregistrer un autre numéro de composition monotouche—OU—Appuyez sur [Arrêt] pour sortir.

Lorsque vous composez un numéro de composition automatique, l'écran affiche le nom associé, ou, s'il n'y en a pas, le numéro enregistré.

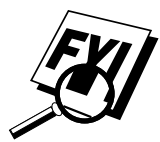

Pour enregistrer une pause supérieure à 3,5 secondes, veuillez contacter le service clientèle de Brother au 1-800-853-6660 (depuis le Canada) ou au 1-514- 685-6464 (depuis Montréal).

Vous pouvez utiliser deux ou plusieurs numéros de composition monotouche pour enregistrer un numéro long. Ainsi, pour enregistrer le **9 1 201 555 1234 987 65 4321**, divisez le numéro en deux. Enregistrez la première partie sous un numéro

#### **9 1 201 555 1234**

et la seconde partie sous un autre numéro.

**987 65 4321**

Désormais pour composer votre numéro, n'appuyez que sur les deux numéros de composition monotouche (l'un après l'autre, dans l'ordre) sous lesquels vous avez enregistré les deux parties du numéro.

#### **Enregistrement de numéros abrégés**

Vous pouvez enregistrer des numéros abrégés, que vous composez en appuyant sur seulement 3 touches. Le MFC 7150C comporte 56 numéros abrégés et le MFC 7160C en comprend 100. Même en cas de coupure d'alimentation, les numéros enregistrés en mémoire ne sont pas perdus.

*Voir Composition abrégée p. 80*

**1** Appuyez sur [Fonction], [1], [6], [2]. L'écran vous invite à choisir un numéro.

```
 COMP.ABRÉGÉE? #
```
- **2** Utilisez le clavier pour entrer un numéro à deux chiffres. (Utilisez les nombres 01 à 56 pour le MFC 7150C et 00 à 99 pour le MFC 7160C.)
- **3** Appuyez sur Régler. L'écran affiche votre entrée puis vous invite à entrer le numéro de téléphone à associer.

$$
\left(\begin{array}{c}\n\boxed{\text{IBS:}} \\
\boxed{\text{ENTREZ & \text{CONF}}\n\end{array}\right)
$$

- **4** Entrez le numéro (jusqu'à 20 chiffres).
- **5** Appuyez sur Régler. L'écran vous invite à enregistrer un nom à associer à ce numéro.

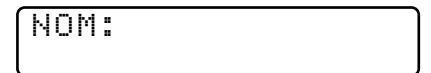

- **6** Utilisez le clavier pour entrer le nom (jusqu'à 15 caractères). Vous pouvez utiliser le tableau de la page 39 pour entrer les lettres **—OU—**Appuyez sur Régler et passez à l'étape 8 pour enregistrer le numéro sans lui associer de nom.
- **7** Appuyez sur Régler.
- **8** L'écran vous invite à sélectionner le type de numéro. Utilisez  $\leftarrow$  ou  $\rightarrow$ pour sélectionner le type.
	- **FAX** numéro de télécopie
	- **TÉL** numéro de téléphone (vocal)
	- **F/T** à la fois télécopie et téléphone
- **9** Appuyez sur [Régler].
- **10** Revenez à l'étape 2 pour enregistrer un autre numéro abrégé**—OU—** Appuyez sur [Arrêt] pour sortir.

#### **Modification des numéros de composition abrégée et monotouche**

Si vous essayez d'enregistrer un numéro de composition abrégée ou monotouche à un endroit où un numéro est déjà enregistré, l'écran affiche le nom associé à ce numéro, puis vous invite à effectuer une des opérations suivantes :

#### **1. CHANG**—**OU**—**2. QUITT**

- **1** Appuyez sur 1 pour changer le numéro enregistré ou sur [2] pour sortir sans apporter de modification.
- **2** Entrez un nouveau numéro.
	- Pour effacer le numéro, appuyez sur [Supprimer] lorsque le curseur se trouve à gauche des chiffres. Les lettres situées au-dessus et à droite du curseur sont effacées.
	- Pour modifier un chiffre, utilisez  $\leftarrow$  ou  $\rightarrow$  afin de placer le curseur sous le chiffre que vous voulez modifier, puis tapez le nouveau chiffre.
- **3** Suivez les instructions à partir de l'étape 4 de la section Enregistrement de numéros de composition monotouche ou Enregistrement de numéros abrégés.

*Voir Enregistrement de numéros de composition montouche p. 73 Enregistrement de numéros abrégés p. 75 et Diffusion p. 69*

#### **Configuration de groupes pour la diffusion**

Les groupes de numéros permettent d'envoyer la même télécopie à plusieurs correspondants en appuyant sur un seul numéro de composition monotouche (principe de la diffusion). **D'abord**, vous devez enregistrer chaque numéro de télécopie sous la forme de numéro de composition abrégée ou monotouche. **Ensuite**, vous pouvez les associer dans un même groupe de numéros. Chaque groupe utilise un numéro de composition monotouche. Enfin, vous pouvez disposer jusqu'à 6 petits groupes de numéros ou assigner jusqu'à 79 (pour MFC 7150C) ou 123 (pour MFC 7160C) numéros à un grand groupe.

**1** Appuyez sur Fonction, 1, 6, 3. L'écran affiche

SÉL NO MONOT.

**2** Sélectionnez le numéro de composition monotouche qui doit correspondre au groupe de numéros. (Par exemple, appuyez sur la monotouche  $[02]$ .)

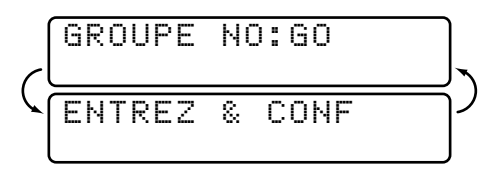

- **3** Utilisez le clavier téléphonique pour entrer le numéro de groupe (par exemple, appuyez sur  $\boxed{1}$  pour le groupe 1).
- **4** Appuyez sur Régler.
- **5** Pour entrer les numéros de composition abrégée ou monotouche dans ce groupe, entrez-les comme si vous les composiez. Par exemple, pour le numéro monotouche 5, appuyez sur la monotouche [05]. Pour le numéro abrégé 09, appuyez sur le bouton Comp. abrégée, puis composez  $[0], [9]$  sur le clavier téléphonique. L'écran affiche  $\star$ 05, #09.

$$
\boxed{601: *05109\_}
$$

**6** Appuyez sur Régler. L'écran vous invite à entrer un nom.

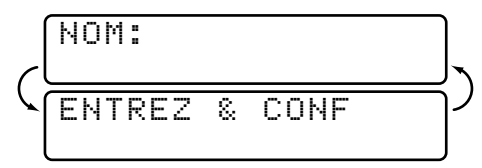

- **7** Utilisez le clavier et reportez-vous au tableau de la page 39 pour entrer le nom du groupe (par exemple, NOUVEAUX CLIENTS).
- **8** Appuyez sur Régler.
- **9** Appuyez sur Arrêt pour sortir.

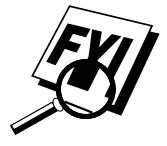

Vous pouvez imprimer la liste de tous les numéros de composition abrégée et monotouche. Reportez-vous au chapitre 11, Impression de rapports.

## ERAPITRE 9 CHAPITRE 9 **Utilisation du téléphone**

## **Options de numérotation**

Vous pouvez utiliser votre MFC pour passer des appels vocaux, en composant manuellement le numéro ou en utilisant l'index téléphonique, les numéros abrégés ou monotouche. Pour passer et recevoir vos appels, vous pouvez utiliser le combiné ou, si vous êtes en possession du MFC 7160C, le haut-parleur.

Le haut-parleur vous permet d'utiliser votre téléphone en mains libres de même qu'il permet à d'autres personnes présentes dans la pièces de participer à la conversation. Lors de son utilisation, veillez à parler clairement et près du microphone.

#### **Numérotation manuelle**

La numérotation manuelle consiste simplement à composer le numéro de téléphone sur le clavier.

- **1** Décrochez le combiné—OU—Appuyez sur [Tonalité] ou [Tél Mains libres].
- **2** Lorsque vous entendez la tonalité, composez le numéro sur le clavier.
- **3** Si vous avez appuyé sur [Jonalité] pour composer le numéro, décrochez le combiné lorsque votre interlocuteur répond. (Le haut-parleur ne fonctionne que d'appelé à appelant ; votre interlocuteur ne pourra vous entendre que si vous décrochez votre combiné.)

Sur le MFC 7160C, vous pouvez passer du combiné au haut-parleur en appuyant sur [Tél Mains libres] avant de reposer le combiné. Vous pouvez passer du haut-parleur au combiné en décrochant ce dernier.

**4** Pour raccrocher, reposez le combiné—OU—Appuyez sur [Tél Mains libres].

*Voir Enregistrement de numéros de composition monotouche p. 73*

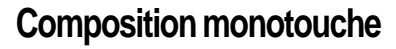

- 1 Soulevez le combiné—OU—Appuyez sur [Tonalité] ou [Tél Mains libres].
- **2** Lorsque vous entendez la tonalité, appuyez sur le numéro monotouche de votre correspondant.
- **3** Si vous avez appuyé sur [Tonalité] pour composer le numéro, décrochez le combiné lorsque votre interlocuteur répond. (Le haut-parleur ne fonctionne que d'appelé à appelant ; votre interlocuteur ne pourra vous entendre que si vous décrochez votre combiné.)
- **4** Pour raccrocher, reposez le combiné—OU—Appuyez sur [Tél Mains libres].

Si vous essayez d'utiliser un numéro monotouche sans qu'aucun numéro ne lui soit associé, un signal d'avertissement est émis et l'écran affiche "NON ASSIGNÉ". Après 2 secondes, l'écran retourne à l'affichage habituel.

*Voir*

*Enregistrement de numéros abrégés p. 75* Si vous envoyez une télécopie, appuyez sur Marche après avoir appuyé sur le numéro monotouche. Si vous avez décroché le combiné, appuyez sur Marche lorsque le télécopieur appelé répond par des signaux sonores.

#### **Composition abrégée**

- **1** Décrochez le combiné—OU—Appuyez sur [Tonalité] ou [Tél Mains libres].
- **2** Lorsque vous entendez la tonalité, appuyez sur [Comp. Abrégée], puis composez le numéro abrégé à deux chiffres.
- **3** Si vous avez appuyé sur [Tonalité] pour composer le numéro, décrochez le combiné lorsque votre interlocuteur répond. (Le haut-parleur ne fonctionne que d'appelé à appelant ; votre interlocuteur ne pourra vous entendre que si vous décrochez votre combiné.)
- **4** Pour raccrocher, reposez le combiné—OU—Appuyez sur [Tél Mains libres].

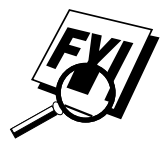

Si vous envoyez une télécopie, appuyez sur Marche après avoir appuyé sur le numéro monotouche. Si vous avez décroché le combiné, appuyez sur Marche lorsque le télécopieur appelé répond par des signaux sonores.

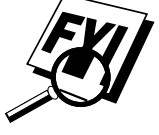

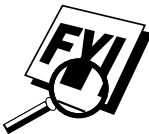

#### **Composition de codes d'accès et de numéros de carte de crédit**

*Voir Enregistrement de numéros de composition montouche p. 73* Vous devrez parfois choisir parmi différents opérateurs longue distance pour un appel. Les taux peuvent en effet varier selon l'heure et la destination. Pour profiter de tarifs intéressants, vous pouvez enregistrer les codes d'accès ou les séquences longue distance en les divisant et en les attribuant à des touches distinctes. Vous pouvez même inclure de la composition manuelle à l'aide du clavier téléphonique. Le numéro combiné sera composé dans l'ordre que vous avez choisi, dès que vous appuyez sur Marche

Vous pouvez enregistrer "555" sur la monotouche 03 et "7000" sur la monotouche  $[02]$ . Si vous appuyez sur les monotouches  $[03]$ ,  $[02]$  puis sur [Marche], vous pouvez composer "555-7000". Pour modifier momentanément un numéro, vous pouvez remplacer une partie du numéro par la composition manuelle à l'aide du clavier téléphonique. Ainsi, pour modifier le numéro en 555-7001, vous pouvez appuyer sur la monotouche  $\left[\frac{03}{1}\right]$  et composer  $\left[\frac{7}{1},\left[\frac{0}{1}\right]\right]$  $[0]$ ,  $[1]$  à l'aide du clavier téléphonique.

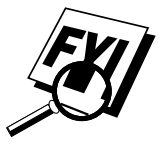

Si, lors de la composition, il vous faut attendre une autre tonalité, insérez une pause à l'endroit désiré en appuyant sur Recomp./Pause. Chaque pression de touche ajoute un délai de 3.5 secondes.

#### **Garde**

- **1** Appuyez sur [Garde] pour mettre un appel en attente.
- **2** Vous pouvez raccrocher le combiné sans couper la communication.
- **3** Soulevez le combiné du MFC—OU—Appuyez sur [Tél Mains libres] pour reprendre l'appel. Si vous décrochez le combiné d'un téléphone d'extension, l'appel reste en attente.

#### **Pause**

Appuyez sur Recomp./Pause] pour insérer une pause de 3.5 secondes entre 2 chiffres. Si vous envoyez une télécopie à l'étranger, vous pouvez appuyer sur Recomp./Pause autant de fois que nécessaire pour augmenter la durée de la pause.

#### **Tonalité/Impulsion**

Si vous disposez d'un système décimal, mais devez envoyer des tonalités (par exemple pour utiliser un service bancaire téléphonique), suivez les instructions ci-dessous. Si votre ligne est de type fréquences vocales, cette fonction est superflue.

- **1** Soulevez le combiné.
- **2** Appuyez sur  $\left[\frac{\text{#}}{\text{#}}\right]$ . Tous les numéros composés ultérieurement envoient des tonalités.
- **3** Lorsque vous raccrochez, le MFC revient en mode décimal.

#### **Recherche dans l'index téléphonique**

Vous pouvez rechercher des noms enregistrés dans les mémoires des numéros monotouche et des numéros abrégés. Les noms sont enregistrés par ordre alphabétique.

- **1** Appuyez sur [ndex-tél], puis entrez la première lettre du nom recherché.
- **2** Appuyez sur  $\left(\leftarrow\right)$  ou  $\rightarrow$  pour sélectionner la mémoire.
- **3** Lorsque l'écran affiche le nom désiré, soulevez le combiné ou appuyez sur [Tonalité] ou [Tél Mains libres].
- **4** Appuyez sur Marche pour composer le numéro.
- **5** Si vous avez appuyé sur **Tonalité** pour composer le numéro, décrochez le combiné lorsque votre interlocuteur répond. (Le haut-parleur ne fonctionne que d'appelé à appelant ; votre interlocuteur ne pourra vous entendre que si vous décrochez votre combiné.)
- **6** Pour raccrocher, reposez le combiné—OU—Appuyez sur [Tél Mains libres].

#### **Prise d'appels à l'aide du haut-parleur (MFC 7160C seulement)**

Lorsque le MFC sonne, au lieu de décrocher le combiné, appuyez sur Tél Mains libres . Parlez clairement, en direction du microphone. Pour raccrocher, appuyez sur [Tél Mains libres].

Si la liaison téléphonique est mauvaise, votre interlocuteur risque d'entendre votre voix en écho. Raccrochez et réessayez—**OU**—Décrochez le combiné.

*Voir Enregistrement de numéros de composition montouche p. 73 et Enregistrement de numéros abrégés p. 75*

## **100 Despinse 10<br>
Options de<br>
télécopie à<br>
distance<br>
MFC 7150C seule télécopie à distance (MFC 7150C seulement)** CHAPITRE 10

Ce chapitre est destiné au modèle MFC 7150C. Si votre modèle est un MFC 7160C, les options de gestion des télécopies à distance sont gérées par le Centre de messages. Veuillez consulter le chapitre 12.

## **Téléappel/Réacheminement de télécopies**

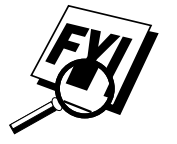

Vous ne pouvez pas utiliser le téléappel et le réacheminement en même temps.

Vous ne pouvez pas utiliser le téléappel et le réacheminement lorsque le stockage des télécopies est désactivé.

#### **Programmation d'un numéro de réacheminement de télécopie**

Lorsque le réacheminement de télécopies est activé (ON), le MFC stocke la télécopie reçue en mémoire, puis il compose le numéro de télécopieur programmé et réachemine le message de télécopie.

- **1** Appuyez sur Fonction,  $\begin{bmatrix} 1 \end{bmatrix}$ ,  $\begin{bmatrix} 8 \end{bmatrix}$ ,  $\begin{bmatrix} 1 \end{bmatrix}$ .
- **2** Appuyez sur  $\ominus$  ou  $\ominus$  jusqu'à ce que l'écran affiche

$$
\fbox{RE-TX FAX}
$$

**3** Appuyez sur Régler. L'écran vous invite à entrer le numéro du télécopieur de réacheminement des télécopies.

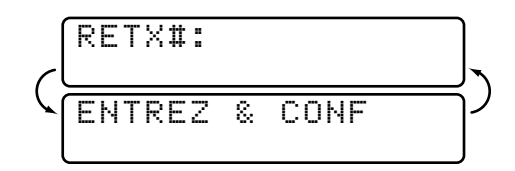

- **4** Entrez le numéro de réacheminement (jusqu'à 20 chiffres).
- **5** Appuyez sur [Régler].
- **6** Appuyez sur [Arrêt] pour sortir.

#### **Programmation du numéro de téléappel**

Lorsque Téléappel est sélectionné, le MFC compose le numéro du messager que vous avez programmé, puis votre numéro d'identification personnelle (PIN) une fois la connexion établie pour activer le messager et vous indiquer qu'une télécopie a été reçue en mémoire.

- **1** Appuyez sur [Fonction],  $[1]$ ,  $[8]$ ,  $[1]$ .
- **2** Appuyez sur  $\leftarrow$  ou sur  $\rightarrow$  jusqu'à ce que l'écran affiche

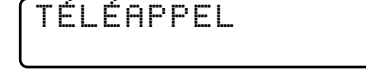

**3** Appuyez sur Régler. L'écran vous invite à entrer votre numéro de téléappel.

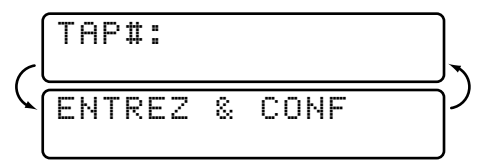

- **4** Entrez le numéro de téléappel (jusqu'à 20 chiffres) suivi de  $\left| \frac{1}{\text{H}} \right|$ . N'entrez pas le code local si c'est le même que celui du MFC. *Exemple,*  $(1)$  $(8)$  $(0)$  $(0)$  $(5)$  $(5)$  $(5)$  $(1)$  $(2)$  $(3)$  $(4)$  $(\#)$  $(\#)$
- **5** Appuyez sur [Régler].
- **6** Si votre messager de téléappel nécessite un numéro PIN, entrez-le et appuyez sur  $\boxed{\text{#}}$ , sur Recomp./Pause, entrez le numéro de téléphone du MFC, puis appuyez sur  $[\pm] [\pm]$  *Exemple*,  $(1)$  2 3 4 5  $\#$  Recomp./Pause 1 8 0 0 5 2 1 2 4 3 4 6  $\#$   $\#$ .

```
—OU—
```
Si vous n'avez pas besoin de numéro d'identification (PIN), appuyez sur [Recomp./Pause], entrez le numéro de téléphone de votre MFC, puis appuyez sur  $\boxed{\text{#}}$   $\boxed{\text{#}}$ . *Exemple*,  $\boxed{\text{Recomp/Pause}[1][8][0]}$  $05212846 \text{#}$ .

- **7** Appuyez sur Régler.
- **8** Appuyez sur **Arrêt** pour sortir.

Vous ne pouvez pas changer de numéro de téléappel ou PIN à distance.

Appuyez sur Recomp./Pause pour insérer un délai de 3.5 seconde.

### **Mémorisation**

Si la fonction Mémorisation a la valeur ON, vous pourrez récupérer les télécopies depuis un autre emplacement, à l'aide des fonctions de réacheminement des télécopies, de téléappel ou de récupération à distance. L'écran vous signalera la présence d'une télécopie en mémoire. La mémoire peut enregistrer plus de 100 pages de télécopies.

**1** Appuyez sur Fonction, [1], [8], [2]. L'écran vous invite à choisir un paramètre de télécopie.

$$
\left(\begin{array}{c}\text{MÉMORISATION: OFF} \\ \hline \text{SEL} \leftrightarrow & \text{COMF} \end{array}\right)
$$

- **2** Appuyez sur  $\bigoplus$  ou  $\bigoplus$  pour sélectionner ON (ou OFF).
- **3** Appuyez sur Régler lorsque l'écran affiche votre choix.
- **4** Appuyez sur [Arrêt] pour sortir.

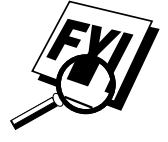

S'il y a des télécopies en mémoire lorsque vous désactivez la mémorisation, les écrans vous invitent à effacer toutes les télécopies présentes en mémoire.

$$
\left(\frac{\text{EFF. TOUS DOC.?}}{1.0UT 2. NON}\right)
$$

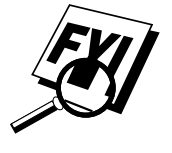

*Voir Impression d'une télécopie en mémoire p. 50*

Si vous appuyez sur  $\boxed{1}$ , toutes les données de télécopie sont effacées et la mémorisation est désactivée. Si vous appuyez sur  $[2]$ , les données ne sont pas effacées et la mémorisation reste activée.

## **Modification du code d'accès à distance**

*Voir Utilisation depuis un téléphone d'extension p. 50*

Lorsque le MFC répond à l'appel, entrez le code pour accéder aux fonctions à distance. Le code par défaut est  $1 5 9 \star$ , mais vous pouvez le changer.

- **1** Appuyez sur Fonction, 1, 8, 3.
- **2** Entrez un nombre à 3 chiffres entre 000 et 999. Le signe " $\star$ " ne peut pas être modifié. N'utilisez pas les mêmes chiffres que ceux qui apparaissent dans votre code de réception de télécopies ou votre code de réponse par téléphone.
- **3** Appuyez sur [Régler].
- **4** Appuyez sur **Arrêt** pour sortir.

### **Consultation à distance**

Vous pouvez appeler votre MFC depuis n'importe quel téléphone à touches et utiliser un code d'accès à distance et d'autres touches pour récupérer les messages de télécopie.

#### **Utilisation du code d'accès à distance**

- **1** Composez le numéro du MFC sur le clavier d'un télécopieur distant.
- **2** Lorsque le MFC répond et émet des tonalités, entrez votre code d'accès à distance  $(1\ 5\ 9\ \text{H})$ .
- **3** Le MFC indique le type de messages reçus :

**1 long bip — Message(s) de télécopie Pas de long bip — Aucun message**

- **4** Ensuite, le MFC vous invite à entrer une commande en émettant 2 bips brefs. Si vous attendez plus de 30 secondes, il raccroche. Si vous entrez une commande incorrecte, il émet trois bips.
- **5** Lorsque vous avez terminé, composez **9** 0 pour réinitialiser le MFC.
- **6** Raccrochez.

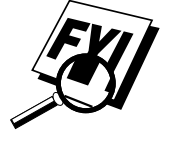

Si votre MFC est en mode manuel, vous pouvez y accéder en attendant environ 2 minutes, avant d'entrer le code d'accès à distance en l'espace de 30 secondes.

#### **Commandes à distance**

Suivez les commandes décrites ci-dessous pour accéder aux fonctions à distance. Lorsque vous appelez le MFC et que vous entrez votre code d'accès à distance (1 5 9  $\star$ ), le système vous signale par deux bips brefs d'entrer une commande de contrôle à distance.

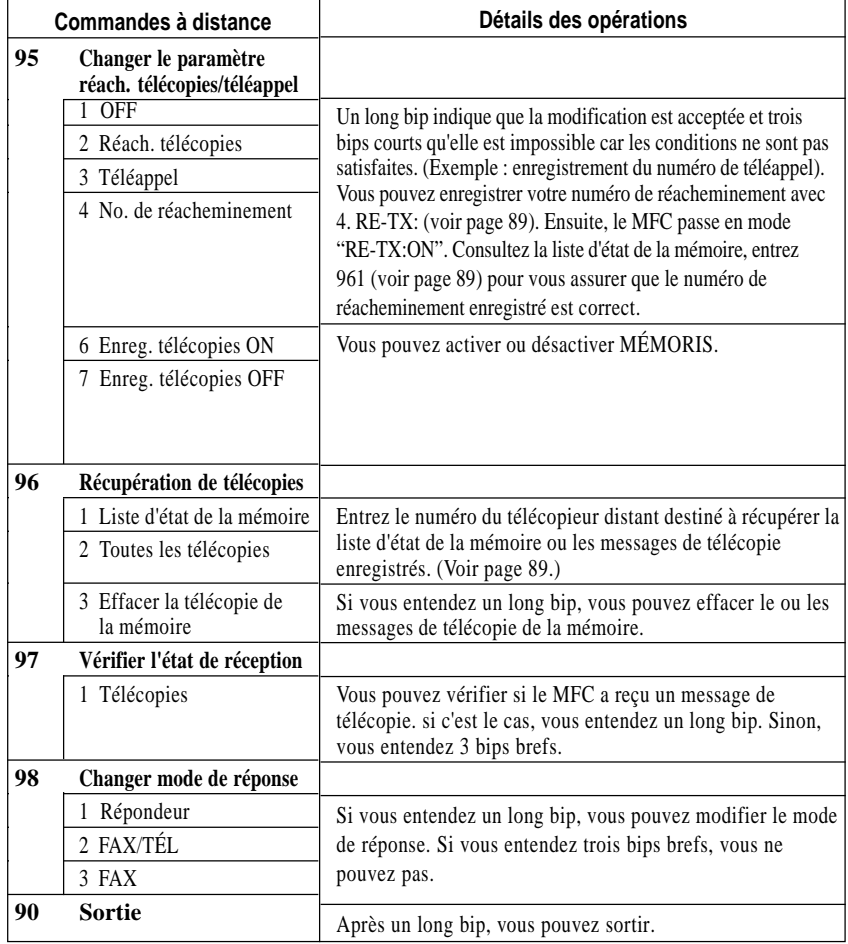

#### **Récupération de la liste d'état de la mémoire**

Vous pouvez récupérer la liste d'état de la mémoire depuis un télécopieur distant pour vérifier si vous avez reçu des messages de télécopie.

- **1** Composez le numéro de votre MFC.
- **2** Lorsque vous entendez un bip, entrez immédiatement votre code d'accès à distance  $(1)$  5  $(9)$   $\rightarrow$  ).
- **3** Lorsque vous entendez deux bips brefs, composez  $\boxed{9}$   $\boxed{6}$   $\boxed{1}$ .
- **4** À l'aide du clavier téléphonique, entrez le numéro (jusqu'à 20 chiffres) du télécopieur distant vers lequel vous voulez réacheminer la liste d'état de la mémoire, puis appuyez sur  $|\#|$ .

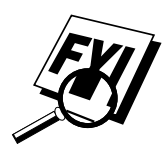

Vous ne pouvez utiliser ni  $\left(\frac{1}{\epsilon}\right)$  ni  $\left(\frac{1}{\epsilon}\right)$  comme numéro de composition. Toutefois, si vous voulez enregistrer une pause, appuyez sur  $\left| \frac{1}{r} \right|$ .

**5** Attendez que le MFC émette un bip, raccrochez et patientez. Votre MFC appelle le télécopieur distant. Celui-ci imprime la liste d'état de la mémoire.

#### **Récupération des messages de télécopie**

- **1** Composez votre numéro de télécopie.
- **2** Lorsque vous entendez un bip, entrez immédiatement votre code d'accès à distance  $(1)$  [5] [9]  $(\star)$ .
- **3** Dès que vous entendez deux bips brefs, composez  $\boxed{9}$   $\boxed{6}$   $\boxed{2}$ .
- **4** À l'aide du clavier téléphonique, entrez le numéro (jusqu'à 20 chiffres) du télécopieur distant vers lequel vous voulez réacheminer les messages de télécopie, puis appuyez sur  $\left| \frac{1}{n} \right| \left| \frac{1}{n} \right|$ .

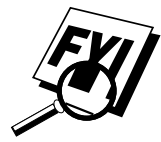

Vous ne pouvez utiliser ni  $\left(\frac{\mathbf{H}}{\mathbf{H}}\right)$  comme numéro de composition. Toutefois, pour insérer une pause, appuyez sur  $\vert \# \vert$ .

**5** Attendez que le MFC émette un bip, puis raccrochez et patientez. Votre MFC appelle le télécopieur distant. Celui-ci imprime vos messages de télécopie.

#### **Modification du numéro de réacheminement des télécopies**

Vous pouvez modifier le paramètre par défaut relatif au numéro de réacheminement des télécopies depuis un télécopieur distant.

- **1** Composez le numéro du MFC.
- **2** Lorsqu'un bip est émis, entrez votre code d'accès à distance  $(1)$  5  $(9)$   $\rightarrow$ ).
- **3** Lorsque deux bips brefs sont émis, composez  $\begin{bmatrix} 9 \end{bmatrix} \begin{bmatrix} 5 \end{bmatrix} \begin{bmatrix} 4 \end{bmatrix}$ .
- **4** Entrez le nouveau numéro du télécopieur de réacheminement des messages de télécopie, puis composez  $\left[\frac{\text{H}}{\text{H}}\right]$ .

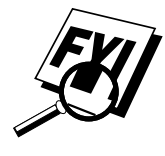

Vous ne pouvez utiliser ni  $\left(\frac{1}{\epsilon}\right)$  ni  $\left(\frac{1}{\epsilon}\right)$  comme numéro de composition. Toutefois, pour enregistrer une pause, appuyez sur  $\left| \frac{1}{r} \right|$ .

- **5** Pour récupérer la liste d'état de la mémoire, lorsque 2 bips sont émis, composez  $\left[ 9 \right] \left[ 6 \right] \left[ 1 \right]$ .
- **6** À l'aide du clavier téléphonique, entrez le numéro du télécopieur distant (jusqu'à 20 chiffres), puis appuyez sur  $\left[\frac{+}{+}\right]\left[\frac{+}{+}\right]$ .
- **7** Lorsque le MFC émet un bip sonore, raccrochez et patientez.

Le MFC appelle le télécopieur distant. Celui-ci imprime la liste d'état de la mémoire en affichant le nouveau numéro de réacheminement.

**8** Vérifiez le numéro de réacheminement.

S'il est incorrect, revenez à l'étape 1 et recommencez.
# CHAPITRE 11<br> **Impression**<br> **de rapport Impression de rapports**

## **Configuration et activité du MFC**

Vous pouvez imprimer les listes et les rapports suivants :

1.RAP. TRANSMIS. Choisissez si le rapport de 2. JOURNAL Le journal imprime des 3.NUMÉROS ABRÉGÉS Affiche les noms et les numéros 4. INDEX. TÉL Liste ci-dessus en ordre 5.CONFIG.SYSTÈME Répertorie les paramètres

vérification de transmission doit être imprimé après l'envoi de toutes les télécopies.

informations sur les 50 dernières télécopies reçues ou envoyées. TX signifie Transmises, RX Reçues.

monotouches et abrégés enregistrés en ordre numérique.

alphabétique.

RÉGLAGE INIT., RÉGLAGE. RÉCEP, RÉGLAGE.ENVOI, DIVERS et IMP. RAPPORTS. Les paramètres OPT. ACC. DIST (MFC 7150C) et CONFIG RÉPOND. (MFC 7160C seulement) sont compris.

6.ÉTAT MÉMOIRE Affiche des informations et la quantité de mémoire occupée.

#### **Impression d'un rapport**

- **1** Appuyez sur Fonction,  $\begin{bmatrix} 1 \end{bmatrix}$ ,  $\begin{bmatrix} 7 \end{bmatrix}$ .
- **2** Entrez le numéro du rapport que vous voulez imprimer . Par exemple, appuyez sur  $[4]$  pour imprimer l'INDEX. TÉL.
- **3** Appuyez sur [Marche].
- **4** Appuyez sur Arrêt pour sortir.

#### **Rapport de transmission (Xmit)**

Vous pouvez utiliser le rapport de transmission comme preuve d'envoi d'une télécopie. Ce rapport répertorie le nom ou le numéro de télécopie de la personne qui reçoit, l'heure et la date de la transmission, et si la transmission a réussi.

Lorsque la fonction a la valeur OFF, le rapport est automatiquement imprimé uniquement en cas d'erreur de transmission. Si le journal indique NG, envoyez le document à nouveau.

Lorsque la fonction a la valeur ON, le rapport est imprimé pour chaque télécopie envoyée.

- **1** Appuyez sur [Fonction],  $\begin{bmatrix} 1 \end{bmatrix}$ ,  $\begin{bmatrix} 7 \end{bmatrix}$ ,  $\begin{bmatrix} 1 \end{bmatrix}$ .
- **2** Appuyez sur  $\bigoplus$  ou  $\bigoplus$  pour choisir ON ou OFF.
- **3** Appuyez sur Régler.
- **4** Appuyez sur Arrêt pour sortir.

*Voir Impression de rapports p. 91*

#### **Intervalle d'impression du journal d'activité**

Vous pouvez configurer le MFC pour qu'il imprime des journaux d'activité à des intervalles spécifiques (6, 12, 24 heures, 2, 4 ou 7 jours). Même si vous attribuez OFF à l'intervalle, vous pouvez imprimer le journal à tout moment en suivant les étapes de la section ci-dessus.

- **1** Appuyez sur Fonction, [1], [7], [2].
- **2** Appuyez sur  $\bigodot$  ou  $\bigodot$  pour afficher :

PÉRIOD.JOURNAL

- **3** Appuyez sur [Régler].
- **4** Appuyez sur  $\infty$  ou  $\ni$  pour choisir votre configuration. Si vous choisissez 7 jours, l'écran vous invite à choisir le jour de démarrage du compte à rebours.
- **5** Lorsque l'écran affiche votre choix, appuyez sur [Régler].
- **6** Entrez l'heure de début d'impression, au format 24 heures. (Par exemple, entrez 19:45 pour 7:45 PM).
- **7** Appuyez sur Régler.
- **8** Appuyez sur **Arrêt** pour sortir.

## *12***Centre de messages (MFC 7160C seulement)** CHAPITRE 12

### **Introduction**

Cette section contient des informations sur l'utilisation des fonctions du Centre de messages du MFC 7160C.

Le MFC a été conçu pour être convivial. Vous trouverez un tableau des fonctions à la page 35 répertoriant les touches sur lesquelles vous devez appuyer pour accéder à toutes les fonctions programmées.

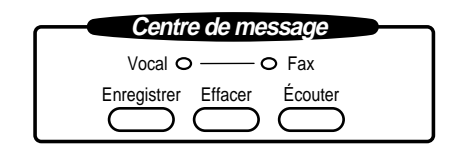

## **Mode Centre de messages**

*Voir Enregistrement du message de réponse du Centre de messages p. 97* Le mode Centre de messages permet de stocker des messages de télécopies et vocaux dans une mémoire souple. La mémoire enregistre 99 minutes de messages vocaux ou jusqu'à 300 pages de télécopie. Il est possible de récupérer à distance tous les messages vocaux ou de télécopie. La mémoire est partagée entre les télécopies et les messages vocaux, qui sont stockés selon le principe "premier entré, premier servi".

Vous devez enregistrer un message d'accueil pour utiliser le mode Centre de messages.

#### **Paramètres de mémoire souples (Mémorisation)**

Le mode Centre de messages offre six paramètres de mémoire souples qui vous permettent de décider quel type de messages vous voulez recevoir.

- **1. DOC:ON VOIX:ON** Les messages vocaux et de télécopie sont stockés. Vous pouvez utiliser les fonctions de réacheminement de télécopie et de téléappel pour consulter les messages vocaux et télécopies à distance.
- **2. DOC:ON VOIX:EXT** Vous devez disposer d'un répondeur externe branché sur la prise EXT pour ce paramètre. Les télécopies sont enregistrées dans la mémoire du Centre de messages, et les messages vocaux dans le répondeur externe. Pour consulter les messages vocaux, utilisez le répondeur externe. Vous ne pouvez pas utiliser la fonction de téléappel avec ce paramètre.
- **3. DOC:ON VOIX:OFF** Toute la mémoire est utilisée pour enregistrer les télécopies et aucun message vocal n'est enregistré.
- **4. DOC:OFF VOIX:ON** Toute la mémoire est utilisée pour stocker les message vocaux. Aucune télécopie n'est enregistrée. Les télécopies reçues sont imprimées. Vous pouvez utiliser la fonction de téléappel et consulter les messages à distance.
- **5. DOC:OFF VOIX:EXT** Vous devez disposer d'un répondeur externe branché sur le connecteur EXT pour utiliser ce paramètre. Les télécopies reçues ne sont pas enregistrées en mémoire, mais imprimées. Les messages vocaux sont enregistrés dans le répondeur externe.
- **6. DOC:OFF VOIX:OFF** Les télécopies reçues ne sont pas enregistrées en mémoire, mais imprimées. Les messages vocaux ne sont pas stockés en mémoire.

#### **Configuration du Centre de messages**

Vous devez configurer le Centre de messages dans l'ordre suivant :

- **1** Activez l'enregistrement des messages. (voir p. 97)
- **2** Enregistrez le message de réponse du Centre de messages (MESSAGE RÉP). (Voir page 97)
- **3** Activez le mode Centre de messages. (Voir p. 98.)

#### **Configuration de l'enregistrement des messages**

Sélectionnez la configuration à l'aide des descriptions de la page 96.

**1** Appuyez sur [Fonction], [1], [8], [1]. L'écran vous invite à choisir un paramètre de FAX.

$$
\left(\begin{array}{c}\n\begin{matrix}\n\text{DOC:OFF?} \\
\hline\n\text{SEL} & \Leftrightarrow & \& \text{CONF}\n\end{matrix}\n\end{array}\right)
$$

- **2** Appuyez sur  $\bigoplus$  ou  $\bigoplus$  pour choisir ON (ou OFF).
- **3** Appuyez sur Régler. L'écran vous invite à choisir un paramètre de VOIX.

$$
\left(\begin{array}{c}\n\sqrt{\text{UDIX: ON?}}\\
\hline\n\text{SEL} \leftrightarrow & \text{CDNF}\n\end{array}\right)
$$

- **4** Appuyez sur  $\leftarrow$  ou  $\rightarrow$  pour choisir un paramètre de la page 96. (ON, OFF, EXT).
- **5** Appuyez sur [Régler] lorsque l'écran affiche votre choix.
- **6** Appuyez sur Arrêt pour sortir.

#### **Enregistrement du message de réponse du Centre de messages**

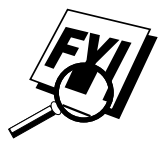

L'enregistrement du message de réponse du Centre de messages (MESSAGE RÉP) est la seconde étape que vous devez exécuter pour activer le Centre de messages. Le message de réponse ne doit pas dépasser 20 secondes.

**1** Appuyez sur [Fonction],  $\begin{bmatrix} 1 \end{bmatrix}$ ,  $\begin{bmatrix} 8 \end{bmatrix}$ ,  $\begin{bmatrix} 3 \end{bmatrix}$ . L'écran vous invite à choisir un message de réponse.

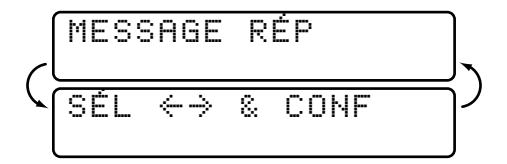

**2** Appuyez sur  $\bigodot$  ou  $\bigodot$  pour afficher

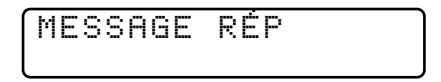

Il s'agit du seul paramètre que vous pouvez sélectionner si vous voulez activer le Centre de messages.

**3** Appuyez sur Régler.

**4** Appuyez sur [Enregistrer] et décrochez le combiné pour enregistrer un message.

**Exemple :** *Bonjour. Nous ne pouvons actuellement pas répondre à votre appel. Veuillez laisser un message après le signal sonore. Si vous voulez envoyer une télécopie, composez 5 1, puis appuyez sur Marche.*

- **5** Raccrochez. Le Centre de messages exécute votre message de réponse.
- **6** Appuyez sur Arrêt pour sortir.

#### **Écoute du message de réponse**

- **1** Appuyez sur Fonction, 1, 8, 3.
- **2** Appuyez sur  $\infty$  ou  $\ni$  pour sélectionner MESSAGE RÉP ou MESSAGE F/T.
- **3** Appuyez sur Régler lorsque l'écran affiche votre sélection.
- **4** Appuyez sur Écouter pour écouter le message de réponse. Réglez le volume à l'aide du volume du haut-parleur  $\triangle$  ou  $\triangledown$ .
- **5** Appuyez sur *Arrêt* pour sortir.

#### **Effacement du message de réponse**

- **1** Appuyez sur Fonction, 1, 8, 3.
- **2** Appuyez sur  $\leftarrow$  ou  $\rightarrow$  pour sélectionner MESSAGE RÉP (ou MESSAGE F/T).
- **3** Appuyez sur Régler lorsque l'écran affiche votre choix.
- **4** Appuyez sur Effacer.

*Voir Enregistrement du message de réponse F/T p. 45*

- **5** Appuyez sur 1 pour effacer le message de réponse  $-$ OU  $-$  Appuyez sur  $\lfloor 2 \rfloor$  pour sortir sans effacer.
- **6** Appuyez sur **Arrêt** pour sortir.

#### **Activation du mode Centre de messages**

*Voir Configuration du Centre de messages p. 96*

FAX et FAX/TÉL s'allument. FAX **Centre message**

**A**F/T

Appuyez sur Mode sur le panneau de contrôle jusqu'à ce que les voyants

#### **Indicateur de messages**

Une fois revenu chez vous ou au bureau, vous pouvez facilement savoir si des messages vocaux ou de télécopie sont enregistrés dans le Centre de messages. Il existe deux méthodes.

Si les voyants Vocal et/ou Fax clignotent, c'est qu'il y a un nouveau message. Après l'écoute d'un nouveau message vocal, l'indicateur vocal s'arrête de clignoter et reste allumé. Une fois le nouveau message de télécopie imprimé, le voyant Fax s'éteint.

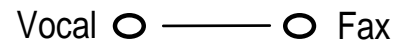

L'écran affiche le nombre total de messages VOIX et/ou DOC enregistrés dans la mémoire du Centre de messages. Les messages VOIX incluent les mémos.

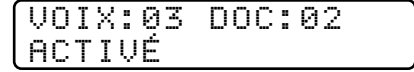

#### **Écoute des messages et des mémos vocaux**

Suivez les étapes ci-dessous pour écouter les messages et les mémos vocaux.

**1** Appuyez sur [Écouter]. Réglez le volume en appuyant sur  $\triangle$  ou  $\heartsuit$ .

Tous les messages et les mémos sont exécutés dans leur ordre d'enregistrement. L'écran affiche le numéro du message actuel, ainsi que le nombre total de messages.

Si des informations ID appelant ont été reçues, le MFC émet un signal sonore pendant le message et il affiche les informations ID appelant pendant une seconde.

Pendant l'exécution, l'écran affiche l'heure et la date d'enregistrement du message.

- **2** Appuyez sur  $\left\vert \leftarrow \right\vert$  à la fin du message pour le réécouter.Appuyez sur  $\left\vert \rightarrow \right\vert$ pour passer au message suivant. Vous pouvez appuyer sur  $\left\langle \epsilon \right|$  et  $\left\{ \rightarrow \right\}$ plusieurs fois jusqu'au message que vous voulez écouter.
- **3** Appuyez sur [Arrêt] pour sortir.

#### **Impression d'un message de télécopie**

Après l'impression, le nouveau message de télécopie enregistré en mémoire est effacé automatiquement.

- **1** Appuyez sur <u>[Écouter</u>]. Après 2 secondes, le MFC commence à exécuter des messages vocaux.
- **2** Une fois les messages vocaux exécutés, l'écran vous demande si vous voulez imprimer les messages de télécopie présents en mémoire. Aucun message ne s'affiche s'il n'y a pas de télécopie.

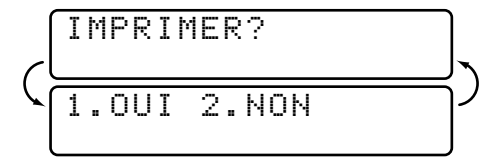

**3** Pour imprimer les télécopies présentes en mémoire, appuyez sur [1] **—OU—**

Appuyez sur  $[2]$  pour sortir sans imprimer.

#### **Option d'impression de backup**

Lorsque vous choisissez DOC: ON en mode Centre de messages, tous les messages de télécopie entrants sont enregistrés en mémoire. Pour en imprimer automatiquement une copie de backup, activez cette option.

**1** Appuyez sur [Fonction], [1], [8], [2]. L'écran vous invite à choisir un paramètre.

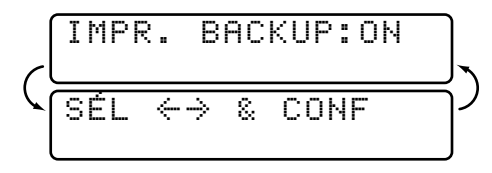

- **2** Appuyez sur  $\bigoplus$  ou  $\bigoplus$  pour afficher **ON** (ou **OFF**).
- **3** Appuyez sur [Régler] lorsque l'écran affiche le paramètre sélectionné.
- **4** Appuyez sur Arrêt pour sortir.

#### **Effacement des messages**

Si vous choisissez d'effacer tous les messages de télécopies, le MFC imprime ceux qui n'ont pas été imprimés avant de les effacer. Il est impossible d'effacer de la mémoire des télécopies individuelles.

Vous pouvez effacer les messages et les mémos vocaux individuellement ou tous à la fois.

#### **Pour effacer les messages vocaux individuellement**

- **1** Appuyez sur [Écouter]. Après 2 secondes, le MFC émet un signal sonore et commence à faire entendre les messages. Chaque message est précédé d'un long signal sonore et suivi de deux bips brefs.
- **2** Pour effacer un message spécifique, appuyez sur **Effacer** immédiatement après les deux bips brefs ou pendant l'écoute du message. L'écran affiche

$$
\left(\frac{\text{EFFacker CE MSG.?}}{\text{1.0UI 2. NON}}\right)
$$

**3** Appuyez sur 1 pour effacer le message **—OU—**

Appuyez sur  $[2]$  pour annuler.

**4** Appuyez sur Arrêt pour sortir.

#### **Pour effacer tous les messages à la fois**

**1** Appuyez sur **Effacer**. L'écran affiche

$$
\left(\begin{array}{c}\n\text{EFF} & \text{TS} \text{ MSG} \text{ UOTX?} \\
\hline\n\text{SEL} \leftrightarrow & \text{ECONF} \\
\end{array}\right)
$$

- **2** Appuyez sur  $\leq$  ou  $\geq$  pour choisir d'effacer tous les messages vocaux (**VOIX**), tous les messages document (**FAX**), ou tous les messages vocaux et télécopie—(**MSG**).
- **3** Appuyez sur Régler.
- **4** Appuyez sur  $\boxed{1}$  pour effacer  $\overline{OU}$  Appuyez sur  $\boxed{2}$  pour annuler.

#### **Définition de la durée maximale pour les messages reçus**

Le MFC est préconfiguré pour recevoir des messages vocaux et télécopies ne dépassant pas 30 secondes. Vous pouvez définir une durée de 20 à 60 secondes, par incréments de 5 secondes. Ce paramètre s'applique également au mémo.

**1** Appuyez sur [Fonction],  $\begin{bmatrix} 1 \end{bmatrix}$ ,  $\begin{bmatrix} 8 \end{bmatrix}$ ,  $\begin{bmatrix} 4 \end{bmatrix}$ . L'écran vous invite à choisir une durée maximum.

$$
\left(\begin{array}{c}\n\text{MESSAGE} & 30 \text{ SEC} \\
\hline\n\text{SEL} & \leftrightarrow & \text{COMF} \\
\hline\n\end{array}\right)
$$

- **2** Appuyez sur  $\leftarrow$  ou  $\rightarrow$  pour sélectionner la durée maximale des messages reçus.
- **3** Appuyez sur Régler lorsque l'écran affiche votre choix.
- **4** Appuyez sur Arrêt pour sortir.

### **Configuration de la fonction Économie**

Lorsque vous définissez la fonction Économie, le MFC répond après 4 sonneries si vous n'avez pas de messages, et après 2 sonneries si vous en avez. Ainsi, lorsque vous appelez le MFC et qu'il sonne 3 fois, c'est que vous n'avez pas de message. Vous pouvez raccrocher, ce qui vous permet de réaliser des économies sur vos frais d'appel.

Lorsque la fonction Économie est activée, elle est prioritaire sur la fonction de retard de sonnerie. Vous devez désactiver la fonction d'économie pour que le MFC fonctionne avec le paramètre de retard de sonnerie.

- **1** Appuyez sur Fonction,  $\begin{bmatrix} 1 \\ 2 \end{bmatrix}$ ,  $\begin{bmatrix} 2 \\ 1 \end{bmatrix}$ ,  $\begin{bmatrix} 1 \\ 2 \end{bmatrix}$ .
- **2** Appuyez sur  $\infty$  ou  $\ni$  pour sélectionner ÉCO.INT (ou LONG. SONNERIE).
- **3** Appuyez sur [Régler] lorsque l'écran affiche votre choix.
- **4** Appuyez sur  $\leftarrow$  ou  $\rightarrow$  pour sélectionner ON.
- **5** Appuyez sur Régler.
- **6** Appuyez sur Arrêt pour sortir.

*Voir Configuration de la longueur de sonnerie p. 44*

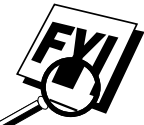

#### **Moniteur enregistrement ICM**

Cette fonction vous permet d'activer ou de désactiver le volume du hautparleur pour les messages vocaux. Vous pouvez désactiver le moniteur afin de ne pas entendre les messages lors de leur réception.

- **1** Appuyez sur [Fonction],  $\begin{bmatrix} 1 \end{bmatrix}$ ,  $\begin{bmatrix} 8 \end{bmatrix}$ ,  $\begin{bmatrix} 5 \end{bmatrix}$ .
- **2** Use  $\in$  or  $\ni$  pour sélectionner OFF (ou ON).
- **3** Appuyez sur Régler lorsque l'écran affiche votre choix.
- **4** Appuyez sur [Arrêt] pour sortir.

#### **Enregistrement d'un mémo**

Un mémo est enregistré et exécuté comme un message vocal.

- **1** Appuyez sur [Enregistrer]
- **2** Lorsque l'écran vous y invite, parlez dans le combiné pour enregistrer le mémo. La durée maximum de l'enregistrement est la même que celle des messages reçus ( $[Function], [1], [8], [4]$ ).
- **3** Lorsque vous avez terminé, appuyez sur [Arrêt] ou raccrochez.

#### **Enregistrement d'une conversation**

Vous pouvez enregistrer une conversation téléphonique en appuyant sur

Enregistrer pendant la conversation. L'enregistrement ne peut pas dépasser la durée maximale des messages entrants. Votre correspondant et vous-même entendrez un signal sonore toutes les 15 secondes pendant l'enregistrement.

#### **Téléappel/Réacheminement de télécopies**

Lorsque la fonction de téléappel est activée, votre MFC compose le numéro de téléappel que vous avez programmé et après la connexion, il compose votre numéro d'identification personnel (PIN) pour activer votre récepteur de téléappel et vous signaler que vous avez reçu un message vocal ou une télécopie.

Lorsque le réacheminement de télécopies est activé (ON), le MFC compose le numéro du télécopieur que vous avez programmé et y réachemine les télécopies que vous avez reçues.

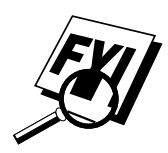

Vous ne pouvez pas utiliser les fonctions de téléappel et de réacheminement de télécopies en même temps.

#### **Programmation d'un numéro de réacheminement de télécopie**

- **1** Appuyez sur Fonction,  $\begin{bmatrix} 1 \end{bmatrix}$ ,  $\begin{bmatrix} 8 \end{bmatrix}$ ,  $\begin{bmatrix} 6 \end{bmatrix}$ .
- **2** Appuyez sur  $\bigodot$  ou  $\bigodot$  jusqu'à ce que l'écran affiche

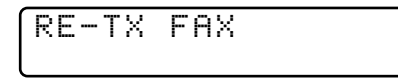

**3** Appuyez sur Régler. L'écran vous invite à entrer le numéro du télécopieur vers lequel les télécopies seront réacheminées.

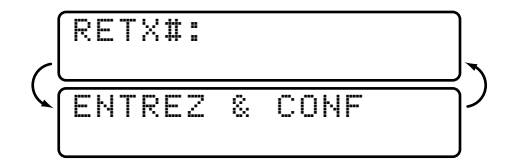

- **4** Entrez le numéro de téléappel (jusqu'à 20 chiffres).
- **5** Appuyez sur Régler.
- **6** Appuyez sur Arrêt pour sortir.

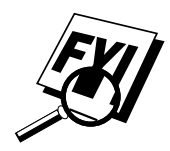

Vous pouvez changer de numéro de réacheminement (Voir page 110).

#### **Programmation d'un numéro de téléappel**

- **1** Appuyez sur  $[Fontion], [1], [8], [6]$ .
- **2** Appuyez sur  $\bigodot$  ou  $\bigodot$  jusqu'à ce que l'écran affiche

TÉLÉAPPEL

**3** Appuyez sur Régler, L'écran vous invite à entrer votre numéro de téléappel.

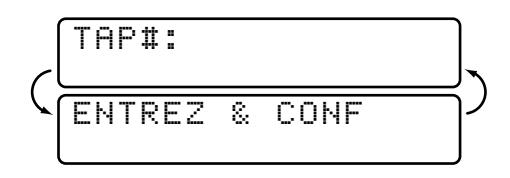

- **4** Entrez le numéro de téléphone correspondant à votre récepteur de téléappel (jusqu'à 20 chiffres) suivi de  $\boxed{\text{H}}$ . N'entrez pas le code local si c'est le même que celui du MFC. *Par exemple,*  $1800055512334\text{#}$
- **5** Appuyez sur Régler.
- **6** Si votre récepteur de téléappel nécessite un numéro d'identification, entrez-le, appuyez sur  $\boxed{\text{#}}$ , puis sur Recomp./Pause, entrez le numéro de téléphone du MFC, puis appuyez sur **# #** . *Par exemple*,  $[1] \boxed{2} \boxed{3} \boxed{4} \boxed{5} \boxed{\text{#} \boxed{\text{Recomp}} \boxed{\text{Pause}} \boxed{1} \boxed{8} \boxed{0} \boxed{0} \boxed{5} \boxed{2} \boxed{1} \boxed{2} \boxed{8} \boxed{4} \boxed{6} \boxed{\text{#}} \boxed{\text{#}}.$

**—OU—**

Si vous n'avez pas besoin de numéro d'identification, appuyez sur Recomp./Pause, entrez le numéro de téléphone de votre MFC, puis appuyez sur  $\boxed{\text{H}}$   $\boxed{\text{H}}$ . *Par exemple*, Recomp./Pause 1 8 0  $[0]52122846\pm H.$ 

- **7** Appuyez sur Régler.
- **8** Appuyez sur Arrêt pour sortir.

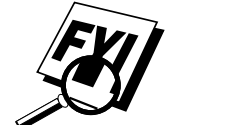

Vous ne pouvez pas changer de numéro de téléappel ou d'identification à distance.

## **Consultation à distance**

Cette section ne concerne que le MFC 7160C. (Si votre modèle est un MFC 7150C, consultez le chapitre 10 pour connaître les options de télécopieur à distance.) Vous pouvez appeler votre MFC depuis n'importe quel télécopieur à touches. Utilisez votre code d'accès à distance et d'autres touches pour consulter les messages vocaux et les messages de télécopie. Vous pouvez également programmer et modifier certains paramètres du Centre de messages.

#### **Utilisation du code d'accès à distance**

- **1** Composez le numéro de votre MFC.
- **2** Lorsque le MFC répond et émet des tonalités, entrez votre code d'accès à distance.
- **3** Le MFC indique le type de messages reçus :

```
1 long bip—Message(s) de télécopie
2 longs bips—Message(s) vocal(aux)
3 longs bips—Message(s) de télécopie et vocal(aux)
Pas de bip—Aucun message
```
- **4** Le MFC émet ensuite deux brefs bips pour vous inviter à entrer une commande. Si vous patientez plus de 30 secondes, il raccroche. Si vous entrez une commande incorrecte, il émet trois bips.
- **5** Appuyez sur  $\boxed{9}$ ,  $\boxed{0}$  pour réinitialiser le MFC lorsque vous avez terminé.
- **6** Raccrochez.

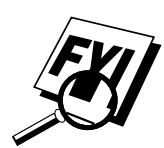

Si le MFC est configuré en MANUEL, accédez au Centre de messages en laissant sonner environ 2 minutes, puis entrez le code d'accès à distance avant 30 secondes.

#### *Voir Utilisation depuis un téléphone d'extension pp. 48*

#### **Modification du code d'accès à distance**

Lorsque le MFC répond à l'appel, entrez le code pour accéder aux fonctions à distance. Le code par défaut est  $159$ <sup>\*</sup>, mais vous pouvez le changer.

- **1** Appuyez sur Fonction, 1, 8, 7.
- **2** Entrez un nombre entre 000 et 999. Vous ne pouvez pas modifier le " $\star$ ". N'utilisez pas les mêmes chiffres que ceux qui appraissent dans vos codes de réception de télécopies et de réponse par téléphone.
- **3** Appuyez sur Régler.
- **4** Appuyez sur Arrêt pour sortir.

#### **Commandes de contrôle à distance**

Pour accéder aux fonctions à distance, suivez les instructions ci-après. Lorsque vous appelez le MFC et entrez le code d'accès à distance  $(159\star)$ , le système émet deux brefs bips pour vous signaler d'entrer une commande de contrôle à distance.

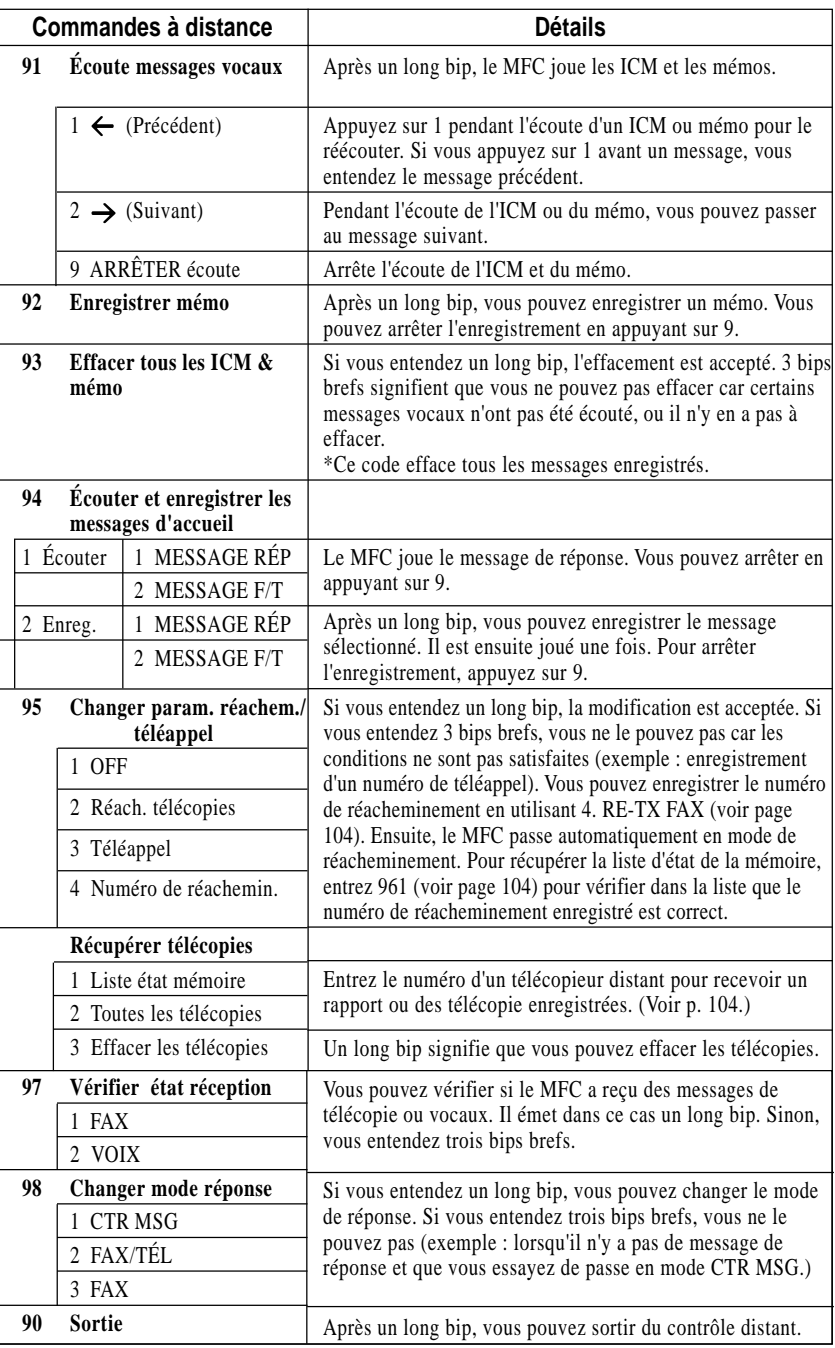

#### **Consultation de la liste d'état de la mémoire**

Vous pouvez récupérer la liste d'état de la mémoire depuis un télécopieur distant pour vérifier si vous avez des messages de télécopie.

- **1** Composez le numéro du MFC.
- **2** Lorsque vous entendez un bip, entrez immédiatement le code d'accès à distance  $(1)$  [5] [9]  $\rightarrow$  [).
- **3** Lorsque 2 brefs bips sont émis, utilisez le clavier numérique pour composer  $[9] [6] [1]$ .
- **4** À l'aide du clavier téléphonique, entrez le numéro (jusqu'à 20 chiffres) du télécopieur distant vers lequel vous voulez réacheminer la liste d'état de la mémoire, puis appuyez sur  $\left[\frac{+}{+}\right]$ .

Vous ne pouvez utiliser ni  $\overline{\mathcal{H}}$  ni  $\overline{\mathcal{H}}$  comme numéros de composition. Toutefois, pour enregistrer une pause, appuyez sur  $\left| \frac{1}{n} \right|$ .

**5** Attendez que le MFC émette un bip, puis raccrochez et patientez.

Votre MFC appelle le télécopieur distant. Celui-ci imprime la liste d'état de la mémoire.

#### **Récupération des messages de télécopie**

- **1** Composez le numéro du MFC.
- **2** Lorsqu'un bip est émis, entrez votre code d'accès à distance  $(1)$  [5]  $\boxed{9}$   $\boxed{\bigstar}$ ).
- **3** Lorsque 2 bips brefs sont émis, utilisez le clavier téléphonique pour composer  $\left[ 9 \right] \left[ 6 \right] \left[ 2 \right]$ .
- **4** À l'aide du clavier téléphonique, entrez le nouveau numéro du télécopieur de réacheminement des messages de télécopie (jusqu'à 20 chiffres), puis appuyez sur  $\lfloor \frac{+}{+} \rfloor \lfloor \frac{+}{+} \rfloor$ .

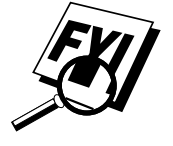

Vous ne pouvez utiliser ni  $\left(\frac{\mathbf{H}}{\mathbf{H}}\right)$  comme numéros de composition. Toutefois, pour enregistrer une pause, appuyez sur  $\left| \frac{1}{r} \right|$ .

**5** Lorsque le MFC émet un bip sonore, raccrochez et patientez.

Le MFC appelle le télécopieur distant. Le télécopieur distant imprime vos messages de télécopie.

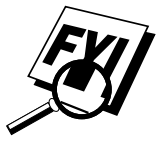

#### **Modification du numéro de réacheminement des télécopies**

Vous pouvez modifier le paramètre par défaut relatif au numéro de réacheminement des télécopies depuis un télécopieur distant.

- **1** Composez le numéro du MFC.
- **2** Lorsqu'un bip est émis, entrez votre code d'accès à distance  $(1)$   $(5)$   $(9)$   $(\pm)$ ).
- **3** Lorsque 2 bips courts sont émis, utilisez le clavier téléphonique pour composer  $\boxed{9}$   $\boxed{5}$   $\boxed{4}$ .
- **4** Entrez le nouveau numéro du télécopieur de réacheminement des messages de télécopie, puis composez  $\left| \frac{1}{n} \right| \left| \frac{1}{n} \right|$ .

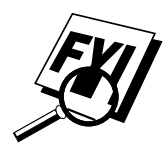

Vous ne pouvez utiliser ni  $\mathbb{H}$  ni  $\mathbb{H}$  comme numéro de composition. Toutefois, pour enregistrer une pause, appuyez sur  $\vert \# \vert$ .

- **5** Pour récupérer la liste d'état de la mémoire, lorsque 2 bips sont émis, composez  $\boxed{9}$   $\boxed{6}$   $\boxed{1}$  à l'aide du clavier téléphonique.
- **6** À l'aide du clavier numérique, entrez le numéro du télécopieur distant (jusqu'à 20 chiffres), puis appuyez sur  $\boxed{\text{H}}$ .
- **7** Lorsque le MFC émet un bip sonore, raccrochez et patientez. Le MFC appelle le télécopieur distant. Celui-ci imprime la liste d'état de la mémoire en affichant le nouveau numéro de réacheminement.
- **8** Vérifiez le numéro de réacheminement.

S'il est incorrect, revenez à l'étape 1 pour recommencer.

# CHAPITRE 13<br> **Opérations**<br> **de copie Opérations de copie**

Votre centre multifonction vous permet d'effectuer des photocopies et des transparents de haute qualité. Les copies peuvent être en noir et blanc, monochrome ou en couleur. Vérifiez que du papier est présent dans le bac avant de faire des copies. Ne tirez pas sur le papier pendant l'opération de copie.

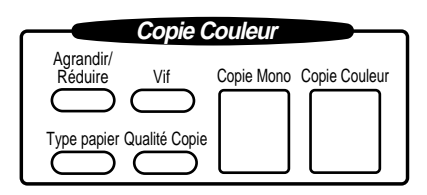

## **Opérations de copie de base**

#### **Copie d'une page**

- **1** Insérez le document face vers le bas dans le chargeur.
- **2** Appuyez sur Copie Mono ou Copie Couleur (Si votre modèle est le MFC7150C, passez à l'étape 4).
- **3** Appuyez sur Copie Mono ou Copie Couleur une nouvelle fois. (Assurez-vous que la touche est la même que celle de l'étape 2.) L'écran affiche

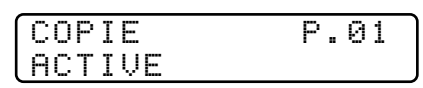

**4** Pour interrompre la copie, appuyez sur  $\overline{Arrefl}$ . Appuyez sur  $\overline{Arrefl}$  une nouvelle fois pour libérer le document original.

#### **Copies multiples**

*Voir Message de mémoire saturée p. 123*

Vous pouvez faire plusieurs copies en noir et blanc ou monochrome. Lorsque vous utilisez Copie Mono), vous pouvez choisir si les copies soient **EMPILÉES** (tous les copies de la page 1, puis toutes les copies de la page 2, etc.) ou TRIÉES. La fonction de copies multiples en couleur n'est proposée que par le MFC 7160C. L'option **TRIER** n'est pas disponible lorsque vous utilisez [Copie Couleur].

- **1** Insérez le document face vers le bas dans le chargeur.
- **2** Appuyez sur Copie Mono. Avec le MFC 7160C seulement, vous pouvez appuyer sur Copie Couleur.
- **3** À l'aide du clavier téléphonique, entrez le nombre de copies souhaité (jusqu'à 99).

Par exemple, appuyez sur [3], [8] pour obtenir 38 copies.

- **4** Appuyez sur Copie Mono. Avec le MFC 7160C seulement, vous pouvez appuyer sur [Copie Couleur]. REMARQUE : vous devez appuyer sur la même touche que l'étape 2.
- **5** Si vous avez appuyé sur Copie Mono, l'écran affiche

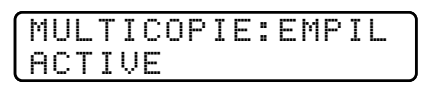

Appuyez sur  $\rightarrow$  pour choisir **TRIER** (ou **EMPIL**),

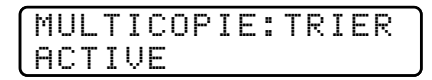

puis appuyez à nouveau sur Copie Mono.

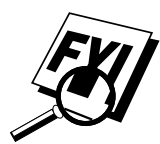

Vous ne pouvez pas faire plusieurs copies couleur lorsque vous utilisez la mémoire MFC pour la transmission mémoire ou que des messages reçus sont présents dans le centre de messages. Si le message MÉM. PLEINE apparaît, vous pourrez peut-être faire plusieurs copies si vous commencez par imprimer les télécopies reçues présentes en mémoire et restaurer la mémoire à 100%.

Lorsque vous effectuez plusieurs copies, utilisez le format de papier LETTRE

(Fonction,  $\lceil 1 \rceil$ ,  $\lceil 2 \rceil$ ,  $\lceil 6 \rceil$ ). Si vous choisissez LÉGAL, les impressions se feront quand même au format Lettre.

#### **Réduction et agrandissement des copies (paramètre temporaire)**

- **1** Insérez les pages à copier face vers le bas dans le chargeur.
- **2** Appuyez sur [Agrandir/Réduire]. L'écran affiche

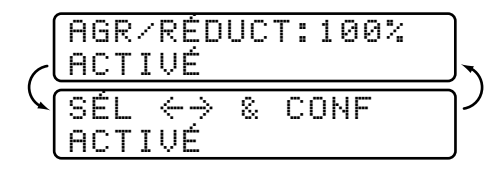

**3** Appuyez sur  $\ominus$  ou  $\ominus$  pour choisir un rapport d'agrandissement ou de réduction.

Vous pouvez choisir un rapport de **93%**, **87%**, **75%** ou **50%** par rapport à la taille d'origine

—**OU**—

Vous pouvez agrandir la copie de **120%**, **125%**, **150%** ou **200%** —**OU**—

Vous pouvez choisir **MANUEL** et appuyer sur Régler, puis utiliser le clavier téléphonique pour entrer un rapport de réduction ou d'agrandissement entre 50% et 200%. Par exemple, appuyez sur [5], <sup>3</sup> pour entrer **53%**.

- **4** Appuyez sur Régler.
- **5** Appuyez sur Copie Mono ou Copie Couleur.
- **6** À l'aide du clavier téléphonique, entrez le nombre de copies —**OU**—

Gardez la valeur par défaut (01).

- **7** Appuyez sur Régler.
- **8** Si vous avez appuyé sur Copie Mono à l'étape 5, vous pouvez choisir **TRIER** en appuyant sur  $\rightarrow$ . (Copies multiples seulement)
- **9** Appuyez sur [Régler].

Lorsque vous choisissez un rapport de réduction fixe, vous devez connaître le format du papier d'enregistrement, format enregistré à la fonction 1-2-6.

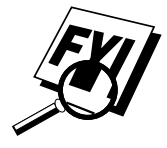

Si vous effectuez une copie dont le format est identique au document d'origine, choisissez le rapport de réduction de 93%. (Par exemple, si vous effectuez une copie du format Lettre au format Lettre, choisissez 93%.)

Sélection des rapports de réduction fixes

| Format du<br>document d'origine | Format du<br>papier | Rapport de réduction<br>recommandé |
|---------------------------------|---------------------|------------------------------------|
| DOCUMENT LETTRE                 | <b>LETTRE</b>       | 93%                                |
|                                 | LÉGAL               | 100%                               |
| <b>DOCUMENT A4</b>              | <b>LETTRE</b>       | 87%                                |
| DOCUMENT LÉGAL                  | <b>LETTRE</b>       | 75%                                |
|                                 | LÉGAL               | 93%                                |

## **Qualité de copie – Paramètres temporaires**

Vous pouvez améliorer rapidement la qualité de la copie à l'aide des touches Qualité copie, Type papier et Vif. Ces paramètres sont temporaires et le MFC reprend ses valeurs par défaut à la fin de la copie. Vous pouvez essayer différentes combinaisons de paramètres pour décider de la mieux adaptée.

#### **Utilisation de la touche Qualité copie**

Cette touche modifie les paramètres de qualité (NORMAL, HAUT ou BROUIL.) et le type de document original (STANDARD ou PHOTO). Sélectionnez BROUIL. pour obtenir une copie couleur le plus rapidement possible. NORMAL permet d'obtenir une qualité supérieur à BROUIL. tout en imprimant plus rapidement que HAUT. Cette dernière qualité est la meilleure résolution mais l'impression est la plus lente. Comme type de document original, choisissez PHOTO uniquement pour les photographies. Si des dessins, des graphiques ou du texte sont inclus, choisissez STANDARD. Vous pouvez faire plusieurs copies, et si vous utilisez Copie Mono, vous pouvez les trier.

- **1** Placez le document à copier dans le chargeur.
- **2** Appuyez sur [Qualité Copie]. L'écran affiche le paramètre par défaut, par exemple :

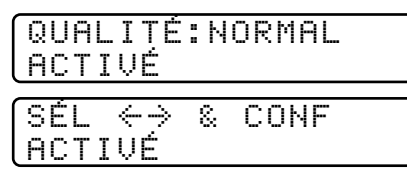

**3** Appuyez sur  $\bigodot$  ou sur  $\bigodot$  pour choisir la qualité de copie.

#### **QUALITÉ:NORMAL QUALITÉ:HAUT QUALITÉ:BROUIL.**

**4** Lorsque l'écran affiche votre choix, appuyez sur Régler. L'écran affiche un paramètre de document original, par exemple :

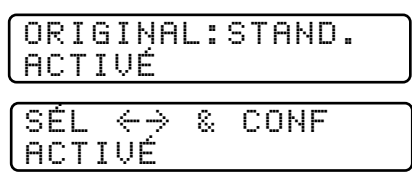

**5** Appuyez sur  $\ominus$  ou sur  $\ominus$  pour sélectionner le type d'image que vous copiez.

**ORIGINAL:STAND** (texte, dessins, graphiques, ou une combinaison de ceux-ci notamment des potographies)

**ORIGINAL:PHOTO** (photographies seulement)

**6** Lorsque l'écran affiche votre choix, appuyez sur [Régler].

#### **Utilisation de la touche Type papier**

Si vous utilisez du papier spécial, la qualité de copie est meilleure. Vous pouvez choisir ORDINAIRE, JET ENCRE, GLACÉ et TRANSP. Pour obtenir les meilleurs résultats, nous vous conseillons d'utiliser du papier spécial Brother.

- **1** Insérez le document face vers le bas dans le chargeur.
- 2 Appuyez sur Type papier. L'écran affiche le paramètre par défaut, par exemple :

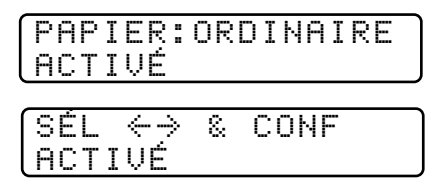

**3** Appuyez sur  $\bigodot$  ou sur  $\bigodot$  pour sélectionner un type de papier.

#### **PAPIER:ORDINAIRE PAPIER:JET ENCRE PAPIER:GLACÉ PAPIER:TRANSP.**

Si vous utilisez du papier couché Brother pour 360 ppp (BP36CL) ou 720 ppp (BP72CL) ou du papier jet d'encre non Brother, choisissez **JET ENCRE**.

- **4** Appuyez sur Régler, Si vous n'avez pas sélectionné JET ENCRE, passez à l'étape 6.
- **5** Si vous avez choisi JET ENCRE, appuyez sur  $\bigoplus$  ou  $\bigoplus$  pour choisir le type de papier **360PPP** (Brother 360 x 360), **720PPP** (Brother 720 x 720) ou **AUTRE** (jet d'encre non-Brother).
- **6** Appuyez sur Régler.

#### **Utilisation de la touche Vif**

Vous pouvez choisir un paramètre de luminosité avant d'effectuer une copie.

- **1** Insérez le document face vers le bas dans le chargeur.
- **2** Appuyez sur *Vif*.
- **3** Appuyez sur  $\bigoplus$  pour assombrir la copie. —**OU**—

appuyez sur  $\ominus$  pour éclaircir la copie.

**4** Appuyez sur Régler lorsque l'écran affiche votre choix.

## **Qualité de copie – Paramètres par défaut**

#### **Modification des paramètres par défaut**

Appuyez sur [Fonction], [3] pour modifier les paramètres par défaut du mode de copie. Ces paramètres restent inchangés tant que vous ne les modifiez pas à nouveau en appuyant sur [Fonction]. Réglez les couleurs à l'aide des paramètres Réglage coul., Luminosité et Contraste.

En appuyant sur un nombre, vous pouvez modifier les paramètres de copie comme l'indique le tableau ci-dessous. Appuyez sur  $\leftarrow$  ou  $\rightarrow$  pour afficher les différents choix de chaque paramètre. Appuyez sur Régler pour enregistrer votre choix. Appuyez sur **Arrêt** pour sortir—**OU**—Appuyez sur  $\Theta$  pour sélectionner le paramètre suivant à modifier.

#### **PARAMÈTRES PAR DÉFAUT**

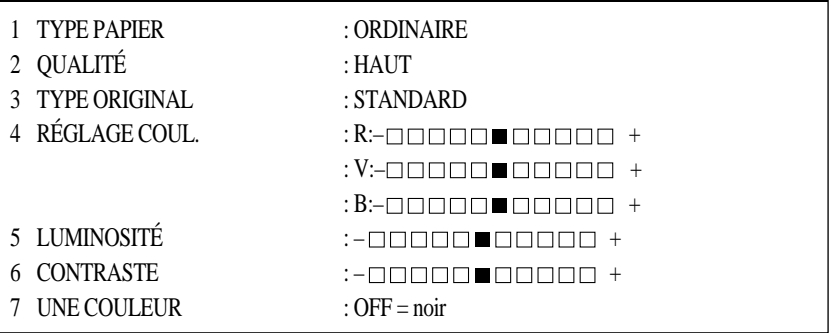

Appuyez sur  $[Function]$  et sur  $[3]$ .

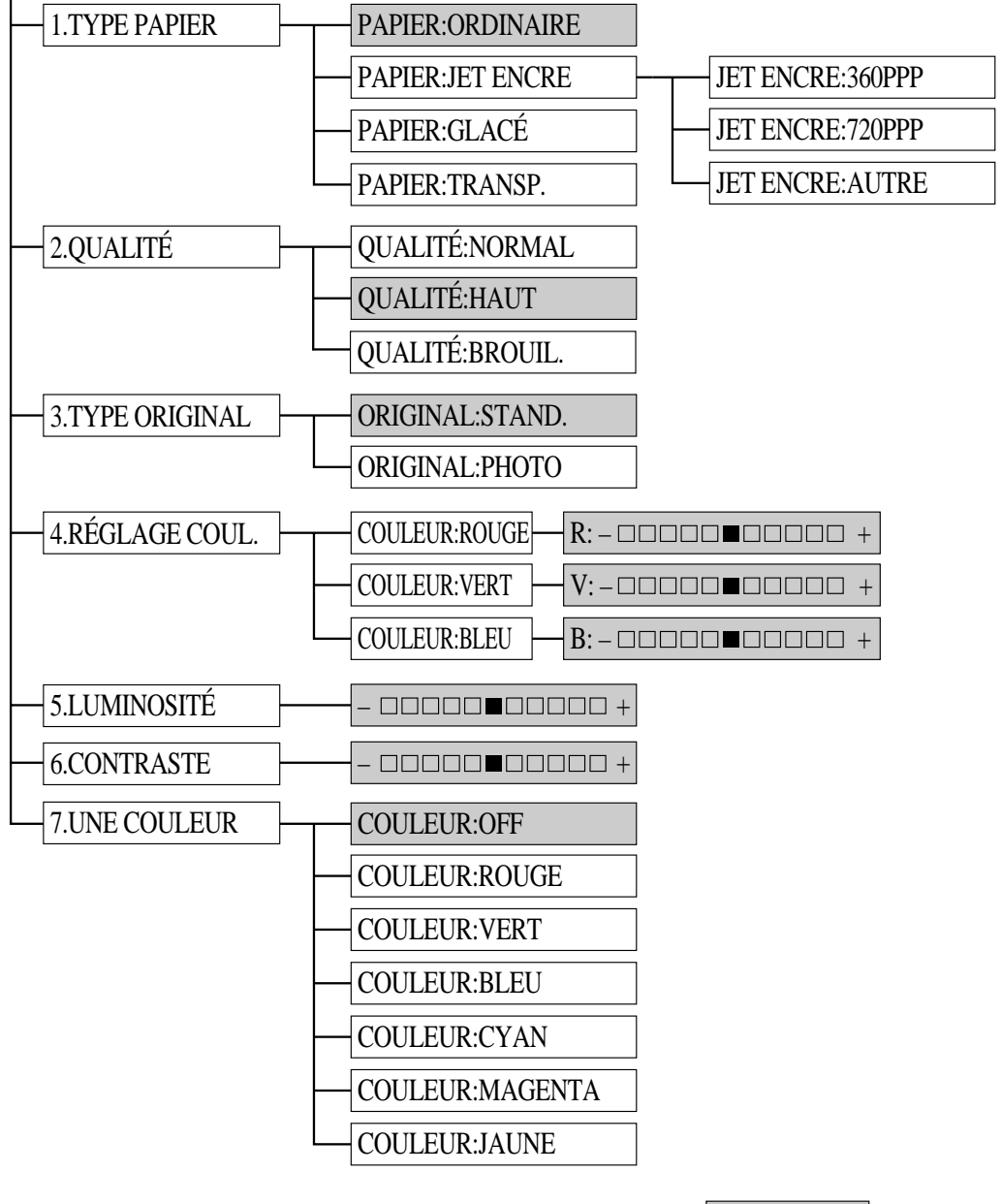

par défaut

#### **Sélection du type de papier**

**1** Appuyez sur Fonction, 3, 1. L'écran affiche

1.TYPE PAPIER

- **2** Appuyez sur Régler.
- **3** Appuyez sur  $\infty$  ou  $\ni$  pour sélectionner le paramètre de papier.

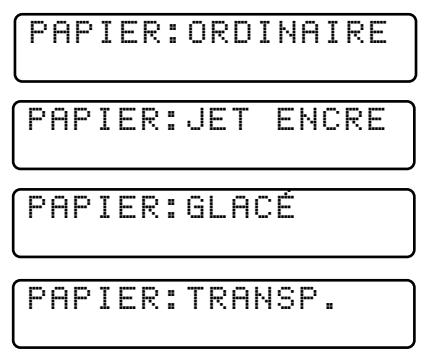

**4** Appuyez sur Régler lorsque l'écran affiche votre choix.

Si vous utilisez du papier couché Brother pour 360 ppp (BP36CL) ou 720 ppp (BP72CL), choisissez **JET ENCRE**, puis **360PPP** ou **720PPP**. Si vous utilisez du papier jet d'encre non-Brother, choisissez JET ENCRE, puis **AUTRE**. Si vous n'avez pas sélectionné JET ENCRE, passez à l'étape 7. (Pour savoir comment commander du papier Brother, reportez-vous à la page p. ii.)

- **5** Appuyez sur  $\bigoplus$  ou  $\bigoplus$  pour choisir **360PPP**, **720PPP** ou **AUTRE**.
- **6** Appuyez sur Régler.
- **7** Appuyez sur Arrêt pour sortir.

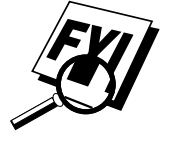

Le MFC éjecte le papier la surface imprimée vers le haut du bac papier à l'avant du MFC. Lorsque vous utilisez des transparents, retirez immédiatement chaque feuille afin d'empêcher un bourrage ou que des feuilles ne se plient.

#### **Sélection de la qualité de copie**

- **1** Appuyez sur  $[Function], [3], [2]$ .
- **2** Appuyez sur  $\bigoplus$  ou  $\bigoplus$  pour sélectionner la qualité de copie.

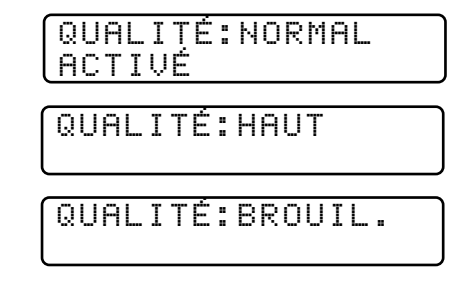

- **3** Appuyez sur Regler lorsque l'écran affiche votre choix.
- **4** Appuyez sur **Arrêt** pour sortir.

Cette fonction n'est disponible que pour les copies en couleur.

#### **Sélection du type d'original**

**1** Appuyez sur Fonction, 3, 3. L'écran affiche

3.TYPE ORIGINAL

**2** Appuyez sur  $\bigoplus$  ou  $\bigoplus$  pour sélectionner le type de document original.

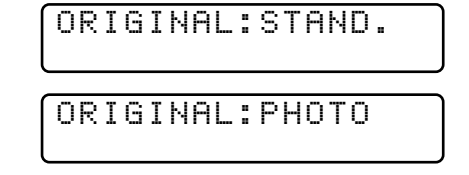

- **3** Appuyez sur Régler lorsque l'écran affiche votre choix.
- **4** Appuyez sur Arrêt pour sortir.

Cette fonction n'est disponible que pour les copies couleur.

#### **Réglage des couleurs**

- **1** Appuyez sur Fonction,  $\begin{bmatrix} 3 \end{bmatrix}$ ,  $\begin{bmatrix} 4 \end{bmatrix}$ .
- **2** Appuyez sur  $\bigoplus$  ou  $\bigoplus$  pour choisir ROUGE, VERT ou BLEU.
- **3** Appuyez sur Régler.

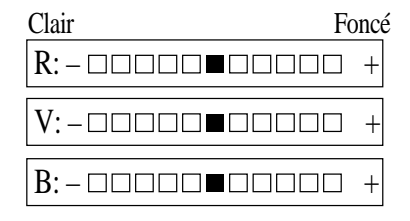

- **4** Appuyez sur  $\bigodot$  ou  $\bigodot$  pour régler le degré de couleurs.
- **5** Appuyez sur Régler.
- **6** Revenez à l'étape 2 pour choisir la couleur suivante—**OU** Appuyez sur [Arrêt] pour sortir.

#### **Luminosité**

Vous pouvez choisir la luminosité avant d'effectuer une copie.

- **1** Appuyez sur Fonction,  $\begin{bmatrix} 3 \end{bmatrix}$ ,  $\begin{bmatrix} 5 \end{bmatrix}$ .
- **2** Appuyez sur  $\bigoplus$  pour assombrir la copie

—**OU**—

Appuyez sur  $\rightarrow$  pour éclaircir la copie.

- **3** Appuyez sur Régler lorsque l'écran affiche votre choix.
- **4** Appuyez sur **Arrêt** pour sortir.

#### **Contraste**

Vous pouvez choisir le paramètre de contraste d'une copie. Un contraste plus élevé peut rendre une image plus nette et plus claire. Cette fonction n'est disponible que pour les copies couleur.

- **1** Appuyez sur Fonction,  $\begin{bmatrix} 3 \end{bmatrix}$ ,  $\begin{bmatrix} 6 \end{bmatrix}$ .
- **2** Appuyez sur  $\bigoplus$  pour réduire le contraste

—**OU**—

Appuyez sur  $\rightarrow$  pour augmenter le contraste.

- **3** Lorsque l'écran affiche votre choix, appuyez sur [Régler].
- **4** Appuyez sur Arrêt pour sortir.

#### **Sélection d'une couleur (monochrome)**

Avec des documents originaux noir et blanc, vous pouvez choisir de remplacer le noir par une couleur à utiliser lorsque vous appuyez sur Copie Mono]. OFF correspond à la valeur Noir.

- **1** Appuyez sur Fonction,  $\begin{bmatrix} 3 \end{bmatrix}$ ,  $\begin{bmatrix} 7 \end{bmatrix}$ .
- **2** Appuyez sur  $\bigoplus$  ou  $\bigoplus$  pour choisir une couleur de copie :

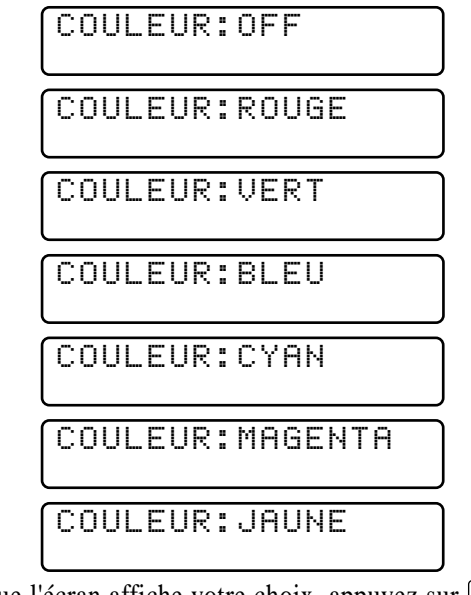

- **3** Lorsque l'écran affiche votre choix, appuyez sur Régler.
- **4** Appuyez sur Arrêt pour sortir.

## **Message de mémoire saturée**

Si la mémoire sature pendant que vous effectuez des copies, l'écran affiche

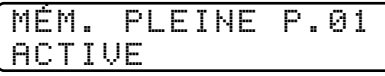

suivi de

$$
\zeta_{\frac{\text{EN LIBNE}}{\text{RRRÉT PR ABAND.}}}^{\text{COPIE PR COPIER}} \rangle
$$

Si vous étiez en train de numériser la première page du document, appuyez sur Arrêt pour annuler le travail, puis recommencez pour effectuer une copie simple. Si vous étiez en train de numériser une page suivante, appuyez sur Copie pour imprimer les pages déjà numérisées—**OU**— Appuyez sur [Arrêt] pour annuler.

Vous devrez effacer certains messages de télécopie ou vocaux pour pouvoir poursuivre.

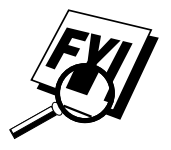

 Pour augmenter la mémoire, vous pouvez effacer un des types de messages suivants :

- Pour les messages reçus (ICMs) et les mémos (7160C), voir p. 101.
- Pour désactiver la mémorisation des télécopies (7150C), voir p. 85.
- Pour imprimer les messages de télécopies enregistrés en mémoire (7160C), voir pp. 100-101.

## **Restrictions juridiques**

Les reproductions couleur de certains documents sont illégales et peuvent avoir des poursuites juridiques. Le rappel ci-après est un guide plutôt qu'une liste des interdictions possibles. En cas de doute sur un type de document particulier, nous vous suggérons de demander conseil.

Les documents émis par le Gouvernement des États-Unis et du Canada ou une de ses Agences suivants ne doivent pas être copiés :

- Billet de banque
- Titres ou autres certificats d'endettement
- Certificats de dépôts
- Timbres fiscaux (nuls ou non nuls)
- Documents relatifs au service militaire
- Passeports
- Timbres postaux des États-Unis et du Canada (nuls ou non nuls)
- Timbres alimentaires
- Documents d'immigration
- Chèques conçus par des Agences gouvernementales
- Badges ou insignes d'identification

Il est interdit de copier les travaux soumis au Copyright. Toutefois, il est possible de copier des parties de travaux soumis au copyright pour "utilisation équitable". Plusieurs copies indiquent une utilisation incorrecte.

Les oeuvres d'art doivent être considérées comme travaux soumis au copyright.

Selon la législation de certaines provinces, les permis de conduire et les certificats de titres autorisant la conduite de véhicules ne doivent pas être copiés.

# CHAPITRE 14<br> **Impression de vidéos vous permet d'utiliser le M Impression vidéo**

L'impression de vidéos vous permet d'utiliser le MFC connecté à votre caméscope, votre appareil photo numérique, votre console de jeux vidéos ou votre magnétoscope pour visualiser un vidéo sur l'équipement connecté. Le signal vidéo et la sortie que vous créez sont au format NTSC (National Television System Committee). Ce format est incompatible avec les autres standards.

## **Démarrage**

Sans qu'aucun document ne soit présent dans le chargeur, branchez le câble sur la prise de sortie vidéo de votre caméra et sur la prise RCA de votre MFC. Jouez le vidéo.

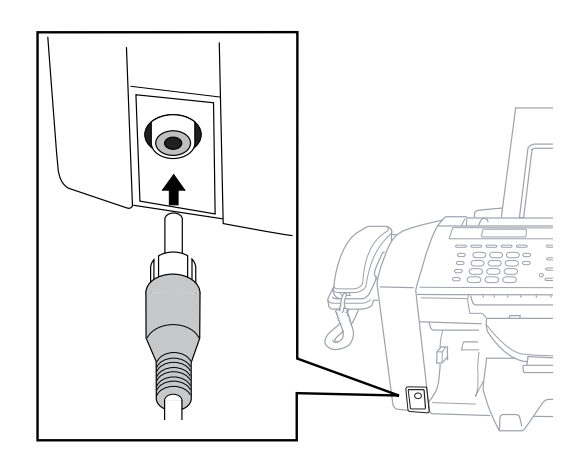

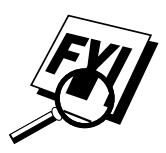

Certains caméscopes, appareils photo numériques, consoles de jeux vidéos ou magnétoscope ne se conforment pas **correctement** aux standards NTSC. Dans ce cas, vous ne pourrez pas capturer les signaux vidéos.

#### **Commutation automatique**

Lorsque vous branchez un équipement vidéo sur le MFC et mettez en marche le signal vidéo, les touches [Type papier] et Qualité Copie] du MFC passent automatiquement en mode d'impression vidéo

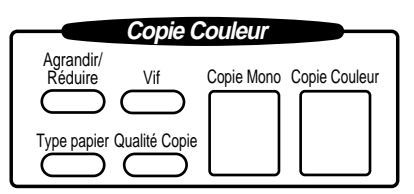

et l'écran affiche

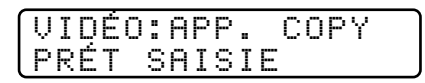

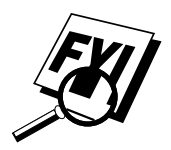

Dès que vous désactivez l'équipement vidéo ou le débranchez, le MFC revient en mode de copie normale pour les paramètres [Type papier] et [Qualité Copie].

La commutation automatique ne fonctionne pas s'il y a trop de données en mémoire.

## **Impression vidéo couleur**

- **1** Sans qu'aucun document ne soit présent dans le chargeur, branchez le câble sur la prise de sortie vidéo de votre caméra et sur la prise RCA de votre MFC. Jouez le vidéo.
- **2** Lorsque le MFC commence à recevoir les signaux vidéos, l'écran du MFC affiche

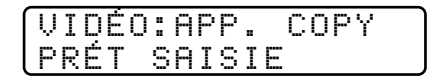
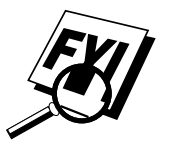

**3** Appuyez sur Copie Couleur lorsque l'image que vous voulez saisir et imprimer apparaît. Le MFC commence à imprimer et il émet un signal sonore à la fin de l'impression.

Si le MFC ne reçoit aucun signal vidéo, [Copie Couleur] ne fonctionne pas. Toutefois, si le chargeur contient un document, le MFC imprime une copie couleur du document.

## **Impression vidéo noir & blanc**

Pour l'impression vidéo noir et blanc, suivez la même procédure que pour l'impression couleur, en utilisant [Copie Mono] au lieu de Copie Couleur].

## **Qualité d'impression vidéo - Paramètres temporaires**

Vous pouvez rapidement améliorer la qualité de copie des sorties vidéos à l'aide des touches Qualité copie, Type papier et Vif. Ces paramètres sont temporaires et le MFC reprend ses valeurs par défaut lorsque vous avez terminé d'imprimer. Vous pouvez essayer différentes combinaisons pour savoir laquelle correspond le mieux à vos besoins.

#### **Utilisation de la touche Qualité copie**

Le MFC vous permet de personnaliser la qualité de vos copies vidéos en vous laissant choisir la qualité d'impression et le type de papier. Vous pouvez essayer différentes combinaisons pour savoir laquelle vous satisfait le mieux. Les paramètres sont temporaires.

- **1 Vérifiez qu'aucun document n'est présent dans le chargeur.** Branchez le câble entre la prise de sortie vidéo de votre caméra et la prise RCA du MFC.
- 2 Appuyez sur Qualité Copie. L'écran affiche le paramètre actuel, par exemple :

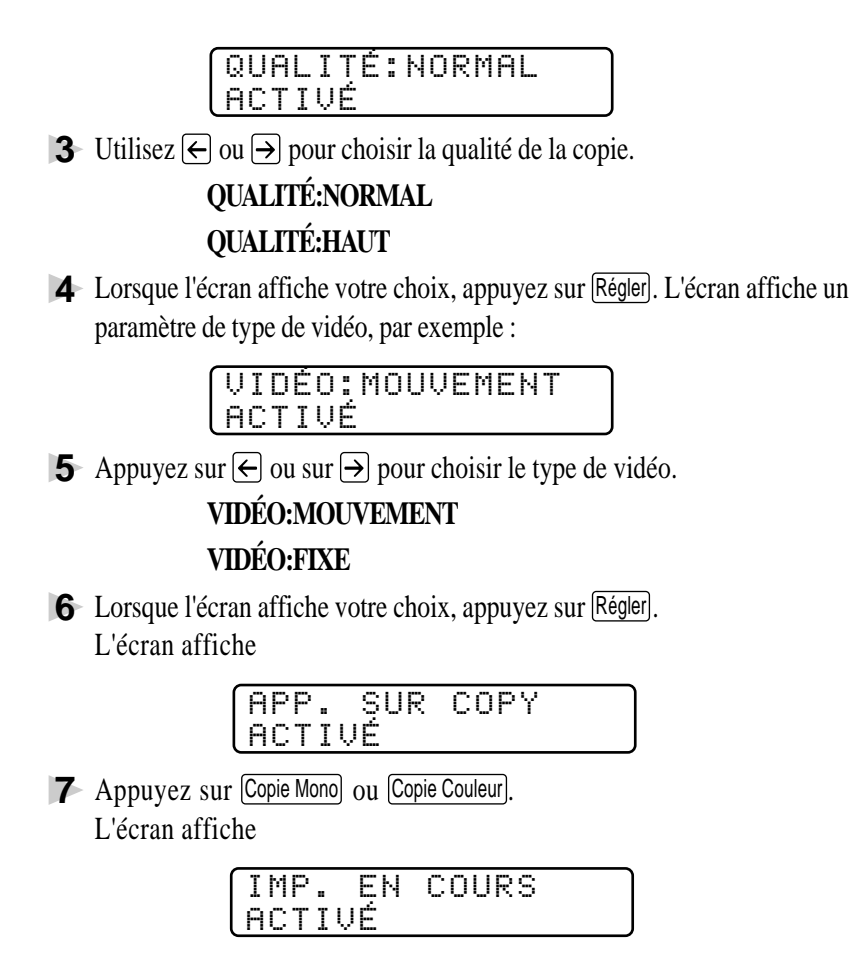

#### **Utilisation de la touche Type papier**

Si vous utilisez du papier de bonne qualité, la qualité de l'impression vidéo est meilleure.

- **1** Sans qu'aucun document ne soit présent dans le chargeur, branchez le câble sur la prise de sortie vidéo de votre caméra et sur la prise RCA de votre MFC. Jouez le vidéo.
- **2** Appuyez sur [Type papier]. L'écran affiche le paramètre actuel, par exemple :

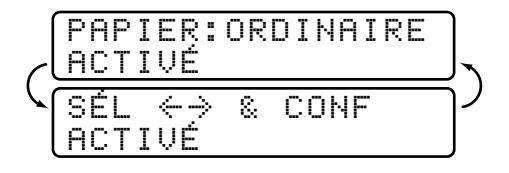

#### **3** Appuyez sur  $\ominus$  ou sur  $\ominus$  pour choisir le type de papier.

#### **PAPIER:ORDINAIRE PAPIER:JET ENCRE PAPIER:GLACÉ PAPIER:TRANSP.**

Si vous utilisez du papier couché Brother pour 360 ppp (BP36CL) ou 720 ppp (BP72CL), choisissez **JET ENCRE**, puis sélectionnez **360PPP** ou **720PPP**. Si vous utilisez du papier jet d'encre non-Brother, choisissez **AUTRE**.

S'il y a trop de données en mémoire, la qualité d'impression change.

**4** Lorsque l'écran affiche votre choix, appuyez sur Régler. L'écran affiche

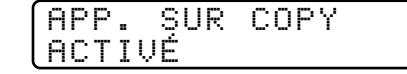

5 Appuyez sur Copie Mono ou sur Copie Couleur.

L'écran affiche

$$
\begin{array}{|c|c|c|}\n\hline \text{IMP. EN COURS} \\
\hline \text{ACTIUÉ} \\
\hline \end{array}
$$

#### **Utilisation de la touche Luminosité**

Vous pouvez augmenter ou réduire le paramètre de luminosité avant d'effectuer une copie vidéo.

- **1** Sans qu'aucun document ne soit présent dans le chargeur, branchez le câble sur la prise de sortie vidéo de votre caméra et sur la prise RCA de votre MFC. Jouez le vidéo.
- **2** Appuyez sur [Vif].
- **3** Appuyez sur  $\bigoplus$  pour effectuer une copie plus sombre. —**OU**—

Appuyez sur  $\rightarrow$  pour effectuer une copie plus claire.

**4** Appuyez sur Régler lorsque l'écran affiche votre choix.

## **Modification des paramètres par défaut**

Appuyez sur  $\boxed{\text{Forction}}$  et sur  $\boxed{4}$  pour modifier les paramètres par défaut de l'impression vidéo.

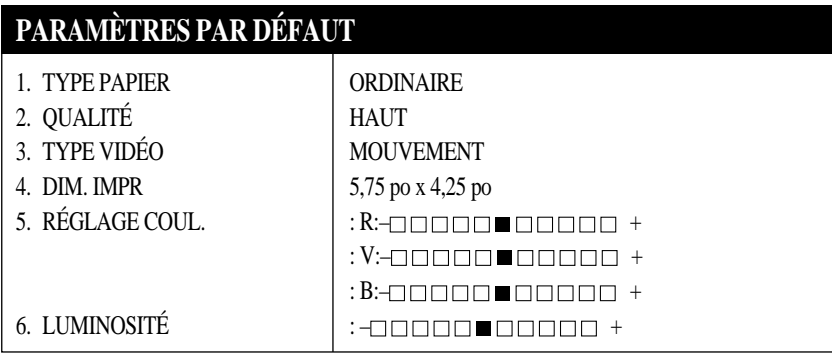

En appuyant sur  $[Function]$ ,  $[4]$  puis un nombre, vous pouvez modifier les paramètres d'impression vidéo comme le présente le tableau suivant. Appuyez sur  $\ominus$  ou sur  $\ominus$  pour afficher les différents choix de chaque paramètre. Appuyez sur Régler pour enregistrer votre choix.

Appuyez sur  $[Function]$  et sur  $[4]$ .

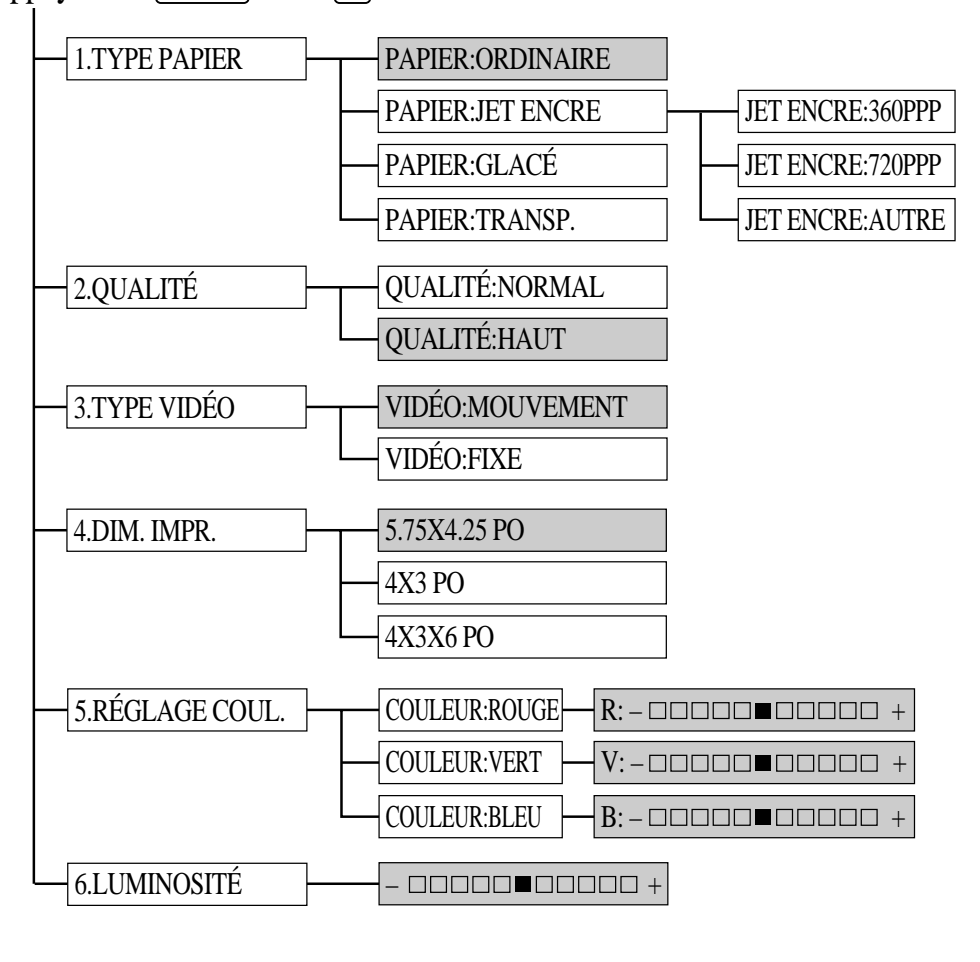

par défaut

#### **Sélection du type de papier**

- **1** Appuyez sur Fonction,  $\begin{bmatrix} 4 \end{bmatrix}$ ,  $\begin{bmatrix} 1 \end{bmatrix}$ .
- **2** L'écran affiche

**PAPIER:ORDINAIRE PAPIER:JET ENCRE PAPIER:GLACÉ PAPIER:TRANSP.**

**3** Appuyez sur  $\ominus$  ou sur  $\ominus$  pour sélectionner un type de papier.

Si vous utilisez du papier couché Brother pour 360 ppp (BP36CL) ou 720 ppp (BP72CL), sélectionnez **JET ENCRE**, puis choisissez **360PPP** ou **720PPP** (à l'étape 4).

Si vous utilisez du papier jet d'encre non-Brother, choisissez **AUTRE** (étape 4).

- **4** Lorsque l'écran affiche votre choix, appuyez sur Régler.
- **5** Appuyez sur Arrêt pour sortir.

#### **Définition de la qualité d'impression vidéo**

- **1** Appuyez sur Fonction, [4], [2].
	- L'écran affiche **2. QUALITÉ**.
- **2** Appuyez sur  $\bigoplus$  ou sur  $\bigoplus$  pour choisir une qualité.

#### **QUALITÉ:NORMAL QUALITÉ:HAUT**

- **3** Appuyez sur Régler lorsque l'écran affiche votre choix.
- **4** Appuyez sur [Arrêt] pour sortir.

#### **Définition du type de vidéo**

Avant de mettre en route le signal vidéo, vous devez configurer le MFC pour qu'il reçoive une image fixe ou en mouvement. Vous pouvez regarder le vidéo sur la caméra vidéo et appuyer sur Copie lorsque l'image que vous voulez imprimer apparaît.

**1** Appuyez sur Fonction, [4], [3]. L'écran affiche

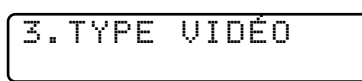

**2** Appuyez sur  $\ominus$  ou sur  $\ominus$  pour sélectionner le type de vidéo.

#### VIDÉO:FIXE

VIDÉO:MOUVEMENT

- **3** Appuyez sur Regler lorsque l'écran affiche votre choix.
- **4** Appuyez sur **Arrêt** pour sortir.

Vous pouvez appuyer sur Supprimer dans les étapes 2 et 3 pour revenir à l'étape précédente.

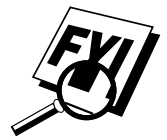

Si vous n'avez pas assez de mémoire pour traiter l'image vidéo sélectionnée, la qualité d'impression risque d'être mauvaise même pour une image fixe.

#### **Paramètre de taille d'impression**

- **1** Appuyez sur Fonction,  $\begin{bmatrix} 4 \end{bmatrix}$ ,  $\begin{bmatrix} 4 \end{bmatrix}$ .
- **2** Appuyez sur  $\bigodot$  ou sur  $\bigodot$  pour choisir la taille d'impression :
	- **5,75 X 4,25 PO**
	- **4 X 3 PO**
	- **4 X 3 X 6 PO**
- **3** Appuyez sur Régler lorsque l'écran affiche votre choix.

 $4 \text{ no}$ 

3 po

↑ ↓

**4** Appuyez sur Arrêt pour sortir.

4,25 po

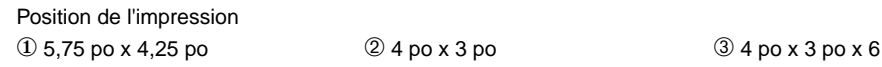

5,75 po

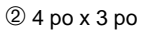

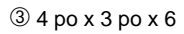

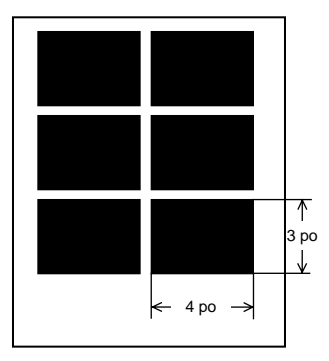

#### **Réglage des couleurs de l'impression de vidéo**

- $\blacktriangleright$  Appuyez sur Fonction,  $\boxed{4}$ ,  $\boxed{5}$ .
- **2** Appuyez sur  $\bigodot$  ou sur  $\bigodot$  pour choisir **ROUGE**, **VERT** ou **BLEU**.
- **3** Appuyez sur [Régler].

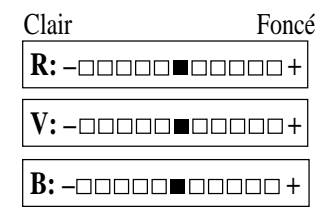

- **4** Appuyez sur  $\ominus$  ou sur  $\ominus$  pour modifier le degré de couleur.
- **5** Appuyez sur Régler.
- **6** Revenez à l'étape 2 pour sélectionner la couleur suivante—**OU** Appuyez sur [Arrêt] pour sortir.

#### **Luminosité de l'impression vidéo**

Vous pouvez augmenter ou réduire la luminosité avant d'effectuer une copie.

- **1** Appuyez sur Fonction,  $\begin{bmatrix} 4 \end{bmatrix}$ ,  $\begin{bmatrix} 6 \end{bmatrix}$ .
- **2** Appuyez sur  $\leftarrow$  pour assombrir la copie.
	- —**OU**—

Appuyez sur  $\rightarrow$  pour obtenir une copie plus claire.

- **3** Appuyez sur Régler lorsque l'écran affiche votre choix.
- **4** Appuyez sur [Arrêt] pour sortir.

## **Saisie vidéo sur le PC**

Veuillez consulter le chapitre Saisie vidéo depuis le PC, à la page 182 ou la documentation en ligne Multi-Function Link Pro (sur le CD-ROM 1) pour obtenir des instructions complètes sur l'utilisation du MFC et de l'ordinateur afin de saisir une image vidéo.

## CHAPITRE 15

## **15**<br> **15**<br> **16**<br> **16**<br> **16**<br> **16**<br> **16**<br> **16**<br> **16**<br> **16**<br> **16**<br> **16**<br> **16**<br> **16**<br> **16**<br> **16**<br> **16**<br> **16**<br> **16**<br> **16**<br> **16**<br> **16**<br> **16**<br> **16 Utilisation du MFC avec votre**

## **Avant d'installer Multi-Function Link Pro**

Vous pouvez utiliser conjointement le MFC et l'ordinateur qu'en installer le logiciel Brother Multi-Function Link Pro. Ce logiciel transforme votre appareil en centre multifonction, en vous permettant de l'utiliser comme une imprimante et un scanner couleur et d'envoyer des télécopies depuis les applications Windows® installées dans votre ordinateur. En outre, le logiciel 3D FaxSpeed vous permet de télécopier des images et des fichiers couleur. Multi-Function Link Pro effectue toutes ces fonctions sans accaparer votre PC. Le logiciel fonctionne en arrière-plan, ce qui permet à l'ordinateur d'exécuter d'autres tâches.

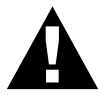

#### **AVERTISSEMENT**

Il est important de connecter le MFC à l'ordinateur avant d'installer le logiciel.

Avant d'installer Multi-Function Link Pro, lisez le fichier README.WRI présent dans le répertoire racine du CD-ROM (ou des disquettes) pour consulter des informations importantes sur l'installation et le dépannage.

#### **Si vous n'avez pas de lecteur de CD-ROM**

Tous les logiciels sont fournis sur CD-ROM. Pour obtenir une version sur disquettes (seuls Multi-Function Link Pro et Visioneer PaperPort LE sont disponibles sur disquettes, référence DSK7131 (pour Windows® 3.1 ou 3.11) et DSK7195 (pour Windows® 95 ou 98). Si vous utilisez Windows NT® Workstation Version 4.0, le logiciel n'est pas disponible sur disquettes.). Pour commander le jeu de disquettes adéquat, vous devez indiquer au représentant commercial Brother la version de Windows® que vous utilisez, ainsi que votre numéro de modèle MFC. Pour commander, appelez Brother au 1-800-668-2768 (**depuis le Canada**) ou au 1-514-685- 6464 (**depuis Montréal**).

#### **Configuration PC requise**

Pour configurer et utiliser le MFC comme une imprimante, votre PC doit satisfaire ou dépasser la configuration système décrite ci-après. Utilisez uniquement un câble d'interface blindé conforme IEEE-1284, et d'une longueur inférieure à 6,5 pieds (2 mètres).

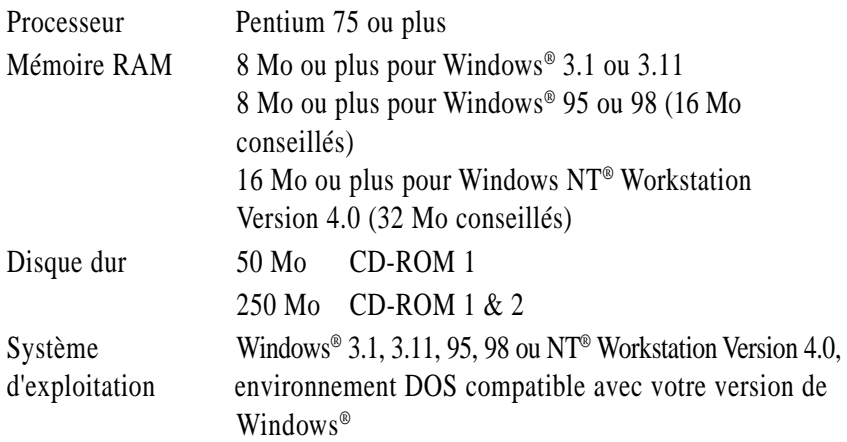

## **Connexion du MFC à l'ordinateur**

Vous devez connecter le MFC à votre ordinateur à l'aide du câble parallèle conforme IEEE-1284 bidirectionnel livré avec l'appareil.

- **1** Pensez à débrancher le cordon d'alimentation du MFC de la prise électrique avant de connecter le câble d'interface parallèle.
- **2** De même, vérifiez que l'ordinateur est hors tension et débranché avant de connecter le câble d'interface.
- **3** Connectez le câble d'interface parallèle au port parallèle du MFC et fixez le connecteur à l'aide des attaches métalliques.
- **4** Connectez le câble d'interface au port d'imprimante de l'ordinateur et fixez-le à l'aide des deux vis.

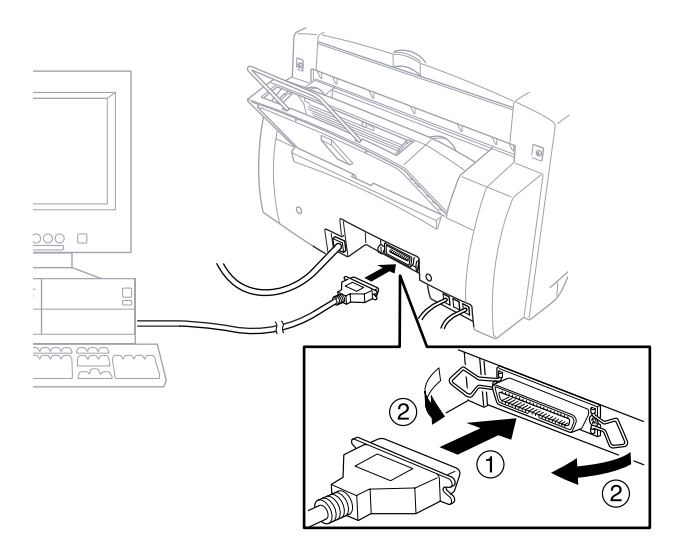

Pour savoir où se trouve le port d'imprimante de votre ordinateur, consultez le guide d'utilisation qui lui est associé.

**5** Avant de brancher votre ordinateur et de l'allumer, connectez le cordon électrique du MFC.

## **Installation du logiciel Multi-Function Link Pro (CD-ROM 1)**

#### **IMPORTANT**

Pour installer le logiciel à l'aide de Windows NT® Workstation Version 4.0, vous devez être connecté en tant qu'Administrateur. Après l'installation de Multi-Function Link Pro, redémarrez Windows NT® une nouvelle fois et reconnectez-vous en tant qu'Administrateur, afin de terminer l'installation à distance. Une fois l'installation terminée, connectez-vous à l'aide de votre nom d'utilisateur normal.

*Voir Installation des logiciels Brother p. 140*

#### **Présentation des étapes de base**

- **1** Insérez le CD-ROM Brother dans le lecteur.
- **2** Entrez la commande correspondant à votre version de Windows®.
- **3** Sélectionnez l'option de logiciel correspondant à vos besoins.
- **4** Suivez les instructions d'installation.

#### **Choix du logiciel à installer**

#### **Install Multi-Function Link Pro Software (Installer le logiciel Multi-Function Link Pro)**

L'ensemble complet des logiciels est installé : Multi-Function Link Pro, la visionneuse Visioneer PaperPort LE et le pilote de scanner Brother, les pilotes d'impression et les polices compatibles True Type. Choisissez :

Install Multi-Function Link Pro (Installer le logiciel Multi-Function Link Pro)

#### **Install NetCentric™ FaxStorm (Installer NetCentric™ FaxStorm)**

Si vous voulez pouvoir télécopier par Internet depuis votre ordinateur à tout moment et n'importe où sans utiliser votre télécopieur, choisissez :

■ NetCentric<sup>™</sup> FaxStorm

#### **Install Automatic E-Mail Printing (Installer l'impression courriel automatique)**

Si vous voulez que vos messages courriel soient automatiquement récupérés sur votre serveur POP3 et imprimés sur votre télécopieur, choisissez :

Automatic E-Mail Printing (Impression courriel automatique)

#### **Install 3D FaxSpeed (Installer 3D FaxSpeed)**

Pour pouvoir envoyer des fichiers en couleur par télécopie, installez :

■ 3D FaxSpeed

#### **Install MFC 7100 Series Drivers Only (Installer les pilotes de la série MFC 7100 seulement)**

Si vous voulez seulement imprimer et numériser, vous pouvez copier uniquement les pilotes Brother MFC en installant :

Brother MFC 7100 Series Drivers (Pilotes de la série MFC7100 de Brother)

#### **Other Options (Autres options)**

#### **View On-Line Documentation (Afficher la documentation en ligne)**

Les instructions se trouvent dans la documentation en ligne et dans les fichiers d'aide sur le CD-ROM 1.

#### **View Product Support Information (Afficher les informations sur le support du produit)**

Page contenant tous les numéros de l'assistance Brother.

#### **Brother Web Link (Liaison Web Brother)**

Permet de visiter la page d'accueil Internet de Brother sur le Web. Vous y trouverez des informations sur les produits Brother, des fiches produit et des Forums aux questions (FAQ). Vous devez disposer d'un abonnement auprès d'un prestataire de services Internet.

#### **Exit (Sortir)**

Cliquez sur **Exit** (Sortir) pour fermer la fenêtre du CD-ROM, ou sur **Return** (Retour) pour revenir à la fenêtre précédente.

#### **Installation des logiciels Brother**

- **1** Insérez le CD-ROM Brother dans le lecteur.
- **2** Si nécessaire, entrez la commande correspondant à votre version de Windows<sup>®</sup>:

Après avoir inséré le CD-ROM Brother, vous devez taper la commande appropriée à votre version de Windows®:

- Si vous utilisez Windows<sup>®</sup> 3.1 ou 3.11, dans le Gestionnaire de fichiers, cliquez sur Fichier puis Exécuter. Ensuite, tapez **x:\SETUP.EXE**. ("x" étant la lettre de votre lecteur de CD-ROM.) Le programme d'installation des logiciels est lancé.
- $\blacksquare$  Si vous utilisez Windows<sup>®</sup> 95, 98 ou Windows NT<sup>®</sup> Workstation Version 4.0, le programme d'installation apparaît automatiquement lorsque vous insérez le CD-ROM Brother.
- Avec Windows<sup>®</sup> 95, 98 et Windows NT<sup>®</sup> Workstation Version 4.0, vous pouvez également cliquer sur le bouton Démarrer du bureau, sélectionner Exécuter puis entrer **x:\SETUP.EXE**.

Le LOGO Brother apparaît.

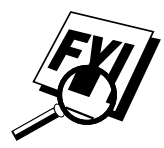

Si vous utilisez Windows NT® 3.51 ou une version antérieure, le message d'erreur suivant apparaît : *You are running Windows NT® 3.51 or earlier. Brother MFL Pro does not support this version of Windows NT®. YOU MUST UPGRADE TO WINDOWS NT 4.0 AND REINSTALL MFL Pro!!* (Vous exécutez Windows NT® 3.51 ou une version antérieure. Brother MFL Pro ne prend pas en charge cette version de Windows NT®. VOUS DEVEZ METTRE À JOUR VOTRE VERSION DE WINDOWS NT À WINDOWS NT 4.0 ET RÉINSTALLER MFL PRO !!)

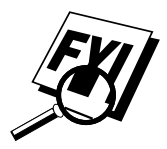

Si vous utilisez Windows NT® Workstation 4.0 et que vous n'êtes pas connecté en tant qu'Administrateur, un message d'erreur s'affiche et indique le problème.

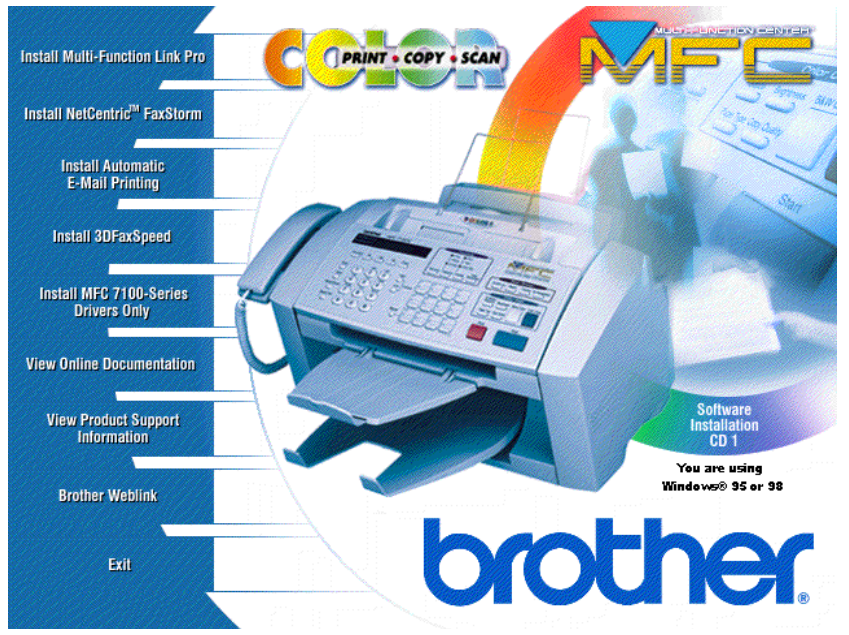

La fenêtre qui apparaît répertorie les options :

Pour installer une application, cliquez sur son nom dans la fenêtre d'installation et suivez les instructions qui apparaissent à l'écran. La dernière étape consiste à redémarrer Windows® et à accéder à la fenêtre d'installation pour réinstaller l'application suivante.

**3** Cliquez sur "Install Multi-Function Link Pro Software" (Installer Multi-function Link Pro") et suivez les instructions qui s'affichent.

Si vous utilisez Windows® 95 ou 98, après avoir installé Multi-Function Link Pro, le message "Nouveau périphérique détecté Brother MFC XXXX" risque d'apparaître au démarrage. Vous pouvez choisir "Ne pas installer de pilote (Windows® ne vous le proposera plus)." et cliquer sur OK, de sorte que Windows® n'affiche plus cette boîte de dialogue.

Si le message "Update Device Driver Wizard" (Assistant de mise à jour du pilote de périphérique) apparaît au démarrage, suivez les instructions d'installation, puis cliquez sur Next (Suivant). Cliquez sur **Finish** (Terminer) lorsque ce message apparaît à l'écran.

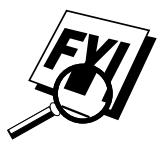

**4** Après avoir terminé l'installation du logiciel, vous pouvez cliquer sur "On-Line Documentation" (Documentation en ligne) pour accéder à la documentation de Multi-Function Link Pro et de Visioneer PaperPort LE. La fenêtre On-Line Documentation apparaît :

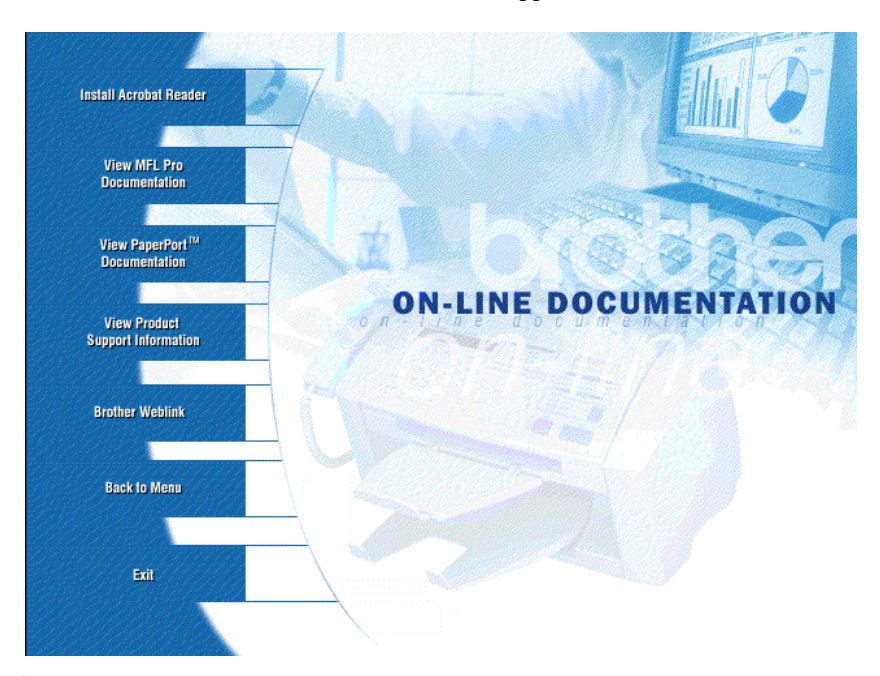

**5** Dans cette fenêtre, cliquez sur "Install Acrobat Reader" (Installer Acrobat Reader) et suivez les messages qui apparaissent à l'écran. Vous devez installer Acrobat Reader pour afficher la documentation en ligne. Vous pouvez imprimer la documentation en ligne en sélectionnant *Print* (Imprimer) dans le menu *File* (Fichier).

#### **Conseils utiles pour Windows® 3.1, 3.11, 95 ou Windows® 98**

- Le programme d'installation met automatiquement à jour votre fichier SYSTEM.INI Windows® en ajoutant la ligne DEVICE=bi-di.386 sous la section [386Enh]. Si un pilote de périphérique de communications parallèle bidirectionnel a déjà été installé, il sera désactivé par ce nouveau pilote. Si vous voulez utiliser le pilote déjà installé, vous devez commencer par installer le nouveau pilote, puis réinstaller l'ancien. Toutefois, l'installation du pilote précédent rendra le pilote MFC inactif.
- Le programme d'installation fait du pilote d'imprimante le pilote Windows® par défaut.
- Il configure comme port d'imprimante l'interface parallèle LPT1 (Windows® 3.1 ou 3.11) et BRMFC (for Windows® 95 ou 98) et BMFC (Windows NT® Workstation 4.0).
- Lors de l'installation, des modifications sont apportées au fichier **SYSTEM.INI**. Vous devez redémarrer Windows<sup>®</sup> pour que les modifications soient effectives et que le pilote de périphérique de communications parallèles installé puisse prendre effet.
- **IMPORTANT** Veuillez consulter le fichier **README.WRI** présent dans le répertoire racine du CD-ROM (ou de la disquette) pour connaître les informations d'installation et de dépannage de dernière minute.

## **Réception de télécopies dans le PC**

*Voir Connexion du MFC à l'ordinateur p. 137*

*Voir Installation du logiciel Multi-Function Link Pro (CD-ROM 1) p. 138* Pour recevoir des télécopies dans le PC via le MFC :

- **1** Vérifiez que le MFC est connecté au PC. Le PC et le menu principal Multi-Function Link Pro doivent fonctionner tout le temps.
- **2** Chargez le logiciel Multi-Function Link Pro dans le PC.
- **3** Dans Multi-Function Link Pro :
	- **A** Choisissez Setup (Configuration) dans le menu Preferences... (Préférences) du menu principal.
	- **B** Sous Answer Mode (Mode de réponse), choisissez Fax only (Télécopieur seulement).
	- **C** Cliquez sur le bouton OK.
- **4** Vérifiez que le mode Multi-Function Link Pro est activé (voir cidessous).

#### **Mode Multi-Function Link Pro**

Vous pouvez activer et désactiver le mode Multi-Function Link Pro selon les besoins. Pour que vos messages de télécopie aillent directement dans le PC, vérifiez que le paramètre MF Link est activé. Pour que les télécopies s'impriment sur le MFC à leur arrivée, vous pouvez désactiver le mode MF Link.

- **1** Appuyez sur Fonction,  $\begin{bmatrix} 1 \end{bmatrix}$ ,  $\begin{bmatrix} 2 \end{bmatrix}$ ,  $\begin{bmatrix} 8 \end{bmatrix}$ .
- **2** Appuyez sur  $\bigoplus$  ou  $\bigoplus$  pour choisir ON (ou OFF).
- **3** Appuyez sur Régler.
- **4** Appuyez sur Arrêt pour sortir.

*Voir la documentation en ligne de Multi-Function Link Pro sur le CD-ROM Brother et Multi-Function Link Pro p. 172*

## CHAPITRE 16<br>
Utilisation<br>
MFC com **Utilisation du MFC comme imprimante**

## **Fonctions**

Le MFC offre de nombreuses fonctions normalement présentes dans une imprimante jet d'encre de qualité.

**Vitesse d'impressions rapide**—À l'aide du mode Brouillon, vous pouvez imprimer 4 pages par minute en couleur.

**Sortie 4 couleurs à 360 ppp**—L'impression à une résolution de 360 ppp sur du papier couché ou glacé offre une sortie de résolution normale.

**Sortie 4 couleurs à 720 ppp**—L'impression à une résolution de 720 ppp sur du papier couché ou glacé offre une sortie de résolution élevée.

**Sortie 4 couleurs à 1440 ppp**—L'impression à une résolution de 1440 ppp sur du papier couché ou glacé offre une sortie de résolution exceptionnelle.

**Coût d'entretien bas**—Lorsqu'une couleur d'encre vient à manquer, vous ne devez remplacer que la cartouche vide.

**Utilisation variable**—Vous pouvez imprimer depuis les systèmes d'exploitation Windows et DOS. Lorsque vous imprimez depuis DOS, le MFC utilise ESC/P2.

**Interface parallèle bidirectionnelle**—L'interface parallèle permet la communication bidirectionnelle (conforme IEEE 1284) avec l'ordinateur. Cette interface permet au MFC de transmettre des informations utiles comme la quantité de mémoire installée et d'autres conditions d'impression, par exemple si le pilote Windows 3.1, 3.11, 95, 98 ou NT® Workstation Version 4.0 prend en charge le mode bidirectionnel. L'état de l'imprimante est également communiqué.

**Parcours des feuilles rectiligne**—Le MFC peut utiliser différents types de papier : ordinaire, couché, glacé, transparents et enveloppes. L'utilisation du papier adéquat réduit l'apparition des bourrages papier. Pour plus d'informations sur le type de papier à utiliser avec le MFC, veuillez consulter le chapitre 3 de ce manuel.

## **Pilote d'impression**

Vous pouvez modifier les paramètres d'impression suivants depuis l'ordinateur :

- Qualité Configuration de la vitesse/support
- Contrôle de correction des couleurs
- Réglage des couleurs
- Luminosité/Réglage du contraste/Sélection demi-teinte
- Démarrage du programme de maintenance (Voir chapitre 17, Impression PC.)

## **Choix du bon type de papier**

Pour obtenir une impression de bonne qualité à l'aide du MFC, il est important de sélectionner le bon type de papier. Commencez par lire "À propos du papier Brother" p. 27 du chapitre 3 dans ce manuel avant de choisir le papier à acheter pour le MFC.

## **Chargeur de feuilles multifonction**

Le chargeur de feuilles multifonction du MFC peut charger du papier ordinaire, des enveloppes et du papier d'organiseur. Lorsque le MFC reçoit des données depuis l'ordinateur, il commence le processus d'impression en chargeant le papier depuis le chargeur multifonction.

- **1** Sélectionnez la commande d'impression depuis votre PC.
- **2** Le PC envoie une commande d'impression et des données vers le MFC. L'écran affiche la date et l'heure et RÉC.DONNÉES.
- **3** S'il y a plus de pages, le MFC commence à imprimer la page suivante automatiquement.
- **4** Lorsqu'il a fini d'imprimer toutes les données, il revient à l'état en ligne.

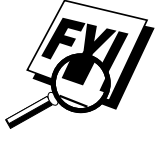

Vous pouvez sélectionner la source du papier, le format et l'orientation dans le logiciel. Si votre logiciel ne prend pas en charge le format de papier personnalisé, choisissez le format immédiatement supérieur. Ensuite, adaptez la zone d'impression en modifiant les marges droite et gauche dans votre logiciel.

#### **Chargement du papier**

Vous pouvez utiliser du papier ordinaire, couché ou glacé, des transparents et des enveloppes dans le chargeur multifonction. (Voir le chapitre 3 pour plus d'informations sur les types de papier.)

**1** Ouvrez le capot supérieur du MFC. Abaissez le levier de réglage de l'épaisseur du papier. Pour imprimer sur du papier normal, laissez le levier vers le haut. Pour utiliser du papier épais abaissez le levier. Ensuite, fermez le capot supérieur.

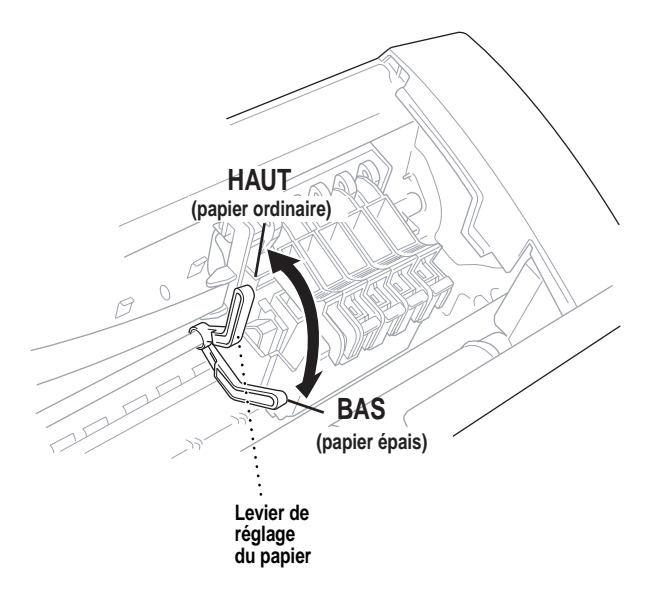

- **2** Ouvrez le chargeur. Retirez le papier présent dans le chargeur et insérez le nouveau papier. Feuilletez la pile de papier avant de l'insérer.
- **3** Chargez la pile de papier, côté imprimé (couché) vers le haut. Réglez le guide papier. Assurez-vous que le papier ne dépasse pas la flèche. Vous pouvez charger environ 200 feuilles de papier ordinaire 20 lb (75g/m2 ).
- **4** Adaptez le levier de réglage du papier.
- **5** Fermez le capot du chargeur.

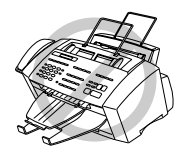

Avec des étiquettes ou des transparents destinés aux rétroprojecteurs, n'utilisez pas le chargeur multifonction, mais la fente de chargement manuel.

#### **Fente de chargement manuel**

Vous ne pouvez charger qu'une feuille à la fois dans cette fente. Le papier chargé dans la fente est imprimé en premier, meme s'il en reste dans le chargeur multifonction.

Pour imprimer plusieurs pages à l'aide de la fente, ouvrez l'onglet Properties Paper (Propriétés du papier) du pilote d'impression sur votre PC et sélectionnez "manual feed" (chargement manuel).

- **1** Chargez une feuille de papier dans la fente de chargement manuel, en la tenant avec les deux mains. Alignez le papier au centre du chargeur.
- **2** Insérez délicatement la feuille dans la fente.
- **3** Adaptez les guides pour redresser et centrer le papier afin d'éviter tout bourrage ou problème d'entraînement.

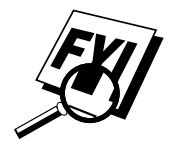

Si vous avez oublié d'insérer le papier dans la fente de chargement manuel, le MFC imprime depuis le bac.

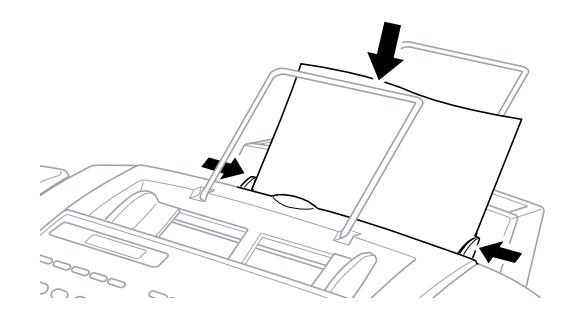

### **Configuration pour enveloppes**

*Voir Onglet Paper (Papier) p. 155* Vous pouvez utiliser la fente de chargement manuel pour imprimer une enveloppe à la fois.

- **1** Sélectionnez le format du papier dans la fenêtre de propriétés du pilote.
- **2** Ouvrez le capot supérieur.
- **3** Abaissez le levier de réglage d'épaisseur du papier.
- **4** Fermez le capot supérieur.
- **5** Insérez une enveloppe dans la fente par le côté, face imprimée vers le haut.
- **6** Dans l'application du PC, demandez au MFC de commencer l'impression. À la fin, vous pouvez placer une autre enveloppe dans la fente de chargement manuel.

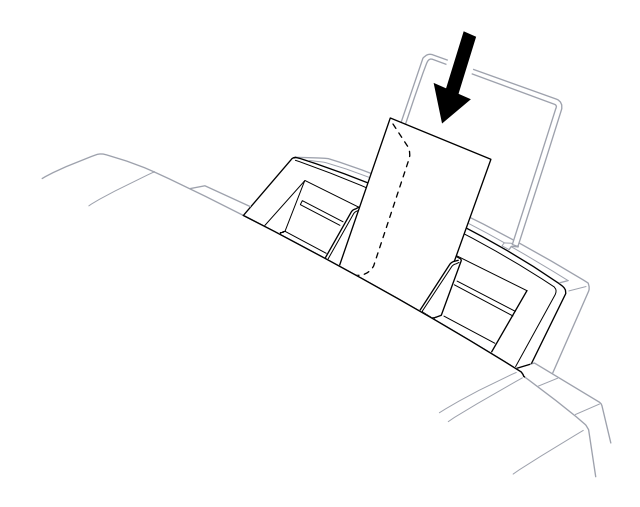

## **Impression/télécopie simultanées**

Le MFC peut imprimer des données depuis l'ordinateur tout en envoyant ou en recevant une télécopie, ou pendant la numérisation des informations dans l'ordinateur. Toutefois, lorsque le MFC copie ou reçoit une télécopie sur papier, il interrompt momentanément l'impression PC et la reprend lorsque la réception de la télécopie est terminée. L'envoi de la télécopie continue pendant l'impression PC.

## **Touches d'utilisation de l'imprimante**

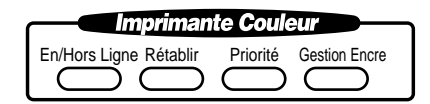

#### **En/Hors ligne**

Cette touche met alternativement le MFC en état d'impression en ligne et hors ligne, état qui apparaît sur l'écran. Si vous appuyez sur cette touche pendant l'impression, le MFC arrête immédiatement l'impression et passe hors ligne. Appuyez sur **En/Hors Ligne** à nouveau pour reprendre l'impression.

#### **Rétablir**

Si l'écran affiche DONNÉES MÉM., vous pouvez effacer les données présentes dans la mémoire de l'imprimante en appuyant sur [En/Hors Ligne], puis sur [Rétablir].

#### **Priorité**

Lorsque vous appuyez sur [Priorité], le MFC passe en mode imprimante et il n'imprime pas les télécopies. Celles-ci sont enregistrées en mémoire jusqu'à ce que vous appuyiez sur Priorité.

#### **Gestion encre**

*Voir Amélioration de la qualité d'impression p.252*

Lorsque vous appuyez sur Gestion Encre, l'écran affiche

1.NETTOYAGE

2.REMPLAC. ENCRE

Si vous rencontrez des problèmes avec l'une des cartouches d'encre, vous devrez peut-être nettoyer la tête d'impression en vous reportant à la page 252.

Si le message d'erreur XXXX PRÉS VIDE ou ENCRE XXXX VIDE apparaît, vous devrez remplacer la cartouche d'encre de la couleur appropriée. (Voir la page 260 du chapitre 25, Dépannage et maintenance.)

#### **Désactivation de l'impression bidirectionnelle**

Vous pouvez améliorer la qualité d'impression en désactivant l'impression bidirectionnelle et en configurant le MFC pour qu'il n'imprime que dans un sens. Toutefois, la vitesse d'impression sera réduite de moitié.

**1** Appuyez sur Fonction, 2, 3. L'écran affiche

3.IMPR. BIDIR **2** Appuyez sur  $\boxed{2}$  pour sélectionner OFF (ou  $\boxed{1}$  pour choisir ON).

### CHAPITRE 16

# **Impression PC** CHAPITRE 17

## **Émulation d'imprimante**

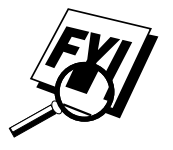

Si vous imprimez depuis l'environnement Windows®, il est préférable de choisir le pilote d'imprimante GDI **Brother MFC-7100 Series**. Les autres émulations risquent de réduire les performances. Si vous devez imprimer depuis DOS, le MFC 7150C et le MFC 7160C émuleront EPSON LQ-510, LQ-850 et LQ-2550.

## **Utilisation de l'utilitaire de maintenance permettant d'imprimer depuis DOS**

Avant d'imprimer depuis des applications DOS, vous devez utiliser cet utilitaire DOS et sélectionner le format de papier. Il vous permet d'effectuer les sélections suivantes.

#### **Maintenance**

Cleaning (Nettoyage) Black (Noir) Yellow (Jaune) Cyan Magenta

#### **Data 1 (Données 1)**

Quality (Qualité) Page Length (Longueur du papier) Character Set (Jeu de caractères) Auto LF (LF auto) Text Print Direction (Sens d'impression du texte) Condensed (Condensé)

#### **Data 2 (Données 2)**

Character Pitch (Espacement des caractères) LF Pitch (Espacement LF) Auto CR (CR auto) Zero Font (Police nulle) Paper Size (Format de papier) Black Emphasis (Mise en valeur noire) Code Page (Page de codes)

#### **Installation des outils Brother MFC-7100 Series DOS**

Utilisez ces outils uniquement en environnement DOS. Lorsque vous imprimez en mode DOS, sélectionnez un pilote d'émulation compatible **EPSON ESC/P** (LQ-510, LQ-850, LQ-2550) dans votre application.

- **1** Insérez le CD-ROM étiqueté "CD-ROM 1" dans le lecteur.
- **2** Tapez **CD x:\BY-II\WIN3X\MFLPRO\FULL\DISK5\DOSTOOL**

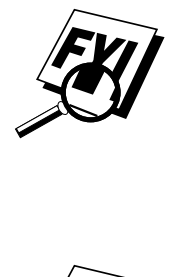

Remplacez "x" par la lettre de lecteur attribuée à votre lecteur de CD-ROM. ("3X" est Windows® 3.1 ou 3.11).

- **3** Tapez **DOSETUP**, puis appuyez sur Enter. La fenêtre principale apparaît à l'écran.
- **4** Faites votre sélection dans la liste ci-dessus.

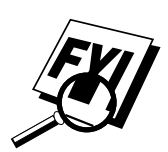

Avant d'imprimer, vous devez définir le format de papier dans cet utilitaire **et** dans votre application DOS.

## **Utilisation du pilote d'impression Brother MFC-7100 Series**

Le pilote d'impression Brother MFC-7100 Series vous permet de modifier les paramètres et de remplacer les valeurs par défaut lorsque vous changez de papier, de type de document et de couleurs pour imprimer. La boîte de dialogue Brother MFC-7100 Series on BRMFC: Properties (Propriétés du pilote) comporte trois onglets : Paper (Papier), Quality/Color (Qualité/ Couleur) et Contrôle/Maintenance, ce qui vous permet de changer les propriétés d'impression selon les besoins.

## **Onglet Paper (Papier)**

L'onglet papier vous permet de définir le format de papier, la source du papier, l'orientation, la dimension et le nombre de copies.

Pour accéder au pilote d'impression Brother, choisissez **Imprimer** dans le menu Fichier. Dans la boîte de dialogue Imprimer, choisissez **Brother MFC-7100 Series** dans la liste déroulante Nom. Cliquez sur le bouton Properties (Propriétés). La boîte de dialogue Brother MFC-7100 Series on BRMFC: Properties (Propriétés du pilote) apparaît :

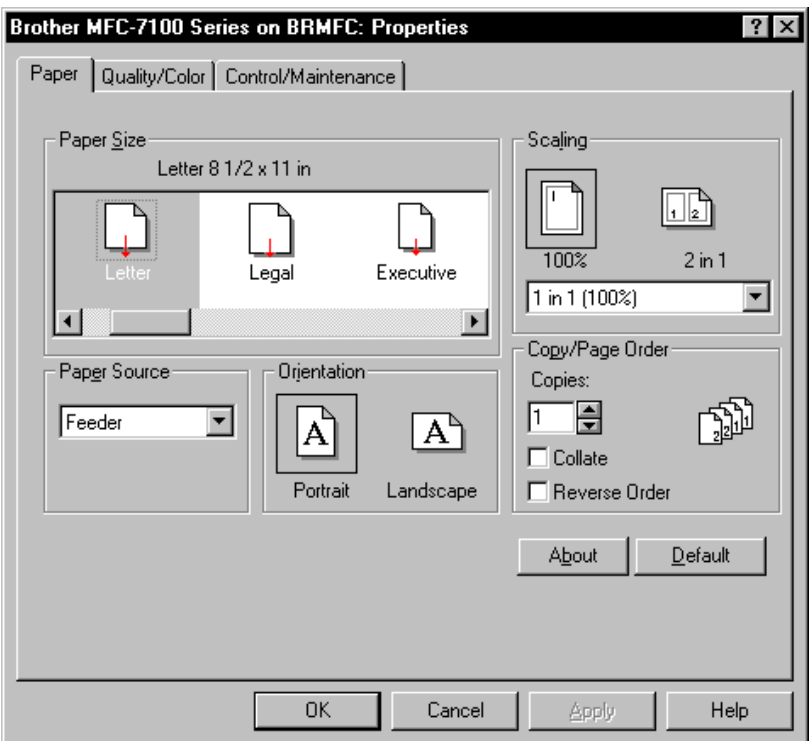

Cliquez sur le bouton **Apply** (Appliquer) pour appliquer les paramètres sélectionnés.

Pour revenir aux paramètres par défaut, cliquez sur le bouton **Default** (Par défaut), puis sur le bouton **Apply** (Appliquer).

#### **Paper Size (Format de papier)**

Vous pouvez choisir la taille du papier et des enveloppes, ainsi que définir d'autres formats de papier.

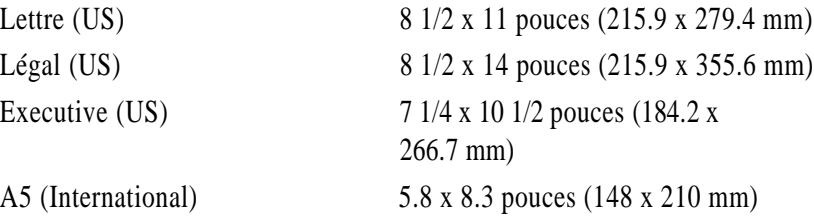

Enveloppes

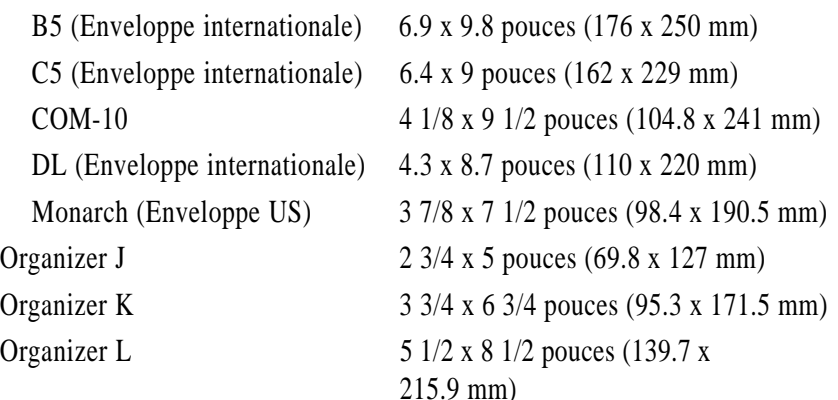

#### **Format de papier défini par l'utilisateur**

L'imprimante peut gérer n'importe quel format de papier avec les limites suivantes.

**Minimum** 2.75 x 5 pouces (69.8 x 127 mm) **Maximum** 8.5 x 14.02 pouces (215.9 x 356 mm)

Avec cette option, vous pouvez spécifier un format de papier personnalisé en procédant comme suit :

- **1** Mesurez le format de papier que vous voulez utiliser.
- **2** Choisissez User Defined... (Défini par l'utilisateur) dans l'option Paper Size (Format de papier).
- **3** Attribuez un nom unique à votre papier dans la zone Custom Paper Size Name (Nom du format de papier personnalisé).
- **4** Choisissez une unité de mesure, soit inch (pouce) ou mm.
- **5** Tapez la longueur et la largeur.
- **6** Cliquez sur le bouton **Save** (Enregistrer) pour sauvegarder le format. Si nécessaire, vous pouvez supprimer un format prédéfini en cliquant sur le bouton Delete (Supprimer).

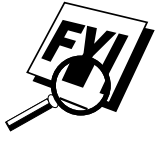

Votre application Windows peut remplacer ce paramètre. Vérifiez que le bon format de papier est défini dans le logiciel. En outre, vérifiez les paramètres de marge lorsque vous choisissez le format le plus petit. S'ils sont trop grands, rien ne risque de s'imprimer.

#### **Paper Source (Source du papier)**

Avec le MFC, vous pouvez choisir Feeder (Chargeur) ou Manual (Manuel).

#### **Feeder (Chargeur)**

Le **chargeur de feuilles multifonction** est principalement utilisé pour des impressions sur du papier et des enveloppes standard.

#### **Manual Feed (Chargement manuel)**

Si vous n'arrivez pas à charger le papier depuis le chargeur, nous vous conseillons d'utiliser la méthode du chargement manuel. Vous devrez charger le papier feuille à feuille. Le MFC s'arrête avant d'imprimer et le pilote affiche le message "Please load one sheet…" (Veuillez charger une feuille). Insérez une feuille dans le chargeur manuel et cliquez sur "OK" pour reprendre l'impression.

#### **Orientation**

Vous pouvez choisir l'orientation d'impression **Portrait** ou **Landscape** (Paysage). Portrait signifie que la page est plus haute que large lorsque vous visualisez le texte imprimé. L'orientation Paysage signifie que la page est plus large que haute lorsque vous affichez le texte imprimé.

#### **Scaling (Redimensionnement)**

Utilisez cette fonction pour réduire ou agrandir votre document, de 50% à 200%. Nous vous conseillons les pourcentages suivants pour les types de papier affichés.

#### **2 in 1 (2 en 1)**

Deux pages s'impriment sur une feuille à un format réduit. Si vous avez coché la case "2 in 1 box", vous ne pouvez pas spécifier de dimensionnement manuel.

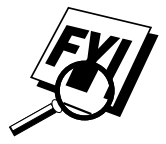

Si votre logiciel contient une fonction similaire, les deux paramètres sont effectifs. **N'utilisez pas ces deux options simultanément.**

#### **Copies**

L'option **Copies** indique à Windows le nombre de copies que vous voulez imprimer depuis un logiciel.

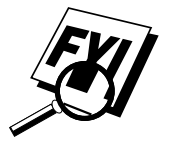

Ce paramètre est indépendant de l'option "Nombre de copies" que les menus d'impression de votre logiciel peuvent contenir.

**N'utilisez pas les deux options simultanément.**

#### **Collate (Trier)**

Avec les travaux contenant plusieurs pages **non triées,** les copies de la page 1 sont imprimées, puis sont suivies par les copies de la page 2, puis celles de la page 3, etc. Par exemple, pour deux copies d'un document de 3 pages, le MFC imprime Page 1, Page 1, Page 2, Page 2, Page 3 et Page 3.

Avec les travaux contenant plusieurs pages **triées**, un ensemble complet de pages d'un travail est imprimé, suivi d'un autre ensemble de pages. Par exemple, si vous imprimez 2 copies d'un document de 3 pages, le MFC imprime la page 1, la page 2, la page 3 puis la page 1, la page 2 et la page 3. Dans ce cas, le MFC ne démarre l'impression qu'une fois toutes les données traitées, de sorte que le temps nécessaire à l'impression est plus long avec les pages triées.

#### **Reverse Order (Ordre inverse)**

Le MFC imprime normalement la page 1 et il l'éjecte face vers le haut de sorte que les pages suivantes sont placées au-dessus des pages précédentes. (Page 5, Page 4, Page 3 ..... Page 1). Pour obtenir des impressions dans le bon ordre, utilisez cette fonction. Le MFC envoie le travail vers votre ordinateur et transmet les données à l'imprimante en commençant par la dernière page. Le MFC imprimant depuis la dernière page, les impressions s'effectuent dans l'ordre Page 1, 2, 3, ...Page 5. Veuillez noter que cette fonction est plus longue.

## **Onglet Quality/Color (Qualité/ Couleur)**

Cet onglet permet de sélectionner la qualité d'impression, le support, les couleurs (correspondance avec le moniteur du PC, couleurs personnalisées ou monochrome) et le type de document.

Cliquez sur cet onglet pour faire apparaître l'écran suivant :

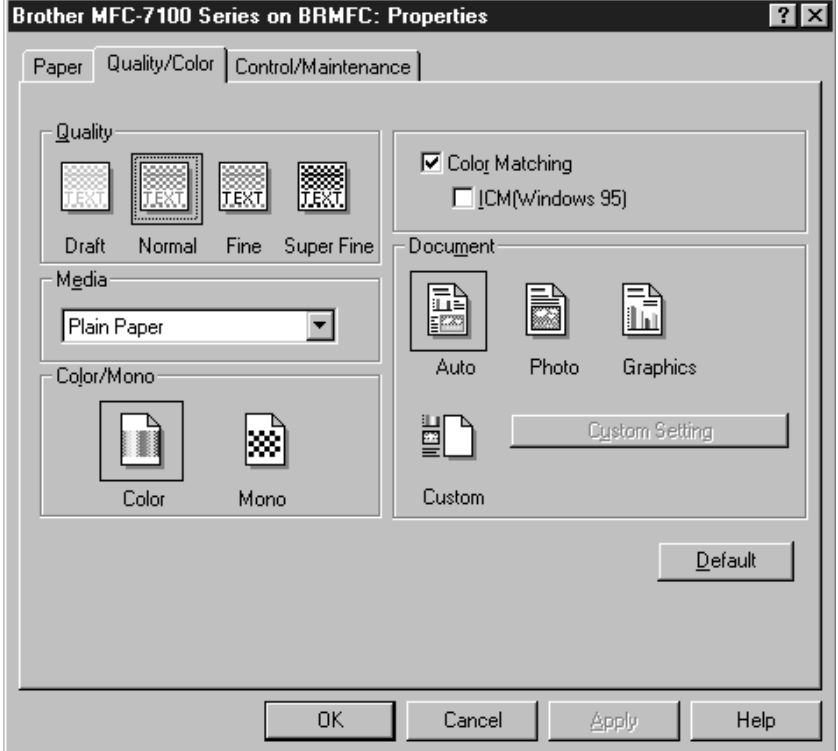

Cliquez sur le bouton **Apply** (Appliquer) pour appliquer les paramètres sélectionnés.

Pour revenir aux paramètres par défaut, cliquez sur le bouton **Default** (Par défaut), puis sur le bouton **Apply** (Appliquer).

#### **Quality (Qualité)**

Sélectionnez la qualité d'impression. La qualité et la vitesse d'impression dépendent l'une de l'autre. Une qualité plus élevé entraîne une durée d'impression plus lente.

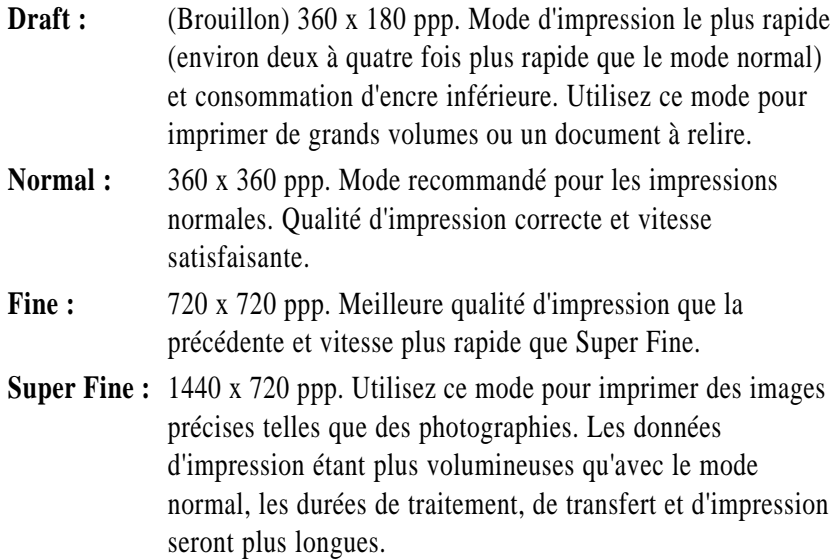

#### **Media (Support)**

Sélectionnez le support (type de papier). Le MFC modifie la manière dont il place les points selon le type de support sélectionné. Pour obtenir une bonne qualité d'impression, sélectionnez le bon type de support.

La sélection du type de support modifie le choix de qualité d'impression. Les qualités les mieux adaptées sont répertoriées ci-dessous. Nous vous conseillons d'imprimer avec la qualité prédéfinie pour obtenir les meilleurs résultats.

Papier ordinaire Normal Papier couché (360) Normal Papier couché(720) Fine Papier glacé Super Fine Transparent Normal Transparent (miroir) Normal

**Type de papier Qualité d'impression adaptée**

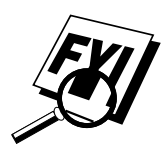

N'utilisez que du papier couché (jet d'encre), glacé ou des transparents Brother pour obtenir la meilleure qualité d'impression possible. Le papier spécial non-Brother peut entraîner des problèmes de qualité.

#### **Color/Mono (Couleur/monochrome)**

#### **Color (Couleur)**

Lorsque votre document contient de la couleur et que voulez l'imprimer en couleurs, choisissez ce mode. Seules les couleurs génériques apparaissent à l'impression (sauf si vous choisissez aussi la correspondance des couleurs).

#### **Mono (Monochrome)**

Sélectionnez ce mode si votre document ne contient que du texte et/ou des objets noirs ou en tons de gris. Le traitement en mode monochrome est plus rapide que le mode couleur. Si votre document contient de la couleur, il est imprimé avec 256 niveaux de gris.

#### **Color Control (Contrôle des couleurs)**

Pour obtenir une correspondance des couleurs précise entre le moniteur et le MFC, les données relatives aux couleurs doivent être réglées pour le MFC avant impression.

Le réglage des couleurs est fourni par Windows® 95, 98 et par ce pilote d'impression. Grâce à cette fonction, les données relatives aux couleurs sont modifiées par Win95, 98 ICM ou par le pilote d'impression Brother MFC-7100. Vous pouvez obtenir des couleurs plus fidèles que celles qui apparaissent sur le moniteur du PC.

Lorsque vous utilisez un logiciel qui intègre son propre moteur de correspondance des couleurs, désactivez ce paramètre. C'est le système de correspondance des couleurs de l'application qui est alors utilisé.
Windows 95/98 intègre un moteur de correspondance des couleurs appelé ICM - Image Color Matching. ICM utilise un profil de tous les périphériques (moniteur, scanner, imprimante, MFC) pour connaître les caractéristiques de ses périphériques individuels et corriger leur différence. Lorsqu'il est désactivé, le pilote d'impression Brother MFC-7100 Series effectue le réglage des couleurs. Actuellement, la fonction ICM n'est pas prise en charge par tous les constructeurs de moniteurs et d'imprimantes et si ICM ne comporte pas le profil du moniteur de votre PC, ICM ne peut pas fonctionner correctement. En outre, ICM prend plus de temps.

Lorsque vous utilisez Windows<sup>®</sup> 3.1/3.11, cette option apparaît en grisé.

# **Document**

Le pilote d'impression sélectionne la méthode de correspondance des couleurs la plus adaptée en fonction du type de document. Généralement, les impressions des textes et des graphiques sont éclatantes et celles des images photographiques très douces.

■ **Auto**

Le pilote d'impression choisit automatiquement le type de document. Dans la plupart des cas, nous vous conseillons d'utiliser le paramètre Auto.

■ **Photo**

Sélectionnez ce mode pour les images photographiques.

■ **Graphics** (Graphiques)

Sélectionnez ce mode pour les documents qui contiennent du texte ou des graphiques professionnels, par exemple des tableaux ou des images "clipart".

■ **Custom** (Personnalisé)

Si vous voulez choisir manuellement la méthode de correspondance des couleurs et la méthode de demi-teinte, choisissez ce mode et appuyez sur le bouton Custom Setting (Configuration personnalisée) pour accéder à d'autres paramètres.

# **Custom Setting** (Configuration personnalisée)

Vous pouvez personnaliser vos paramètres en choisissant le type de correspondance des couleurs, de demi-teinte et l'effet qui sera utilisé.

## **Color Matching** (Correspondance des couleurs)

Vous pouvez choisir manuellement la méthode de correspondance des couleurs. La manière de reproduire les couleurs et la gamme de couleurs reproductibles étant différents entre le moniteur et le MFC, la correspondance des couleurs règle la différence. Il existe plusieurs manières de régler les couleurs pour le MFC. Sélectionnez le mieux adapté à votre document. Exécutez l'étalonnage du moniteur du PC pour modifier ces paramètres et rendre le résultat effectif.

- **Photo** (Disponible seulement lorsqu'ICM est activé.) Adapté aux images photographiques. Lors du réglage de la couleur, le ton est conservé aussi proche que possible. Toutes les couleurs sont réglées de la même manière, afin que la tonalité soit naturelle.
- **Graphics** Graphiques (Disponible seulement lorsqu'ICM est activé.) Adapté aux graphiques et au texte. Lors du réglage de la couleur, l'éclat est conservé le mieux possible. Vous pouvez obtenir des couleurs éclatantes et claires.
- **Logo** (Disponible lorsqu'ICM est activé.) Lorsque vous devez obtenir une correspondance exacte des couleurs, par exemple pour des logos de société, etc., utilisez cette sélection.
- **Match Monitor** Correspondance avec le moniteur (Disponible seulement lorsqu'ICM est désactivé.) Adapté aux images photographiques. La couleur est réglée pour se rapprocher au maximum du moniteur du PC.
- **Vivid Color** Couleurs éclatantes (Disponible seulement lorsqu'ICM est désactivé.)

Adapté aux graphiques professionnels, tels que tableaux, diagrammes et au texte. Les couleurs sont réglées pour être le plus éclatant possible.

#### **Modèle de demi-teinte**

Le MFC peut utiliser plusieurs méthodes pour organiser le placement des points afin d'exprimer les demi-teintes. Vous pouvez appliquer à votre document des modèles prédéfinis permettant de placer les points. Choisissez la méthode appropriée.

### ■ **Cluster** (Grappe)

Adaptée aux graphiques professionnels, par exemple diagrammes, dessins, car ce modèle permet d'obtenir les impressions les plus précises. En outre, la durée de traitement est plus courte.

# ■ **Photo**

Cette méthode crée des demi-teintes douces adaptées aux photographies. Le traitement des données prend plus de temps, mais il y a plus de niveaux de demi-teintes et les images créées sont plus naturelles.

# **Effect (Effet)**

### ■ **Brightness (Luminosité)**

Éclaircissez ou assombrissez toute l'image. Si vous déplacez la barre de défilement vers la gauche, votre image sera plus sombre et vers la droite plus claire.

#### ■ **Contrast (Contraste)**

Change le contraste d'une image. Lorsque vous augmentez le contraste, les parties plus sombres apparaissent plus sombres et les parties plus claires le sont encore plus. Augmentez le contraste lorsque vous voulez éclaircir une image. Réduit le contraste pour obtenir une image plus nuancée.

### ■ **Red (Rouge)**

Augmente l'intensité de la couleur Rouge pour ajouter du rouge à toute l'image.

### ■ **Green (Vert)**

Augmente l'intensité de la couleur Verte pour ajouter du vert à toute l'image.

### ■ **Blue (Bleu)**

Augmente l'intensité de la couleur Bleue pour ajouter du bleu à toute l'image.

# **Onglet Contrôle/Maintenance**

Sélectionnez l'onglet Contrôle/Maintenance dans la boîte de dialogue du pilote d'impression Brother MFC-7100 Series :

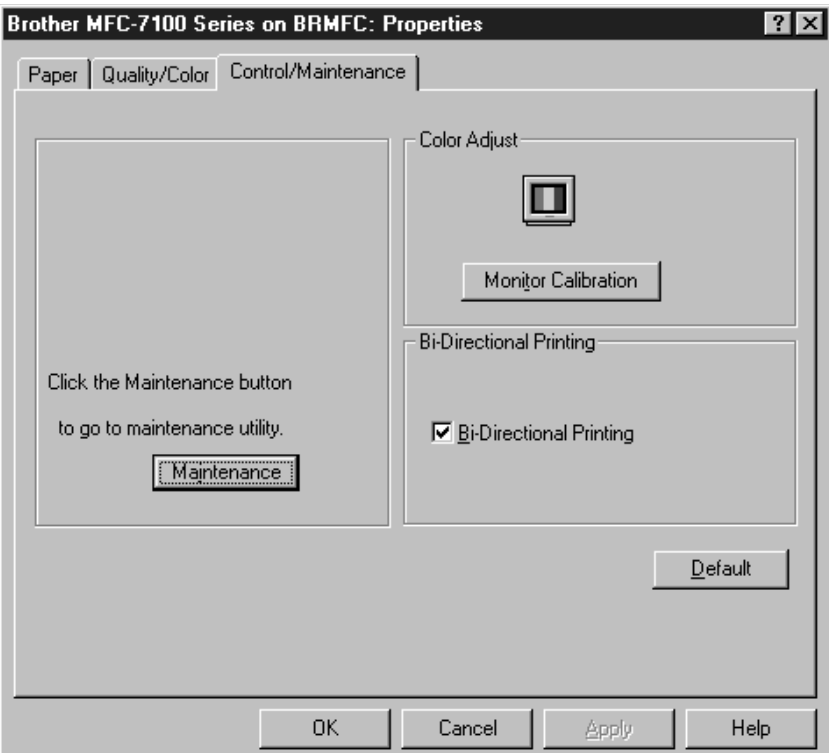

Cliquez sur le bouton **Apply** (Appliquer) pour appliquer les paramètres sélectionnés.

Pour revenir aux paramètres par défaut, cliquez sur le bouton **Default** (Par défaut), puis sur le bouton **Apply** (Appliquer).

# **Monitor Calibration (Étalonnage du moniteur)**

Pour obtenir sur les impressions la couleur la plus proche possible de celle qui apparaît à l'écran du PC, étalonnez votre moniteur en cliquant sur ce bouton.

Les moniteurs et le MFC utilisent des méthodes différentes pour exprimer la couleur. Le moniteur du PC utilise les trois couleurs primaires (rouge, vert et bleu) pour créer toutes les couleurs, alors que le MFC en utilise quatre (cyan, magenta, jaune et noir.

Pour obtenir la correspondance de couleur la plus proche, le système de correspondance doit régler la couleur en faisant référence aux caractéristiques du moniteur et à celles du MFC. Pour découvrir les caractéristiques du moniteur, ce programme d'étalonnage est utilisé. Le pilote d'impression connaissant les caractèristiques du MFC, il convertit la couleur du moniteur pour le MFC.

# **Bi-Directional Printing (Impression bidirectionnelle)**

Le MFC imprime en déplaçant sa tête d'impression. Normalement, il imprime dans les deux sens. En désactivant cette option (activée par défaut), le MFC imprime en mode unidirectionnel de sorte que la vitesse d'impression est réduite de moitié.

Parfois, la vitesse de déplacement de la tête d'impression n'est pas stable à cause de changements de température, etc. et que la ligne verticale imprimée risque de ne pas l'être exactement. Si vous êtes confronté à ce problème, désactivez cette option ou utilisez le menu Maintenance et réglez la ligne verticale.

# **Maintenance**

Cliquez sur le bouton Maintenance pour afficher l'écran Maintenance, qui vous permet d'effectuer un test d'impression sur le MFC afin de vérifier les couleurs. Si le test d'impression présente un problème, vous pouvez nettoyer la tête d'impression sur le MFC.

# **Onglet Cleaning (Nettoyage)**

### **Test Print (Impression test)**

Lorsque des problèmes apparaissent sur les impressions, cliquez sur le bouton **Test Print** (Impression test) pour imprimer la page de test et vérifier si aucun point n'est manquant ou si les cartouches d'encre sont vides.

Avant d'imprimer la page de test, chargez le format du papier de format Lettre dans le MFC. Cliquez sur le bouton **Test Print** (Impression test) pour démarrer l'impression de la page de test.

#### Cleaning (Nettoyage)

Si des points manquent sur l'impression, nettoyez la tête. Imprimez la page de test et vérifiez quelle couleur a des problèmes.

- **1** Sélectionnez la couleur à nettoyer.
- **2** Cliquez sur le bouton **Clean** (Nettoyer).

Le MFC commence le nettoyage.

Patientez jusqu'à ce que **Online** (En ligne) apparaisse à nouveau sur l'écran du MFC.

# **Onglet Printer Adjustment (Réglage de l'imprimante)**

#### **Vertical Alignment (Alignement vertical)**

Si la qualité d'impression est mauvaise,

- **1** Vérifiez que l'imprimante est connectée au PC, activée et que du papier au format Lettre est chargé.
- **2** Cliquez sur le bouton **Vertical Alignment** (Alignement vertical) pour imprimer un ensemble de tests d'alignement vertical.

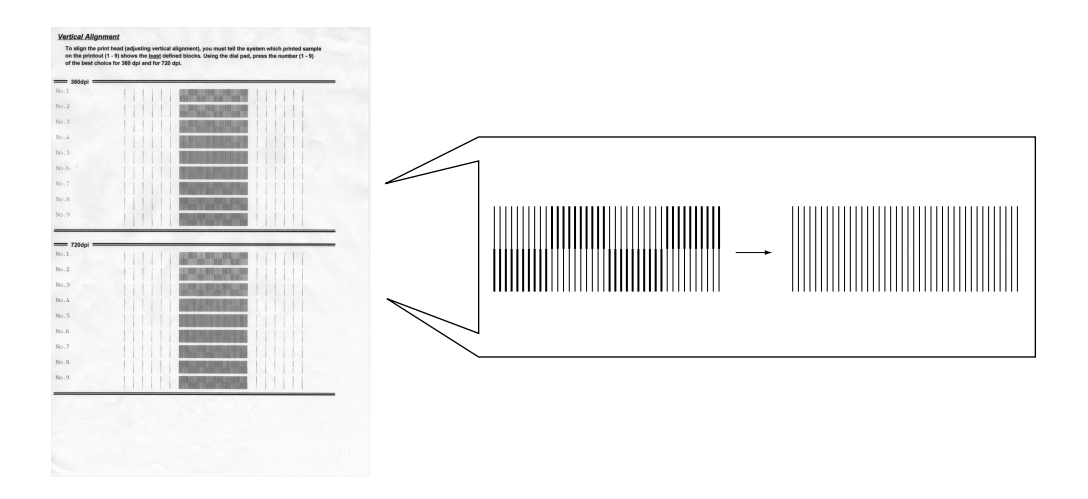

**3** À l'aide des commandes de contrôle Haut/Bas, sélectionnez l'échantillon d'impression le mieux aligné (1 à 9) pour 360 et 720 ppp. L'échantillon le mieux aligné est celui sur lequel la ligne verticale imprimée est droite et les carrés ombrés supérieur et inférieur sont identiques.

# CHAPITRE 17

# **171 APITRE 18<br>
Utilisation du<br>
logiciel<br>
Multi-Function<br>
Link Pro Utilisation du logiciel Multi-Function Link Pro**

# **Introduction**

Ce chapitre présente les grandes lignes des logiciels Brother, afin que vous puissiez commencer à utiliser Multi-Function Link Pro. Des instructions détaillées sur l'installation et la configuration sont présentes dans la section On-Line Documentation (Documentation en ligne) du CD-ROM 1 Brother livré avec le MFC.

Consultez le fichier README.WRI en ligne présent dans le répertoire racine du CD-ROM 1 pour connaître les informations et les conseils de dépannage de dernière minute qui ne figurent pas dans la documentation en ligne.

Les logiciels inclus avec le MFC sont au nombre de deux : Multi-Function Link Pro et Visioneer PaperPort LE pour Brother.

# **Multi-Function Link Pro**

Le menu principal Multi-Function Link Pro est l'application gérant toutes les opérations d'envoi et de réception des télécopies. Il contient également un Annuaire électronique et un Gestionnaire de journaux qui conserve un enregistrement de toutes les transactions de télécopie PC. Vous pouvez accéder au menu principal par l'intermédiaire du Groupe de programmes Brother Multi-Function Link Pro.

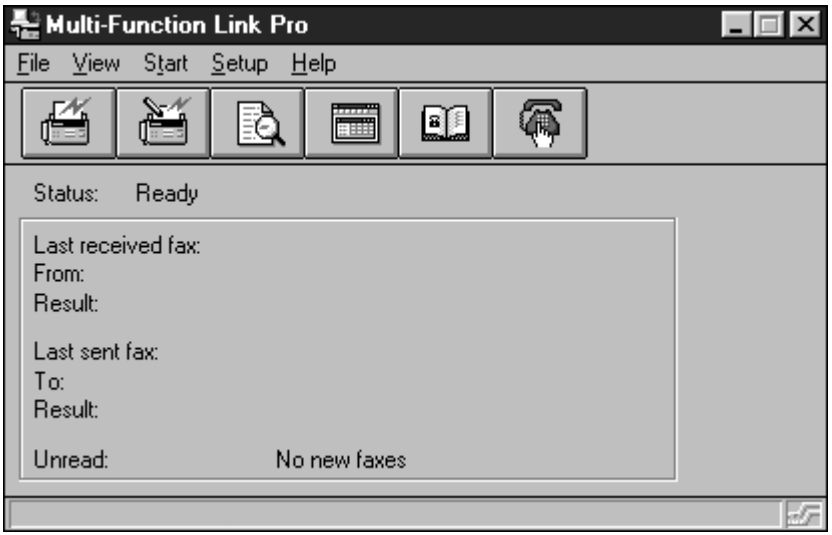

# **Visioneer PaperPort™ LE**

Visioneer PaperPort LE pour Brother est une application de gestion de documents. Vous l'utiliserez pour afficher les télécopies reçues et les documents numérisés et pour numériser des documents papier afin de les intégrer à votre ordinateur. PaperPort offre un sytème d'archivage sophistiqué et simple à utiliser pour vous aider à organiser vos documents. Il vous permet d'associer ou "d'empiler" des documents de différent formats pour l'impression, la télécopie ou le classement. Vous pouvez accéder à PaperPort par l'intermédiaire du Groupe de programmes PaperPort.

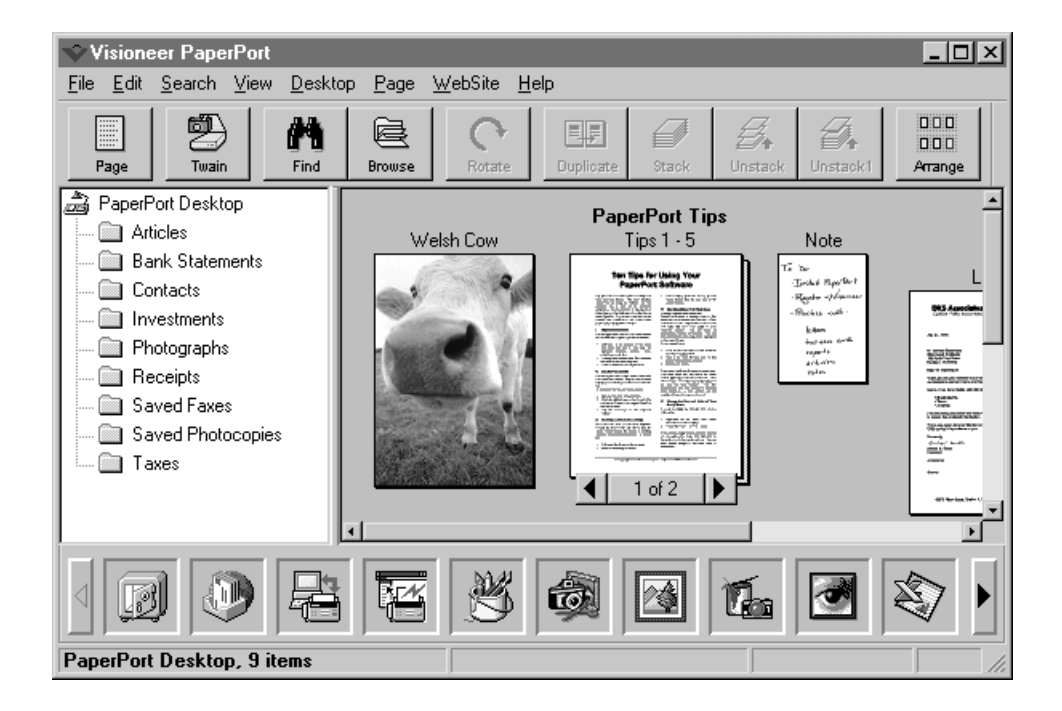

# **Envoi d'une télécopie depuis le PC**

# **Télécopie rapide**

Une télécopie rapide est constituée d'une seule page de couverture contenant un message. Cette option est très utile pour envoyer un bref message rapide depuis le PC.

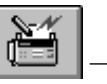

- 1 Dans le menu principal, cliquez sur le bouton QuickFax **OU**—Sélectionnez QuickFax (Télécopie rapide) dans le menu déroulant Start (Démarrage). L'écran QuickFax apparaît
- **2** Entrez le numéro de télécopieur, le nom et le nom de la société dans les zones correspondantes**—OU—**Sélectionnez le bouton Ouvrir l'annuaire*…* pour choisir un contact dans votre annuaire.
- **3** Complétez les zones Subject (Objet) et QuickFax note (note télécopie rapide)
- **4** Cliquez sur le bouton Send Fax (Envoyer télécopie).

# **Envoi d'une télécopie depuis le menu principal**

Vous pouvez envoyer une télécopie depuis le menu principal et lui joindre plusieurs fichiers. Les "pièces jointes" peuvent être de formats différents.

**1** Cliquez sur le bouton Send Fax (Envoyer télécopie)  $\frac{\sqrt{a}}{\sqrt{a}}$  dans la fenêtre du menu principal, —**OU**—Sélectionnez Send Fax (Envoyer télécopie ) dans le menu déroulant Start (Démarrer). La fenêtre Send Fax (Envoyer télécopie) apparaît :

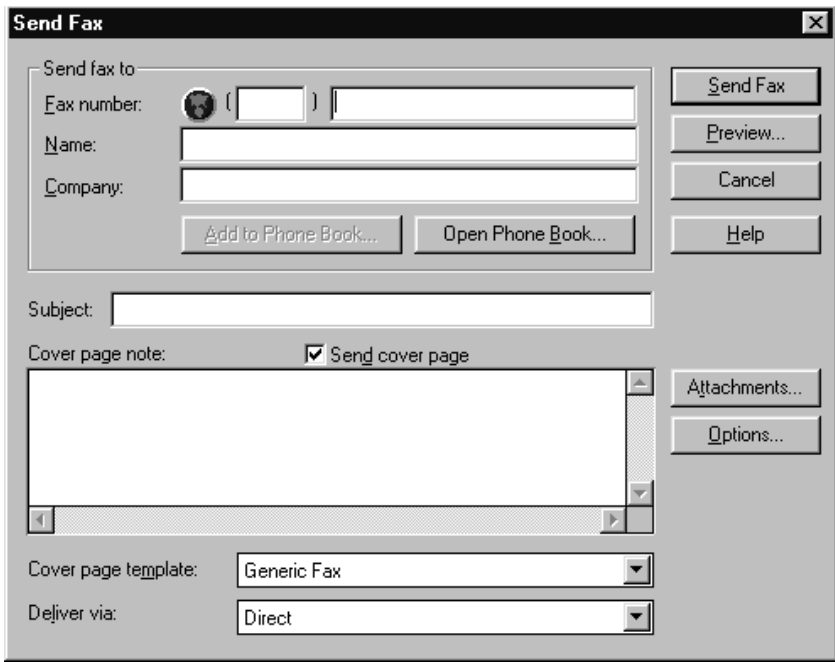

- **2** Entrez le numéro de télécopieur, le nom et le nom de la société dans les zones correspondantes**—OU—**Sélectionnez le bouton Ouvrir l'annuaire*…* pour choisir un contact dans votre annuaire.
- **3** Complétez les zones Subject (Objet) et QuickFax note (Note télécopie rapide) Cover page note (Note de page de couverture).
- **4** Cliquez sur le bouton Attachments*…* (Pièces jointes) pour ajouter un ou plusieurs fichiers à télécopier.

**5** Cliquez sur le bouton Send Fax (Envoyer télécopie).

# **Envoi d'une télécopie depuis une application Windows®**

Vous pouvez envoyer une télécopie directement depuis n'importe quelle application Windows® en procédant comme suit :

- **1** Créez le document dans une application Windows®.
- **2** Sélectionnez Brother MFL Pro Fax comme imprimante.
- **3** Sélectionnez la commande Imprimer pour commencer la transmission de la télécopie. La boîte de dialogue Fax Sending (Envoi de télécopie) apparaît :
- **4** Entrez le nom et le numéro de télécopie du destinataire**—OU—**Cliquez sur le bouton Ouvrir l'annuaire*…* et choisissez un nom. Sélectionnez Close (Fermer) pour retourner à la boîte de dialogue Send Fax (Envoi de télécopie).
- **5** Cochez la case Send cover page (Envoi de page de couverture) pour inclure une page de couverture.
- **6** Cliquez sur le bouton Send Fax (Envoi de télécopie).

# **Réception de télécopies dans le PC**

*Voir Connexion du MFC à l'ordinateur p. 137*

Pour recevoir des télécopies dans le PC par l'intermédiaire du MFC, vous devez commencer par connecter le MFC à l'ordinateur. Ensuite, vous pouvez charger le logiciel.

Utilisez les listes de contrôle ci-dessous pour vous assurer d'avoir correctement configuré le MFC et le PC pour qu'ils fonctionnent ensemble.

#### **Liste de vérification du MFC**

- **1** Pour vous assurer que le mode MF Link est activé, appuyez sur [Fonction],  $[1], [2], [8].$
- **2** Utilisez  $\leftarrow$  ou  $\rightarrow$  pour sélectionner ON (non OFF).
- **3** Appuyez sur [Régler].

# **Liste de vérification du PC**

- **1** Dans le menu principal, sélectionnez le menu déroulant Setup (Configuration).
- **2** Choisissez Preferences (Préférences)...
- **3** Sous Answer Mode (Mode de réponse), choisissez Fax only (Télécopieur seulement).
- **4** Cliquez sur le bouton OK.
- **5** Assurez-vous que le MFC est connecté au PC.
- **6** Laissez le PC et le menu principal Multi-Function Link Pro fonctionner en permanence.

# **Affichage des télécopies reçues**

Les télécopies reçues dans le PC apparaissent dans la Boîte de réception (InBox) du Log Manager (Gestionnaire de journaux). Pour accéder au Log

Manager, cliquez sur le bouton **EU** —OU—Dans le menu Start (Démarrer), choisissez Mail/Log (Courrier/Journal)..

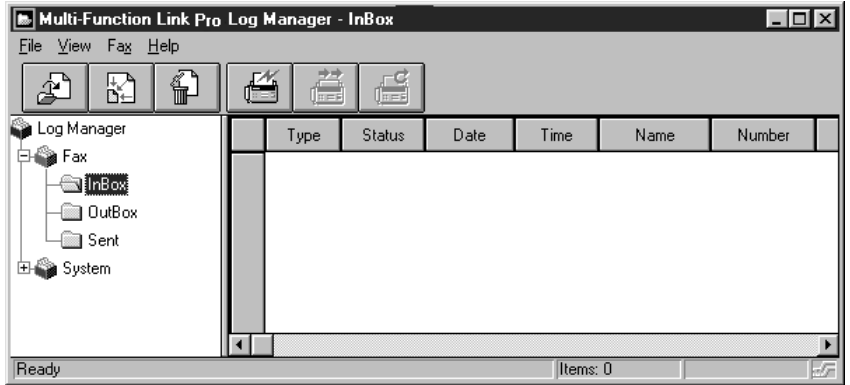

- **1** Dans le Log Manager, choisissez le dossier Fax (Télécopie).
- **2** Ensuite, choisissez le dossier InBox (Réception). La liste des messages reçus apparaît sur le côté droit de la fenêtre.
- **3** Cliquez deux fois sur la télécopie que vous voulez afficher.

La visionneuse Visioneer PaperPort s'exécute automatiquement et la télécopie que vous avez sélectionnée apparaît.

# **Numérisation d'un document**

# **CONFORMITÉ TWAIN**

Le logiciel Brother Multi-Function Link Pro intègre un pilote de scanner conforme TWAIN. Les pilotes TWAIN satisfont le protocole universel standard permettant aux scanners et aux applications de communiquer. Vous pouvez non seulement numériser des images directement dans la visionneuse PaperPort qu'a inclus Brother dans le MFC, mais également directement dans des centaines d'autres logiciels prenant en charge la numérisation TWAIN. Parmi ces applications, on trouve des logiciels célèbres tels que Adobe Photoshop, Adobe PageMaker, CorelDraw et bien d'autres encore.

Pour choisir Brother Multi-Function Link Pro comme pilote de scanner, choisissez-le sous "Select scanner" (Scanner sélectionné)**—OU—**l'option "Choisir la source" dans le logiciel.

#### **Accès au scanner**

Dans la fenêtre PaperPort<sup>™</sup>, cliquez sur le bouton **Scan** (Numériser) ou **Twain** ou choisissez **Acquire** (Acquérir) dans le menu déroulant File (Fichier). La boîte de dialogue Twain de Multi-Function Link Pro :

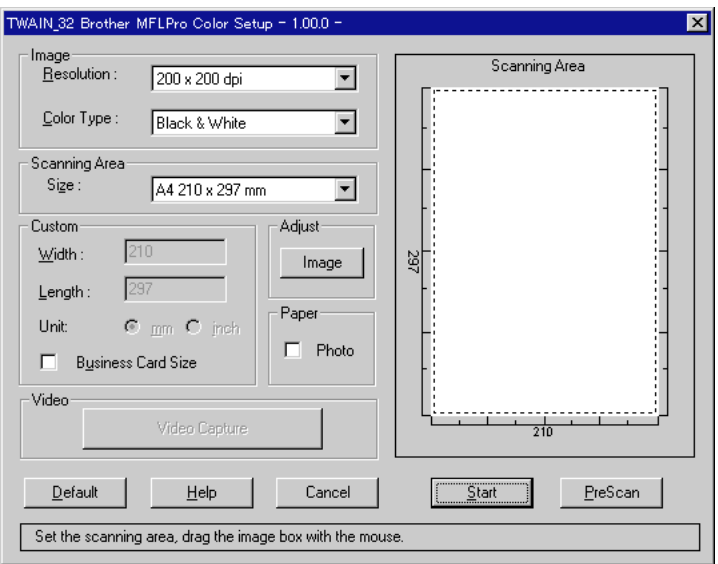

# **Numérisation d'un document dans le PC**

- **1** Insérez le ou les documents face vers le bas dans le chargeur de documents du MFC.
- **2** Réglez les paramètres suivants, si nécessaire, dans la fenêtre Scanner (Configuration du scanner):
	- Resolution (Résolution)

• Color Type (Black & White - Noir et blanc, Gray [Error Diffusion] -Gris [Diffusion d'erreur], True Gray -Vrai gris, 256 Color - 256 couleurs, 24 bit color - Couleur 24 bits ou 24 bit color [Fast] - Couleur 24 bits [Rapide])

• Size (Format)

**3** Cliquez sur le bouton **Start** (Démarrer).

À la fin de la numérisation, appuyez sur Cancel (Annuler) pour revenir à la fenêtre PaperPort.

# **Paramètres de la fenêtre Scanner**

#### **Resolution (Résolution) :**

Resolution (Résolution) : Choisissez la résolution de numérisation dans cette liste déroulante. Les résolutions plus élevées prennent plus de mémoire et de temps de transfert, mais elles permettent d'obtenir une image plus précise. Vous pouvez choisir :

- 100 x 100 ppp
- 150 x 150 ppp
- 200 x 100 ppp (Black & White Noir et blanc, Gray [Error Diffusion] -Gris [Diffusion d'erreur])
- 200 x 200 ppp

• 200 x 400 ppp (Black & White - Noir et blanc, Gray [Error Diffusion] -Gris [Diffusion d'erreur])

- 300 x 300 ppp
- 400 x 400 ppp
- 600 x 600 ppp
- 1200 x 1200 ppp (Black & White Noir et blanc, Gray [Error Diffusion] -Gris [Diffusion d'erreur]. True Gray - Vrai gris, 24 bit color - Couleur 24 bits et 24 bit color [Fast] - Couleur 24 bits [Rapide])

#### **Color Type (Type de couleur)**

Black & White (Noit & blanc) : Affecte le type de couleur en noir et blanc au texte ou aux graphiques.

Gray Scale (Échelle de gris) : Pour les images photographiques, choisissez Gray (Error Diffusion) (Gris - Diffusion d'erreur) ou True Gray (Vrai gris).

Gray (Error Diffusion) (Gris- Diffusion d'erreur) est utilisé pour les documents qui contiennent des images photographiques ou des graphiques.

Le mode 64 True Gray (64 Vrai gris) est utilisé pour les documents contenant des images photographiques ou des graphiques. Ce mode nécessite le plus de mémoire et la durée de transfert la plus longue.

Couleurs : Choisissez 256 couleurs, pour numériser jusqu'à 256 couleurs, Couleur 245 bits, Couleur 24 bits [Rapide], qui permet de numériser jusqu'à 16,8 millions de couleurs. Bien que l'option Couleur 24 bits ou Couleur 24 bits [Rapide] crée une image dont les couleurs sont les plus fidèles, le fichier image sera environ 9 fois plus volumineux qu'un fichier créé avec 256 couleurs. Vous pouvez choisir entre Couleur 24 bits [Rapide] ou la technologie de correspondance des couleurs de Brother qui est également en couleur 24 bits.

#### **Size (Format) :**

Choisissez un des formats suivants :

- Letter Lettre  $(8 \frac{1}{2} \times 11 \text{ po.})$
- A4  $(210 \times 297 \text{ mm.})$
- Legal Légal  $(8 \frac{1}{2} \times 14 \text{ po.})$
- A5 (148 x 210 mm.)
- B5 (182 x 257 mm.)
- Executive  $(7 \frac{1}{4} \times 10 \frac{1}{2} \text{ po.})$
- Business Card Carte de visite (60 x 90 mm.)
- Custom Personnalisé (longueurs réglables 0.35 x 0.35 po. à 8.5 x 14 po.)

Après avoir sélectionné un format, vous pouvez régler la zone de numérisation à l'aide du bouton gauche de la souris pour faire défiler la ligne en pointillés signalant la zone de numérisation. Cette opération est utile pour couper une image lors de la numérisation.

Pour numériser des cartes de visite, choisissez le format Business Card (60 x 90 mm.) et placez la carte de visite au centre de la partie supérieure d'une feuille de listing.

Vous trouverez des feuilles de listing chez votre revendeur.

Lorsque vous numérisez des photographies ou des images pour les utiliser dans un traitement de texte ou une application graphique, essayez les différents paramètres de contraste, de mode et de résolution pour savoir lesquels correspondent le mieux à vos attentes.

#### **Custom (Personnalisé) :**

Cette section affiche la taille que vous avez sélectionnée. Pour modifier automatiquement la taille de la zone de numérisation, cochez la case Business Card Size (Carte de visite).

#### **Adjust (Réglage)**

Dans cette section, cliquez sur le bouton **Image**. L'écran représentant l'image apparaît :

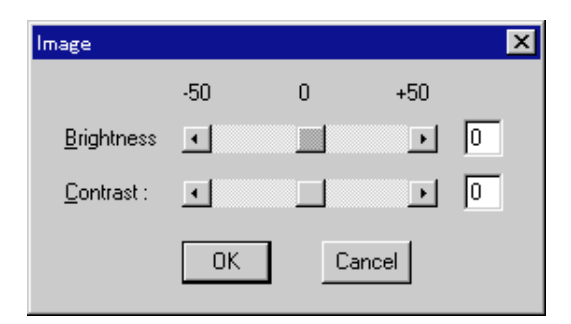

Utilisez le curseur pour faire glisser les indicateurs vers la gauche ou vers la droite afin de modifier la luminosité et le contraste.

#### **Paper (Papier)**

Cochez la case Photo, si l'image est une photographie.

#### **Video Capture (Saisie vidéo)**

Ce bouton affiche la fenêtre de saisie d'image vidéo. (Voir le chapitre Saisie vidéo pour obtenir des détails.)

# **Prénumérisation d'une image**

La prénumérisation permet de numériser une image rapidement à une basse résolution. Une version miniature de l'image apparaît dans la zone de numérisation. Il ne s'agit que d'un aperçu de l'image vous permettant d'avoir une idée de son aspect. Le bouton PreScan (Prénumériser) permet de prévisualiser une image afin de couper les parties non désirées de l'image. Lorsque l'aperçu vous satisfait, cliquez sur le bouton **Start** (Démarrer) pour numériser l'image.

#### **Comment utiliser PreScan (prénumérisation) pour modifier une image :**

- **1** Insérez le document face vers le bas dans le chargeur de documents du MFC.
- **2** Cliquez sur le bouton **PreScan** (Prénumériser).

Le document est entièrement numérisé dans le PC et apparaît dans la zone de numérisation de la fenêtre Scanner.

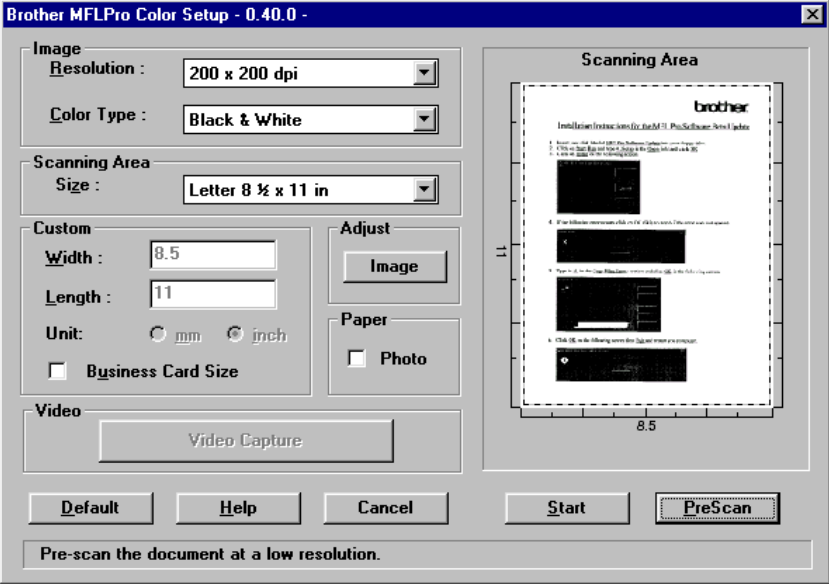

- **3** Pour découper une partie du document à numériser, faites glisser un côté ou un angle de la ligne en pointillés dans la zone de numérisation à l'aide du bouton gauche de la souris. Réglez les pointillés jusqu'à ce qu'ils n'entourent que la partie du document que vous souhaitez numériser.
- **4** Réinsérez le document dans le chargeur de documents du MFC.
- **5** Réglez les paramètres Resolution (Résolution), Color Type (Gray Scale) - Type de couleur (Échelle de gris), Size (Format) dans la fenêtre Scanner (Configuration du scanner).
- **6** Cliquez sur le bouton **Start** (Démarrer).

Cette fois, seule la zone sélectionnée du document apparaît dans la fenêtre PaperPort.

**7** Dans la fenêtre PaperPort, utilisez les options disponibles pour affiner l'image. (Pour plus de détails, voir la documentation en ligne PaperPort pour Brother.)

# **Brother Resource Manager (Gestionnaire de ressources)**

L'application Brother Resource Manager doit être exécutée pour que vous puissiez utiliser votre MFC avec l'ordinateur Windows®. Multi-Function Link Pro et le pilote d'impression MFL Pro chargent automatiquement le Gestionnaire de ressources, si nécessaire. Le Gestionnaire de ressources permet au seul port parallèle bidirectionnel du MFC de simuler un port de communications pour l'envoi de télécopies et la numérisation, ainsi que pour simuler un port parallèle pour l'impression Windows® GDI. Le MFC peut également utiliser l'émulation d'imprimante Epson LQ-510, LQ-850 et LQ-2550, qui ne nécessitent pas le Gestionnaire de ressources.

# **Saisie vidéo depuis le PC**

La saisie vidéo est le processus consistant à isoler une image fixe sur un support s'exécutant sur un équipement vidéo (par exemple une caméra vidéo ou un magnétoscope), puis à convertir cette image en fichier sur le PC. Une fois l'image transformée en fichier, vous pouvez l'enregistrer, l'imprimer, la télécopier et l'insérer dans d'autres fichiers.

# **Connexion de l'équipement vidéo**

Pour pouvoir saisir une image vidéo, vous devez d'abord connecter votre équipement vidéo au MFC.

# **Procédure :**

- **1** Connectez le câble vidéo à la prise de l'équipement vidéo étiquetée **VIDEO OUT** (Sortie vidéo).
- **2** Branchez la prise mâle RCA à l'autre extrémité du câble vidéo dans la prise femelle située sur l'avant du MFC.

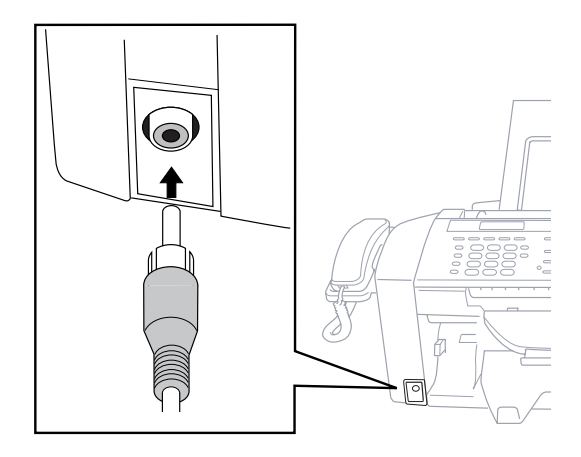

# **Saisie d'une image**

Vous pouvez accéder à la boîte de dialogue Twain du Multi-Function Link Pro dans la visionneuse PaperPort pour Brother ou depuis n'importe quelle application compatible avec les périphériques de numérisation Twain.

#### **Pour saisir une image :**

- **1** Connectez votre équipement vidéo au MFC.
- **2** Dans PaperPort, choisissez **Acquire** (Acquérir) dans le menu **File**

(Fichier) ou cliquez sur l'icône Scan (Twain)  $\sum_{\text{Twain}}$ 

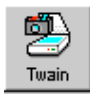

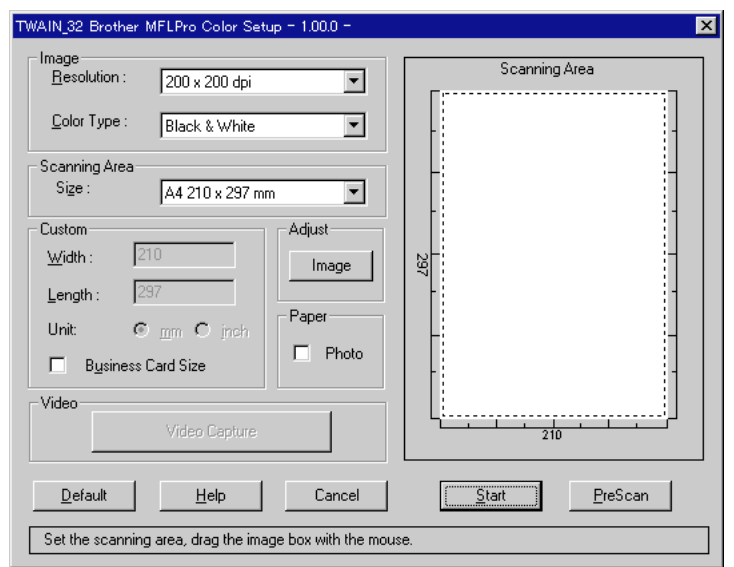

La boîte de dialogue Twain de Multi-Function Link Pro apparaît :

- **3** Pour accéder au bouton Video Capture (Saisie vidéo), vous devez d'abord sélectionner 24bit Color (Couleur 24 bits) dans le menu déroulant **Color Type** (Type de couleur).
- **4** Dans la boîte de dialogue Multi-Function Link Pro Setup (Twain) Configuration Multi-Function Link Pro (Twain), cliquez sur le bouton **Video Capture** (Saisie vidéo).

La boîte de dialogue Video Capture (Saisie vidéo) s'affiche.

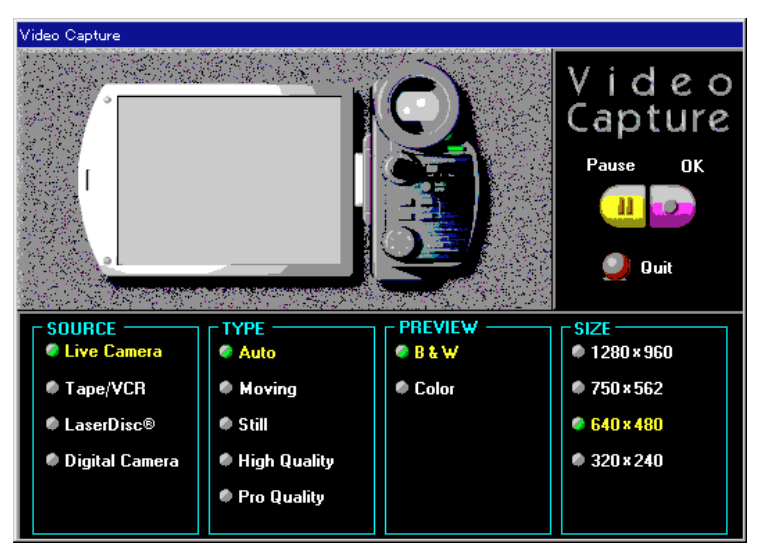

- **5** Sélectionnez la **source** du vidéo :
	- Live Camera (Caméra en direct)
	- Tape/VCR (Bande/magnétoscope)
	- Laser Disc<sup>®</sup> (Disque laser)
	- Digital Camera (Caméra numérique)
- **6** Sélectionnez le **type** de vidéo :
	- Auto-Choix le plus courant car le système détermine le type.
	- Moving (En mouvement)
	- Still (Fixe)
	- High Quality (Haute qualité)
	- Pro Quality (Qualité pro), qui est la qualité la plus élevée.
- **7** Choisissez le type de prévisualisation (**Preview**) :
	- B & W-Noir et blanc affiche environ quatre images par seconde.
	- Color-Couleur affiche environ une image toutes les deux secondes car les images en couleurs contiennent beaucoup plus de données.
- **8** Choisissez la taille (**Size)** (points par pouce) du fichier image à créer :
	- 1280 x 960-Meilleure qualité. Le fichier image sera volumineux et prendra plus d'espace sur le PC.
	- $750 \times 562$
	- 640 x 480-Adapté à la plupart des images.
	- $320 \times 240$
- **9** Allumez votre équipement vidéo et jouez le vidéo.
- **10** Lorsque l'image que vous voulez saisir apparaît, cliquez sur le bouton **Pause**. L'image s'affiche dans la zone de visionnage de la boîte de dialogue Twain Multi-Function Link Pro.
- **11** Si vous souhaitez saisir l'image affichée, cliquez sur **OK**, **–OU–**

Si vous n'êtes pas satisfait avec l'image affichée, interrompez le vidéo en cliquant sur le bouton **Pause** une nouvelle fois.

Le vidéo redémarre.

- **12** Cliquez sur le bouton **Quit** (Quitter) pour sortir de la boîte de dialogue Video Capture (Saisie vidéo).
- **13** Exécutez PaperPort. Une image miniature de votre saisie apparaît. (Pour plus de détails, consultez la documentation en ligne PaperPort).

# CHAPITRE 18

# CHAPITRE 19<br>
Télécopie<br>
Internet ave<br>
NetCentric<sup>n</sup><br>
FaxStorm **Télécopie Internet avec** NetCentric™ **FaxStorm**

# **Télécopie par Internet NetCentric**

La télécopie par Internet **(NetCentric FaxStorm)** associe la puissance du PC et l'économie que représente Internet. Les télécopies envoyées sont transmises depuis votre PC à un serveur de télécopie d'un fournisseur de réseau sur une connexion IP. Sur le serveur, le travail de télécopie est transmis via Internet à l'aide d'algorithmes complexes trouvant le routage le plus économique, puis envoyé à un télécopieur utilisant les lignes locales, ou à un autre ordinateur sous forme de pièces jointes à un message électronique. Il est possible d'envoyer les télécopies à un ou plusieurs destinataires. NetCentric™ FaxStorm envoie vos télécopies à leurs destinations, et il vous informe de leur état. Si des serveurs sont en panne à cause de coupures Internet, NetCentric™ FaxStorm réachemine les travaux de télécopie et demande un état de compte.

Vous pouvez accéder aux télécopies reçues depuis tout ordinateur ayant accès au Web, et les réexpédier à d'autres depuis la boîte de réception.

Pour plus de détails sur NetCentric™ FaxStorm, consultez les fichiers d'**aide en ligne** après l'installation du logiciel sur l'ordinateur. Pour accéder à l'aide, utilisez le menu *Help* (Aide).

# **Préambule**

#### **Systèmes d'exploitation compatibles**

Vous pouvez utiliser NetCentric™ FaxStorm avec Windows® 3.1, Windows® 3.11, Windows® 95, Windows® 98 et Windows NT® Workstation Version 4.0, et l'intégrer à votre compte de télécopie Internet.

#### **Compte de service de télécopie**

Pour pouvoir installer NetCentric™ FaxStorm, vous devez utiliser votre prestataire de services Internet pour accéder à l'adresse http:// www.faxstorm.com et configurer un compte avec un des fournisseurs de services de télécopie. On vous attribuera un nom de compte, un mot de passe, dont vous aurez besoin pour installer NetCentric™ FaxStorm depuis le CD-ROM Brother.

Toute personne ou société disposant d'un accès Internet peut obtenir un compte de télécopie. *La création d'un compte ne coûte rien. Seule l'utilisation des services est facturée*.

Un compte utilisateur vous permet d'accéder à de nombreuses fonctions depuis un navigateur Web. Vous bénéficierez de pages Web personnelles de compte et de gestion installées sur le serveur POPware local. Ces pages Web vous aideront à gérer votre compte, afficher votre bilan de facturation, payer vos factures, vérifier l'état de vos télécopies et envoyer des télécopies directement à l'aide d'un formulaire Web.

# **Réception de télécopies**

Le Fax Inbox (Boîte de réception de télécopies) reçoit les télécopies dans votre compte sur le serveur POP. Vous pouvez afficher ces télécopies. Pour utiliser la boîte de réception, vous devez établir un compte Inbound (entrant) sur votre serveur POP principal.

Si votre compte de télécopie est un sous-compte d'un compte d'entreprise, vous ne pouvez pas modifier les services de votre compte. Contactez l'administrateur de votre compte d'entreprise pour obtenir des informations sur la modification des services de compte.

La fenêtre Inbox Detail (Détails sur la boîte de réception) affiche des informations supplémentaires sur chaque travail de télécopie qui vous est envoyé dans votre boîte de réception. Pour afficher la fenêtre Inbox Detail (Détails sur la boîte de réception), cliquez deux fois sur un travail de télécopie dans la fenêtre Inbox (Boîte de réception).

La fenêtre Inbox Detail (Détails sur la boîte de réception) apparaît : *FaxID* (ID télécopieur)—Chaîne d'identification définie sur le télécopieur d'envoi.

*Quality* (Qualité)—Qualité d'image du fichier de télécopie.

*Dialed#* (Numéro composé)—Numéro de téléphone que compose l'envoyeur. Il doit s'agir du numéro de télécopie entrant.

*File Size* (Taille de fichier)—Nombre d'octets composant le fichier de télécopie.

*Received Time* (Heure de réception)—Heure à laquelle la télécopie a été reçue sur le serveur.

*Transmit Rate* (Taux de transmission)—Vitesse de transmission utilisée pour transmettre le fichier au serveur.

*From* (De)—Personne ou organisation qui a envoyé la télécopie.

*JobID* (ID travail)—Numéro qui identifie de manière unique le travail de télécopie. L'ID travail est constitué du numéro d'identification du serveur auquel la télécopie a été envoyée et un numéro unique qui identifie la télécopie elle-même.

*Pages*—Nombre de pages présentes dans la télécopie.

*Status*—État final du travail de télécopie. DONE (EFFECTUÉ) ou FAILED (ÉCHOUÉ).

#### **Création d'un compte de réception**

- **1** Connectez-vous à votre page d'accueil de compte à l'aide d'un navigateur Web ou choisissez *Web* dans le menu *Utilities* (Utilitaires), puis choisissez *Account Home Page* (Page d'accueil de compte).
- **2** Cliquez sur le bouton **Options** situé à gauche de votre page d'accueil de compte.
- **3** Cliquez sur l'icône **Inbox** (Boîte de réception). La boîte de réception apparaît dans le navigateur.
- **4** Choisissez deux (2) éléments, un dans chaque liste déroulante :
	- Le serveur sur lequel vous voulez recevoir les télécopies entrantes sur le prestataire de services Internet que vous utilisez
	- La méthode de notification voulue : Notify by Email (Notification par courriel), Forward by Email (Réacheminement par courriel), No Notification (Pas de notification) ou Delivery (Distribution)

Le numéro de téléphone de la boîte de réception des télécopies vous sera fourni. Communiquez ce numéro aux personnes qui vous envoient des télécopies dans votre boîte de réception des télécopies.

# **Installation de NetCentric™ FaxStorm**

Avant de commencer, vous devez être connecté à Internet avec votre navigateur, ainsi qu'à votre compte Web NetCentric™ existant.

- **1** Connectez-vous à votre compte Web NetCentric™.
- **2** Insérez le CD-ROM Brother dans le lecteur de votre ordinateur.

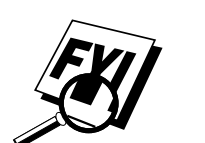

**3** Cliquez sur le bouton NetCentric™ FaxStorm pour installer le logiciel et suivez les instructions qui apparaissent à l'écran.

Si vous utilisez un serveur Proxy, vous devez entrer le nom et l'adresse du serveur sur la seconde page de l'assistant de configuration du compte. Pour obtenir cette information, contactez l'administrateur de votre compte.

# **Présentation des utilitaires**

NetCentric™ FaxStorm inclut les utilitaires suivants, afin de vous permettre de gérer les activités de télécopie :

# **Contact Manager (Gestionnaire de contacts)**

Utilisez Contact Manager pour organiser vos contacts et importer des fichiers de base de données de carnets d'adresse existants.

### **Cover Page Builder (Concepteur de pages de couvertures)**

Cover Page Builder est un outil permettant de créer une page de couverture personnelle. Vous pouvez organiser des champs de fusion pour mettre au point vos propres pages.

Vous pouvez créer une page de couverture en utilisant un fichier de télécopie que vous avez créé à l'aide du pilote d'impression. Le pilote d'impression permet de convertir un document créé dans une application Windows® en un fichier de télécopie.

### **Print Driver (Pilote d'impression)**

Utilisez le pilote d'impression pour télécopier depuis une application Windows® par l'intermédiaire de votre compte de télécopie.

Le pilote d'impression permet également de convertir des fichiers en fichiers images pour les utiliser comme documents joints et les envoyer comme télécopies depuis NetCentric™ FaxStorm. Après avoir converti et enregistré un fichier comme document joint, il apparaît comme tel dans la liste Attachment (Document joint).

#### **Status Manager (Gestionnaire d'état)**

Utilisez Status Manager pour travailler avec votre compte de télécopie et gérer vos télécopies reçues et envoyées.

#### **Viewfax (Application de visualisation de fichiers de télécopie)**

Utilisez ViewFax pour afficher les télécopies terminées à tout moment, avant ou après leur envoi depuis NetCentric™ FaxStorm. Vous pouvez également utiliser ViewFax pour visualiser les fichiers de télécopie que vous recevez par l'intermédiaire de votre compte de télécopie, et pour afficher les autres fichiers images présents sur votre système. Vous pouvez exécuter ViewFax depuis Status Manager ou comme une application distincte.

Lorsque vous exécutez ViewFax comme application distincte, vous pouvez ouvrir n'importe quel fichier image présent sur votre disque dur. Dans la fenêtre Viewfax, vous pouvez enregistrer un fichier image sur votre disque dur comme document joint, image TIFF ou page de couverture.

# **Accès à NetCentric™ FaxStorm**

Sélectionnez le groupe de programmes NetCentric, puis FaxStorm. La fenêtre NetCentric FaxStorm apparaît.

# **Envoi de télécopies**

Vous pouvez envoyer une télécopie directement depuis NetCentric™ FaxStorm, ou utiliser le pilote d'impression pour en envoyer une depuis n'importe quelle application Windows® ou sous forme de message courriel.

La boîte de dialogue Send Fax (Envoi de télécopies) comporte trois onglets : *General* (Général), *Attachments* (Pièce jointe) et *Options/Sender* (Options/ Envoyeur).

Pour ouvrir la fenêtre Send Fax (Envoi de télécopie), dans la fenêtre NetCentric™ FaxStorm, choisissez *Send Fax* dans le menu *Fax*—**OU**— Cliquez sur le bouton **Send Fax**.

La fenêtre Send Fax apparaît :

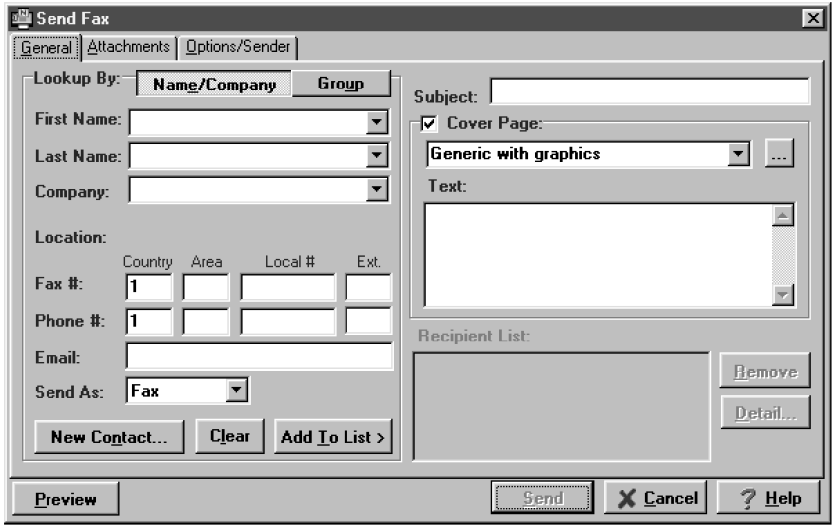

### **Onglet General (Général)**

L'onglet *General* permet d'adresser une télécopie à un ou plusieurs destinataires, de choisir une page de couverture et de déterminer la méthode d'envoi de la télécopie. La seule information requise pour envoyer une télécopie est le numéro de télécopie de destination. Toutefois, pour envoyer une télécopie, vous devez envoyer une page de couverture ou lui joindre un document.

#### **Spécification de l'adresse**

Pour envoyer une télécopie, complétez les informations de contact à gauche de l'écran. Si vous faites une erreur, vous pouvez effacer toutes les informations de contact en appuyant sur le bouton **Clear** (Effacer).

Entrez les informations relatives au destinataire dans les champs d'adresse —**OU**—Sélectionnez un destinataire dans la base de données des contacts —**OU**—Cliquez sur le bouton Group (Groupe) pour diffuser la télécopie à plusieurs destinataires.

#### **Ajout de plusieurs contacts individuels**

- Entrez les informations sur le destinataire dans les zones First Name (Prénom), Last Name (Nom) ou Company (Société). Le gestionnaire de contacts recherche le contact et il complète les autres informations sur le destinataire—**OU**—
- Si le destinataire ne figure pas dans la base de données, entrez les informations.
- Si vous ne souhaitez pas enregistrer ce destinataire dans votre base de données de contact, cliquez sur le bouton **Add to List >** (Ajouter à la liste). Le nom du destintaire apparaît dans la liste Recipient (Destinataire). (Pour supprimer un destinataire de la liste, cliquez sur le bouton **Remove** (Supprimer).

Vous pouvez diffuser une télécopie à plusieurs destinataires en les ajoutant à la liste des destinataires. Vous pouvez ajouter plusieurs destinataires de deux manières :

- En ajoutant chaque destinataire manuellement (avec le nom ou la société)
- En ajoutant des groupes depuis votre base de données de contacts

#### **Sélection d'un groupe (ou d'un contact depuis un groupe)**

- **1** Cliquez sur le bouton **Group** (Groupe) pour afficher les groupes et les contacts que contiennent les groupes.
- **2** Cliquez sur un nom de groupe pour le sélectionner.
- **3** Cliquez sur le bouton **Add Group** (Ajouter groupe) pour ajouter ce groupe à la liste des destinataires—**OU**—Pour ajouter un seul contact dans un groupe, cliquez sur le nom du contact, puis sur le bouton **Add Contact** (Ajouter contact).
- **4** Pour afficher des détails sur un destinataire, sélectionnez le destinataire dans la liste des destinataires, puis cliquez sur le bouton **Detail** (Détail).
- **5** Utilisez la liste *Send As* (Envoyer sous) pour choisir de quelle manière les télécopies sont envoyées à un groupe ou à un contact.
	- Si vous choisissez Fax (Télécopie), le fichier sélectionné est envoyé au numéro de télécopie qui figure dans la zone Fax # (N° de télécopie). Vous pouvez utiliser le code pays.
	- Si vous choisissez E-mail (Courriel), le fichier est envoyé à l'adresse courriel qui figure dans la zone E-mail.

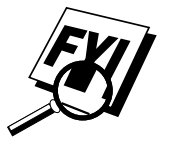

#### **Enregistrement d'un nouveau contact depuis la fenêtre Fax Send (Envoyer télécopie)**

Après avoir entré les informations sur le destinataire de la télécopie, vous pouvez ajouter l'entrée à votre base de données Contact Manager (Gestionnaire de contacts) :

**1** Cliquez sur le bouton **New Contact** (Nouveau contact).

La fenêtre New Contact (Nouveau contact) apparaît :

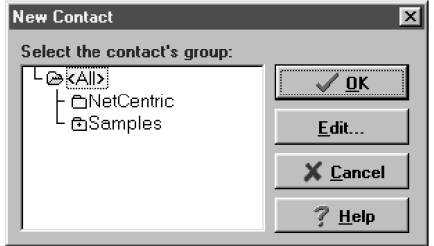

- **2** Dans cette fenêtre, cliquez sur le groupe dans lequel vous voulez placer le contact.
- **3** Pour ajouter des informations sur le nouveau contact, cliquez sur le bouton **Edit** (Modifier) pour ouvrir la fenêtre *Contact Detail* (Détails sur un contact)—**OU**—Pour enregistrer le nouveau contact sans ouvrir la fenêtre Contact Detail, cliquez sur **OK** dans la fenêtre *New Contact* (Nouveau contact).

#### **Spécification d'une page de couverture**

- **1** Cliquez sur la case à cocher Cover Page (Page de couverture) pour sélectionner la page de couverture par défaut—**OU**—Modifiez votre page de couverture en cliquant sur le bouton ... pour ouvrir la fenêtre *Cover Page* (Page de couverture).
- **2** Cliquez sur le bouton Browse (Parcourir) dans la fenêtre Send Fax (Envoyer télécopie.
- **3** Sélectionnez le nom de la page de couverture dans la fenêtre Cover page (Page de couverture).
- **4** Cochez la case Default (Par défaut).
- **5** Cliquez sur OK pour fermer la fenêtre.

#### **Envoi d'une télécopie comme message courriel**

Vous pouvez envoyer des fichiers de télécopie et des documents joints à l'adresse courriel d'un destinataire plutôt qu'à un numéro de télécopie. Lorsque les fichiers de télécopie sont envoyés par courriel, ils arrivent sous forme de documents joints TIFF au message courriel. Le destinataire peut ensuite afficher les fichiers TIFF à l'aide d'un utilitaire courriel ou une application externe d'affichage d'images. Le message courriel auquel les fichiers TIFF sont joints incluent une adresse URL d'une page web qui explique au destinataire comment configurer l'application courriel afin de visualiser les fichiers TIFF joints.

La plupart des étapes permettant d'envoyer des fichiers de télécopie à une adresse courriel sont identiques à celles permettant de les envoyer à un numéro de télécopie. La principale différence est que vous choisissez Email dans les options *Send As* (Envoyer sous). Vous devez spécifier une adresse e-mail de destinataire valide. Les fichiers de télécopie que vous avez envoyés à une adresse courriel apparaissent dans Status Manager (Gestionnaire d'état) sous forme de type de travail courriel.

Si vous envoyez une télécopie à plusieurs destinataires, choisissez E-mail (Courriel) dans les options Send As (Envoyer sous). L'application envoie les fichiers sélectionnés à l'adresse courriel de toutes les personnes qui figurent dans la liste des destinataires. Si vous n'avez pas spécifié l'adresse courriel d'un destinataire, le travail de télécopie n'est pas envoyé à ce destinataire.

### **Onglet Attachments (Pièces jointes)**

Utilisez l'onglet *Attachments* pour joindre des documents à votre télécopie depuis votre disque dur ou depuis la liste Attachments (Pièces jointes). Les pièces jointes doivent être des fichiers images, que vous créez depuis n'importe quelle application Windows® à l'aide du pilote d'impression. Les fichiers doivent avoir une des extensions suivantes : TIFF, ASCII, BMP, JPEG, GIF, PCX, ICON, PDF, et PSD.

- **1** Sélectionnez l'onglet *Attachments* (Pièces jointes) dans la fenêtre Send Fax (Envoyer télécopie).
- **2** La fenêtre Attachments (Pièces jointes) apparaît et elle affiche les fichiers disponibles :

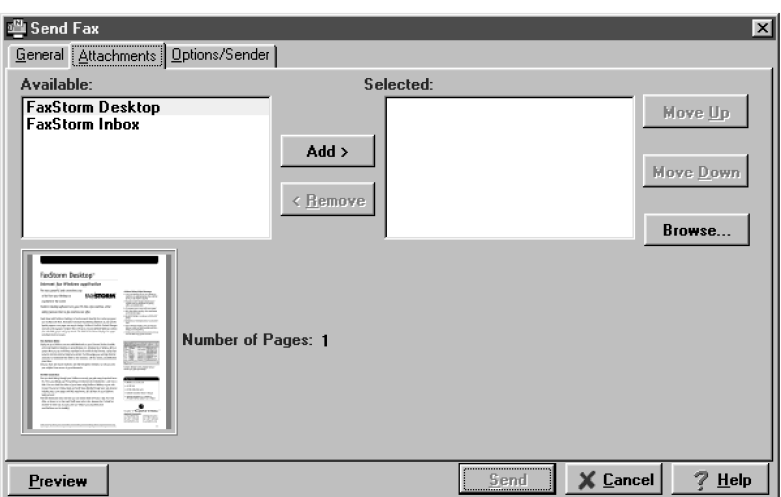

**3** Pour placer une pièce jointe dans la fenêtre sélectionnée, cliquez sur le bouton **Add** (Ajouter)—**OU**—Pour sélectionner un document joint depuis votre disque dur qui ne figure pas dans la liste des pièces jointes, cliquez sur **Browse** (Parcourir) pour trouver le fichier.

Les pièces jointes que vous ajoutez depuis votre disque dur dans la fenêtre Send Fax (Envoyer une télécopie) ne sont inclus que pour cette télécopie spécifique.

# **Onglet Options/Sender (Options/Envoyeur)**

Utilisez l'onglet *Options/Sender* pour spécifier le code de facturation, la résolution, demander la notification par courriel, l'heure d'envoi de la télécopie et modifier les informations relatives à l'envoyeur.

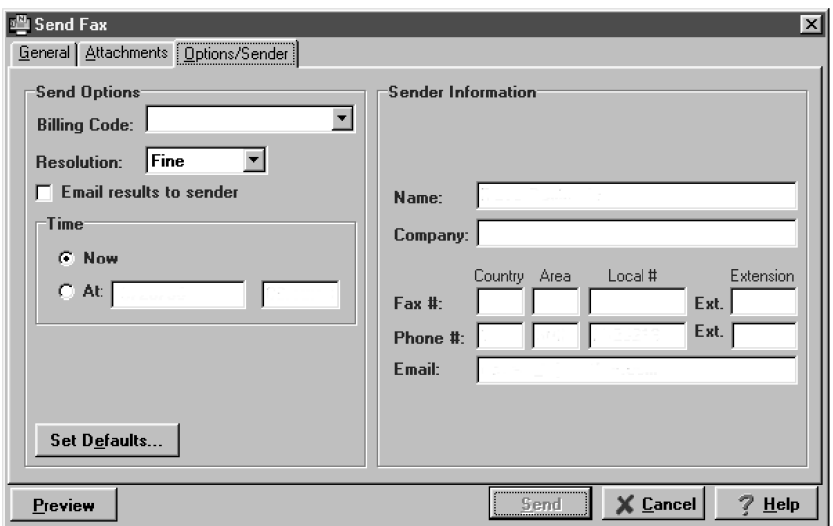

Pour définir les valeurs par défaut pour *toutes* les télécopies, cliquez sur le bouton **Set Defaults** (Définir par défaut) dans l'angle supérieur gauche. Les options modifiées dans la fenêtre Send Fax (Envoyer télécopie) s'appliquent seulement à cette télécopie et elles apparaissent sur la page de couverture de votre télécopie.

# **Envoi d'une télécopie depuis d'autres applications Windows**®

Lorsque vous installez le pilote d'impression (compris dans NetCentric™ FaxStorm) dans votre ordinateur, il apparaît dans la liste d'imprimantes à utiliser pour envoyer une télécopie depuis d'autres applications Windows®.

#### **Si vous utilisez Windows**® **95 ou 98**

- **1** Ouvrez le document que vous désirez télécopier.
- **2** Sélectionnez (Imprimer) dans le menu *File* (Fichier).
- **3** Sélectionnez **NetCentric™ FaxStorm** dans la liste des imprimantes.
- **4** Cliquez sur Properties (Propriétés) ou cliquez sur le bouton qui affiche les propriétés de l'imprimante de l'application utilisée).
- **5** Sélectionnez *Print to Fax* (Imprimer pour télécopier) et cliquez sur OK pour fermer la boîte de dialogue *Properties*.

Le pilote d'impression enregistre ces propriétés jusqu'à ce que vous en changiez à nouveau.

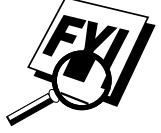

Si vous imprimez dans un fichier au lieu d'envoyer une télécopie, ouvrez la boîte de dialogue *Properties* pour sélectionner *Print2File* (Imprimer dans fichier).

- **6** Cliquez sur OK pour imprimer le document.
	- La boîte de dialogue Send Fax (Envoyer la télécopie) s'affiche.
- **7** Entrez le numéro de télécopie de votre correspondant, puis sélectionnez une page de couverture et les options de votre choix.

#### **Si vous utilisez Windows NT**® **Workstation Version 4.0**

- **1** Dans votre application Windows®, ouvrez le document que vous désirez convertir.
- **2** Sélectionnez *Print* (Imprimer) dans le menu *File* (Fichier).
- **3** Dans la boîte de dialogue Print, sélectionnez **NetCentric™ FaxStorm** dans votre liste d'imprimantes.
- **4** Cliquez sur *Properties* (Propriétés) ou cliquez sur le bouton qui affiche les propriétés de l'imprimante de l'application utilisée).
- **5** Sélectionnez l'onglet *Document* et cliquez sur la case d'option Print2File (Imprimer dans fichier).
- **6** Sélectionnez l'onglet *File Options* (Options de fichier) et cliquez sur la case d'option *Manual, prompt each time for file name* (Manuel, demander le nom de fichier chaque fois).
- **7** Cliquez sur l'onglet Programs (Programmes), puis sur Run program (Exécuter le programme) après avoir créé la case d'option du fichier d'image.

La zone de texte Program Exec (Exécution programme) doit contenir le chemin vers le fichier exécutable Quickfax (Télécopie). Si celle-ci est vide, entrez le chemin vers le fichier exécutable Quickfax. Ce dernier se trouve dans le répertoire Bin sous le répertoire dans lequel vous avez installé l'application.

- **8** Cliquez sur OK pour fermer la boîte de dialogue Properties.
- **9** Cliquez sur OK dans la boîte de dialogue Print.

Le fichier est à présent converti en un fichier FAX (Télécopie) et l'application Send Fax (Envoyer la télécopie) est lancée : vous pouvez envoyer la télécopie du document que vous avez converti.

# **Saisie des contacts dans Contact Manager (Gestionnaire de contacts)**

En plus d'enregistrer des informations sur votre correspondant lorsque vous adressez une télécopie dans la fenêtre Send Fax (Envoyer la télécopie), vous pouvez ajouter des contacts manuellement dans la fenêtre Contact Manager. En ajoutant un contact, vous créez une entrée dans un groupe existant de votre base de données Contact Manager. Vous pouvez ajouter le contact à un sous-groupe déjà créé. Toutefois, si vous ne sélectionnez pas de groupe, votre contact est ajouté au groupe d'en-tête *All* (Tous). Après avoir ajouté un contact, vous pouvez l'ajouter ou le déplacer vers les différents groupes.

Vous pouvez créer plusieurs adresses par personne : Contact Manager traite chacune d'elle dans sa base de données comme une entrée séparée et vous permet même de les placer dans des groupes de destinataires séparés. Chaque adresse peut être visualisée et modifiée dans la fenêtre Contact Detail (Informations sur le contact) du contact concerné.
Vous pouvez ajouter, classer et supprimer les contacts et groupes de contacts. Pour visualiser les contacts d'un groupe, sélectionnez-en le dossier. Vous pouvez naviguer dans un groupe à l'aide des onglets alphabétiques. Pour afficher les informations relatives à un contact, cliquez deux fois sur son nom.

#### **Pour ajouter un nouveau contact au groupe All (Tous) :**

**1** Dans la fenêtre NetCentric FaxStorm, sélectionnez *New Contact* (Nouveau contact) dans le menu *Contact*. La fenêtre Contact Detail (Informations sur le contact) s'affiche :

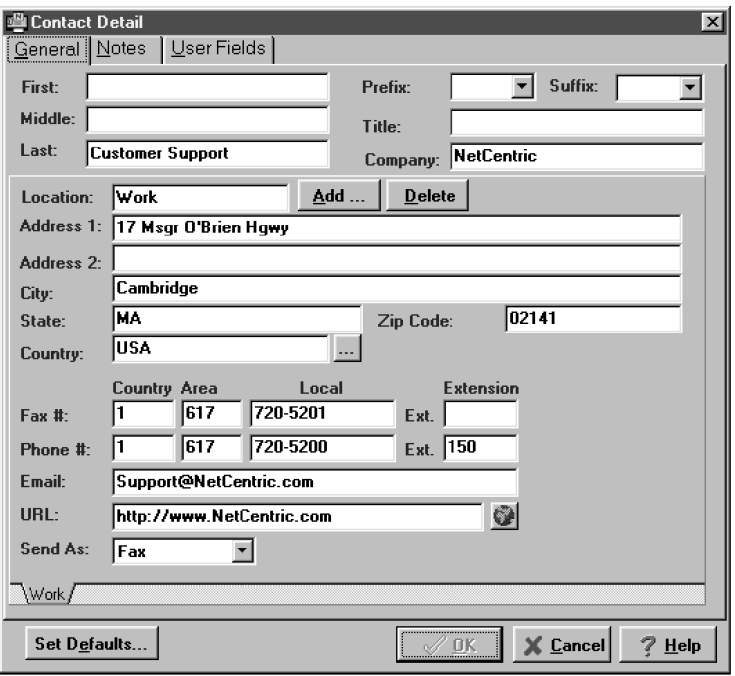

- **2** Entrez des informations complémentaires sur le contact dans la fenêtre *Contact Detail*.
- **3** Cliquez sur le bouton **OK** pour enregistrer le nouveau contact. La fenêtre *Contact Manager* (Gestionnaire de contacts) s'affiche et répertorie le nouveau contact dans le groupe *All* :

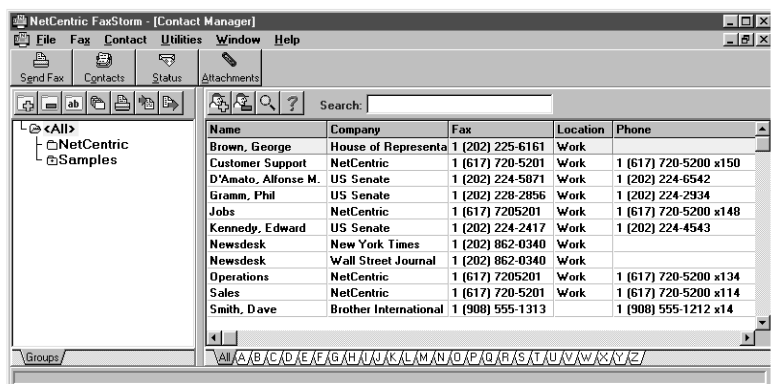

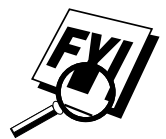

Vous pouvez déplacer le nouveau contact vers un autre groupe en le sélectionnant et en le faisant glisser dans le dossier choisi.

**4** Fermez la fenêtre *Contact Manager* pour retourner à la fenêtre *NetCentric FaxStorm*.

#### **Pour ajouter un nouveau contact à un autre groupe :**

- **1** Dans la fenêtre NetCentric FaxStorm, cliquez sur le bouton **Contacts** —**OU**—Sélectionnez *Contact Manager* dans le menu Contact. La fenêtre Contact Manager s'affiche.
- **2** Cliquez sur le dossier dans lequel vous désirez placer le nouveau contact, puis sur le bouton New Contact (Nouveau contact). La fenêtre Contact Detail s'affiche.
- **3** Entrez les informations sur le contact dans la fenêtre *Contact Detail*.
- **4** Cliquez sur le bouton **OK** pour enregistrer le nouveau contact. La fenêtre *Contact Manager* s'affiche en répertoriant le nouveau contact dans le groupe choisi.
- **5** Fermez la fenêtre *Contact Manager* pour retourner à la fenêtre NetCentric FaxStorm.

#### **Modification des informations sur le contact**

Chaque contact dispose d'une fenêtre Contact Detail (Détails sur le contact) pour toutes ses adresses ou tous ses emplacements, même si ces derniers apparaissent dans différents groupes du Contact Manager.

Pour modifier les informations d'un contact existant, ouvrez la fenêtre Contact Detail de ce contact :

**1** Dans la fenêtre Contact Manager, cliquez deux fois sur le contact —**OU**—

Sélectionnez le contact dans la fenêtre Contact Manager, puis sélectionnez *Edit/View* (Modifier/Afficher) dans le menu Contact ou cliquez sur le bouton **Edit/View**.

- **2** Lorsque la fenêtre Contact Detail s'affiche, entrez les informations complémentaires et les modifications nécessaires. Si vous êtes disposé à accepter les modifications effectuées, passez à l'étape 5.
- **3** Pour ajouter un autre emplacement à ce contact, sélectionnez le bouton Add... (Ajouter...). La fenêtre Add Location (Ajouter un emplacement) s'affiche :

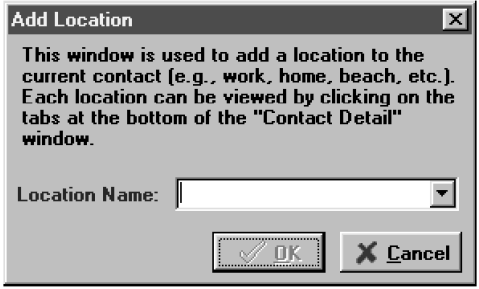

- **4** Entrez le nom du nouvel emplacement et cliquez sur le bouton OK. La fenêtre Contact Detail s'affiche à nouveau et vous êtes invité à entrer la nouvelle information relative à l'emplacement.
- **5** Lorsque vous êtes disposé à accepter les informations de la fenêtre Contact Detail, cliquez sur le bouton **OK** pour enregistrer vos modifications.
- **6** Lorsque la fenêtre Contact Manager s'affiche à nouveau, fermez-la.

#### **Saisie de plusieurs adresses**

La fenêtre *Contact Detail* (Informations sur le contact) comprend trois onglets : *General* (Général), *Notes* (Remarques) et *User Fields* (Champs d'utilisateur).

L'onglet *General* de la fenêtre *Contact Detail* (Informations sur le contact) comporte un sous-onglet pour chaque adresse ou chaque emplacement. Sur l'onglet General, vous pouvez modifier les informations de contact, ajouter et supprimer des adresses, lancer un navigateur Web pour visualiser l'adresse URL de ce contact, spécifier les supports d'informations par défaut du contact pour la livraison des fichiers (télécopie ou courriel) et vous rendre dans l'utilitaire Country Lookup (Répertoire de pays) pour vérifier les codes téléphoniques des pays. Voir l'aide en ligne pour plus d'informations.

Sur l'onglet *Notes*, vous pouvez entrer des remarques concernant l'enregistrement du contact.

Sur l'onglet *User Fields*, vous pouvez définir des champs d'utilisateur afin d'ajouter des informations complémentaires sur le contact.

#### **Déplacement ou copie d'un contact vers un autre groupe**

Dans la fenêtre *Contact Manager*, vous pouvez déplacer ou copier un contact d'un groupe à un autre.

- Pour **déplacer** un contact d'un groupe à un autre, sélectionnez-le et faites-le glisser vers le groupe de destination. Une boîte de dialogue vous demande de confirmer le déplacement.
- Pour **copier** un contact d'un groupe à un autre, appuyez sur la touche Control (Contrôle), sélectionnez un contact et faites-le glisser vers le groupe de destination. Une boîte de dialogue vous demande de confirmer la copie.

#### **Création d'un groupe de diffusion**

Vous pouvez créer des groupes dans Contact Manager vous permettant d'adresser rapidement une télécopie à l'ensemble des destinataires de ce groupe. Si vous créez un groupe sans avoir préalablement ouvert la fenêtre Contact Manager, le groupe d'en-tête *All* (Tous) est sélectionné par défaut.

Pour constituer un groupe de diffusion avec plusieurs destinataires :

- **1** Dans la fenêtre *Contact Manager*, sélectionnez le dossier du groupe auquel vous désirez assigner le nouveau groupe.
- **2** Sélectionnez *New Group* (Nouveau groupe) dans le menu *Contact* **OU**—Cliquez sur le bouton **New Group** dans la fenêtre Contact Manager. La fenêtre New Group s'affiche :

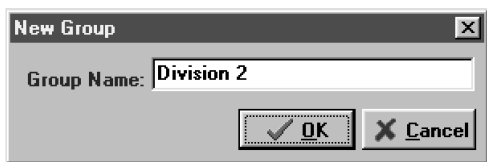

- **3** Entrez un nom (jusqu'à 25 caractères) pour le nouveau groupe.
- **4** Cliquez sur le bouton **OK**.

#### **Gestion de vos télécopies dans Status Manager (Gestionnaire d'états)**

Status Manager se connecte à votre compte, recherche vos télécopies envoyées et reçues et affiche leur état. Vous pouvez ouvrir Status Manager pour contrôler vos télécopies ou paramétrer ses options afin qu'il contrôle leur état à un intervalle que vous aurez défini.

Outbox (Boîte d'envoi) répertorie les télécopies que vous avez envoyées depuis votre compte de télécopies. Chaque télécopie est identifiée par type (télécopie ou diffusion), nom de destinataire, sujet, état, numéros de téléphone et de télécopieur du destinataire, heure de création, type de la transmission de données et vitesse de la transmission. Les télécopies non envoyées par NetCentric™ FaxStorm sont affichées accompagnées d'un astérisque dans la première colonne. L'état de la télécopie peut être interrompu, achevé, en cours, en attente, échoué, planifié ou envoyé au serveur.

Vous pouvez supprimer, déplacer, classer et manipuler les enregistrements de vos télécopies dans Status Manager après leur envoi. Vous pouvez déplacer une télécopie vers l'onglet History (Historique) en cliquant sur le bouton Delete (Supprimer) et en sélectionnant cette option.

#### **Accès à Status Manager**

■ Cliquez sur le bouton **Status** (État)—**OU**—sélectionnez *Status* dans le menu *Fax* —**OU**—Sélectionnez Status Manager dans le menu Utilities (Utilitaires).

Vous êtes invité à entrer un nom de compte et un mot de passe. La fenêtre Status Manager s'affiche :

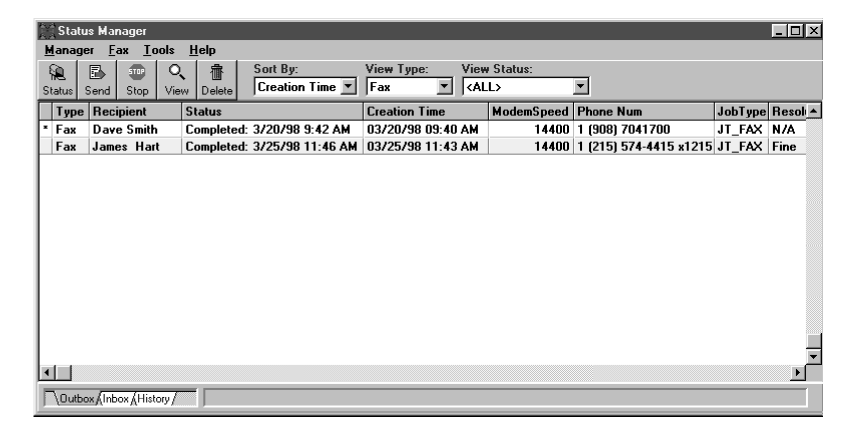

#### **Vérification de l'état des télécopies envoyées (Boîte d'envoi)**

- **1** Cliquez sur l'onglet **Outbox** (Boîte d'envoi) dans l'angle inférieur gauche de la fenêtre Status Manager (Gestionnaire d'état).
- **2** Cliquez deux fois sur la télécopie pour afficher la fenêtre *Inbox Detail* (Détails sur la boîte d'envoi) pour obtenir des informations d'état.
- **3** Cliquez sur une télécopie pour la sélectionner, puis sur le bouton **View** (Afficher) pour visualiser le fichier. Pour supprimer une télécopie, cliquez sur le bouton **Delete** (Supprimer).

#### **Affichage des télécopies reçues (Boîte de réception)**

- **1** Cliquez sur l'onglet **Inbox** (Boîte de réception) dans l'angle inférieur gauche de la fenêtre Status Manager (Gestionnaire d'état). FaxStorm télécharge toutes les télécopies présentes dans la boîte de réception.
- **2** Cliquez sur une télécopie pour la sélectionner, puis sur le bouton **View** (Afficher) pour visualiser le fichier.
- **3** Cliquez deux fois sur la télécopie pour afficher la fenêtre *Inbox Detail* (Détails sur la boîte de réception) pour obtenir des informations d'état. Pour supprimer une télécopie, cliquez sur le bouton **Delete** (Supprimer).

#### **Gestion des télécopies depuis votre page de compte**

Votre compte de prestataire de services de télécopie est un répertoire présent sur le serveur POP qu'on vous a attribué à la création de votre compte.

#### **Accès à votre page de compte**

Vous pouvez accéder à votre compte par l'intermédiaire d'une page d'accueil Web à l'aide d'une adresse URL similaire à *http://www.server.net/ ~accountID/*, *www.server.net* étant votre serveur POP principal, et *accountID/* le nom ou l'ID de votre compte

—**OU**—

Vous pouvez accéder directement à votre compte depuis NetCentric™ FaxStorm en sélectionnant *Account Home Page* (Page d'accueil de compte) dans le menu *Utilities* (Utilitaires). Chaque fois que vous vous connectez à votre page d'accueil de compte, vous devez entrer le nom de compte et le mot de passe.

#### **Affichage des télécopies reçues dans la boîte de réception de votre page de compte**

Vous pouvez visualiser les télécopies envoyées dans votre boîte de réception depuis la page d'accueil de votre compte, ou depuis NetCentric™ FaxStorm. *Pour plus d'informations, consultez l'aide en ligne*.

- **1** Connectez-vous à la page d'accueil de votre compte à l'aide d'un navigateur Web, ou choisissez *Web* dans le menu *Utilities* (Utilitaires), puis sélectionnez *Account Home Page* (Page d'accueil de compte).
- **2** Cliquez sur le lien Faxes (Télécopies) sur le côté gauche de la page d'accueil de votre compte. Les télécopies apparaissent dans le navigateur.
- **3** Cliquez sur le lien hypertexte Inbox (Boîte de réception). Votre boîte de réception de page de compte s'affiche et elle répertorie les télécopies reçues.

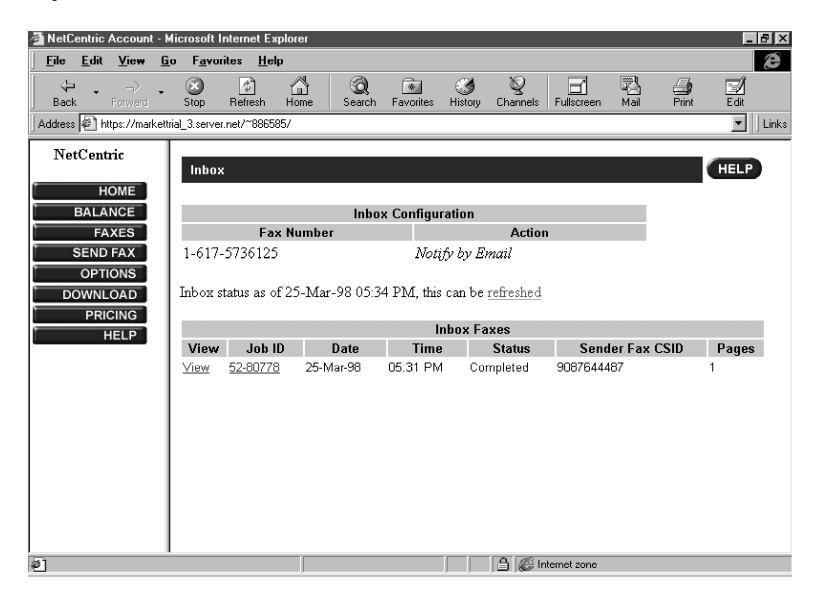

#### **Vérification des télécopies envoyées dans votre Boîte de réception de la page de compte**

Vous pouvez vérifier les télécopies envoyées dans votre page d'accueil de compte, ainsi que depuis NetCentric™ FaxStorm.

- **1** Connectez-vous à la page d'acceuil de votre compte à l'aide d'un navigateur Web ou sélectionnez *Web* dans le menu *Utilities* (Utilitaires), puis *Account Home Page* (Page d'accueil de compte).
- **2** Cliquez sur la liaison Faxes (Télécopies) à gauche de la page d'accueil de votre compte. Les télécopies apparaissent dans le navigateur.

**3** Cliquez sur la liaison hypertexte Outbox (Boîte de réception). La boîte de réception de votre page de compte s'affiche et elle répertorie les télécopies reçues :

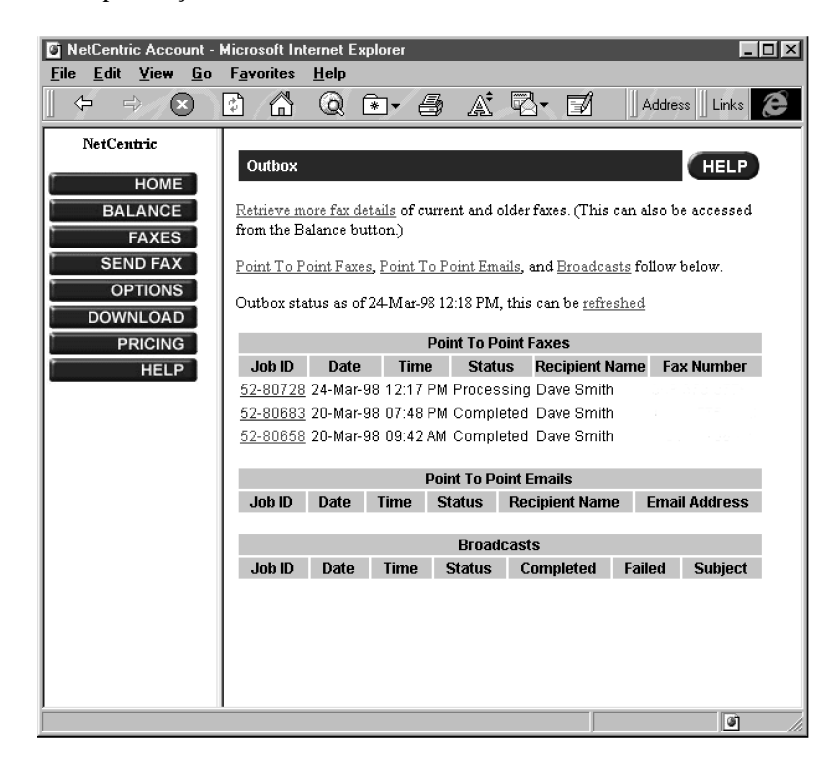

#### **Assistance client**

Vous pouvez sélectionner *Web Problem Reports* (Rapports de problèmes Web) dans le menu *Utilities* (Utilitaires) de la fenêtre NetCentric™ FaxStorm. Votre navigateur Web ouvre la page de rapport de problème de NetCentric. Utilisez-la pour signaler votre problème directement à l'Assistance clientèle de NetCentric, ou

#### **Contactez NetCentric Corporation à**

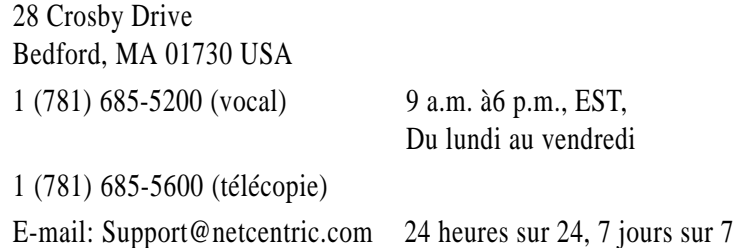

# **CHAPITRE 20**<br> **Utilisation**<br> **d'Automatic<br>
E-Mail Prin<br>
terretie 5 Mail Prin** CHAPITRE 20 **Utilisation d'Automatic E-Mail Printing**

## **Automatic E-Mail Printing (Windows® 95 ou 98)**

Brother Automatic E-Mail Printing (Logiciel d'impression par messagerie courriel automatique de Brother) est un programme utilitaire qui lit vos messages courriel depuis un serveur POP3 spécifié et les imprime automatiquement via une imprimante.

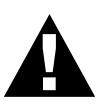

Veuillez lire ce paragraphe avant d'utiliser le logiciel.

Consultez le fichier en ligne README.WRI présent dans le répertoire racine du CD-ROM 1 pour connaître les informations importantes et les conseils de dépannage de dernière minute qui ne figurent pas dans la documentation en ligne.

#### **Fonctions principales**

- Vous pouvez utiliser Automatic E-Mail Printing avec d'autres logiciels de messagerie courriel : Brother Automatic E-Mail Printing comprend des fonctions que d'autres logiciels de messagerie courriel, comme Netscape Navigator<sup>™</sup> ou MS Internet Mail, ne prennent pas en charge.
- Automatic E-Mail Printing peut être configuré pour un compte d'utilisateurs multiples : Avec Brother Automatic E-Mail Printing, vous pouvez paramétrer plusieurs comptes courriel sur un seul ordinateur, de manière à imprimer automatiquement les messages courriel dans chaque compte.
- Un accès automatique à votre serveur POP3 spécifié à l'heure spécifiée :

Vous pouvez spécifier l'heure à laquelle Brother Automatic E-Mail Printing doit accéder automatiquement au serveur pour contrôler les nouveaux messages.

• Pilote d'impression chargé en mémoire : Vous pouvez recevoir et imprimer des données courriel simultanément, en recherchant une chaîne de caractères spécifique dans l'en-tête du message. Vous pouvez ainsi visualiser le nom de l'expéditeur, le sujet et les parties importantes du message.

#### **Automatic E-Mail Printing est destiné à Windows® 95 ou 98**

Automatic E-Mail Printing est une application 32 bits. Elle ne peut pas être exécutée sur Windows® 3.1 ou 3.11, même si Win32 est installé sur votre ordinateur.

#### **Vous ne pouvez pas utiliser une pile TCP/IP 16 bits**

Pour exécuter Automatic E-Mail Printing, vous DEVEZ avoir une pile TCP/IP 32 bits. Windows® 95 ou 98 fournit des piles TCP/IP de 32 bits intégrées que vous pouvez installer.

#### **Si vous utilisez la version coréenne de Windows® 95 ou 98**

Si vous utilisez la version coréenne de Windows® 95, vous devez choisir *English* (Anglais) dans le menu Language (Langues) du programme d'installation.

#### **Installation de Automatic E-Mail Printing**

Pour accéder à la fenêtre Properties of Brother (Propriétés de Brother) et installer vos options :

**1** Dans la fenêtre Automatic E-Mail Printing, sélectionnez *Properties* (Propriétés) dans le meu déroulant *Mail* (Messages).

La fenêtre Properties of Brother s'affiche.

**2** Sélectionnez l'utilisateur que vous voulez configurer et cliquez sur le bouton *Properties* (Propriétés).

La fenêtre Properties of Brother s'affiche:

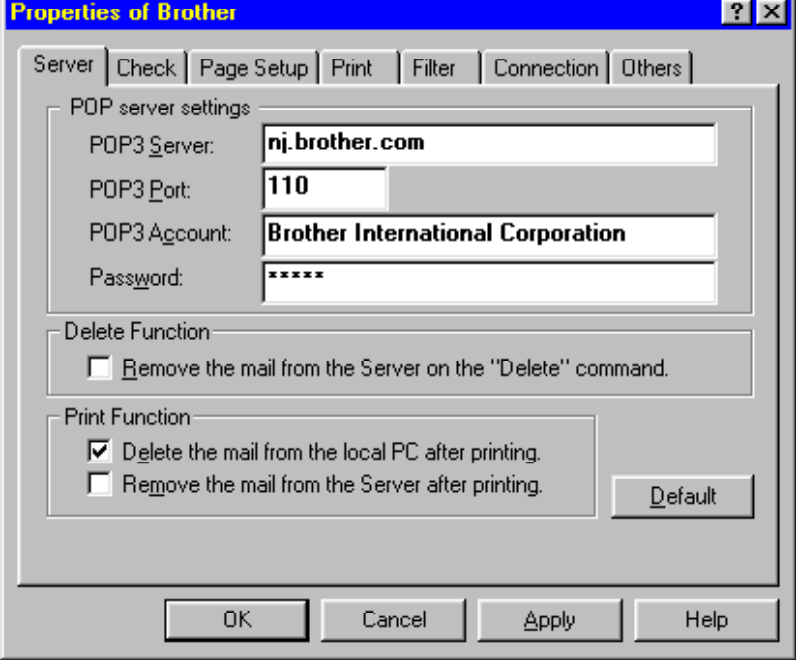

#### **Installation du serveur**

Sur l'onglet Server (Serveur) de la fenêtre Properties of Brother, vous devez entrer votre serveur POP3, le port POP3, le nom de compte POP3 et le mot de passe. Cochez les options Delete Function (Supprimer la fonction) et Print Function (Imprimer la fonction) si nécessaire.

#### **Configuration de l'heure de contrôle**

Sur l'onglet *Check* (Contrôler) de la fenêtre Properties of Brother, vous pouvez configurer Automatic E-Mail Printing pour contrôler vos nouveaux messages à intervalle régulier**—OU—**à une heure établie**—OU—**chaque fois que vous cliquez sur l'icône New Mail (Nouveau message). Cochez la case *Display mail log* (Afficher le journal des messages) si vous désirez que votre journal affiche tous les nouveaux messages.

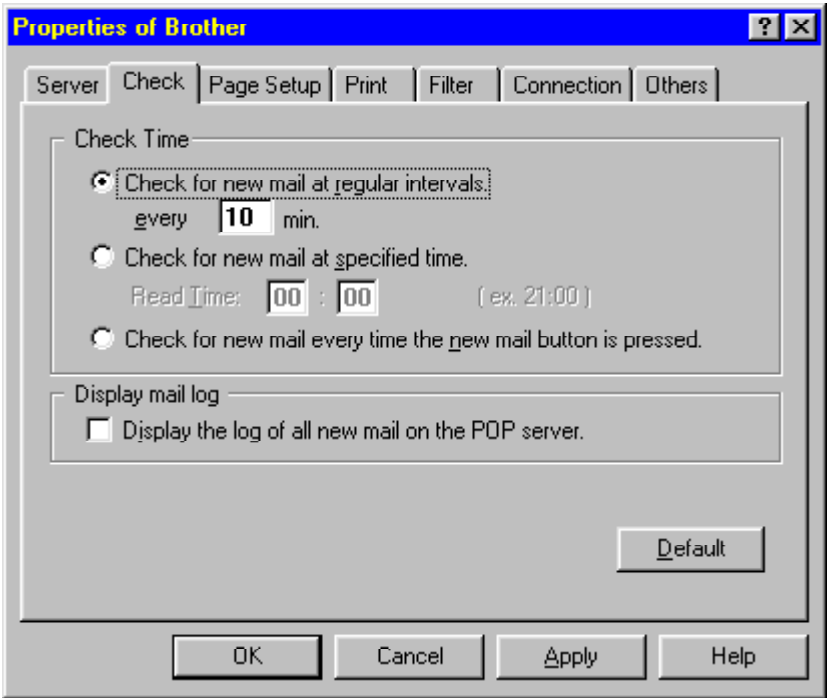

Si nécessaire, configurez *Page Setup (Configuration de la page), Print (Imprimer), Filter (Filtre), Correction* et *Others* (Autres). Cette dernière option permet d'indiquer les applications dans lesquelles vous souhaitez pouvoir visualiser les nouveaux messages courriel. Pour plus d'informations, consultez la documentation en ligne et les fichiers d'aide sur le CD-ROM 1.

#### **Utilisation d'Automatic E-Mail Printing (Impression courriel automatique)**

Dans la fenêtre Automatic E-Mail Printing, cliquez sur les boutons comportant des icônes des options suivantes : New Mail (Nouveaux messages), Print (Imprimer), View (Afficher), Delete (Supprimer), Properties (Propriétés), Hide your log information (Masquer vos informations de journal) et Add to Task Tray (Ajouter dans la barre des tâches).

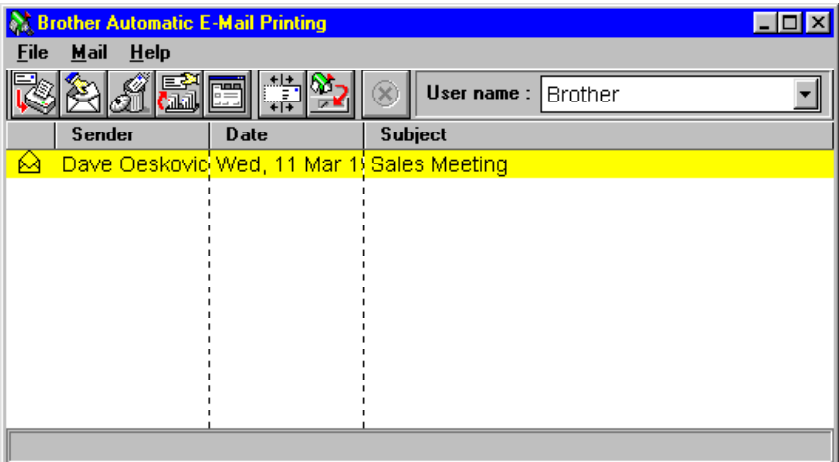

#### **Désinstallation d'Automatic E-Mail Printing dans Windows® 95 ou 98**

Vous pouvez supprimer le logiciel Automatic E-Mail Printing dans Windows® 95 ou 98 à l'aide de *Ajout/Suppression de programmes*.

#### **Si le programme de désinstallation affiche un message d'erreur**

Lorsque vous installez le logiciel Automatic E-Mail Printing et que vous créez un utilisateur, un nom de répertoire est créé pour ce dernier. L'utilitaire de désinstallation n'a pas connaissance de ce répertoire d'utilisateur. Ainsi, lorsque vous exécutez le programme utilitaire de désinstallation pour supprimer le logiciel Automatic E-Mail Printing software, celui-ci affiche un message d'erreur. Pour résoudre ce problème, supprimez le répertoire "inetprn" et tous les sous-répertoires que le logiciel Automatic E-Mail Printing a créé sur votre unité de disque dur.

#### **Pour accéder à la fenêtre Ajout/Suppression de programmes :**

- Fermez l'application Automatic E-Mail Printing.
- Cliquez sur le bouton **Démarrer** de la barre des tâches.
- Sélectionnez *Paramètres*, puis *Panneau de configuration*. La fenêtre Panneau de configuration s'affiche.
- Cliquez deux fois sur l'icône *Ajout/Suppression de programmes* dans cette fenêtre pour exécuter le programe utilitaire Ajout/Suppression de programmes.
- Sur l'onglet *Installation/Désinstallation*, sélectionnez *Automatic E-Mail Printing* dans la liste de programmes.
- Cliquez sur le bouton **Ajouter/Supprimer**.
- Enfin, suivez les invites sur l'écran de votre ordinateur.

# **7élécopie couleur<br>avec 3D FaxSpeed<br>(Windows® 3.1, 3.1<br>95 et 98) avec 3D FaxSpeed (Windows® 3.1, 3.11, 95 et 98)** CHAPITRE 21

# **Fonctionnement de 3D FaxSpeed**

3D FaxSpeed est un logiciel Windows® de télécopie PC en couleurs vous permettant de convertir des fichiers d'image en couleurs afin de pouvoir les télécopier au PC du correspondant. (Celui-ci doit pouvoir recevoir des télécopies et être équipé du programme gratuit 3D FaxSpeed Reader.) 3D FaxSpeed étant une application de transfert de fichiers binaires, vous pouvez envoyer, recevoir et stocker des documents (notamment les documents numérisés) contenant des informations confidentielles sur du papier ordinaire dans un format de codage spécial (InfoImage). La transmission s'effectue via Multi-Function Link Pro sur votre ordinateur et la réception peut s'effectuer par le gestionnaire de journaux Multi-Function Link Pro sur votre ordinateur ou sur papier directement sur le MFC Brother. Les destinataires qui n'ont ni MFC ni Multi-Function Link Pro peuvent revoir des télécopies InfoImages par l'intermédiaire de leur fax-modem ou de leur télécopieur et de leur scanner.

La taille de fichier InfoImage maximum pouvant être transmise est 32 K.

#### **Format de codage spécial (InfoImage)**

Une image 3D FaxSpeed InfoImage est une représentation d'image graphique de fichiers numériques d'ordinateurs, générés par une procédure propriétaire. Sur le papier, une image an InfoImage est composée d'un ou plusieurs blocs de petits carrés noir et blanc :

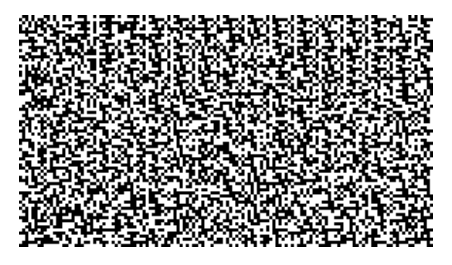

Ce chapitre n'est qu'une introduction à 3D FaxSpeed. Une fois le logiciel installé, ouvrez le fichier README.WRI présent dans le répertoire racine du CD-ROM 1 pour consulter les informations et les conseils de dépannage de dernière minute qui ne figurent pas dans la documentation en ligne. Utilisez le menu Aide de 3D FaxSpeed pour accéder à l'aide décrivant les nombreuses caractéristiques et fonctions qu'offre le logiciel.

# **Installation de 3D FaxSpeed**

Dans la fenêtre du CD-ROM, cliquez sur le bouton **Install 3D FaxSpeed** (Installer 3D FaxSpeed) et suivez les invites qui apparaissent.

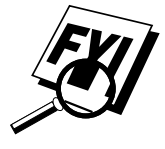

Si votre configuration d'affichage Windows® (Paramètres de Windows®) utilise une grande police, des irrégularités risquent d'apparaître sur les écrans 3D FaxSpeed. 3D FaxSpeed ne peut pas être utilisé avec toutes les grandes polices et la résolution d'affichage 640x480.

- **1** Exécutez Windows®, puis insérez le CD-ROM 1 Brother dans le lecteur.
- **2** Lorsque vous insérez le CD-ROM dans le PC avec Windows® 95 ou 98, l'écran apparaît automatiquement. (Vous pouvez également exécuter : **x:SETUP.EXE** depuis l'Explorateur.) Avec Windows® 3.1 ou 3.11, dans le menu Fichier, exécutez **x:SETUP.EXE**.
- **3** Cliquez sur le bouton 3D FaxSpeed pour lancer le programme d'installation.
- **4** Tapez votre nom ou celui de votre société. Ce nom sera joint à toutes les images InfoImage pour vous identifier comme envoyeur.
- **5** Cliquez sur le bouton **Continue** (Continuer).

La seconde fenêtre d'installation apparaît et indique le chemin c:\FaxSpeed.

**6** Cliquez sur le bouton **Continue** (Continuer) pour valider.

La troisième fenêtre d'installation apparaît, le nom du groupe de programme étant 3D FaxSpeed Standard.

- **7** Cliquez sur le bouton **Create** (Créer) pour valider.
- **8** À la fin de l'installation, un message indiquant la réussite doit s'afficher. Cliquez sur le bouton **OK** pour continuer.

Une fois l'installation terminée, un nouveau groupe de programmes 3D FaxSpeed contenant les icônes 3D FaxSpeed apparaît dans Windows® :

**3D FaxSpeed Standard Send** (Envoi standard 3D FaxSpeed) : Active le module d'envoi de 3D FaxSpeed.

**3D FaxSpeed Read** (Lecture 3D FaxSpeed) : Active le module de lecture 3D FAX.

**3D FaxSpeed Help** (Aide 3D FaxSpeed) : Active l'aide en ligne 3D FaxSpeed.

**3D FaxSpeed Macro Installer** (Installation de la macro 3D FaxSpeed) : Permet d'installer une macro 3D FaxSpeed dans vos traitements de texte. (Voir Macro 3D FaxSpeed dans les pages suivantes.)

**Create Read Module Install Disk** (Créer une disquette d'installation du module de lecture) : Permet de créer une disquette d'installation du module de lecture pour la distribuer gratuitement aux destinataires de vos images InfoImages.

**3D FaxSpeed Release Notes** (Notes de mise à jour 3D FaxSpeed) : Décrit certaines fonctions non documentées et des notes particulières sur 3D FaxSpeed. Il est important d'imprimer ce fichier pour référence.

**9** Pour démarrer 3D FaxSpeed, sélectionnez l'icône 3D FaxSpeed de votre choix.

**REMARQUE :** N'exportez pas et n'enregistrez pas de fichiers dans un des répertoires ou sous-répertoires. N'essayez pas d'effacer un répertoire ou un fichier caché 3D FaxSpeed.

#### **Sélection de Multi-Function Link Pro comme application de télécopie**

Au premier démarrage du module 3D FaxSpeed Send après l'installation, un message vous demande d'indiquer l'application de télécopie à laquelle 3D FaxSpeed doit envoyer les images InfoImage. La fenêtre 3D FaxSpeed Setup (Configuration de 3D FaxSpeed) apparaît et elle répertorie toutes les applications de télécopie, les imprimantes et les autres périphériques de sortie qui figurent sur votre disque dur.

Choisissez le pilote Brother MFC-7100 Series Fax et cliquez sur le bouton **OK**.

**REMARQUE :** Une image InfoImage apparaît toujours en orientation Portrait.

#### **Création de disquettes du module de lecture 3D FaxSpeed à l'attention de vos destinataires**

Vous pouvez créer une disquette contenant le module de lecture afin de la fournir à vos destinataires d'images InfoImages, pour qu'ils puissent les convertir et les lire depuis leur ordinateur.

**1** Sélectionnez l'icône Create Read Module Install Disk (Créer une disquette d'installation du module de lecture) dans le groupe de programmes Multi-Function Link Pro.

La fenêtre 3D FaxSpeed Copy Wizard (Assistant de copie 3D FaxSpeed) apparaît et affiche le message suivant :

*Please insert 3D FaxSpeed Installation disk into drive a: or b: and press OK (Veuillez insérer la disquette d'installation 3D FaxSpeed dans le lecteur a: ou b: et appuyez sur OK).*

*Copy Wizard will help you to create a free distribution of 3D FaxSpeed Read Module (L'assistant de copie va vous aider à créer une disquette de distribution du module de lecture 3D FaxSpeed).*

- **2** Insérez votre CD Brother Color MFC Suite 1 dans le lecteur.
- **3** Cliquez sur le bouton **OK**. L'assistant de copie n'arrive pas à déterminer l'emplacement des fichiers. Cliquez sur le bouton BROWSE (Parcourir) et sélectionnez le répertoire X:\3D du CD 1. Cliquez sur **OK**.

Le message suivant apparaît :

*Please insert clean, formatted disk in drive a: or b: and press OK (Veuillez insérer une disquette vierge et formatée dans le lecteur a: ou b:).*

- **4** Insérez une disquette vierge dans le lecteur a: ou b:.
- **5** Cliquez sur le bouton **OK**.

Une fois la disquette créée, vous pouvez choisir d'en créer une nouvelle lorsque le message suivant apparaît :

*3D FaxSpeed free distribution disk was successfully created (La création de la disquette de distribution gratuite 3D FaxSpeed a réussi)*

*Do you want to create another one? (Voulez-vous en créer une autre ?)*

**6** Cliquez sur le bouton **Yes** (Oui) pour créer une autre disquette, ou Cliquez sur le bouton **No** (Non) pour sortir.

# **Procédures élémentaires**

Pour commencer à envoyer et à lire des images InfoImages immédiatement, suivez les procédures suivantes.

#### **Envoi d'une image InfoImage**

Vous devez vous trouver dans l'application 3D FaxSpeed pour sélectionner le ou les fichiers que vous voulez envoyer comme InfoImage.

#### **Pour envoyer une image avec le module d'envoi standard 3D FaxSpeed :**

**1** Dans le groupe de programmes 3D FaxSpeed, sélectionnez l'icône 3D FaxSpeed Standard Send.

La boîte de dialogue 3D FaxSpeed Send apparaît.

- **2** Sélectionnez le lecteur et le répertoire où sont stockés les fichiers que vous voulez envoyer.
- **3** Mettez en valeur le ou les fichiers à convertir au format InfoImage.
- **REMARQUE :** La taille du fichier InfoImage ne doit pas dépasser 32K. Vous pouvez surveiller la taille du fichier pendant le processus de sélection du fichier en vérifiant le champ Total Size (Kb) - Taille totale (Ko) de la section InfoImage Contents (Contenu InfoImage) de cette boîte de dialogue.
- **4** Cliquez sur le bouton **Add** (Ajouter).

Les fichiers sélectionnés apparaissent dans la boîte de dialogue InfoImage Contents.

**5** Cliquez sur le bouton **Send** (Envoyer).

La fenêtre Sending InfoImage (Envoi d'une image InfoImage). Ensuite, la boîte de dialogue Multi-Function Link Pro Send Fax apparaît.

**6** Entrez les informations requises dans la zone Send fax to (Envoi de télécopie à). Vous pouvez choisir un numéro de télécopie dans l'annuaire Multi-Function Link Pro. (Pour plus de détails, consultez le manuel d'utilisation Multi-Function Link Pro).

**7** Sélectionnez le bouton **Send** Fax (Envoyer télécopie).

La fenêtre Document Conversion (Conversion de document) apparaît.

À travers le haut-parleur du MFC, vous entendez le numéro de télécopie en cours de composition. La transmission de la télécopie commence.

#### **Utilisation de la macro 3D FaxSpeed**

#### **Pour imprimer le document actuel directement depuis votre traitement de textes dans 3D FaxSpeed :**

- **1** Ouvrez votre traitement de texte et créez le document voulu.
- **2** Sélectionnez l'option Run 3D FaxSpeed (Exécutez 3D FaxSpeed) dans le menu File (Fichier).

Le fichier actuel est généré en image InfoImage.

Ensuite la boîte de dialogue 3D FaxSpeed Setup (Configuration 3D FaxSpeed) apparaît.

- **3** Entrez les paramètres requis dans cette boîte de dialogue.
- **4** Pour modifier les paramètres supplémentaires, cliquez sur le bouton Fax/Printer… (Télécopieur/Imprimante...). La boîte de dialogue 3D FaxSpeed Setup (Configuration 3D FaxSpeed) apparaît (voir Sélection de Multi-Function Link Pro comme imprimante).
- **5** Cliquez sur OK pour envoyer l'image InfoImage vers Multi-Function Link Pro.

#### **Comment lire une image InfoImage imprimée sur le MFC**

Si votre système est configuré pour imprimer les télécopies reçues sur le MFC, l'image InfoImage reçue sera imprimée sur le MFC. Pour lire l'image InfoImage imprimée, vous devez commencer par la numériser dans l'ordinateur pour que 3D FaxSpeed puisse lire le fichier.

#### **Effectuez la procédure suivante lorsqu'une image InfoImage est imprimée sur le MFC :**

- **1** Une fois l'image InfoImage reçue et imprimée par le MFC, placez la ou les pages InfoImage dans le chargeur de documents du MFC.
- **2** Sur votre ordinateur, ouvrez le module de lecture 3D FaxSpeed et choisissez le pilote Brother MFL Pro Color pour numériser l'image InfoImage dans votre ordinateur. 3D FaxSpeed exécute automatiquement l'application Multi-Function Link Pro Scanner.
- Au fur et à mesure que toutes les pages sont numérisées, 3D FaxSpeed vous présente le nombre de blocs InfoImage lus et non lus. 3D FaxSpeed n'accepte pas de pages provenant d'une autre image InfoImage.
- **3** Une fois toutes les pages de l'image InfoImage numérisées, 3D FaxSpeed récupère et décompresse automatiquement les fichiers d'origine depuis l'image InfoImage et les enregistre dans un fichier journal.
- **4** 3D FaxSpeed affiche la liste des fichiers récupérés et vous permet de les enregistrer sous forme de fichiers.
- **REMARQUE :** Bien qu'il soit possible d'afficher la liste des fichiers et leur contenu, les fichiers réprésentés par l'image InfoImage ne sont pas enregistrés sauf si vous avez effectué un enregistrement sur disque.

#### **Lecture d'une image InfoImage reçue dans MFL Pro**

Lorsque le compteur du centre de messages Multi-Function Link Pro est affiché et indique que vous avez reçu une télécopie, vous pouvez éviter d'ouvrir le Gestionnaire de journaux Multi-Function Link Pro en cliquant sur le compteur de télécopies. La visionneuse/éditeur Multi-Function Link Pro s'exécute automatiquement et votre nouvelle télécopie est affichée. Si vous affichez la télécopie et constatez qu'il s'agit d'une image InfoImage, gardez en mémoire le nom de fichier qui apparaît dans la barre de titre. Il indique le chemin d'accès et le nom de fichier, par exemple :

C:\BRMFLPRO\FAXMANG\INBOX\FAX00001.HFX

Parce que vous connaissez maintenant le chemin et le nom de fichier, vous pouvez quitter Multi-Function Link Pro et aller directement dans 3D FaxSpeed pour lire le fichier InfoImage. Pour lire un fichier, vous devez le convertir à son format d'origine, en procédant comme suit :

#### **Lecture d'une image InfoImage après l'avoir affichée dans la visionneuse/éditeur MFL Pro :**

- **1** Fermez la visionneuse Multi-Function Link Pro.
- **2** Exécutez le module de lecture 3D FaxSpeed. La boîte de dialogue 3D FaxSpeed Read (Lecture 3D FaxSpeed) apparaît.
- **3** Cliquez sur le bouton **Select** (Sélectionner). La boîte de dialogue de sélection apparaît.
- **4** Dans la zone de liste File Name (Nom de fichier), sélectionnez le nom de fichier (que vous avez vu dans la visionneuse).
- **5** Cliquez sur **OK**.

**6** Dans la boîte de dialogue 3D FaxSpeed Read (Lecture 3D FaxSpeed), cliquez sur le bouton **Read** (Lecture). Le module de lecture InfoImage recherche le fichier .HFX et essaie de trouver les données InfoImage. S'il trouve une page de couverture (non incluse aux données InfoImage), la fenêtre InfoImage Read Problem (Problème de lecture InfoImage) apparaît et affiche le message :

*Cannot read InfoImage page. File: fax?????.hfx page skipped (Impossible de lire la page InfoImage. Fichier : fax?????.hfx page ignorée.*

- **7** Cliquez sur le bouton **OK** pour poursuivre. 3D FaxSpeed lit tous les blocs de l'image. Le nom du ou des fichiers inclus dans l'image s'affichent dans la zone de liste InfoImage Contents (Contenu InfoImage).
- **8** Pour afficher ou enregistrer le ou les fichiers, cliquez sur le bouton **View** (Afficher) ou **Save** (Enregistrer).
- **REMARQUE :** Bien qu'il soit possible d'afficher la liste des fichiers et leur contenu, les fichiers représentés par l'image InfoImage ne sont pas enregistrés sauf si vous avez effectué cet enregistrement sur le disque.

#### **Si le destinataire utilise une autre application de télécopie**

Le destinataire peut utiliser un modem PC et une autre application de télécopie pour recevoir des télécopies directement dans un ordinateur. Dès que la télécopie est présente dans une image InfoImage sur l'ordinateur, le destinataire peut ouvrir 3D FaxSpeed pour la lire.

#### **Module de lecture 3D FaxSpeed pour les destinataires**

Pour décompresser et lire les images InfoImages, l'ordinateur du destinataire doit contenir la disquette d'installation du module de lecture 3D FaxSpeed que vous devez créer. (Voir création de disquettes de module de lecture pour les destinataires.)

#### **Destinataires de votre image InfoImage qui utilisent une autre application de télécopie :**

- **1** L'image InfoImage est reçue dans l'ordinateur du destinataire par une autre application de télécopie.
- **2** Dans l'application de télécopie, le destinataire doit enregistrer ou exporter l'image InfoImage dans un répertoire sélectionné sous forme de fichier BMP, PCX, TIFF ou DCX :
	- Les formats BMP, PCX et TIFF enregistre chaque page InfoImage sous forme de fichiers distincts.
	- Le format DCX enregistre l'image InfoImage entière sous forme de fichier unique, même si elle est constituée de plusieurs pages.
- **3** Sélectionnez l'icône 3D FaxSpeed Read (Lecture 3D FaxSpeed) pour ouvrir la fenêtre 3D FaxSpeed Read.
- **4** Sélectionnez tous les fichiers qui correspondent à une image InfoImage et activez la fonction Read (Lecture) pour récupérer et décompresser les fichiers.
	- 3D FaxSpeed présente les blocs lus et ceux qui manquent.
	- Les fichiers récupérés sont automatiquement enregistrés dans le fichier journal.
- **5** Dans la fenêtre de lecture 3D FaxSpeed, la liste des fichiers récupérés apparaît. Vous pouvez visualiser chaque fichier dans l'application appropriée.
- **6** Dans 3D FaxSpeed, enregistrez les fichiers récupérés.
- **REMARQUE :** Bien qu'il soit possible d'afficher la liste des fichiers et leur contenu, les fichiers représentés par l'image InfoImage ne sont pas enregistrés sauf si vous avez effectué cet enregistrement sur le disque.

#### **Si le destinataire utilise un télécopieur et un scanner**

Les destinataires qui reçoivent des télécopies sur papier doivent utiliser un scanner pour numériser l'image dans leur ordinateur.

#### **Module de lecture 3D FaxSpeed pour les destinataires**

Pour décompresser et lire les images InfoImages, l'ordinateur du destinataire doit contenir la disquette d'installation du module de lecture 3D FaxSpeed que vous devez créer. (Voir création de disquettes de module de lecture pour les destinataires.)

#### **Destinataires de l'image InfoImage qui utilisent un télécopieur et un scanner :**

- **1** L'image InfoImage est imprimée sur le télécopieur du destinataire.
- **2** Télécopieur / Scanneur Points requis :
	- Les fichiers récupérés sont automatiquement enregistrés dans le fichier journal.
	- **Format de densité moyenne**  Si vous avez envoyé l'image InfoImage au format de densité moyenne, le destinataire doit numériser l'impression de l'image InfoImage dans l'ordinateur à l'aide d'un scanner 300x300 ou 400x400 ppp. Avec les scanners conformes Twain, 3D FaxSpeed ouvre automatiquement l'application du scanner que souhaite le destinataire. Au fur et à mesure que le destinataire numérise chaque page, 3D FaxSpeed montre le nombre de blocs InfoImage lus et non lus. 3D FaxSpeed n'accepte pas de page provenant d'une autre image InfoImage.
	- **Format de basse densité**  Si vous avez envoyé l'image InfoImage au format de basse densité, le destinataire peut numériser l'image InfoImage dans l'ordinateur à l'aide d'un scanner 200x200 ou 300x300 ppp.

Si le scanner du destinataire n'est pas compatible Twain, l'image InfoImage peut être numérisée par l'application de son scanner, puis enregistrée sur disque sous forme de fichier et récupérée par 3D FaxSpeed à l'aide de l'option Read from file (Lecture depuis un fichier).

- **3** Une fois toutes les pages de l'image InfoImage numérisées, 3D FaxSpeed récupère et décompresse automatiquement les fichiers d'origine de l'image InfoImage et les enregistre dans un fichier journal.
- **4** 3D FaxSpeed affiche ensuite la liste des fichiers récupérés et il permet au destinataire de les visualiser dans l'application appropriée (si cette application est présente sur l'ordinateur).
- **5** Dans 3D FaxSpeed, le destinataire doit enregister les fichiers récupérés.
- **REMARQUE :** Bien qu'il soit possible d'afficher la liste des fichiers et leur contenu, les fichiers représentés par l'image InfoImage ne sont pas enregistrés sauf si vous avez effectué cet enregistrement sur le disque.

## CHAPITRE 21

### CHAPITRE 22

# **Accessoires**<br> **Accessoires**<br> **facultatifs**<br>
(MFC 7160C seule **Accessoires facultatifs (MFC 7160C seulement)**

# **Carte mémoire**

La carte mémoire est installée sur la carte mère principale dans le MFC. Lorsque vous ajoutez la carte mémoire facultative, elle augmente les performances pour les opérations de télécopie.

#### **Mémoire facultative pour les opérations de télécopie**

Votre MFC 7160C peut reconnaître une carte mémoire facultative de 2Mo (ME2000). Prenez garde d'acheter la carte mémoire adaptée à vos besoins.

Une augmentation de la mémoire pour le télécopieur permet d'étendre la mémoire utilisée pour l'envoi et la réception de télécopie.

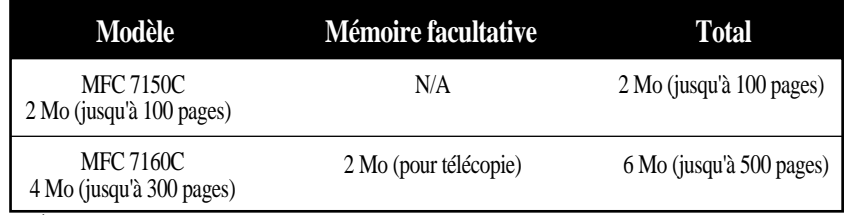

À l'aide du tableau Brother #1, codage MMR et résolution standard.

#### **Installation de la carte mémoire optionnelle**

 Débranchez par le cordon d'alimentation de la prise AC et débranchez le câble d'interface.

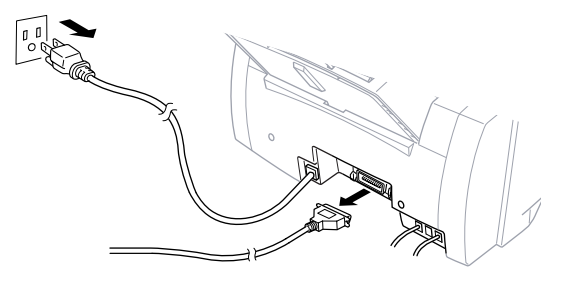

Retirez les deux vis de fixation de la fente de sortie du papier du MFC.

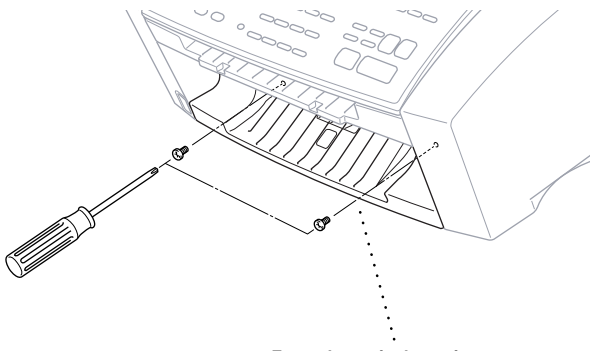

**Fente de sortie du papier**

Tirez la fente de sortie du papier.

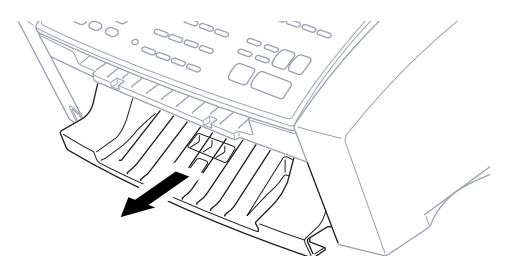

Tenez la carte mémoire par ses bords. Ne touchez pas sa surface.

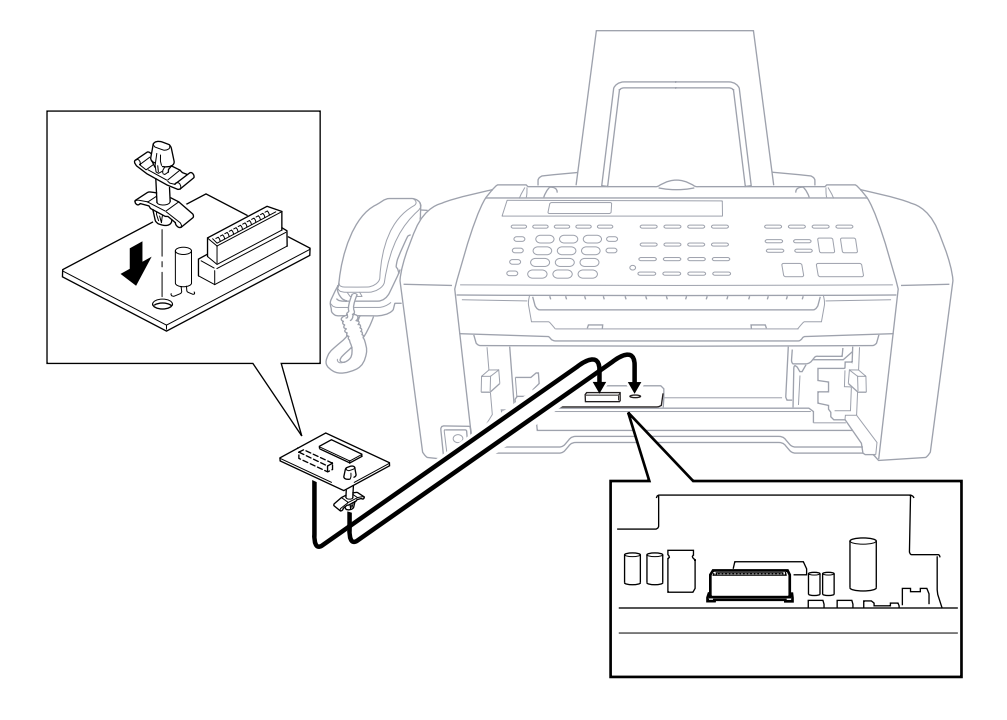

Insérez la carte mémoire dans le connecteur de la carte-mère et vérifiez qu'elle est bien fixé.

- **5** Replacez la fente de sortie du papier.
- **6** Fixez-la avec les deux vis.
- **7** Rebranchez le câble d'interface.
- **8** Branchez le cordon d'alimentation dans la prise AC.

## CHAPITRE 22

# CHAPITRE 23<br> **Information:**<br> **importantes Informations importantes**

# **Avis standard téléphonique et FCC**

#### **Ces avis s'appliquent aux modèles commercialisés et utilisés aux États-Unis.**

**Cet équipement est compatible avec la correction auditive.**

**Lorsque vous programmez des numéros d'urgence et/ou effectuez des tests d'appel aux numéros d'urgence :**

- Restez en ligne et expliquez brièvement au standardiste la raison de l'appel avant de raccrocher.
- Effectuez ces activités aux heures creuses, par exemple tôt le matin ou tard le soir.

Cet équipement est conforme aux termes de la section 68 des règlements de la FCC. Son panneau arrière comporte une étiquette indiquant, entre autres, le numéro d'enregistrement FCC et l'indice d'équivalence de sonnerie (IES) pour cet équipement. Vous devez fournir à votre compagnie de téléphone ces informations lorsqu'elle vous les demande.

Vous pouvez connecter cet équipement au réseau téléphonique à l'aide d'un connecteur modulaire standard, USOC RJ11C.

Cet équipement est fourni avec un cordon téléphonique conforme FCC doté d'une prise modulaire. Il est destiné à être branché sur le réseau téléphonique ou sur des câbles de locaux à l'aide d'un connecteur modulaire compatible conforme à la section 68. Pour plus de détails, reportez-vous à la section Installation de ce manuel.

L'IES (indice d'équivalence de sonnerie) est utile pour déterminer le nombre d'appareils que vous pouvez connecter à la ligne téléphonique pour que ceux-ci continuent à sonner lorsque quelqu'un appelle votre numéro de téléphone. Pratiquement partout, la somme des numéros IES de tous les appareils connectés à une même ligne ne doit pas dépasser cinq (5). Pour être sûr du nombre d'appareils que vous pouvez connecter à la ligne par rapport au numéro IES, prenez contact avec votre compagnie de téléphone locale qui vous indiquera le nombre maximum pour votre zone d'appel. Si votre MFC 7150C ou MFC 7160C endommage le réseau téléphonique, la compagnie de téléphone peut interrompre momentanément votre service. Si possible, vous en serez préalablement informé. Si cela n'est pas possible, vous serez contacté le plus rapidement possible. Vous serez informé de votre droit de déposer une plainte contre le FCC.

Votre compagnie de téléphone peut modifier ses installations, son équipement, son fonctionnement ou ses procédures, modifications pouvant affecter le bon fonctionnement de votre équipement. Dans ce cas, vous serez informé par avance, ce qui vous évitera toute interruption de service.

Si le MFC 7150C ou le MFC 7160C vous pose un problème, veuillez prendre contact avec le service clientèle de Brother pour obtenir des informations sur l'entretien ou la réparation. La compagnie de téléphone peut vous demander de déconnecter cet équipement du réseau jusqu'à ce que le problème soit résolu ou que vous soyez certain qu'il fonctionne bien.

Si vous n'arrivez pas à résoudre un problème, contactez Brother

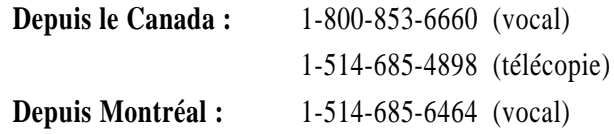

Le numéro de série figure à l'arrière de l'unité. Veuillez écrire le numéro cidessous et garder ce Manuel d'utilisation comme enregistrement permanent d'achat, en cas de vol ou d'incendie, pour toute référence future.

N° DE MODÈLE : MFC 7150C ou MFC 7160C (entourez votre numéro de modèle)

NUMÉRO DE SÉRIE \_\_\_\_\_\_\_\_\_\_\_\_\_\_\_\_\_\_\_\_\_\_\_\_\_\_\_\_\_

REVENDEUR \_\_\_\_\_\_\_\_\_\_\_\_\_\_\_\_\_\_\_\_\_\_\_\_\_\_\_\_

DATE D'ACHAT \_\_\_\_\_\_\_\_\_\_\_\_\_\_\_\_\_\_\_\_\_\_\_\_\_\_

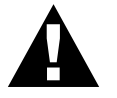

#### **AVERTISSEMENT**

Pour éviter tout risque d'électrocution, déconnectez toujours les câbles de la prise murale avant de réparer, de modifier ou d'installer l'équipement.

Cet équipement ne doit pas être utilisé sur des lignes publiques fournies par la compagnie de téléphone ni connecté à des lignes partagées.

Brother n'assume aucune responsabilité, financière ou autre, qui résulterait de ces informations, notamment les détériorations directes, spéciales ou de conséquence. Ce document n'accorde ni n'étend aucune garantie.

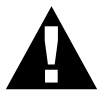

#### **Important—À propos du câble d'interface**

Cet appareil est conforme aux normes de la FCC standards, qui s'appliquent aux États-Unis seulement. Le câble d'interface blindé fourni avec le MFC doit être utilisé selon FCC 15.27 (C). En outre, vous devez brancher un connecteur avec terre sur une prise AC avec terre après avoit vérifié la puissance de l'alimentation électrique locale pour que l'imprimante fonctionne correctement et en toute sécurité.

#### **Conformité industrielle canadienne (Canada seulement)**

Cet appareil numérique de la classe B est conforme à la norme ICES-003 du Canada.

Cet appareil numérique de la classe B est conforme à la norme NMB-003 du Canada.

#### **Attention**

Le MFC 7160C que vous avez acheté contient une batterie interne rechargeable (Ni-MN). Lorsqu'elle est usée, il peut être illégal, dans certaines provinces et sous certaines juridictions, de jeter cette batterie avec les ordures municipales. Consultez les autorités locales pour obtenir des informations détaillées sur les possibilités de recyclage et de mise au rebut dans votre zone.

En cas de problème, contactez le service clientèle de Brother

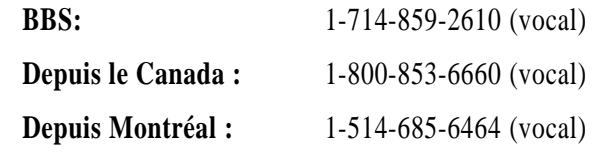

#### **Avis de conformité internationale à Energy Star**

L'objectif du programme international Energy Star est de promouvoir le développement et la popularisation des équipements de bureautique permettant de réduire la consommation d'énergie, notamment les ordinateurs, les moniteurs, les imprimantes, les télécopieurs et les photocopieurs partout dans le monde. En tant que partenaire du programme international Energy Star, Brother Industries, Ltd. a décidé que ce produit serait conforme aux spécifications du programme.

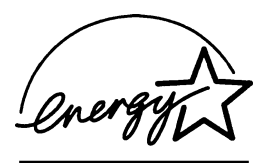

#### AVIS DE INDUSTRIE ET SCIENCE CANADA

Le présent appareil numérique n'émet pas de bruits radioélectriques dépasant les limites applicables aux appareils numériques de la classe B prescrites dans le règlement sur le brouillage radioélectrique édicté par INDUSTRIE ET SCIENCE CANADA.

AVIS : L'étiquette de INDUSTRIE ET SCIENCE CANADA identifie le matériel homologué. Cette étiquette certifie que le matériel est conforme à certaines normes de protection, d'exploitation et de sécurité des réseaux de télécommunications. Le Ministère n'assure toutefois pas que le matériel fonctionnera à la satisfaction de l'utilisateur.

Avant d'installer ce matériel, l'utilisateur doit s'assurer qu'il est permis de le raccorder aux installations de l'entreprise locale de télécommunication. Le matériel doit également être installé en suivant une méthode acceptée de raccordement. L'abonné ne doit pas oublier qu'il est possible que la conformité aux conditions énoncées ci-dessus n'empêche pas la dégradation du service dans certaines situations.

La réparation d'un appareil certifié doit être effectuée dans un centre d'entretien canadien autorisé désigné par le fournisseur. À la suite de toute réparation ou modification effectuée par l'utilisateur de ce matériel, ou d'un mauvais fonctionnement, l'entreprise de télécommunications peut exiger de l'utilisateur qu'il déconnecte le matériel.

AVERTISSEMENT : L'utilisateur ne doit pas tenter de faire ces raccordements lui-même ; il doit avoir recours à un service d'inspection des installations électriques, ou à un électricien, selon le cas.

Instructions de sécurité importantes

- **1** Lisez ces instructions attentivement.
- **2** Gardez-les pour vous y reporter ultérieurement.
- **3** Respectez toutes les instructions et tous les avertissements qui figurent sur l'appareil.
- **4** Débranchez cet appareil de la prise murale avant de le nettoyer. N'utilisez pas de nettoyants liquides ni d'aérosol, mais un chiffon humide.
- **5** N'utilisez pas cet appareil près de l'eau.
- **6** Ne placez pas cet appareil sur un support ou une table instable. Il risquerait de tomber, ce qui pourrait le détériorer gravement.
- **7** Les logements et ouvertures pratiqués dans le boîtier ainsi que sur les panneaux inférieur et arrière sont prévus pour ventiler les composants. Pour assurer un fonctionnement fiable de l'appareil et pour le protéger de tout risque de surchauffe, ces ouvertures ne doivent pas être bouchées ni couvertes. Vous devez donc éviter de poser l'appareil sur un lit, un divan, un tapis ou toute surface semblable. Cet appareil ne doit pas être placé à proximité ou sur un radiateur ou un système de chauffage. Ne le placez pas dans un boîtier fermé sauf si une ventilation adaptée est assurée.
- **8** Cet appareil doit être utilisé avec la source d'alimentation indiquée sur l'étiquette. Si vous n'êtes pas sûr de la source d'alimentation dont vous disposez, prenez contact avec votre revendeur ou la compagnie d'électricité locale.
- **9** Cet appareil est équipé d'un connecteur à 3 broches avec terre, une broche étant destinée à la terre. Ce connecteur ne s'adapte que dans les prises d'alimentation avec terre. Il s'agit-là d'une mesure de sécurité. Si vous n'arrivez pas à insérer le connecteur dans la prise, prenez contact avec votre électricien pour remplacer la prise obsolète. N'essayez pas de passer outre le principe de terre qu'utilise la prise.
- **10** Ne placez pas le cordon d'alimentation sous un objet. Évitez de placer l'appareil à un endroit où des personnes pourraient marcher sur le cordon.
- **11** Si vous utilisez une rallonge électrique avec cet appareil, assurez-vous que l'ampérage total des appareils connectés à la rallonge ne dépasse pas l'ampérage maximum pour cette rallonge. De même, vérifiez que la quantité totale de tous les produits connectés à la prise murale ne dépasse pas 15 ampères (États-Unis seulement).
- **12** Ne placez rien devant l'appareil susceptible de bloquer les télécopies reçues. Ne placez rien sur le parcours des télécopies reçues.
- **13** Ne touchez pas de document pendant l'impression.
- **14** N'insérez aucun objet à l'intérieur des logements du boîtier. Ils pourraient en effet venir au contact de points de tension dangereux ou court-circuiter des pièces, et provoquer ainsi un incendie ou une électrocution. Ne renversez jamais de liquide sur l'appareil.
- **15** N'essayez pas de réparer cet appareil vous-même. L'ouverture ou la fermeture des panneaux risque de vous soumettre à des tensions dangereuses et/ou à d'autres risques et pourrait annuler la garantie. Reportez toute réparation à un centre d'entretien Brother. La liste de ces centres est livrée avec l'appareil. Vous pouvez également appeler les numéros suivants pour connaître le centre d'entretien Brother le plus proche :

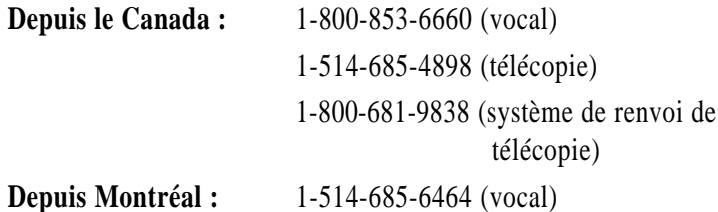

- **16** Cet appareil ne comporte pas d'interrupteur de mise en marche. Il est donc important de pouvoir accéder rapidement au connecteur d'alimentation de l'appareil, ainsi qu'à la prise d'alimentation principale au cas où vous devriez rapidement déconnecter le MFC.
- **17** Débranchez cet appareil de la prise murale et amenez-le au centre d'entretien Brother agréé dans les cas suivants :
	- **A** Lorsque le cordon d'alimentation est endommagé ou usé.
	- **B** Si du liquide s'est renversé dans l'appareil.
	- **C** Si l'appareil a été soumis à la pluie ou à de l'eau.
	- **D** Si l'appareil ne fonctionne pas normalement alors que les instructions sont respectées. N'utilisez que les commandes documentées dans les instructions d'utilisation. Un réglage incorrect des autres commandes risque de provoquer une détérioration et la résolution du problème peut nécessiter une charge de travail considérable pour le technicien qualifié.
	- **E** Si l'appareil est tombé ou si le boîtier est endommagé.
	- **F** Si l'appareil subit une baisse notable des performances, ce qui indique un besoin de réparation.
**18** Pour protéger votre appareil contre les surtensions, nous vous conseillons d'utiliser un dispositif de protection (parasurtenseur).

#### **Responsabilités**

EN AUCUN CAS, LE OU LES BAILLEURS DE LICENCES BROTHER, ET LEURS DIRECTEURS, REPRÉSENTANTS, EMPLOYÉS OU AGENTS (COLLECTIVEMENT BAILLEURS DE LICENCES BROTHER)N'ASSURENT AUCUNE GARANTIE, EXPRESSE OU TACITE, Y COMPRIS, MAIS SANS Y ÊTRE LIMITÉ, LES GARANTIES TACITES CONCERNANT LA COMMERCIALISATION ET L'UTILISATION SPÉCIFIQUE CONCERNANT LE LOGICIEL. LE OU LES BAILLEURS DE LICENCE BROTHER N'ASSURENT AUCUNE GARANTIE, ET N'ASSURENT AUCUNE REPRÉSENTATION CONCERNANT L'UTILISATION OU LES RÉSULTATS DE L'UTILISATION DU LOGICIEL PAR RAPPORT À SON EXACTITUDE, SA FIABILITÉ, SA MISE À NIVEAU OU AUTRE. LE RISQUE QUANT AUX RÉSULTATS ET AUX PERFORMANCES DU LOGICIEL EST INTÉGRALEMENT ASSUMÉ PAR VOUS. L'EXCLUSION DES GARANTIES TACITES N'EST PAS AUTORISÉE DANS CERTAINES PROVINCES. L'EXCLUSION CI-DESSUS PEUT NE PAS S'APPLIQUER À VOTRE CAS.

EN AUCUN CAS, LE OU LES BAILLEURS DE LICENCES BROTHER ) NE SAURAIENT ÊTRE TENUS RESPONSABLES POUR TOUT DOMMAGE DE CONSÉQUENCE, ACCIDENTEL OU INDIRECT (Y COMPRIS LES DOMMAGES ENTRAÎNÉS PAR LA PERTE DE BÉNÉFICES, L'INTERRUPTION DES AFFAIRES, LA PERTE D'INFORMATIONS COMMERCIALES OU AUTRE) DÉCOULANT DE L'UTILISATION OU DE L'IMPOSSIBILITÉ DE L'UTILISATION DE CE LOGICIEL MÊME SI LES BAILLEURS DE LICENCE BROTHER ONT ÉTÉ AVISÉS DE LA POSSIBILITÉ DE TELS DOMMAGES. CERTAINES PROVINCES N'AUTORISANT PAS L'EXCLUSION OU LA LIMITATION DES RESPONSABILITÉS POUR LES DOMMAGES DE CONSÉQUENCE OU ACCIDENTELS, LES LIMITATIONS CI-DESSUS PEUVENT NE PAS S'APPLIQUER À VOTRE CAS. DANS TOUS LES CAS, LA RESPONSABILITÉ DES BAILLEURS DE LICENCES BROTHER ENVERS VOUS POUR DES DOMMAGES RÉELS QUELLE QU'EN SOIT L'ORIGINE, ET QUELLE QUE SOIT LA FORME DE L'ACTION PAR CONTRAT, TORT (Y COMPRIS LA NÉGLIGENCE), RESPONSABILITÉ DU PRODUIT OU AUTRE, SERA LIMITÉE À \$50 (ARGENT AMÉRICAIN) OU 75\$ (ARGENT CANADIEN).

#### **Avis de compilation et de publication**

Ce manuel a été compilé et publié sous la supervision de Brother Industries Ltd. Il couvre les descriptions et spécifications les plus récentes du produit.

Le contenu de ce manuel et les spécifications du produit peuvent être modifiés sans préavis.

Brother se réserve le droit d'apporter des modifications sans avis dans les spécifications et les matériaux contenus. Il ne saurait être tenu responsable pour tout dommage (même indirects) causé par une utilisation des matériels présentés, y compris, et sans limitation, par les erreurs typographiques et autres concernant la publication.

#### **Marques déposées**

Le logo Brother est une marque déposée par Brother Industries, Ltd. Brother est une marque déposée de Brother Industries, Ltd.

© Copyright 1997 Brother Industries, Ltd. Tous droits réservés.

© Copyright 1997 Smith Micro Software, Inc. Tous droits réservés.

© Copyright 1997 Visioneer, Inc. Tous droits réservés.

Windows etWindows NT sont des marques déposées de Microsoft aux États-Unis et dans d'autres pays.

Microsoft et MS-DOS sont des marques déposées de Microsoft aux États-Unis et dans d'autres pays.

3D FaxSpeed est une marque déposée de Fontech Ltd.

Visioneer PaperPort LE est une marque déposée de Visioneer, Inc.

TextBridge est une marque de Xerox Imaging Systems, Inc.

NetCentric™, FaxStorm™ sont des marques déposées de NetCentric Corporation.

Excel et Word sont des marques de Microsoft Corp.

Toutes les sociétés dont un logiciel est mentionné dans ce manuel dispose d'une licence de logiciel propre à ses programmes propriétaires.

Epson est une marque déposée et LQ-510, LQ-850 et LQ-2550 sont des marques de Seiko Epson Corporation.

IBM, IBM PC et Proprinter sont des marques déposées de International Business Machines Corporation.

Hammermill copyplus white est une marque déposée de International Paper.

**Tous les autres termes, marques et produits cités dans ce manuel sont des marques déposées par leurs sociétés respectives.**

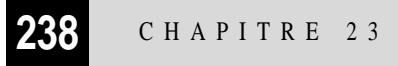

# CHAPITRE 24<br> **Spécification Spécifications**

## **Description**

Le MFC 7150C est un centre multifonction 6 en 1 : Imprimante couleur, photocopieur couleur (copies simples), scanner couleur, télécopieur papier ordinaire, télécopieur PC couleur (par le PC) et saisie vidéo. Le MFC 7160C est un centre multifonction 7 en 1 : Imprimante couleur, photocopieur couleur (copies multiples), scanner couleur, télécopieur papier ordinaire, centre de messages, télécopieur PC couleur (par le PC) et saisie vidéo.

## **Spécifications du télécopieur**

**Compatibilité** ITU-T Groupe 3 **Système de codage** MH/MR/MMR

**numérisation/impr. Type d'impression** Jet d'encre

**Vitesse du modem** 14400/12000/9600/7200/4800/2400 Vitesse inférieure automatique **Taille des feuilles** Min. 2,75 po (Larg.) x 5,0 po (Long.) Max. 8,5 po (Larg.) x 14,0 po (Long.) **Largeur** 8,2 pouces (208 mm)

**Bac papier** 200 feuilles (20 lbs.) **Échelle de gris** 256 niveaux (Diffusion d'erreurs) Affichage **Example Ecran cristaux liquides**, 16 caractères x 2

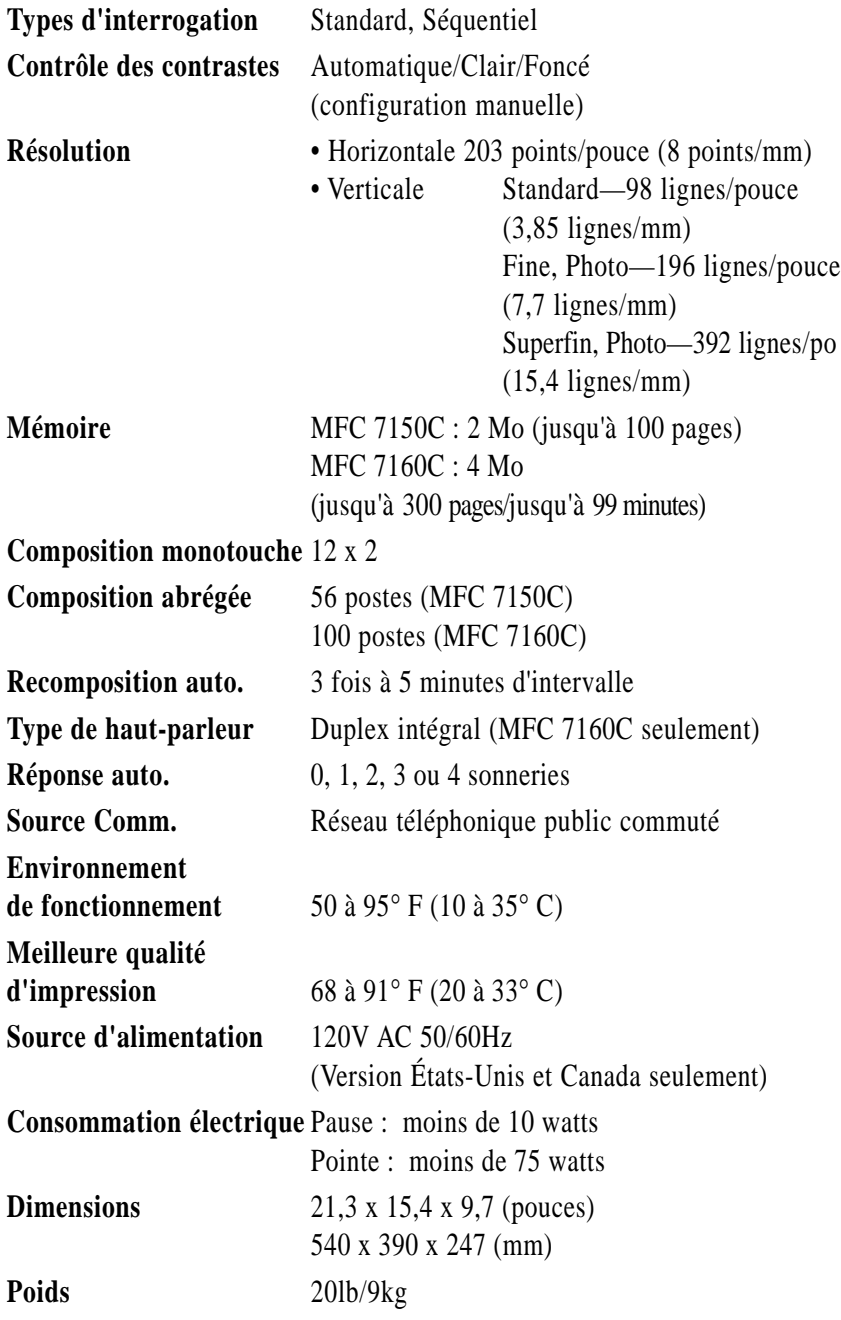

\* "Pages" fait référence au tableau "Brother Standard Chart No. 1" (lettre professionnelle typique, résolution standard). Les spécifications et les documents imprimés peuvent être modifiés sans préavis.

## **Spécifications de l'imprimante**

#### **Impression**

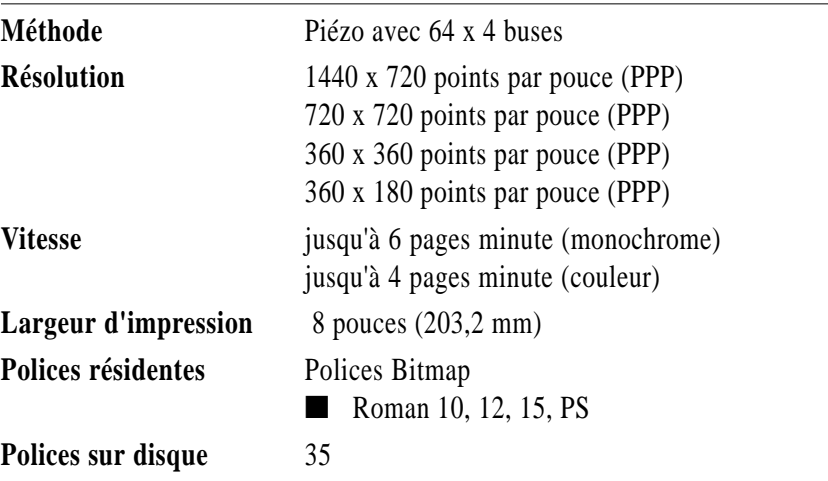

### **Contrôleur**

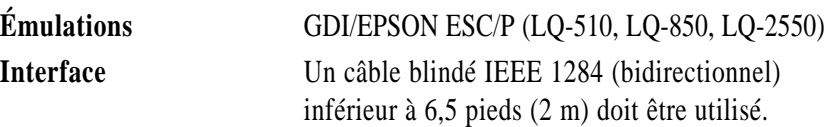

#### **Supports d'impression**

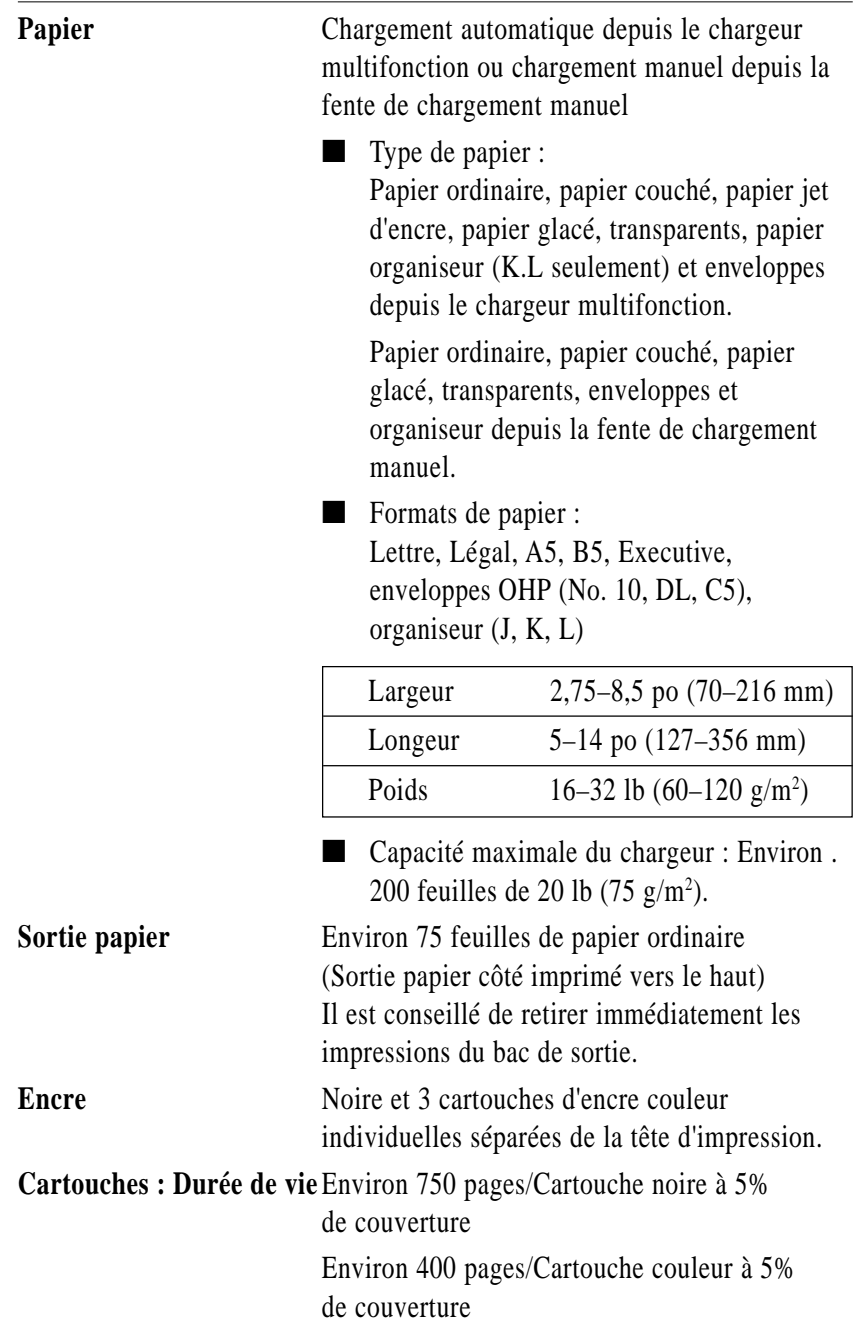

## CHAPITRE 25<br> **Dépannage**<br>
et entretien **Dépannage et entretien**

## **Dépannage**

#### **Système de renvoi de télécopie**

Le service clientèle de Brother a mis en place un système de renvoi de télécopie simple à utiliser, qui permet d'obtenir des réponses immédiates aux questions techniques et aux demandes d'informations les plus courantes pour tous les produits Brother. Ce système est disponible 24 heures sur 24, 7 jours sur 7. Vous pouvez l'utiliser pour obtenir l'envoi de télécopies vers n'importe quel télécopieur, et pas seulement celui d'où vous appelez.

Si vous ne trouvez pas de solution à votre problème dans ce manuel, appelez notre système de renvoi de télécopie et suivez les instructions vocales pour obtenir des instructions sur l'utilisation du système, ainsi qu'un index de sujets.

**Depuis le Canada :** 1-800-681-9838

Le numéro de ce système a été préprogrammé sur le numéro monotouche (États-Unis seulement).

#### **Site Web Brother**

Vous trouverez d'autres informations sur les produits Brother, des fiches techniques et des Forums aux questions (FAQ) sur le Web. Adresse :

#### **http://www.brother.com**

#### **Babillard Brother**

Le numéro de babillard de Brother est

**Depuis le Canada :** 1-514-685-2040

#### **Messages d'erreur**

Comme avec tous les équipements complexes, vous risquez de rencontrer occasionnellement un problème. Le plus souvent, votre MFC l'identifie et il affiche un message d'erreur. La liste ci-dessous décrit les messages d'erreur les plus courants.

Vous pourrez résoudre la plupart des problèmes vous-même. Si vous avez besoin d'une assistance supplémentaire, appelez le 1-800-853-6660. Pour plus d'aide, appelez le système de renvoi de télécopies Brother.

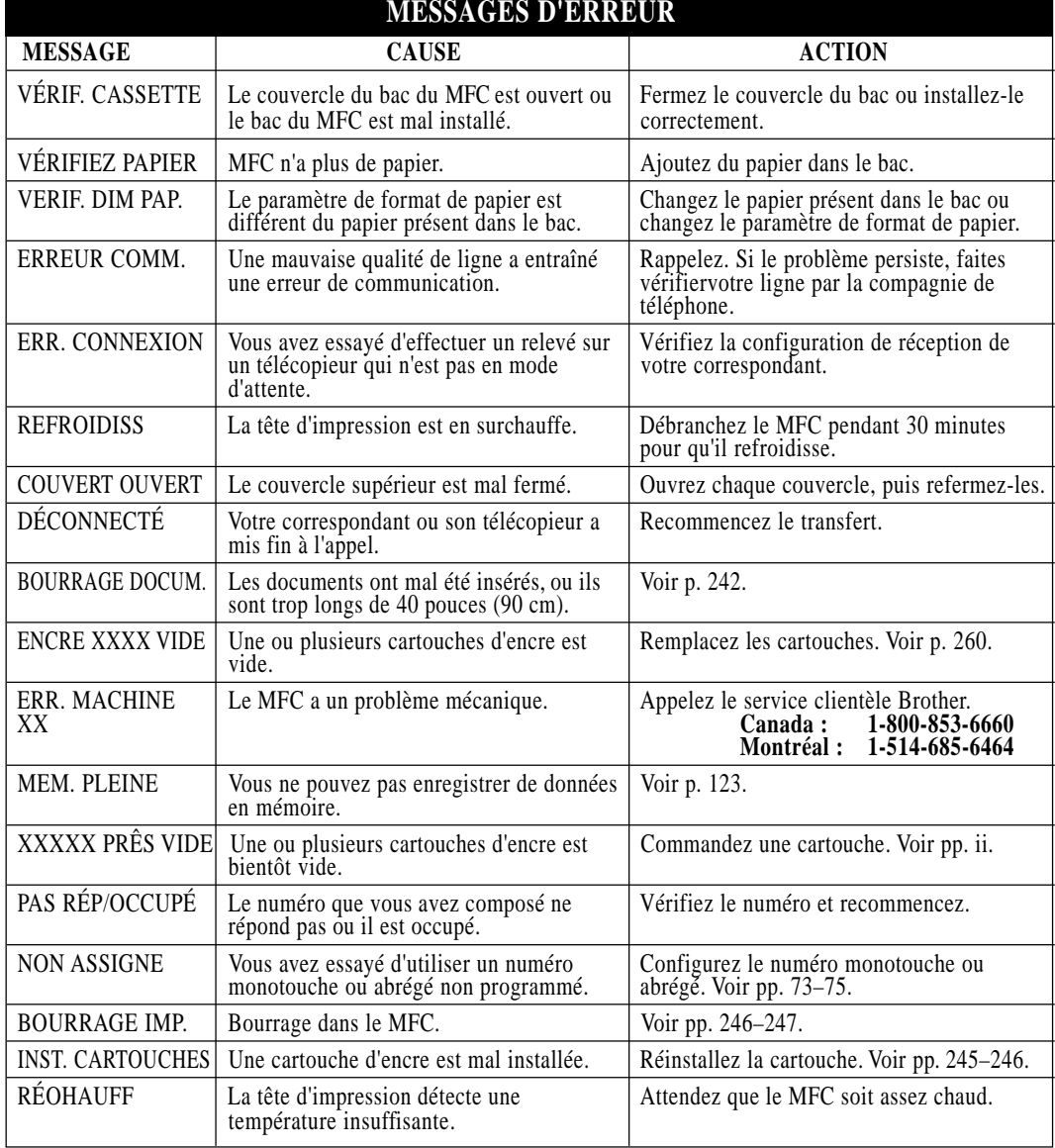

#### **Depuis le Canada :** 1-800-681-9838

#### **Bourrage de documents**

Si le document original est bloqué, procédez comme suit.

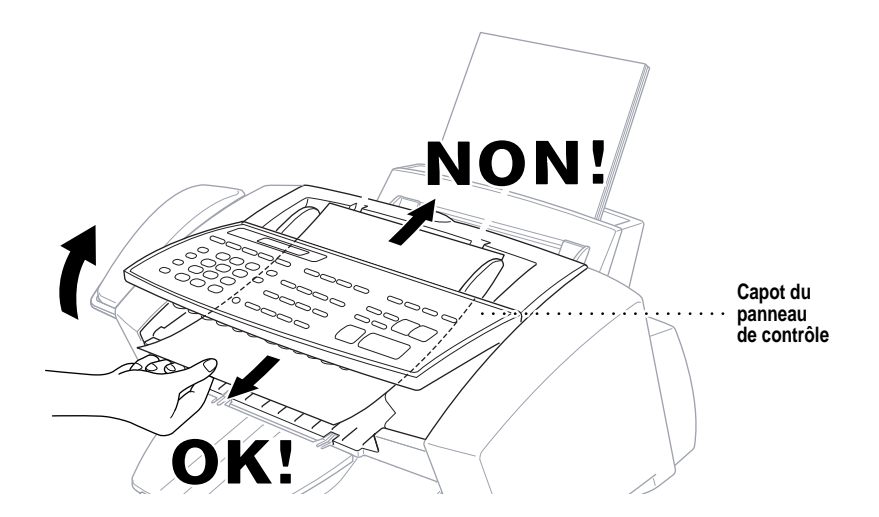

- **1** Retirez du chargeur tout document non bloqué.
- **2** Soulevez le couvercle du panneau de contrôle.
- **3** Retirez le document bourré à l'avant du MFC.
- **4** Fermez le couvercle du panneau de contrôle.
- **5** Appuyez sur Arrêt.

#### **Bourrage imprimante ou bourrage de documents**

Le retrait du papier bourré varie selon l'emplacement du bourrage dans le MFC.

**Le papier est bloqué dans le chargeur multifonction.**

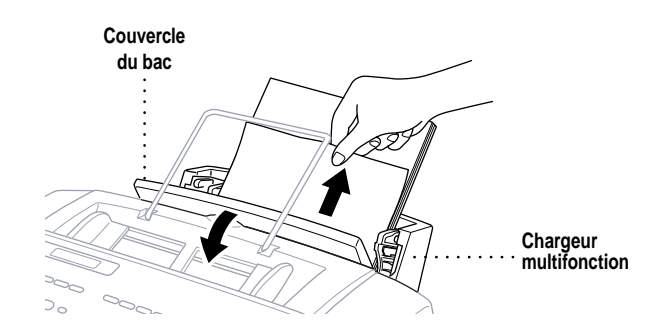

- **1** Ouvrez le couvercle du bac et tirez le papier vers le haut pour le retirer.
- **2** Si le retrait est difficile, retirez le chargeur multifonction.
- **3** Ouvrez le bac et retirez le papier du chargeur multifonction dans le sens le plus simple.

**Le papier est bloqué dans la fente de chargement manuel.**

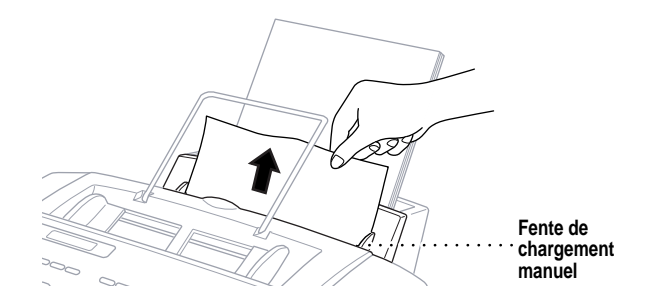

**1** Tirez sur le papier bloqué vers le haut et retirez-le.

**2** Si le retrait est difficile, retirez le chargeur multifonction.

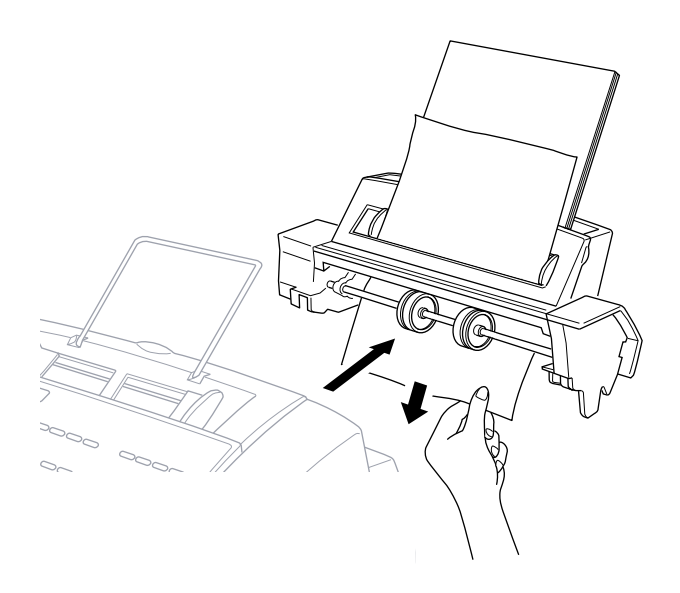

**3** En maintenant le bac, tirez sur le papier bloqué pour le retirer du chargeur multifonction par-dessous.

#### **Le papier est bloqué à l'intérieur du MFC.**

**1** Retirez le chargeur multifonction.

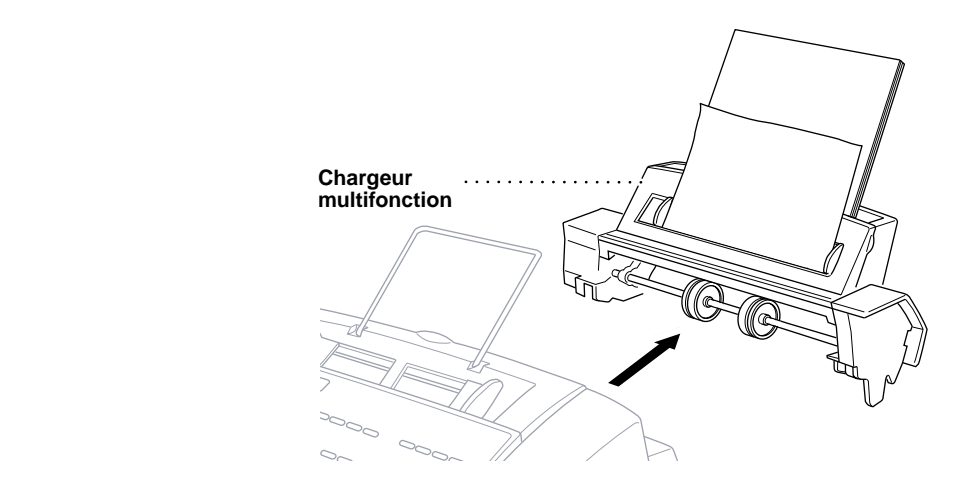

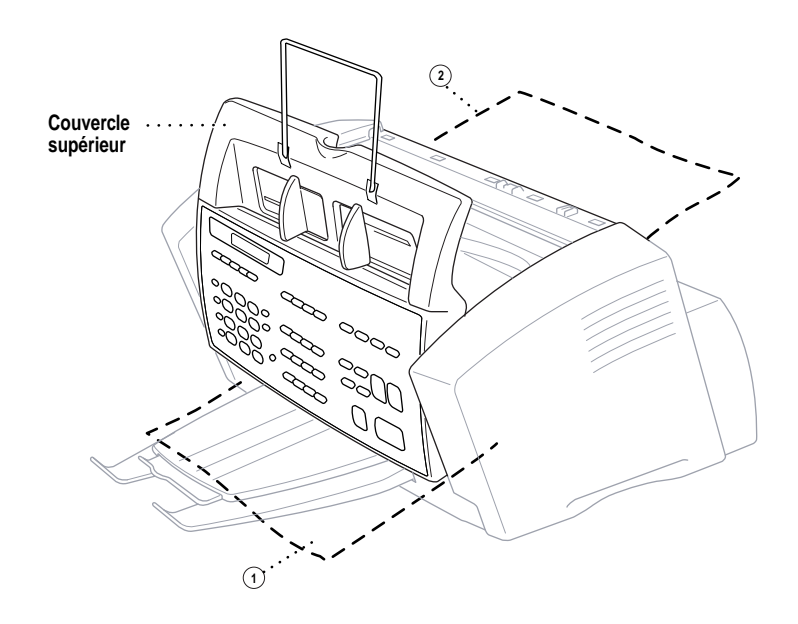

**2** Soulevez le couvercle vers le haut pour voir à quel endroit le bourrage s'est produit.

1 **Le papier est bloqué à l'avant du MFC.**

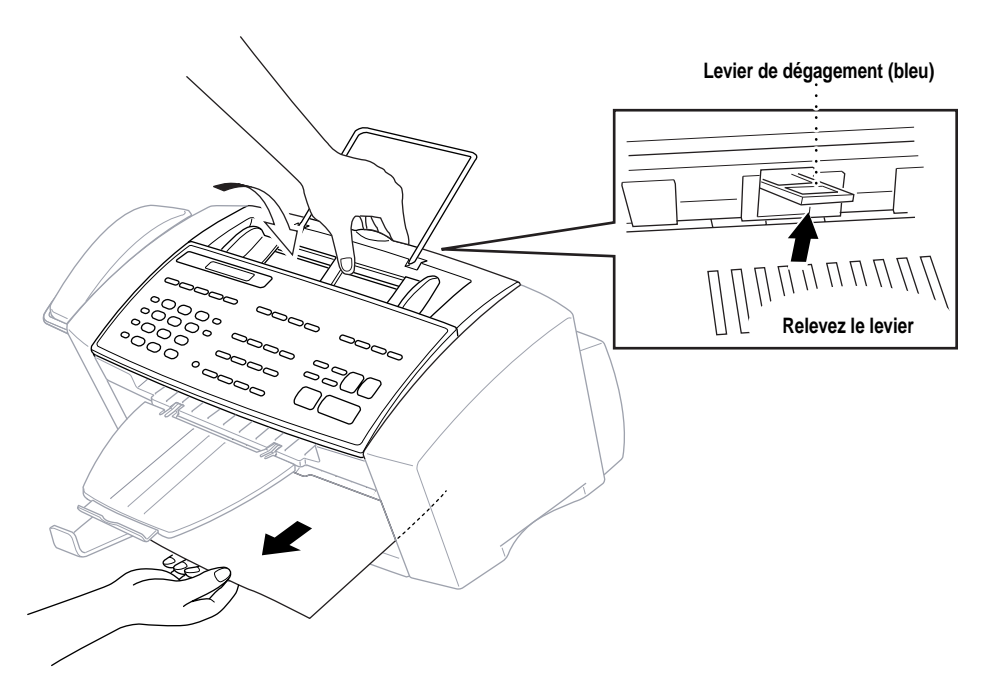

- **1** Fermez le couvercle supérieur.
- **2** Tirez le papier vers le haut tout en maintenant soulevé le levier de dégagement bleu situé à l'arrière du MFC.
- **3** Replacez le chargeur multifonction.
- 2 **Le papier est bloqué à l'arrière du MFC.**

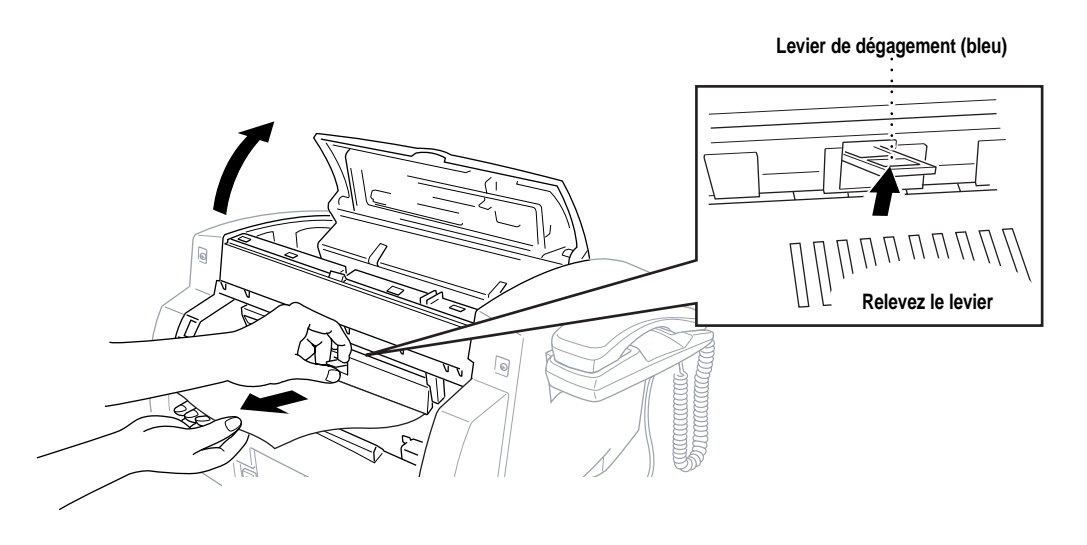

- **1** Tirez le papier par l'arrière du MFC tout en maintenant soulevé le levier de dégagement bleu situé à l'arrière du MFC.
- **2** Fermez le couvercle supérieur.
- **3** Replacez le chargeur multifonction.

#### **En cas de problème avec le MFC**

Si vous pensez que votre MFC a un problème, commencez par faire une copie. Si la copie est correcte, le problème ne provient probablement pas du MFC. Vérifiez le tableau ci-dessous et suivez les conseils de dépannage.

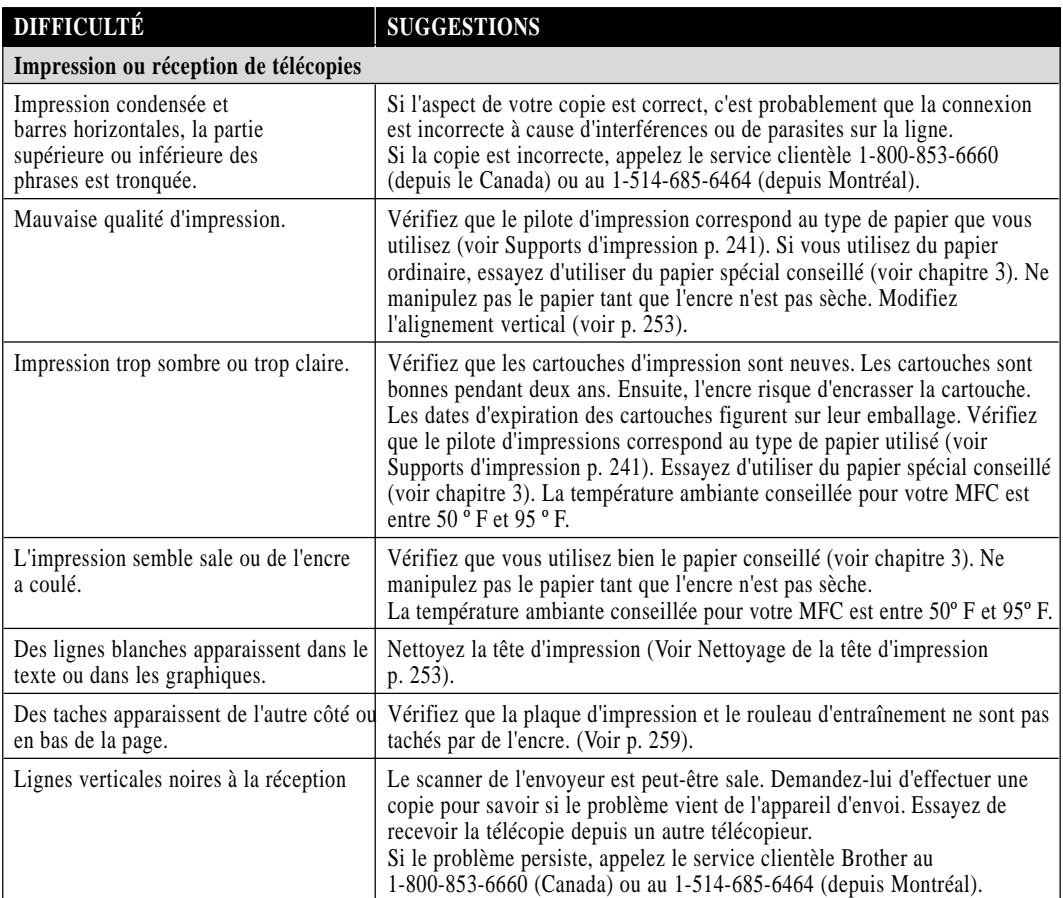

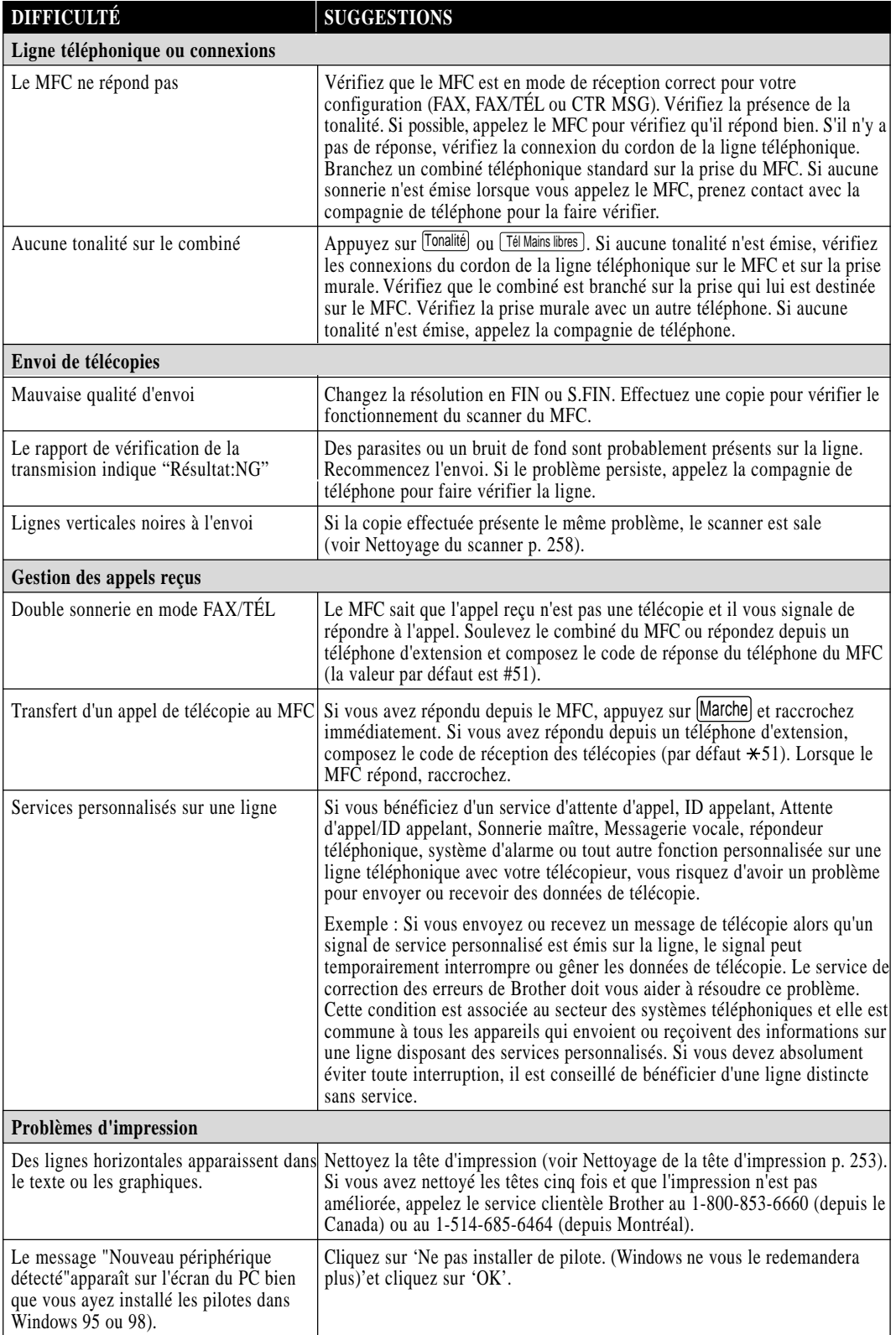

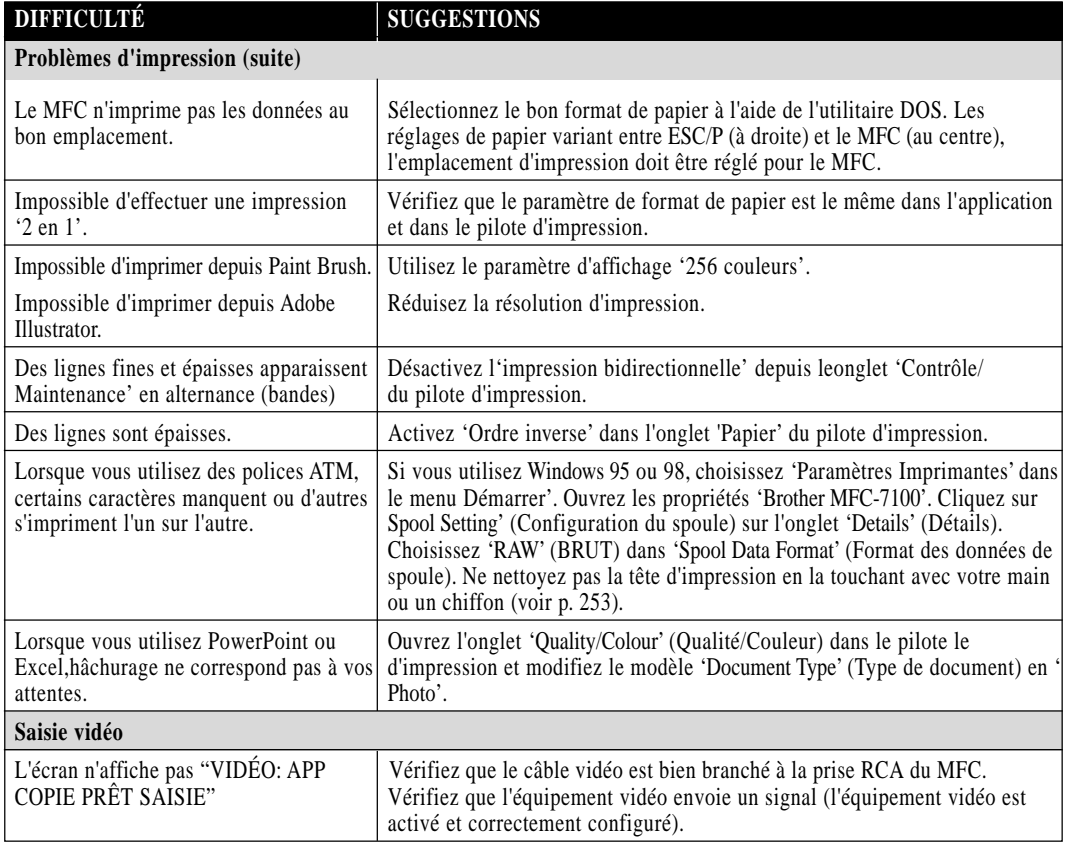

## **Amélioration de la qualité d'impression**

#### **Impression test**

Si la qualité ne vous satisfait pas, commencez par imprimer une page de test pour vous aider à identifier les paramètres à modifier.

**1** Appuyez sur Fonction, 2, 1. L'écran affiche

1.TEST IMP.

- **2** Appuyez sur Régler.
- **3** Appuyez sur Marchel. Le MFC commence à imprimer.
- **4** Appuyez sur Arrêt pour sortir.

#### **Nettoyage de la tête d'impression**

Nettoyez la tête d'impression lorsqu'une ligne horizontale apparaît dans le texte ou les graphiques qui figurent dans vos impressions. Vous pouvez nettoyer les têtes d'impression des quatre couleurs (noir, cyan, jaune, magenta) (ou une seule couleur) en utilisant Gestion Encre ou depuis le pilote d'impression.

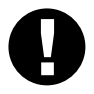

#### **Attention**

**Ne nettoyez pas la tête d'impression en la touchant avec vos mains ou un chiffon.**

- **1** Appuyez sur Gestion Encre.
- **2** Appuyez sur [1] pour choisir **1.NETTOYAGE**.
- **3** Appuyez sur  $\infty$  ou  $\rightarrow$  pour choisir la couleur à nettoyer.
- **4** Appuyez sur Régler pour nettoyer la tête d'impression automatiquement.

À la fin du nettoyage, le MFC repasse automatiquement en ligne.

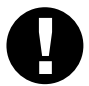

#### **Attention**

Si vous nettoyez la tête d'impression au moins cinq fois et que la qualité n'est toujours pas satisfaisante, appelez le service clientèle de Brother au 1- 800-853-6660 (depuis le Canada) ou au 1-514-685-6464 (depuis Montréal). Vous devrez peut-être remplacer la tête d'impression. (Des instructions de remplacement sont incluses avec l'accessoire tête d'impression de référence HD002).

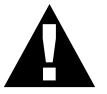

#### **AVERTISSEMENT**

Ne touchez pas la tête d'impression sauf si vous la remplacez. Cela risquerait de l'endommager et d'annuler la garantie qui la protège.

#### **Alignement des cartouches d'encre**

Cette fonction permet de vérifier et d'aligner les cartouches d'encre pour vous assurer d'obtenir des impressions de qualité. Vérifiez qu'il y a du papier dans le bac avant de démarrer la procédure d'alignement.

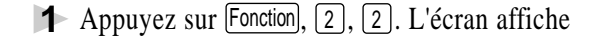

2.ALIGN. VERT

**2** Appuyez sur Marche. Le MFC imprime un échantillon de page.

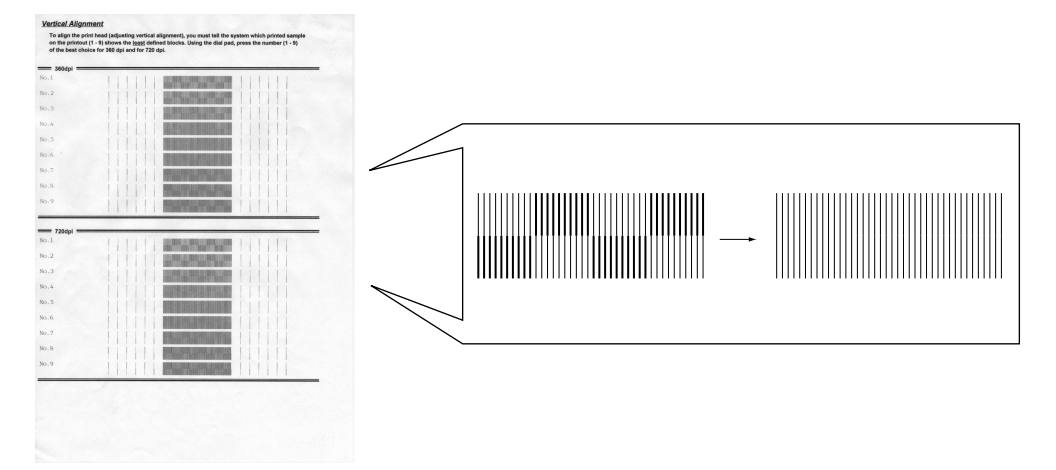

Vérifiez la page d'alignement et décidez quels numéros d'échantillon montrent les lignes les mieux imprimées pour 360 et 720 ppp. L'écran affiche

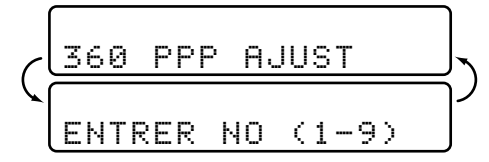

- **3** À l'aide du clavier téléphonique, entrez le niveau de réglage nécessaire pour 360 ppp (1 à 9).
- **4** L'écran affiche

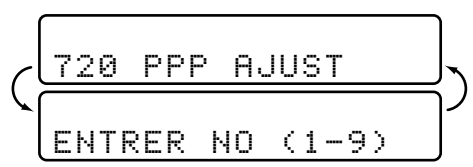

- **5** À l'aide du clavier téléphonique, entrez le niveau de réglage nécessaire pour 720 dpi (1 à 9).
- **6** Imprimez un autre échantillon d'impression test et vérifiez-le (voir p. 167).
- **7** Appuyez sur [Arrêt] pour sortir.

#### **Désactivation de l'impression bidirectionnelle**

Vous pouvez encore améliorer la qualité d'impression en désactivant l'impression bidirectionnelle et en configurant le MFC pour qu'il n'imprime que dans une direction. Toutefois, la vitesse d'impression sera réduite de moitié.

**1** Appuyez sur Fonction, 2, 3. L'écran affiche

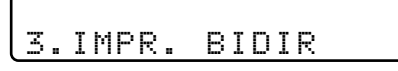

**2** Appuyez sur 2 pour sélectionner **OFF** (ou 1 pour choisir **ON**).

#### **Ne manipulez pas le papier tant que l'encre n'est pas sèche**

Le papier spécial glacé et les transparents mettent plus de temps pour sécher que le papier ordinaire. Aussi, ne touchez pas la copie imprimée tant que l'encre n'est pas sèche.

## **Emballage et transport du MFC**

Lorsque vous transportez le MFC, utilisez les emballages d'origine. De même, suivez les étapes ci-dessous pour emballer le MFC pour éviter de l'endommager, ce qui annulerait la garantie qui le couvre.

- **1** Retirez le cordon de la ligne téléphonique du MFC.
- **2** Débranchez le MFC de la prise d'alimentation.

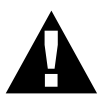

#### **AVERTISSEMENT**

Ne débranchez pas le MFC après un travail d'impression tant que vous n'entendez pas le clic final.

**3** Retirez l'extension métallique du support papier, le support papier, le support de documents, l'extension du support de documents, le combiné et emballez-les.

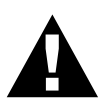

#### **AVERTISSEMENT**

Veuillez retirer les cartouches d'encre et remettre en place le couvercle de protection jaune. Un endommagement de la tête d'impression provoqué par un emballage sans couvercle jaune de protection annule votre garantie.

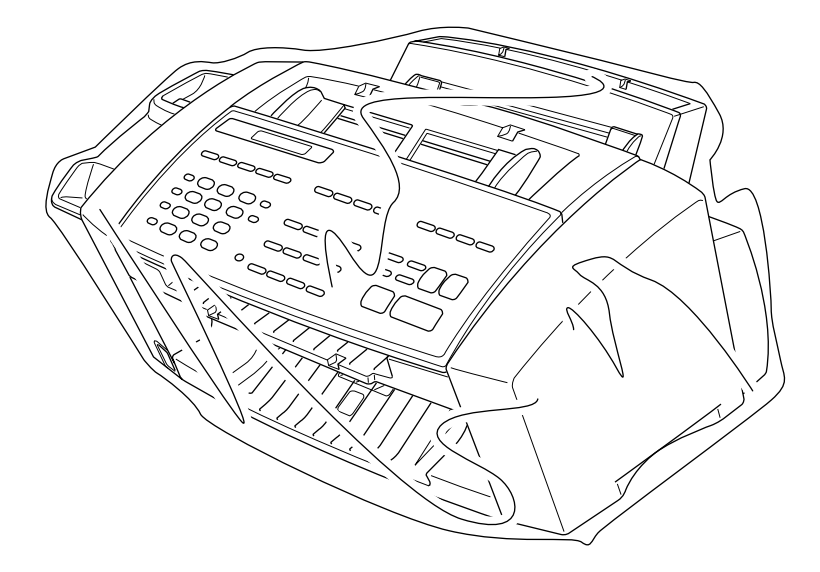

**4** Enveloppez le MFC dans le sac plastique et placez-le dans le carton d'emballage d'origine.

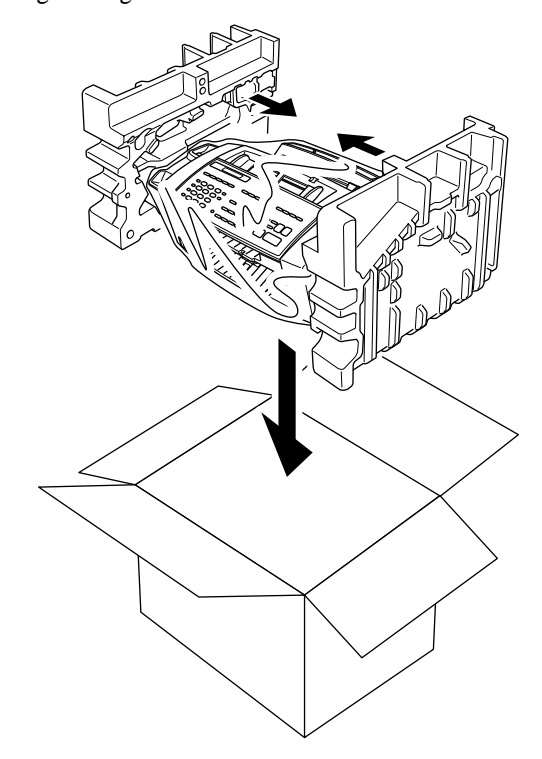

**5** Placez les pièces supplémentaires (cordons et supports) et les documents (par exemple votre manuel) dans le carton.

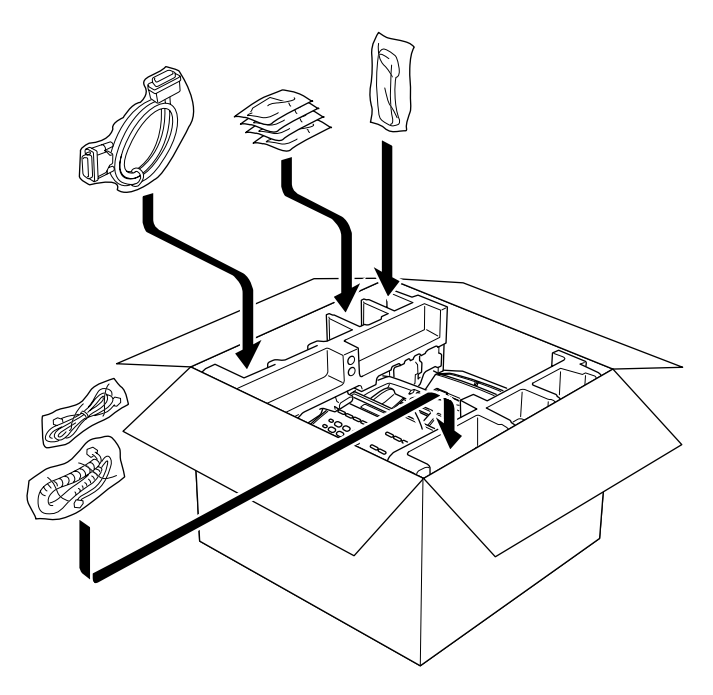

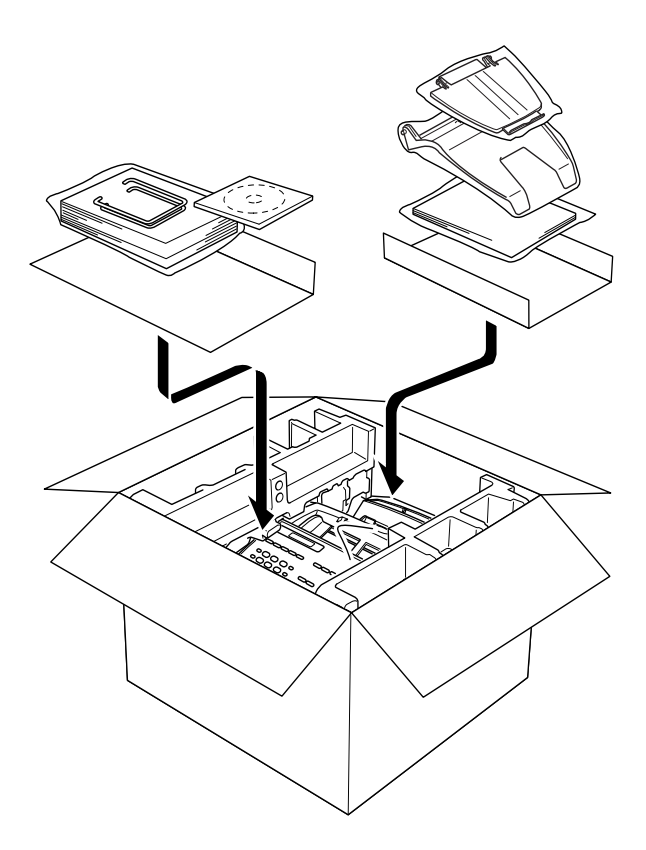

**6** Fermez le carton.

## **Entretien**

#### **Nettoyage du scanner**

Débranchez la ligne téléphonique et le cordon d'alimentation et ouvrez le couvercle du panneau de contrôle. Humidifiez un chiffon propre non pelucheux avec de l'alcool isopropylène et nettoyez délicatement le couvercle en verre et la barre blanche du scanner. Si l'écran affiche encore une erreur de scanner, prenez contact avec le service clientèle de Brother en vous reportant à la page i.

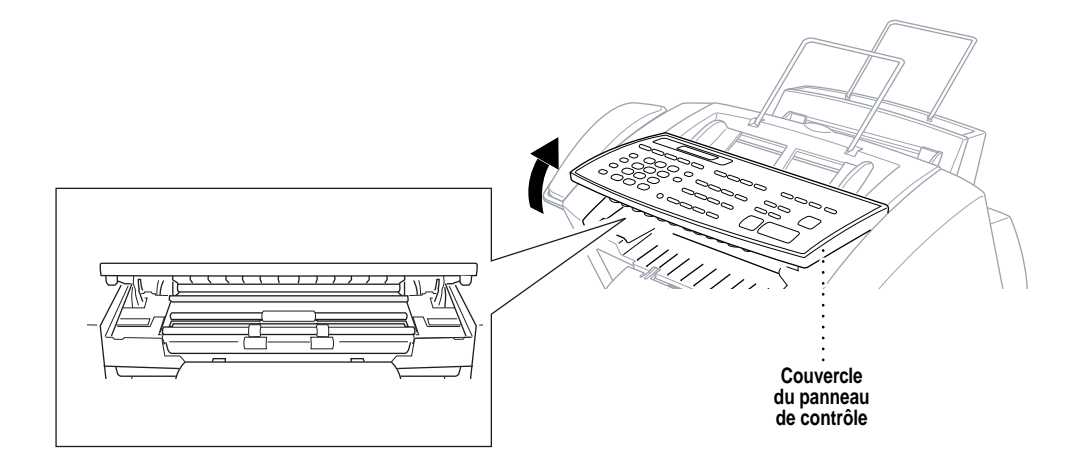

#### **Nettoyage de la plaque d'impression du MFC**

Pour nettoyer la plaque d'impression du MFC, frottez-la avec un chiffon non pelucheux sec ou légèrement humidifié avec de l'alcool isopropylène.

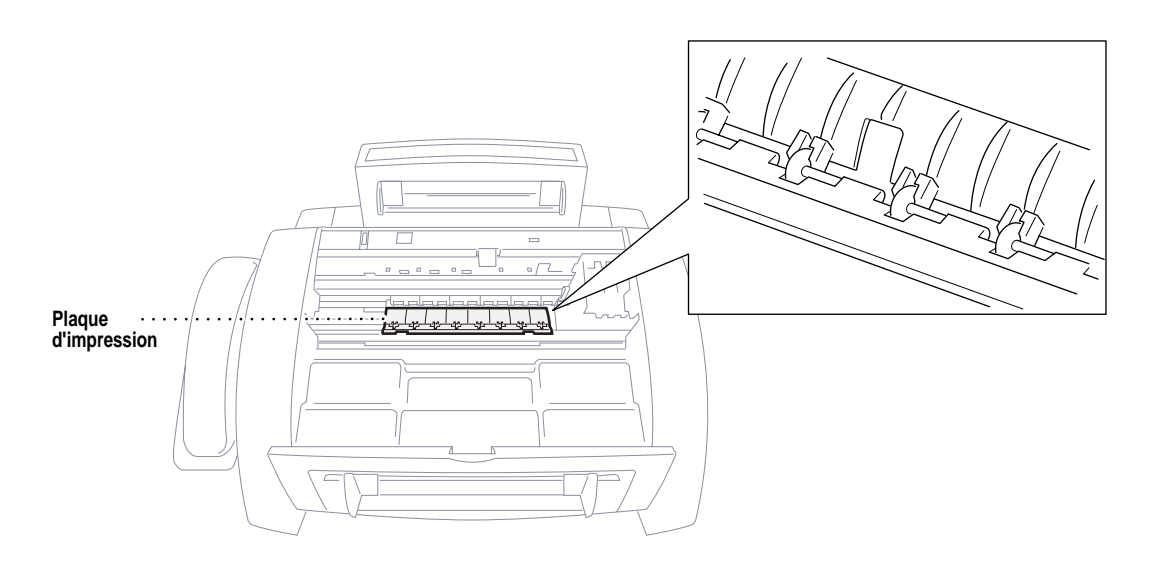

#### **Nettoyage du rouleau d'entraînement**

- **1** Retirez le chargeur multifonction de la plaque d'impression.
- **2** Frottez les rouleaux d'entraînement avec un chiffon humidifié avec de l'alcool isopropylène.

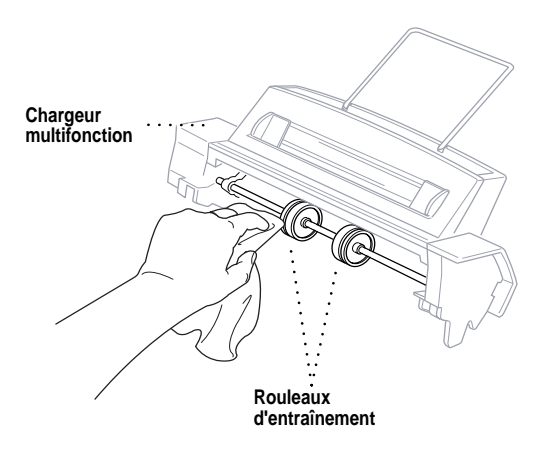

**3** Replacez le chargeur sur la plaque d'impression.

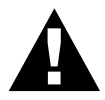

#### **AVERTISSEMENT**

- Pensez à débrancher le MFC de la prise murale principale avant de nettoyer la plaque d'impression et les rouleaux d'entraînement.
- Veillez à ne pas toucher aux roues d'entraînement du papier et au câble plat.

#### **Remplacement des cartouches d'encre**

Votre MFC est équipé d'un compteur de points d'encre qui surveille automatiquement le niveau d'encre de chaque cartouche. Lorsque le compteur détecte qu'une cartouche manque d'encre, le MFC vous le signale en allumant le voyant "Encre vide".

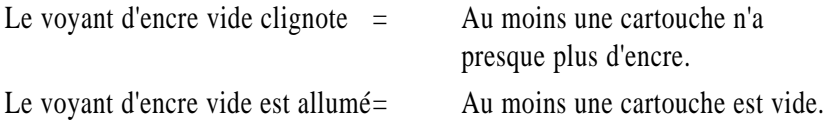

L'écran vous indique quelle cartouche est vide ou presque vide. Suivez les indications de l'écran pour remplacer les cartouches dans le bon ordre.

**Lorsque les cartouches d'encre sont presque vides, vous devez utiliser** Gestion Encre **pour effectuer le changement (étapes 1 à 3). S'il n'y a plus d'encre, passez à l'étape 4.**

- **1** Appuyez sur Gestion Encre.
- **2** Appuyez sur  $\bigoplus$  ou sur  $\bigoplus$  pour choisir **2. REMPLAC. ENCRE**.
- **3** Appuyez sur Régler.

Si au moins une cartouche d'encre est vide, par exemple la noire, l'écran affiche **ENCRE NOIRE VIDE** et **OUVRIR CAPOT**.

- **4** Ouvrez le capot supérieur.
- **5** Ouvrez les couvercles des cartouches d'encre en appuyant simultanément sur les agrafes comme le montre l'illustration.

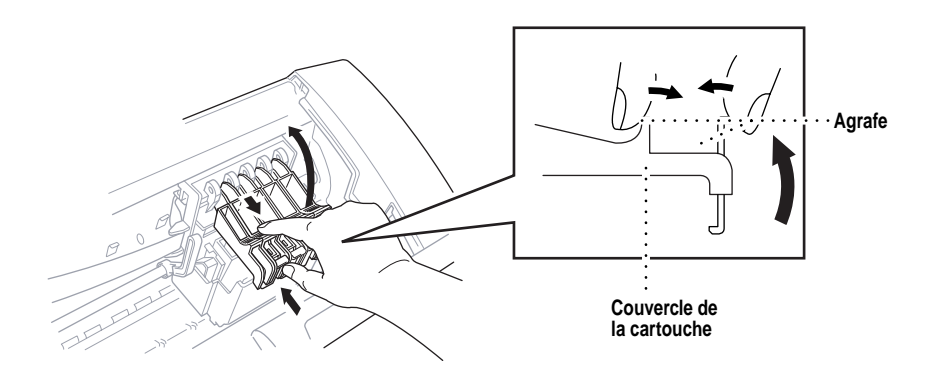

**6** Retirez la cartouche d'encre en la soulevant de la tête d'impression.

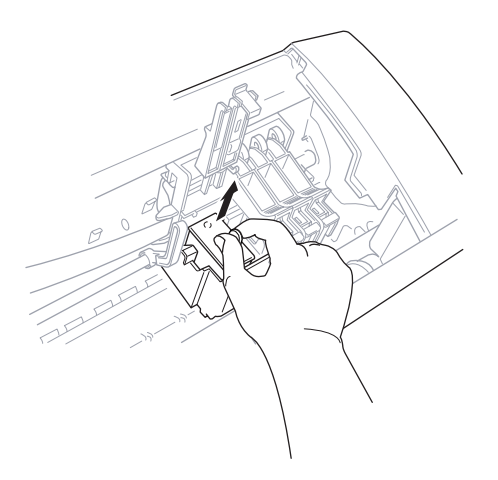

- **7** Ouvrez l'emballage de la nouvelle cartouche d'encre de la couleur indiquée à l'écran et retirez la cartouche.
- **8** Tenez la cartouche comme le présente l'illustration, et retirez le ruban adhésif de protection du côté de la cartouche. Retirez le ruban vers l'extérieur.

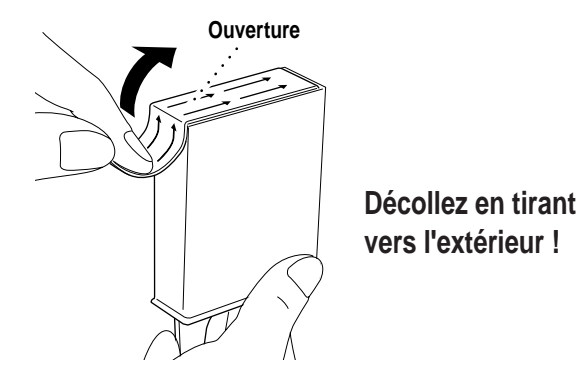

**IMPORTANT :** Pour éviter de vous tacher les mains et les vêtements, retirez le ruban délicatement.

**9** À chaque couleur correspond un emplacement. Insérez chaque nouvelle cartouche dans le chariot en utilisant l'indicateur de couleur situé sur la tête d'impression.

Veillez à ne pas appuyer sur la barre.

**10** Fermez le capot de la cartouche jusqu'à ce qu'il s'enclenche.

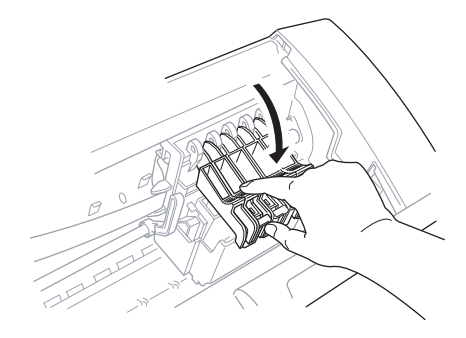

**11** Une fois les cartouches d'encre installées, fermez le capot supérieur. Le MFC effectue un "nettoyage des têtes" et passe en mode en ligne. L'écran vous invite à vérifier qu'une nouvelle cartouche d'encre a été insérée pour chaque couleur retirée. Exemple : **AVEZ-VOUS CHANGÉ NOIR? 1.OUI 2.NON**.

Si la cartouche d'encre installée n'est pas neuve, veillez à sélectionner 2.

**12** Pour chaque nouvelle cartouche, appuyez sur  $\begin{bmatrix} 1 \end{bmatrix}$  sur le clavier téléphonique pour réinitialiser automatiquement le compteur de points d'encre de cette couleur. (Grâce à ce compteur, le MFC peut vous signaler qu'une cartouche est bientôt vide.)

Le MFC passe en mode de nettoyage pendant environ 2 minutes pour chaque cartouche remplacée. L'écran affiche en alternance **NETTOYAGE** et **ATTENDRE SVP**.

Lorsque le MFC a terminé le cycle de nettoyage, l'écran passe à nouveau en mode Veille (date et heure).

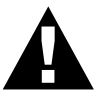

#### **AVERTISSEMENT**

En cas de contact de l'encre avec les yeux, rincez abondamment à l'eau et éventuellement consultez un spécialiste.

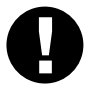

#### **Attention**

- Ne retirez pas les cartouches d'encre si vous n'avez pas à les remplacer. Sinon, vous risquez de réduire la quantité d'encre et l'imprimante ne saura plus combien d'encre reste dans la cartouche.
- Ne secouez pas les cartouches car l'encre risque d'éclabousser lorsque vous retirez le ruban adhésif de protection.
- Si de l'encre venait à éclabousser vous-même ou vos vêtements, lavezvous avec du savon ou du détergent.
- Si vous installez une cartouche d'encre au mauvais emplacement de couleur, corrigez le problème et nettoyez la tête d'impression plusieurs fois avant d'effectuer une impression car ce problème entraîne un mélange des couleurs.
- Après avoir ouvert une cartouche d'encre, installez-la dans le MFC et utilisez-la dans les six mois qui suivent. Utilisez les cartouches d'encre avant la date d'expiration qui figure sur l'emballage.
- Ne remplissez pas des cartouches vides. Toute tentative d'utilisation de cartouches recyclées peut endommager la tête d'impression et entraîner l'annulation de la garantie.

**REMARQUE :** Si le message d'erreur ENCRE XXXX VIDE apparaît à l'écran après l'installation des cartouches, vérifiez que celles-ci sont correctement installées.

## **Service clientèle**

**Depuis le Canada :** 1-800-853-6660 (vocal) 1-514-685-4898 (télécopie) **Depuis Montréal :** 1-514-685-6464 (vocal)

. . . . . .

## **Glossaire**

- **Accès à distance** Possibilité d'accéder au Centre de messages à distance depuis un téléphone à touches.
- **Accès double** Le télécopieur peut émettre des télécopies ou des travaux programmées dans la mémoire en même temps qu'il envoie, reçoit ou imprime une télécopie.
- **Activation à distance** Vous permet de transférer un appel de télécopie, reçu depuis un téléphone d'extension, au télécopieur.
- **ADF (Chargeur de documents automatique)** Indique le nombre de pages pouvant être insérées dans le chargeur de documents et traitées en une fois.
- **Alarme imprimante** Alarme sonore indiquant que l'imprimante n'arrive pas à imprimer.
- **Annuler un travail** Annuler un travail programmé, par exemple une télécopie retardée ou un appel sélectif.
- **Appel sélectif** Opération consistant pour un télécopieur, d'appeler un autre télécopieur pour récupérer des messages de télécopie en attente.
- **Automatic E-Mail Printing** Logiciel qui imprime automatiquement sur le MFC les messages courriel reçus. (Sur le CD-ROM 1.)
- **Bip sonore** Son émis en cas de pression sur une touche, d'apparition d'erreurs ou lorsqu'un document a été reçu ou envoyé.
- **Cadran** Type de composition sur une ligne téléphonique.
- **Code d'accès à distance** Code à quatre chiffres vous permettant d'appeler et d'accéder au Centre de messages depuis un emplacement distant.
- **Composition abrégée** Numéro préprogrammé facilitant la numérotation. Vous devez appuyer sur la touche puis sur un code à deux chiffres pour démarrer la procédure de composition.
- **Configuration système** Rapport imprimé affichant les paramètres actuels du télécopieur.
- **Contraste** Paramètre permettant de corriger des documents trop clairs ou trop sombres, en les éclaircissant ou en les assombrissant.
- **Durée de sonnerie** Nombre de sonneries avant que le télécopieur réponde à un appel reçu.
- **Échelle de gris** Tons de gris disponibles pour copier et télécopier des photographies.
- **Écran LCD (écran à cristaux liquides)** Écran du télécopieur qui affiche des messages interactifs pendant la programmation à l'écran, ou l'heure et la date lorsque la machine est inactive.
- **E-mail Printing** Application qui récupère automatiquement les messages courriel sur le serveur POP3 et les imprime sur le MFC.
- **Émission** Possibilité d'envoyer le même message de télécopie à plusieurs destinataires.
- **Enregistrement des télécopies** (MFC 7150C seulement) Le MFC peut enregistrer jusqu'à 100 pages de télécopie en mémoire. Vous pouvez imprimer ces pages ultérieurement ou les récupérer à distance à l'aide des fonctions de réacheminement de télécopies, de téléappel ou de consultation à distance. Les fonctions à distance du MFC 7160C sont gérées par le Centre de messages.
- **Erreur de communication (ou Erreur comm.)** Erreur pendant l'envoi ou la réception de télécopie, généralement provoquée par des interférences ou une mauvaise ligne.
- **Gestion encre (touche)** Nettoie la tête d'impression et/ou remet à zéro de compteur de points d'encre après remplacement de la cartouche.
- **Groupe de compatibilité** Capacité d'un télécopieur de communiquer avec un autre. La compatibilité est assurée entre groupes ITU-T.
- **ID appelant** Service souscrit auprès de l'entreprise de téléphone permettant de voir le numéro (ou le nom) de la personne qui vous appelle.
- **ID station** Informations enregistrées qui apparaissent en haut de chaque page télécopiée. Contient le nom et le numéro de télécopie de l'envoyeur.
- **Impression backup** Configure le télécopieur pour imprimer une copie des télécopies reçues et enregistrées en mémoire.
- **Impulsion** Type de composition sur une ligne téléphonique.
- **Index tél** Liste alphabétique électronique des numéros monotouches, abrégés et groupés.
- **Interrompre** Mettre temporairement en attente un travail pendant que vous exécutez une autre opération.
- **Intervalle** Période de temps préprogrammée entre deux impressions automatiques de journaux d'activité. Vous pouvez imprimer des journaux d'activité à la demande, sans interrompre ce cycle.
- **Journal d'activité** Répertorie des informations sur les 30 dernières télécopies reçues et envoyées. TX signifie envoyées et RX reçues.
- Liste d'état de la mémoire Présente la quantité de mémoire utilisée, ainsi que le type de messages qu'elle contient.
- **Liste de numéros abrégés** Liste numérique des noms et des numéros enregistrés en mémoire monotouche et abrégée.
- **Longueur de sonnerie F/T** Durée pendant laquelle le télécopieur sonne (en mode de réponse FAX/TÉL) pour vous signaler que l'appel reçu est un appel vocal.
- **Luminosité** La modification de la luminosité permet d'éclaircir ou d'assombrir l'image.
- **Maintien d'appel** Vous permet d'envoyer une télécopie, puis de parler avec votre correspondant à la fin de la transmission.
- **Message de page de couverture** Commentaire qui apparaît sur la page de couverture. Cette fonction est programmable.
- **Message de rappel** Vous permet d'envoyer une télécopie puis de laisser un message pour que votre correspondant vous rappelle.
- **Message de réponse** Message que les appelants entendent losqu'ils appellent le Centre de messages ou un répondeur externe.
- **Message reçu (ICM)** Message vocal enregistré reçu dans un répondeur externe ou dans le Centre de messages numérique du MFC.
- **Méthode de codage** Méthode de codage des informations contenues dans un document. Tous les télécopieurs doivent utiliser un standard minimum MH (Huffman modifié). Votre télécopieur peut prendre en charge des méthodes de compression supérieures, MR (Lecture modifiée) et MMR (Lecture modifiée modifiée), si l'appareil de réception offre la même fonction.
- **Minuterie** Vous pouvez programmer l'heure de la journée à laquelle toutes les télécopies reçues seront envoyées.
- **Mode de correction d'erreurs (ECM)** Détecte les erreurs pendant la transmission des télécopies et envoie la ou les pages du document concerné.
- **Mode de fonction** Mode de programmation permettant de modifier la configuration du télécopieur.
- **Mode Économie (MFC 7160C seulement)** Paramètre du Centre de messages permettant au télécopieur de répondre après deux sonneries lorsqu'un ou plusieurs messages ont été reçus et après quatre sonneries lorsqu'il n'y a pas de message. L'appelant peut raccrocher (après 2 sonneries) sans être facturé pour l'appel s'il n'y a aucun message à consulter.

- **Mode FAX/TÉL** Vous pouvez recevoir des télécopies et des appels téléphoniques. N'tuilisez pas ce mode avec un répondeur externe.
- **Mode Fin** Résolution de 196 x 203 ppp. Utilisé pour les petits caractères et les graphiques.
- **Mode Centre de messages (MFC 7160C seulement)** Vous pouvez configurer le MFC pour recevoir des messages de télécopie ou vocaux en mémoire afin de les récupérer à distance.
- **Mode Outre-mer** Modifie temporairement les tonalités du télécopieur pour gérer les parasites présents dans les communications longue distance.
- **Mode Photo** Paramètre de résolution utilisant différents tons de gris pour représenter au mieux les photographies.
- **Monotouches** Touches présentes sur le panneau de contrôle du télécopieur vous permettant d'enregistrer des numéros pour chaque composition. Vous devez utiliser une touche distincte pour chaque numéro.
- **Multi-Function Link Pro** Transforme votre télécopieur en imprimante et en scanner et autorise l'envoi de télécopie PC à l'aide du télécopieur. (Logiciel Brother facultatif)
- **NetCentric™ FaxStrom** Associe la puissance d'Internet et la fiabilité des télécopies à l'aide de la télécopie par Internet depuis votre ordinateur. (Inclus dans le logiciel Mult-Function Link Pro)
- **Numérisation** Processus consistant à transférer une image électronique d'un document papier dans un ordinateur.
- **Numérisation rapide** Permet au télécopieur de numériser un document en mémoire avant de l'envoyer.
- **Numéro de groupe** Combinaison de numéros monotouches et/ou abrégés enregistrés dans une monotouche pour la diffusion.
- **Page de couverture** Imprime une page sur le télécopieur de réception, indiquant le nom et le numéro de télécopie de l'envoyeur, le nombre de pages et un commentaire. Vous pouvez créer une page de couverture électronique à l'aide d'informations préprogrammées depuis la mémoire ou imprimer un exemple de page de couverture à télécopier avec votre document.
- **Page de couverture électronique** Page de couverture préprogrammée transmise depuis la mémoire du télécopieur, qui élimine le besoin de composer des pages de couverture manuellement.
- **Paramètre temporaire** Vous pouvez choisir certaines options pour chaque transmission de télécopie sans modifier les paramètres par défaut.
- **Pause** Permet d'insérer un retard de 3.5 secondes dans la séquence de composition enregistrée dans les numéros monotouches et abrégés.
- **Rapport de transmission (Xmit)** Rapport relatif à chaque transmission indiquant l'ID appelant, la date, l'heure et le nombre de pages.
- **Réacheminement de télécopie** Envoie une télécopie reçue en mémoire vers un autre numéro de télécopie préprogrammé.
- **Réception facile** Active le télécopieur pour qu'il réponde aux tonalités CNG si vous interrompez un appel de télécopie en répondant.
- **Réception sans papier** Reçoit des télécopies dans la mémoire du télécopieur lorsque l'appareil n'a plus de papier.
- **Réduction d'impression** Réduit le format des télécopies reçues.
- **Répondeur** Vous pouvez connecter un répondeur externe dans la prise EXT du MFC 7150C pour le mode Répondeur ou au MFC 7160C comme une option du mode Centre de messages.
- **Résolution** Nombre de lignes horizontales et verticales par pouces. Voir : Standard, Super Fin et Photo.
- **Résolution standard** 98 x 203 ppp. Utilisée pour le texte standard et la transmission la plus rapide.
- **Résolution super fine** 392 x 203 ppp. Adaptée pour les petits caractères et les graphiques.
- **Sonnerie spéciale** Service souscrit auprès de l'entreprise du téléphone offrant un nouveau numéro de téléphone sur une ligne téléphonique existante. Le MFC utilise le nouveau numéro pour simuler une ligne dédiée aux télécopies.
- **Téléappel** Fonction permettant au télécopieur d'appeler votre dispositif de téléappel à la réception en mémoire d'une télécopie et/ou d'un message vocal.
- **Télécopie différée** Envoie votre télécopie plus tard le même jour.
- **Télécopie manuelle** Envoi consistant à appuyer sur [Tonalité]—OU— Tél Mains libres , à soulever le combiné afin d'entendre le télécopieur répondre avant d'appuyer sur Marche pour commencer la transmission.
- **Téléphone d'extension** Téléphone présent sur le même numéro de télécopie connecté à une prise murale distincte.
- **Téléphone externe** Téléphone ou répondeur branché sur la prise EXT du MFC.
- **Tonalité** Forme de numérotation sur la ligne téléphonique utilisée pour les téléphones à touches.
- **Tonalités de télécopie** Signaux envoyés par les télécopieurs d'envoi et de réception lorsqu'ils communiquent des informations.
- **Tonalités CNG** Tonalités spéciales (bips) émises par les télécopieurs pendant la transmission automatique pour s'identifier auprès du télécopieur de réception.
- **Transmission** Procédure d'envoi de documents via des lignes téléphoniques depuis le télécopieur vers un télécopieur de réception.
- **Transmission automatique de télécopie** Envoi d'une télécopie sans soulever le combiné ni appuyer sur  $[T$ onalité ou  $[T]$ él Mains libres .
- **Transmission en temps réel** Lorsque la mémoire est pleine, vous pouvez envoyer les documents en temps réel.
- **Travaux restants** Vous pouvez vérifier les travaux en attente en mémoire et les annuler individuellement.
- **Usage de la mémoire** Indique au télécopieur comment allouer la mémoire.
- **Visioneer PaperPortTM LE pour Brother** Application de gestion de documents permettant d'afficher les télécopies reçues et les documents numérisés.
- **Volume de la sonnerie** Paramètre de volume de la sonnerie du télécopieur.
- **Volume du haut-parleur** Vous pouvez configurer le volume des touches  $[[Tonalité]  $ou$   $[$  Tél Mains libres  $]$ .$
- **Volume sonore** Réglage du volume des signaux sonores émis lorsque vous appuyez sur une touche ou faites une erreur.
# **Index**  $\mathbf{a} \cdot \mathbf{a} \cdot \mathbf{a} \cdot \mathbf{b}$

#### **A**

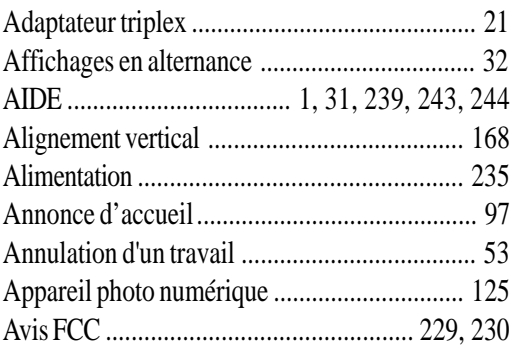

#### **B**

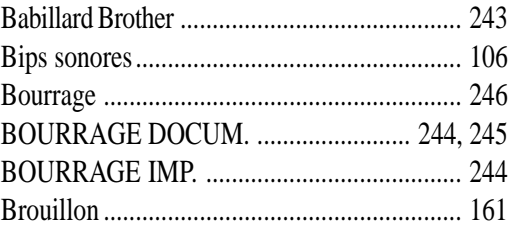

#### **C**

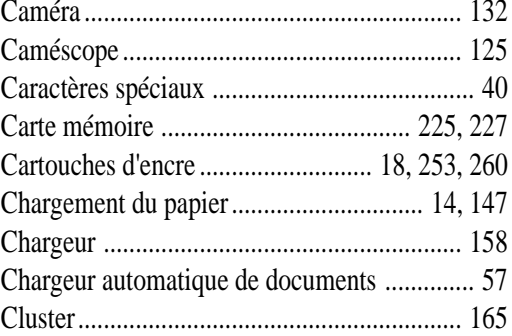

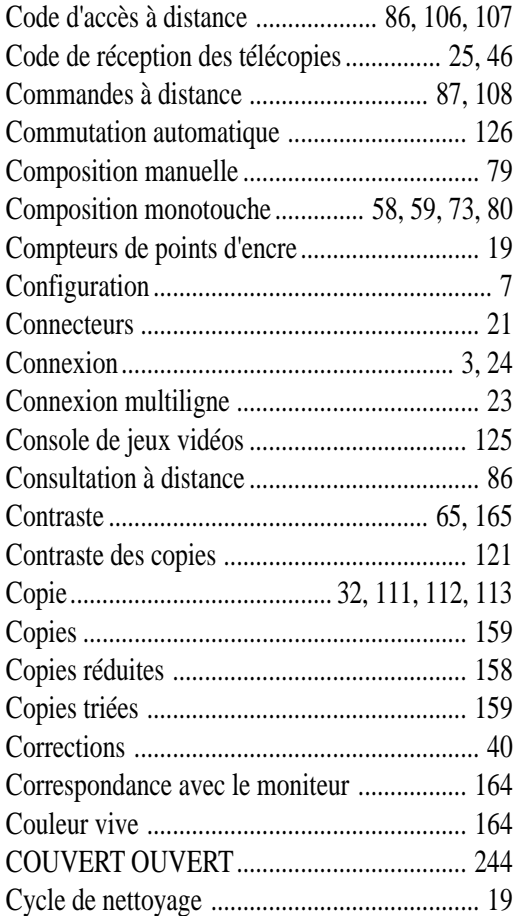

#### $\mathbf{D}$

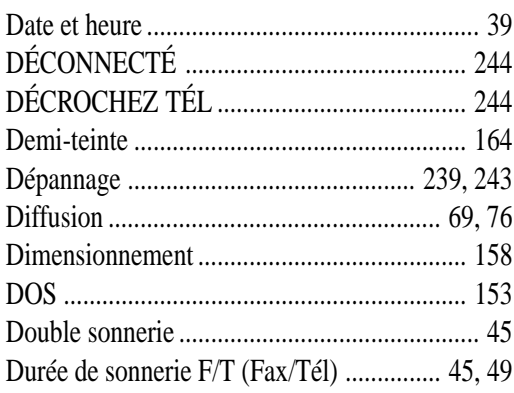

# $\mathbf E$

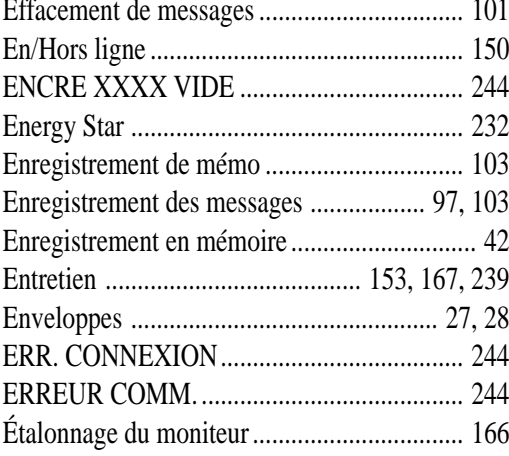

#### $\mathbf{F}$

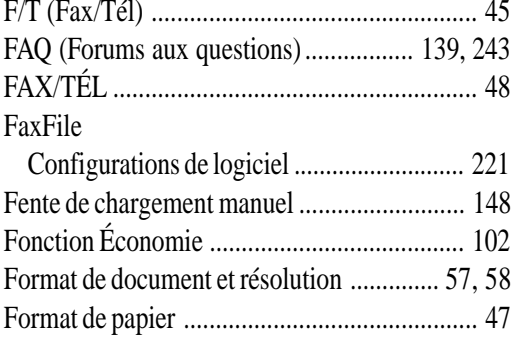

# ${\bf G}$

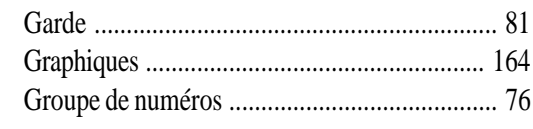

#### $\mathbf I$

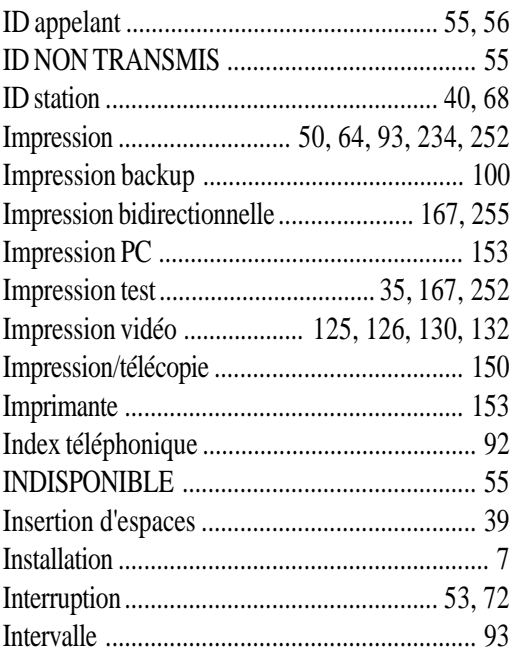

#### $\mathbf{J}$

#### $\mathbf L$

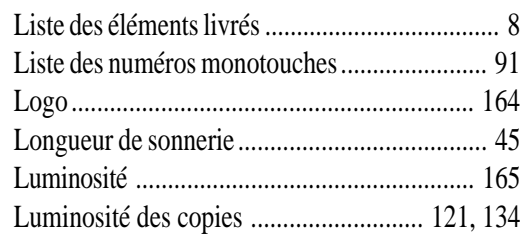

# $I\ N\ D\ E\ X$

# $\mathbf M$

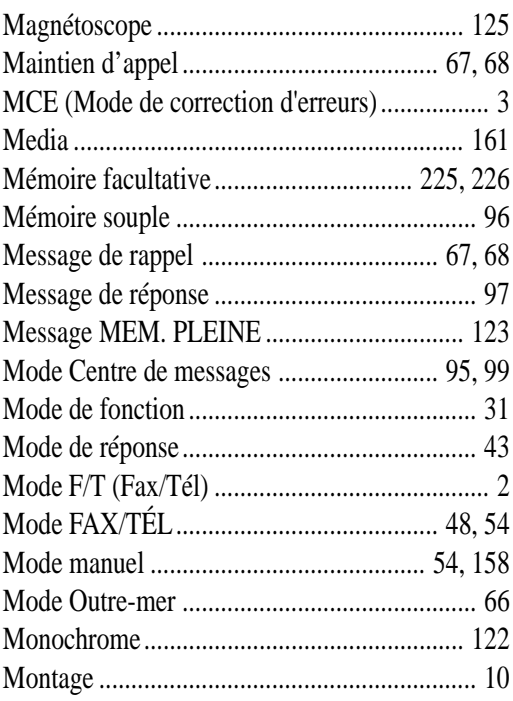

# $\mathbf N$

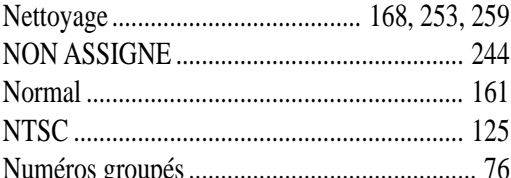

# $\boldsymbol{0}$

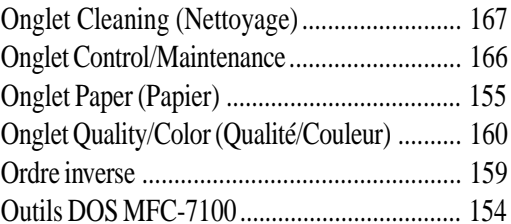

# $\mathbf{P}$

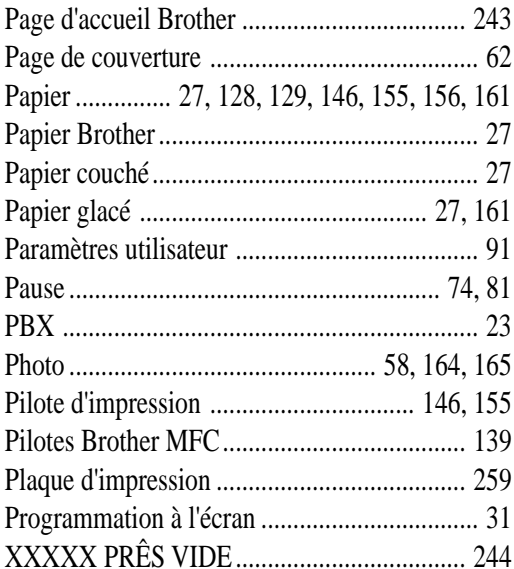

# $\overline{\mathbf{Q}}$

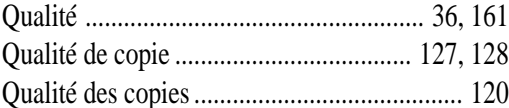

# **R**

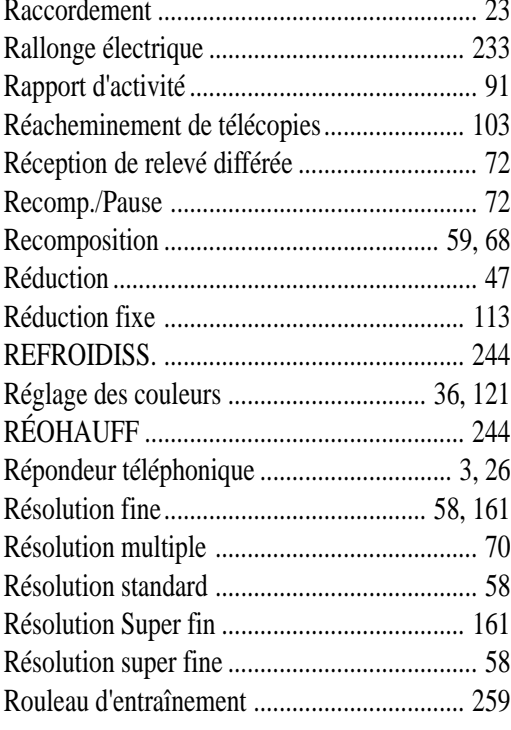

# **S**

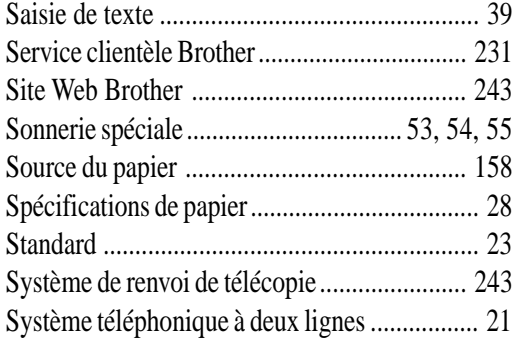

# **T**

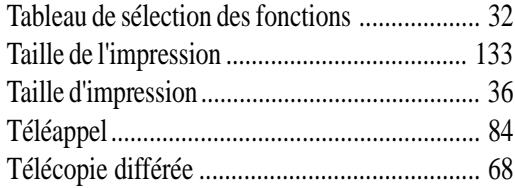

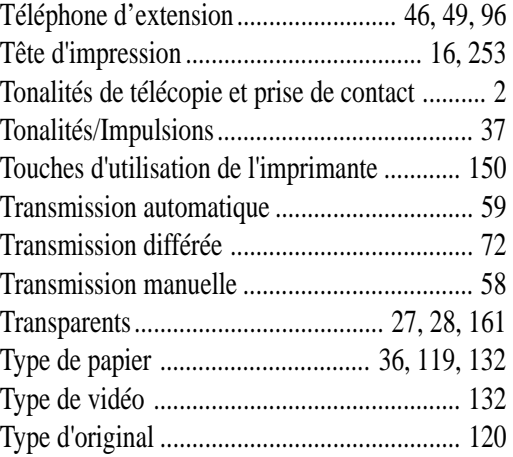

# **U**

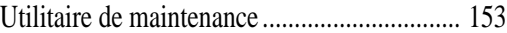

#### **V**

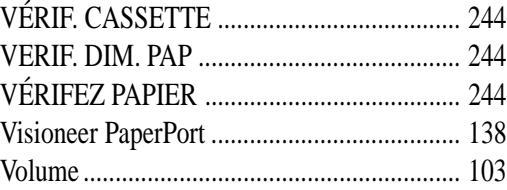

#### **W**

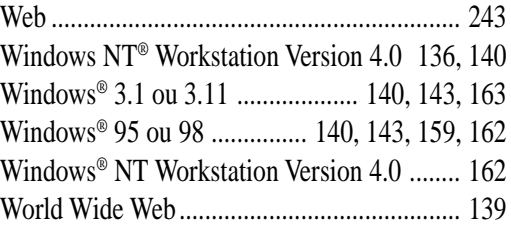

# **Z**

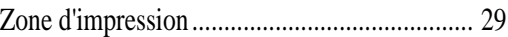

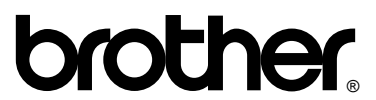

La Corporation Internationale Brother (Canada) Ltée. 1 rue Hôtel de Ville, Dollard-des-Ormeaux, QC, CANADA H9B 3H6

#### **Vistez-nous sur le Web http://www.brother.com**

Ces appareils sont destinés aux États-Unis et au Canada seulement. Nous ne pouvons les conseiller pour d'autres pays car ils pourraient violer les règlements en matière de télécommunications et être incompatibles avec les conditions d'alimentation électrique. **L'utilisation des modèles destinés aux États-Unis et au Canada dans d'autres pays s'effectue aux risques de l'utilisateur et elle entraîne l'annulation de la garantie.** 

\* Fabriqué par Brother Industries Ltd. dont le système de qualité<br>est déposé par BSL et JOA est déposé par BSI et JQA.

BSI Certificat de dépôt No. FM27214 JQA Certificat de dépôt No. JQA-0367

UU1402001 2Imprimé au Japon